Oracle Planning and Budgeting Cloud Service

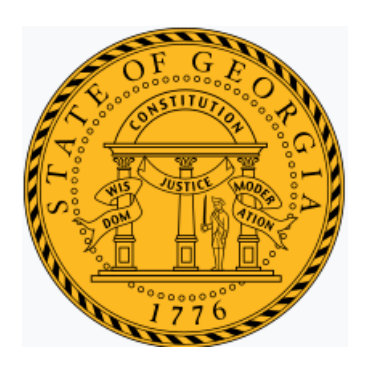

# **EPBCS User Training Guide**

## Revision History

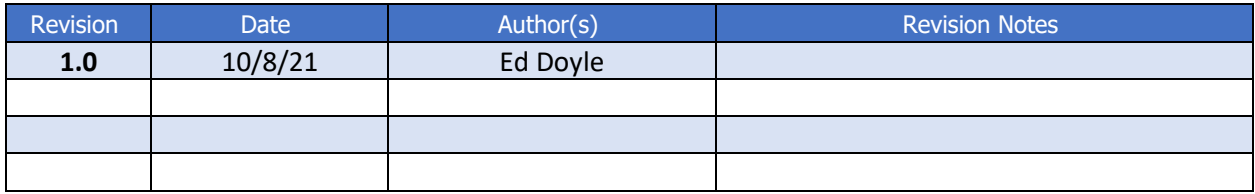

# **Table of Contents**

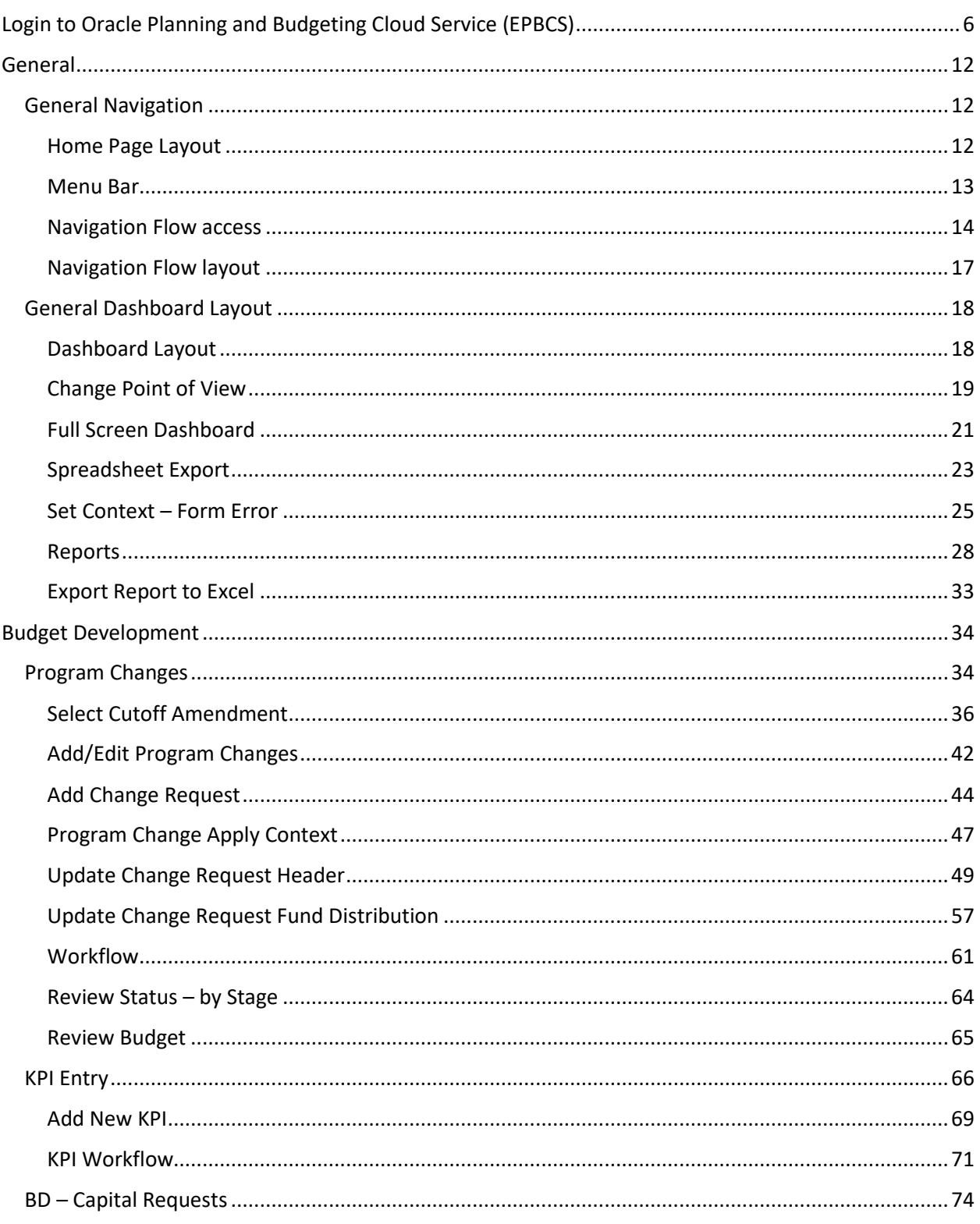

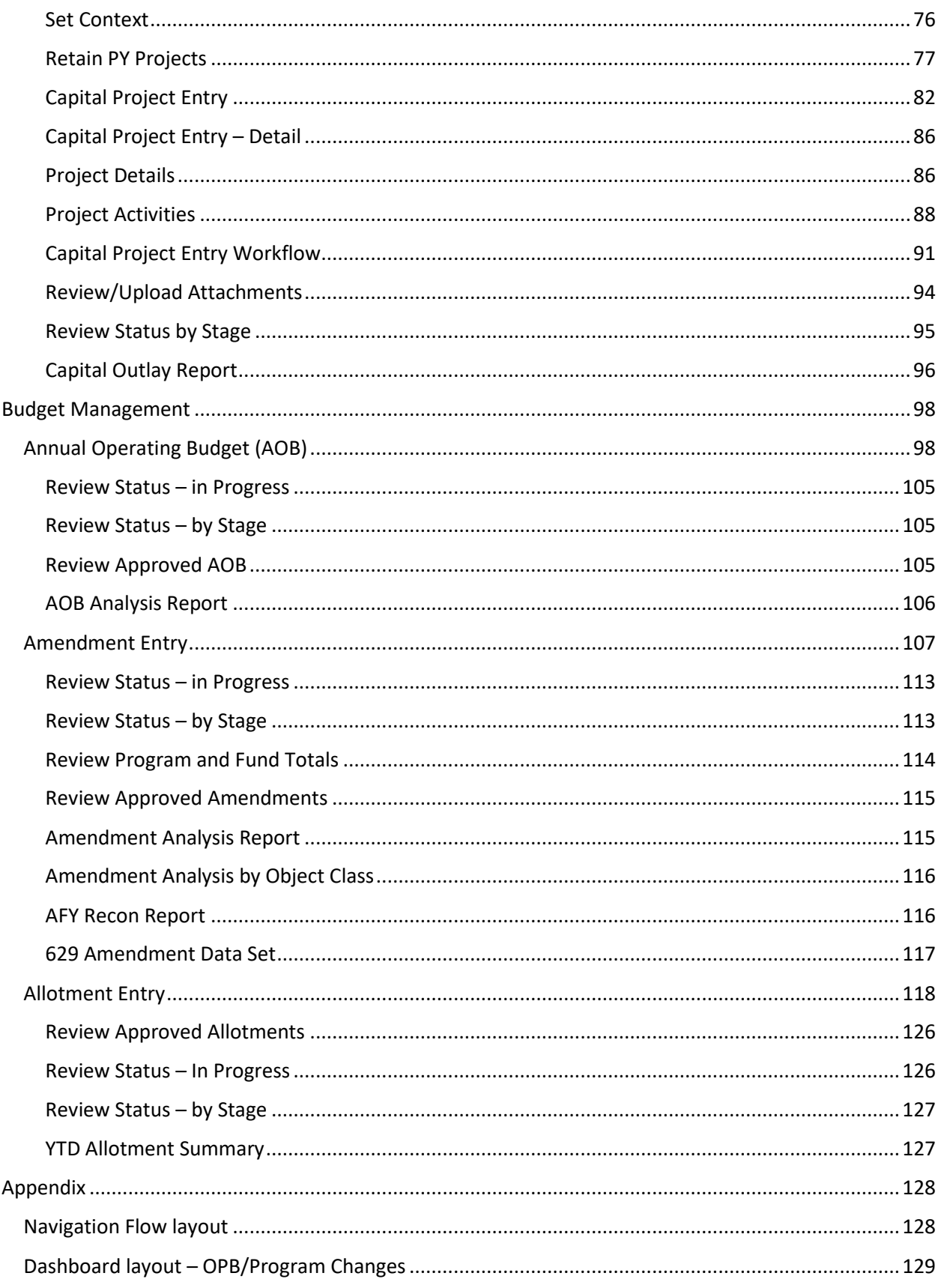

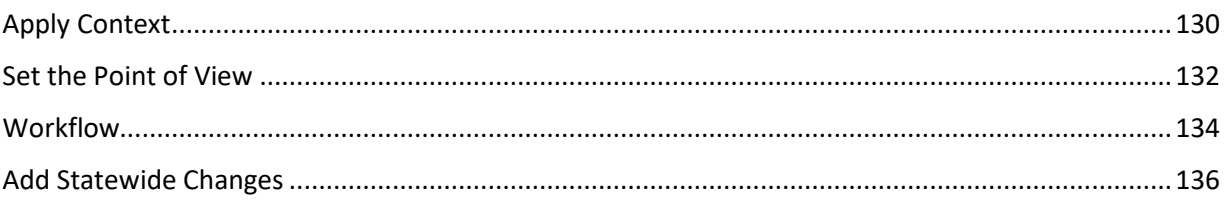

## Login to Oracle Planning and Budgeting Cloud Service (EPBCS)

To log into the Oracle Planning and Budgeting Cloud Service (PBCS) Production environment use the following link:

<https://planning-a419537.pbcs.us2.oraclecloud.com/epmcloud/>

The following page is displayed:

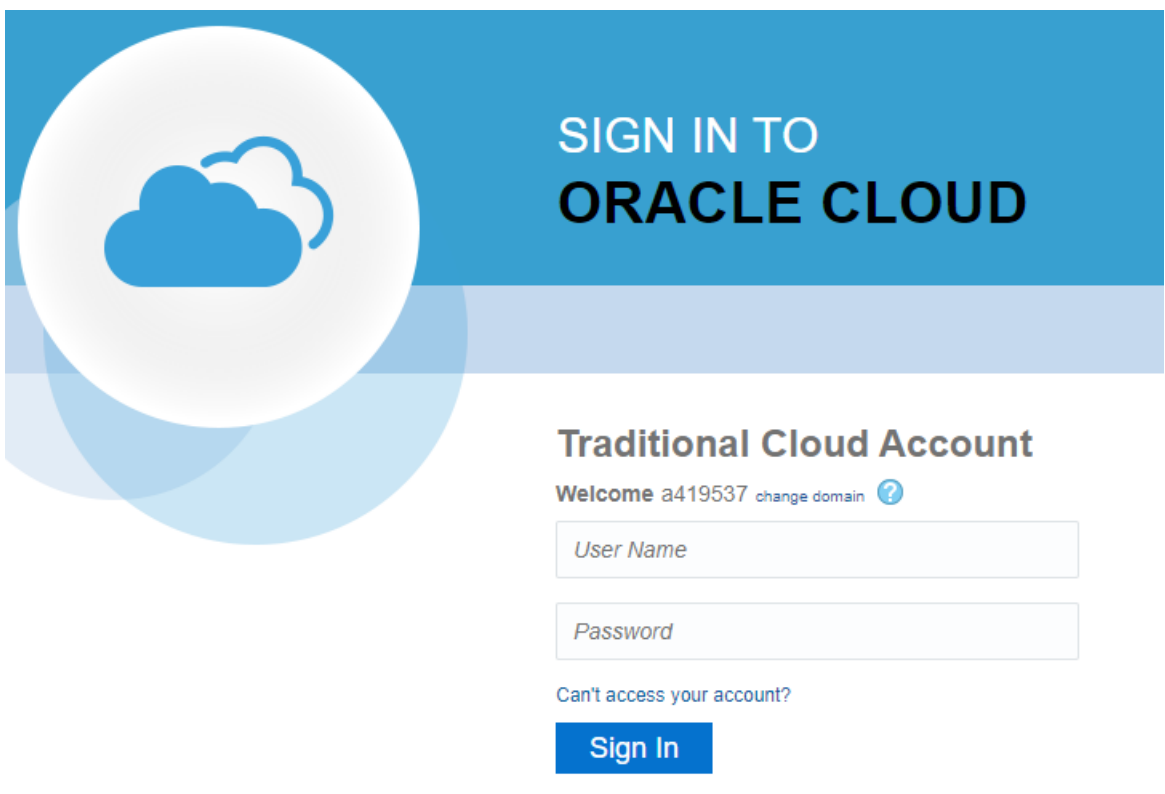

Confirm that the Domain is a419937.

a. To change the domain - click on "change domain"

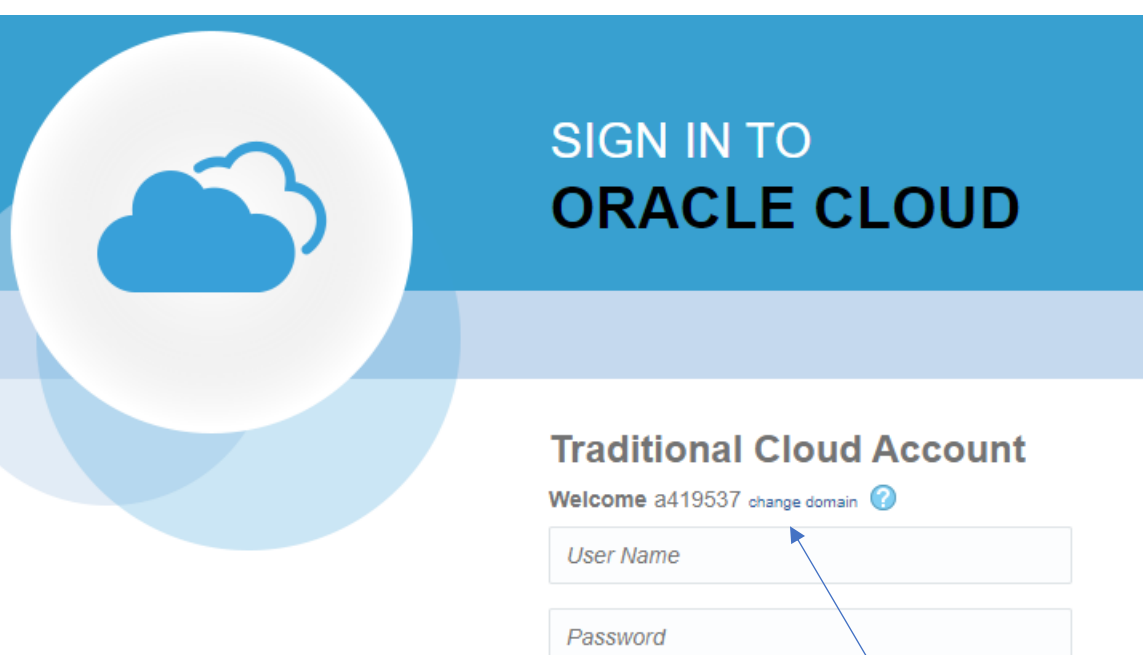

Can't access your account?

Change Domain

Sign In

The following page is displayed:

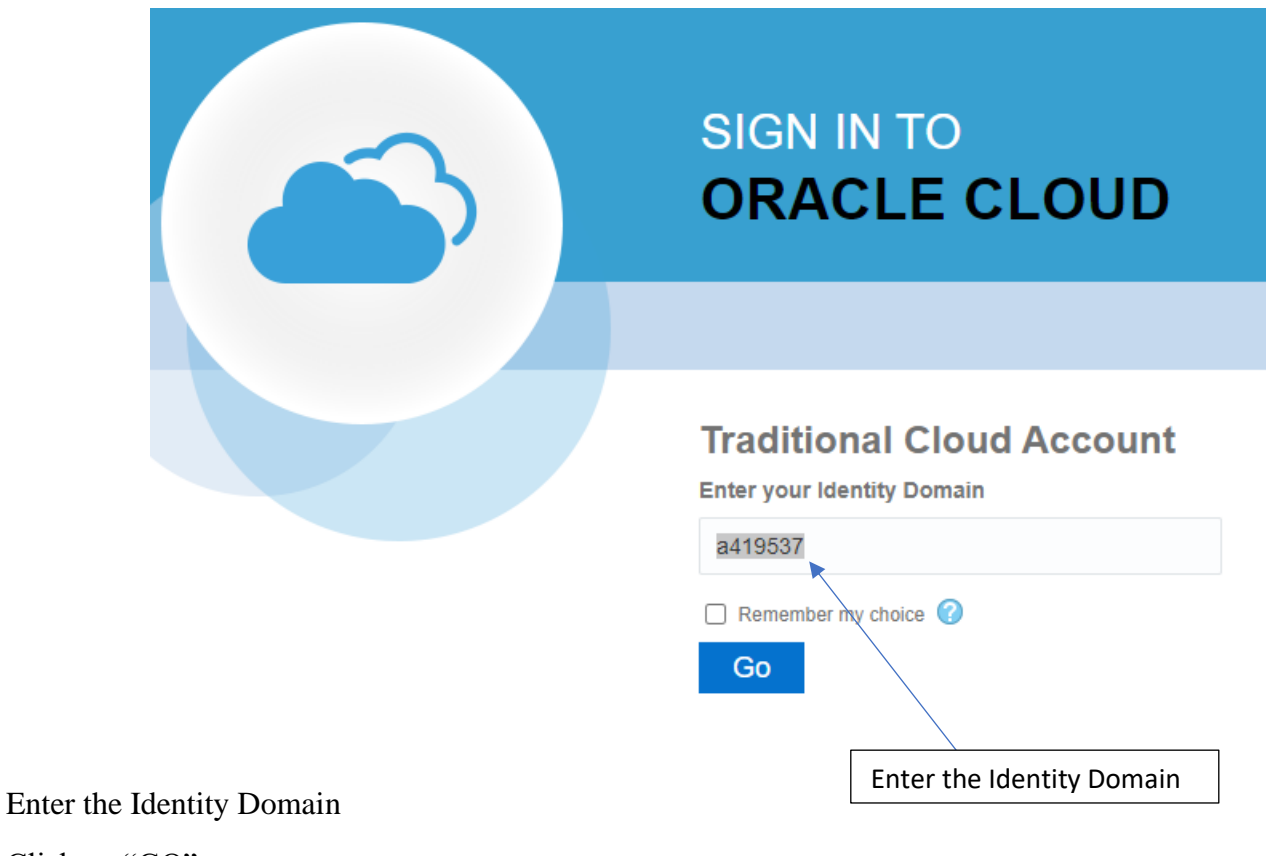

Click on "GO"

You will be returned to the Sign In page:

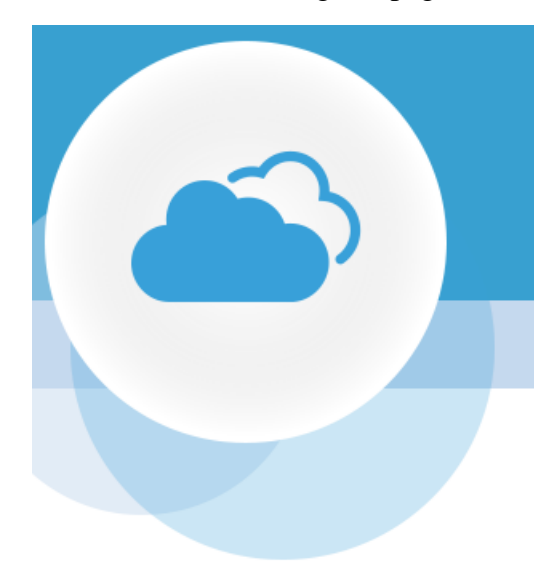

# **SIGN IN TO ORACLE CLOUD**

## **Traditional Cloud Account**

Welcome a419537 change domain

User Name

Password

Can't access your account?

Sign In

Enter the username and password:

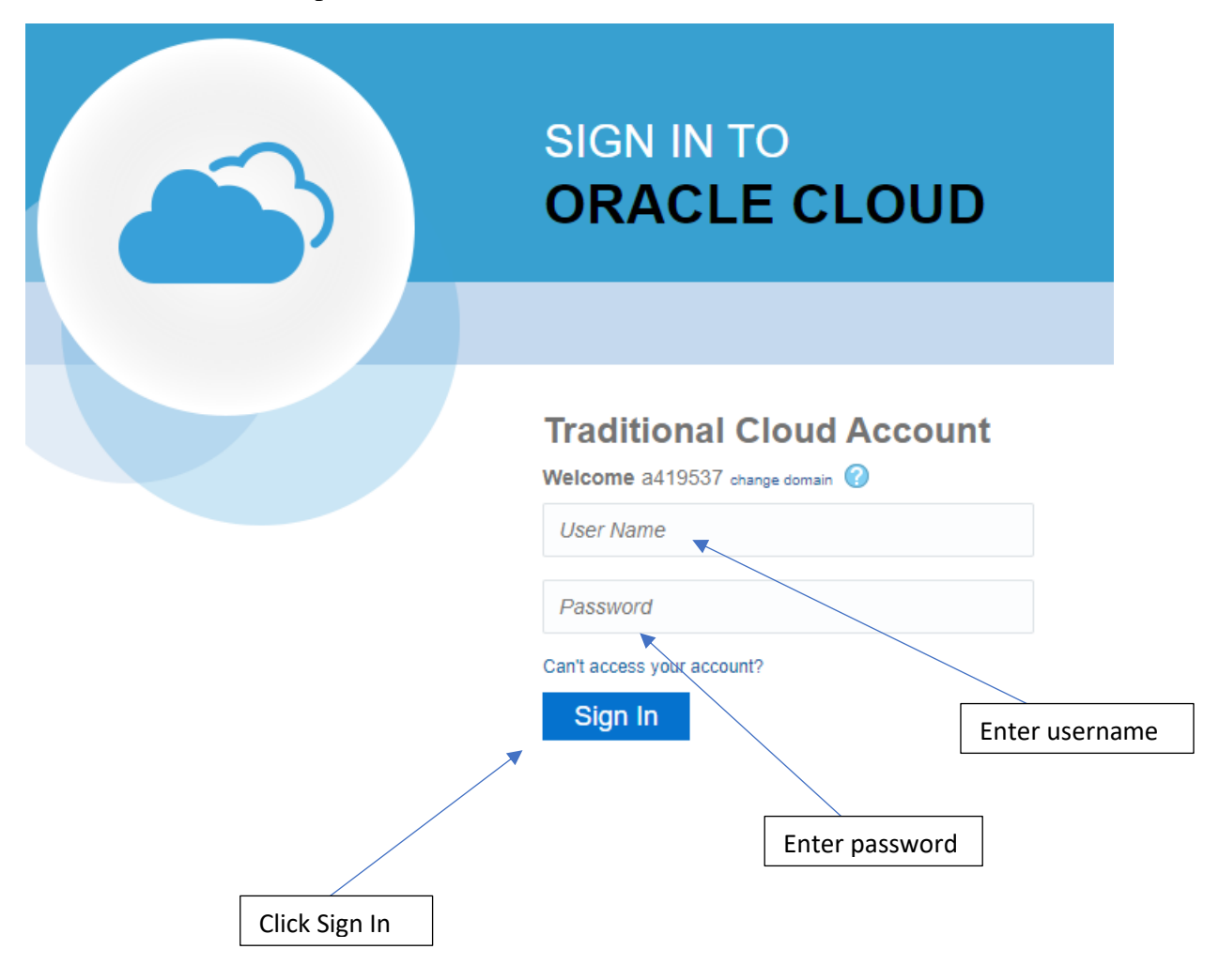

Click "Sign In"

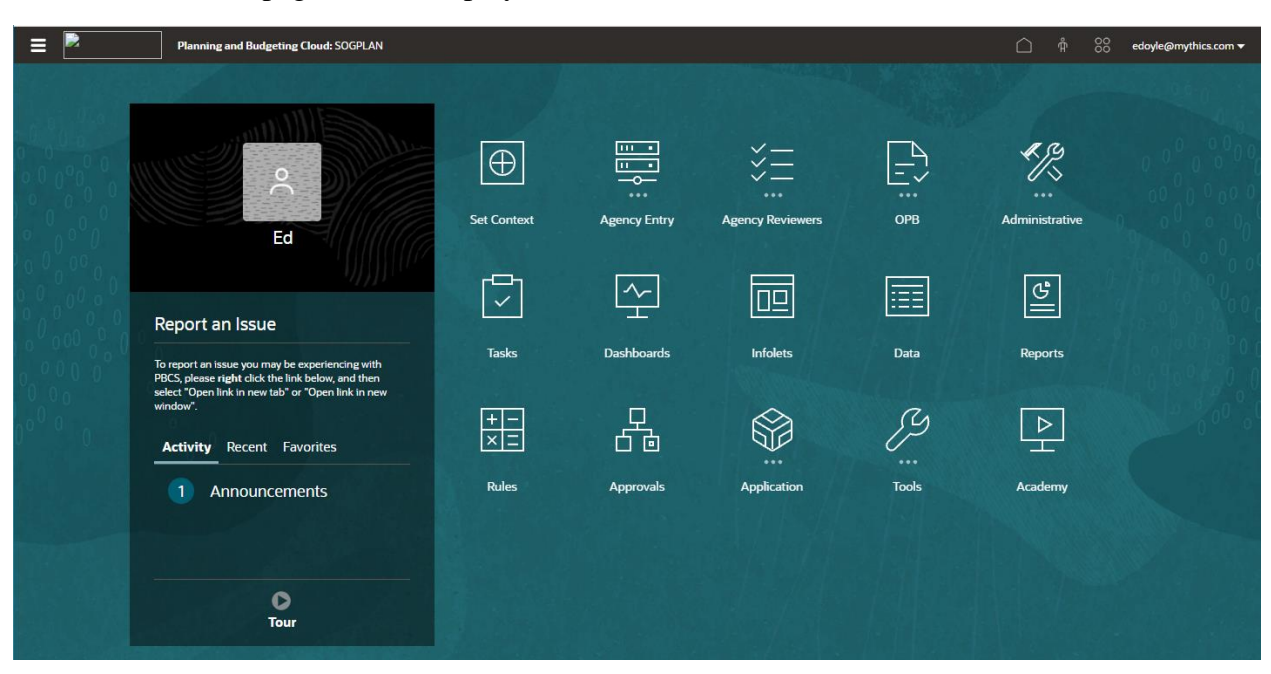

The EPBCS Home page will be displayed:

# General **General Navigation**

#### Home Page Layout

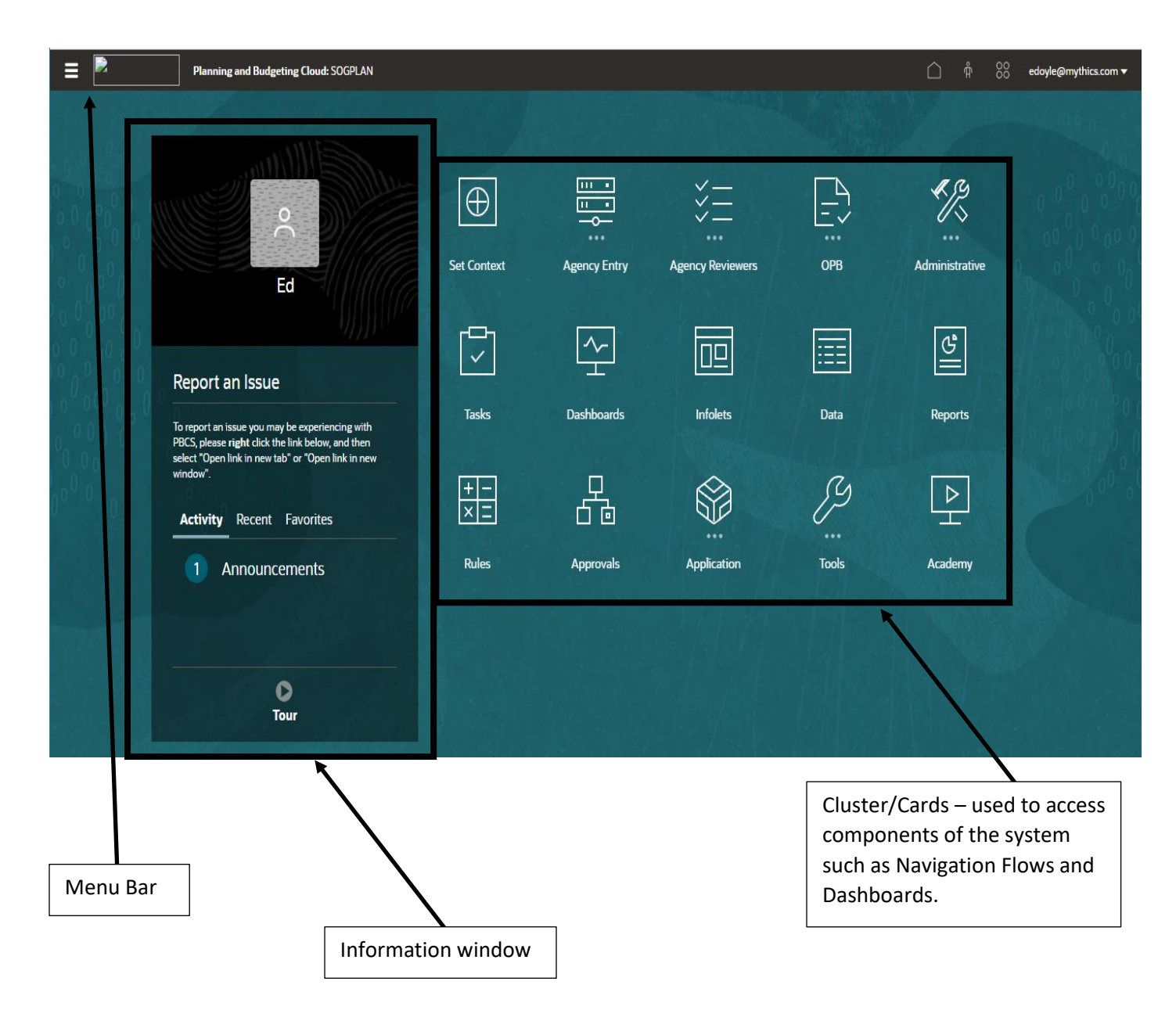

#### Menu Bar

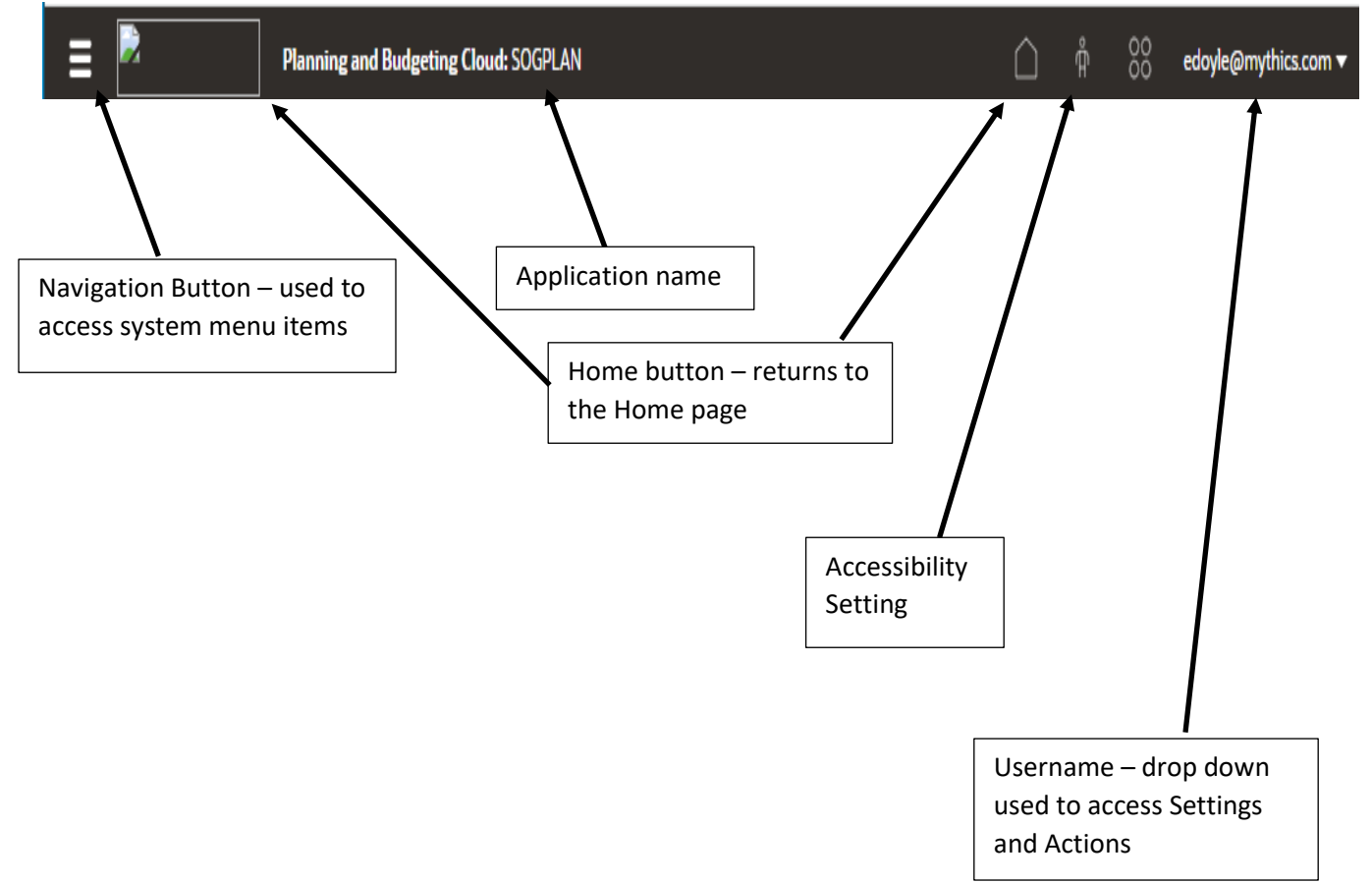

#### Navigation Flow access

Navigation Flows are used to update the budget data in the budgeting system. Navigation Flows are accessed through the Clusters that are located on the Home page. Clusters contain Cards that are used to access the data entry forms. The procedure to access a Navigation Flow is consistent between the components of the budgeting system. The procedure is as follows:

Log into the Oracle Planning and Budgeting Cloud Service (EPBCS) environment using the above procedure. The Home Page will be displayed:

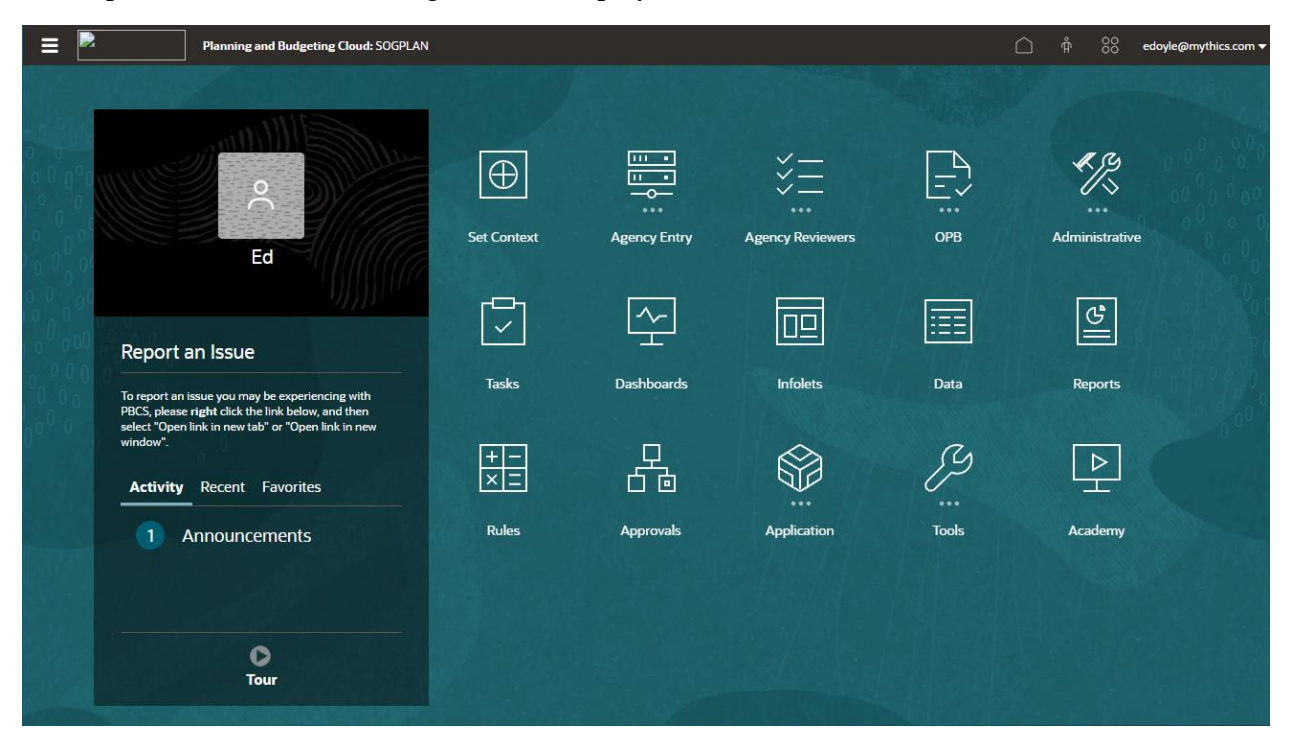

Click on the Agency Entry Cluster. The Budget Development and Budget Management cards are displayed:

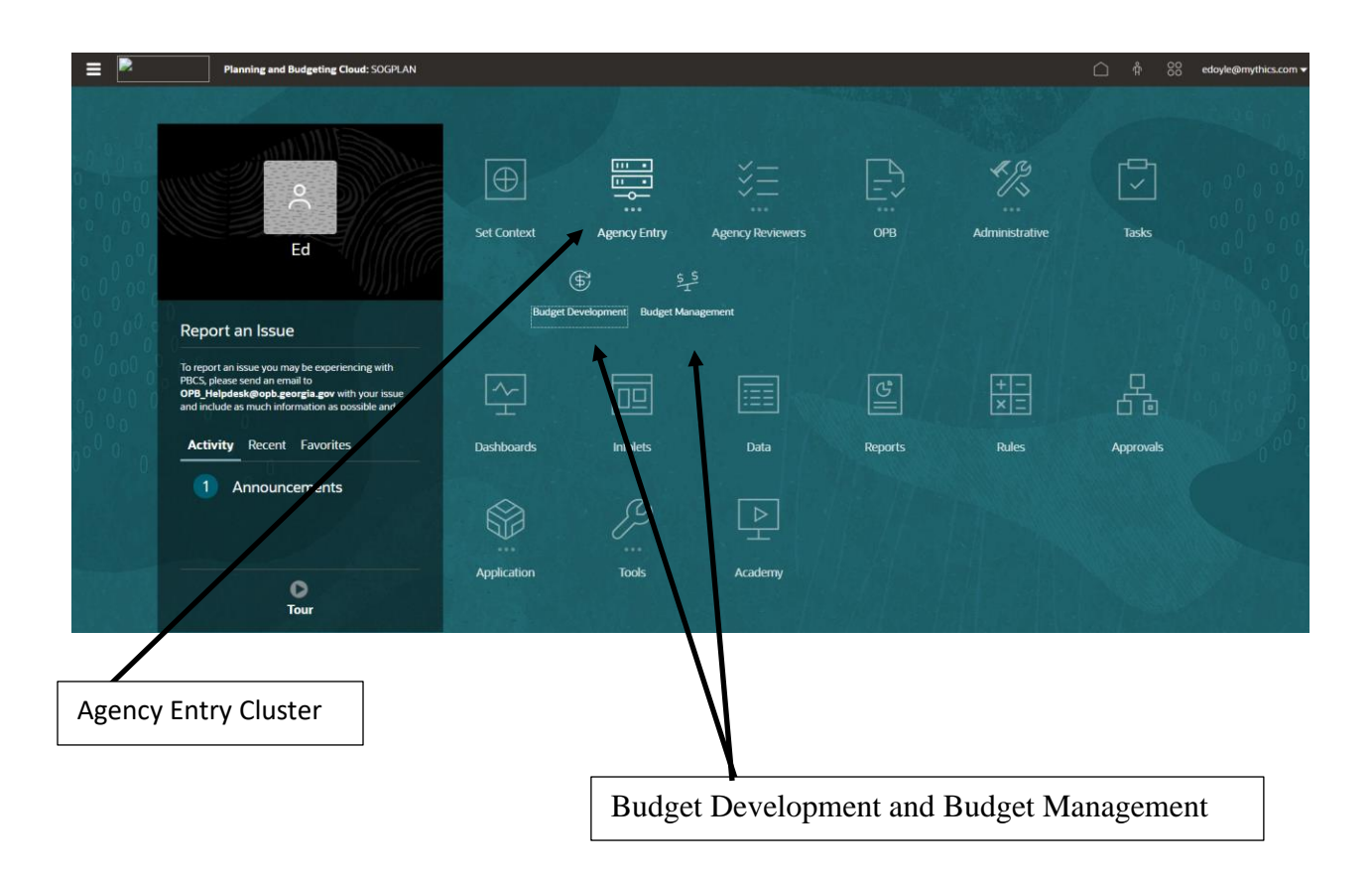

Click on the Budget Development card. The Budget Development navigation flows are displayed:

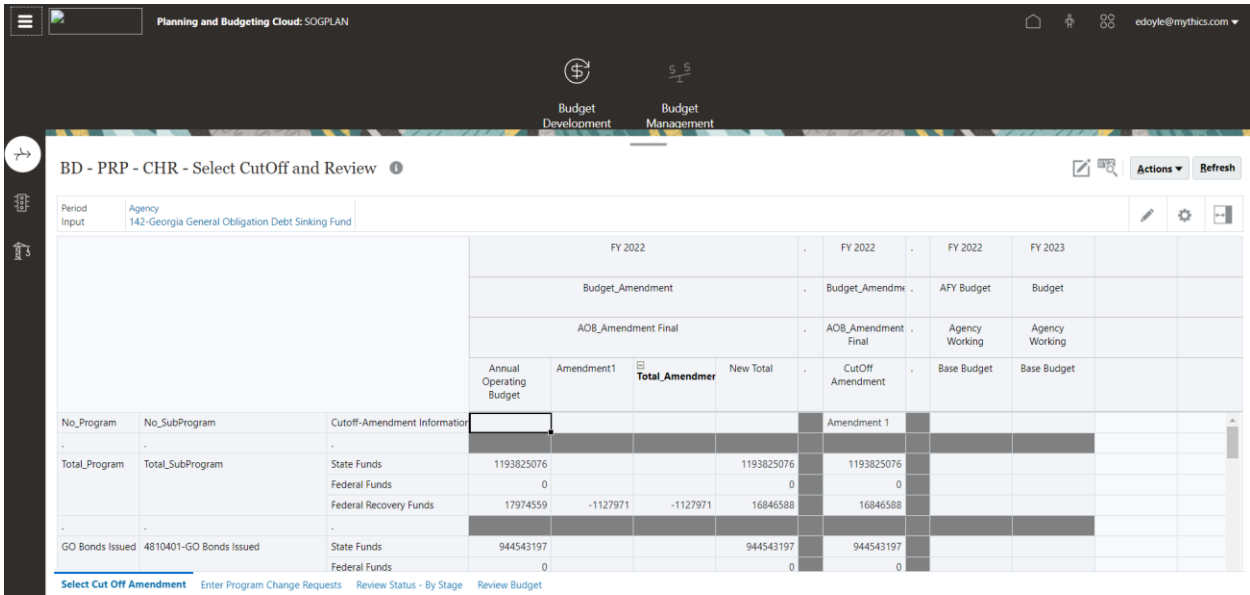

## Navigation Flow layout

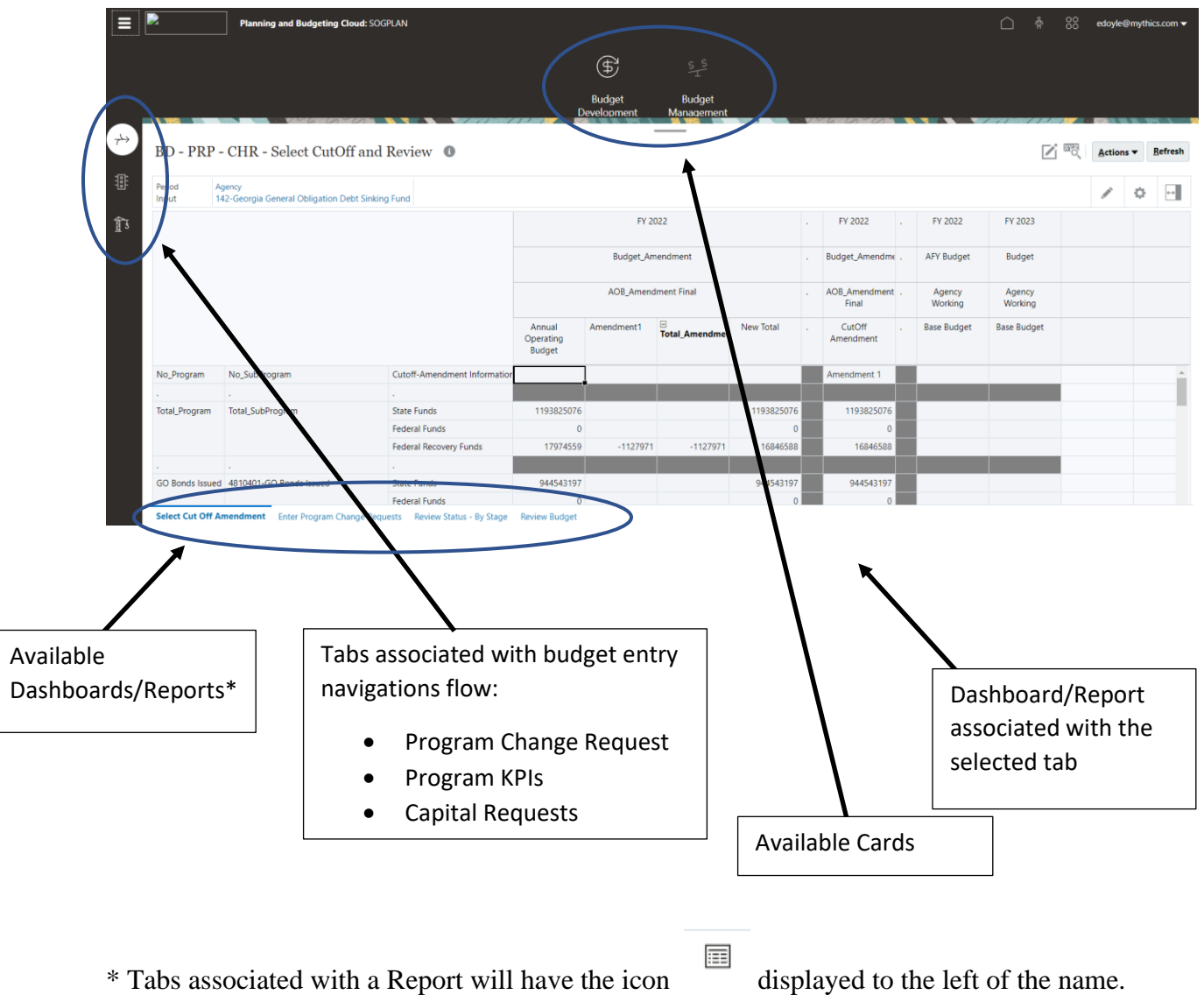

#### General Dashboard Layout

Dashboards are made up of forms. There is a Master form and sub-forms. The Master form controls the data that is displayed on the Sub-forms. To relate the data on the sub-forms to the Master form you must Apply Context. See Apply Context.

#### Dashboard Layout

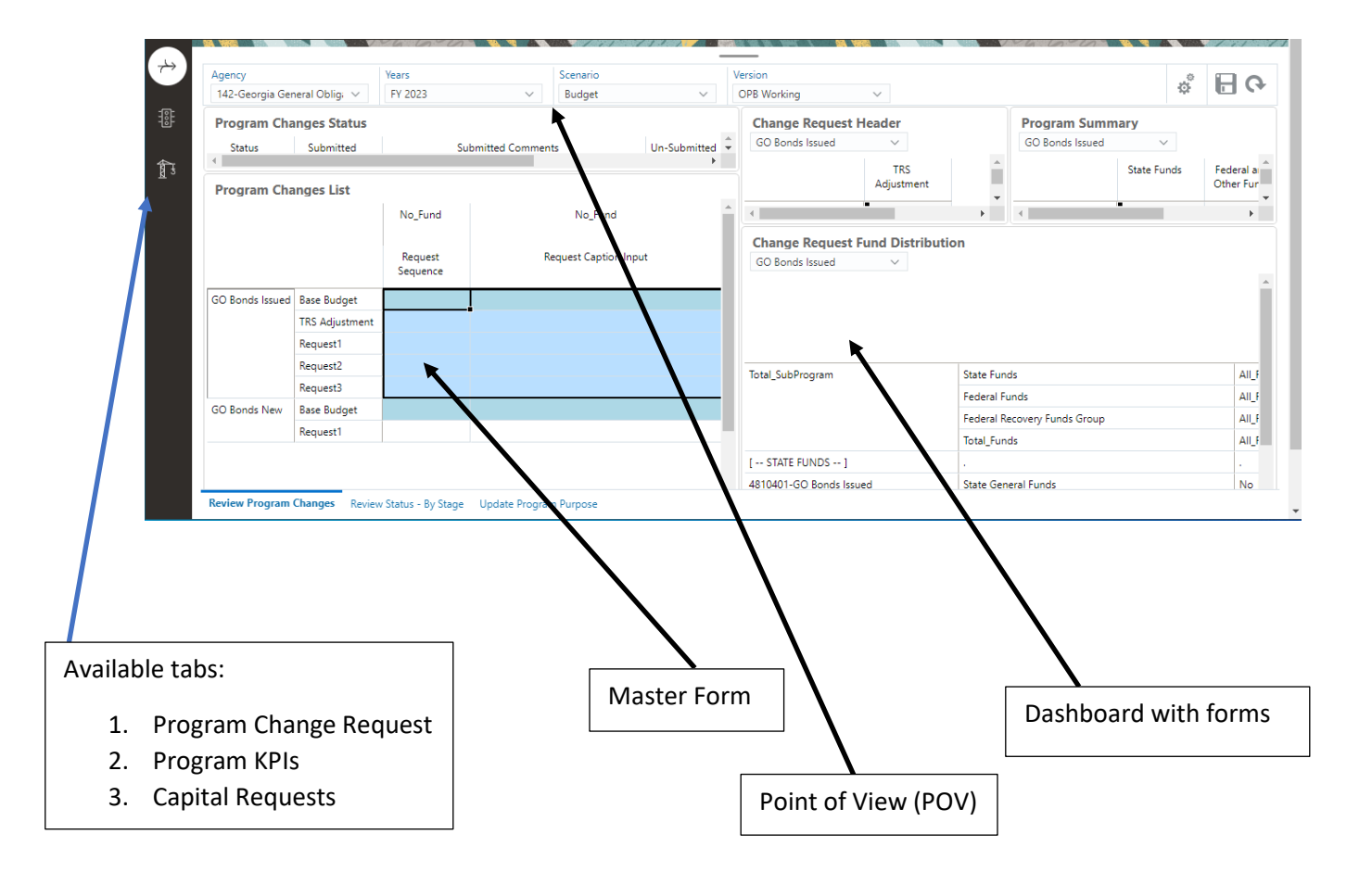

#### Change Point of View

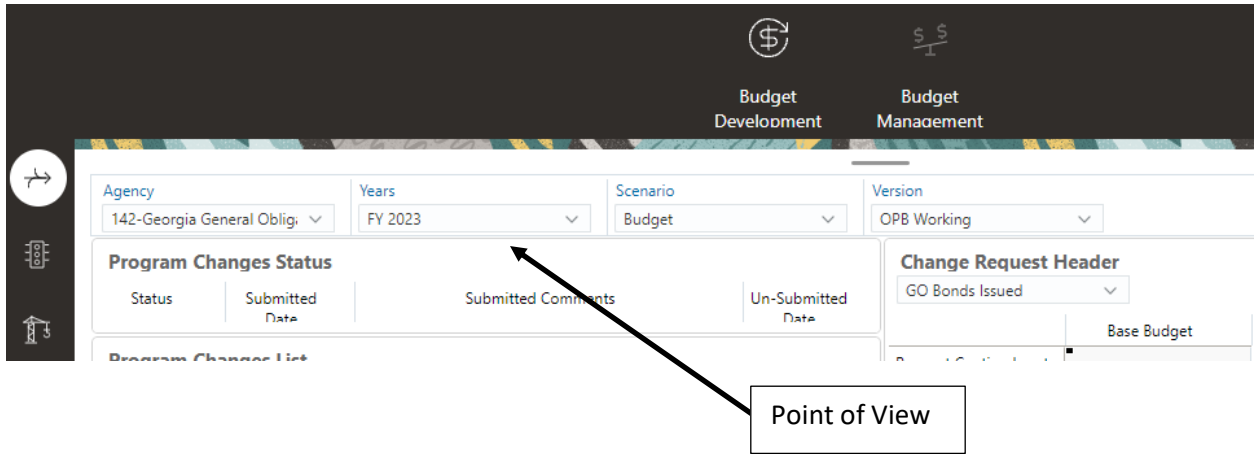

To set the Point of View (POV) use the dropdown box associated with the dimension that you want to set. To change the Agency POV, click the down arrow on the Agency drop down box and select the Agency. After the selection you need to click the GO icon to update the forms with the selection:

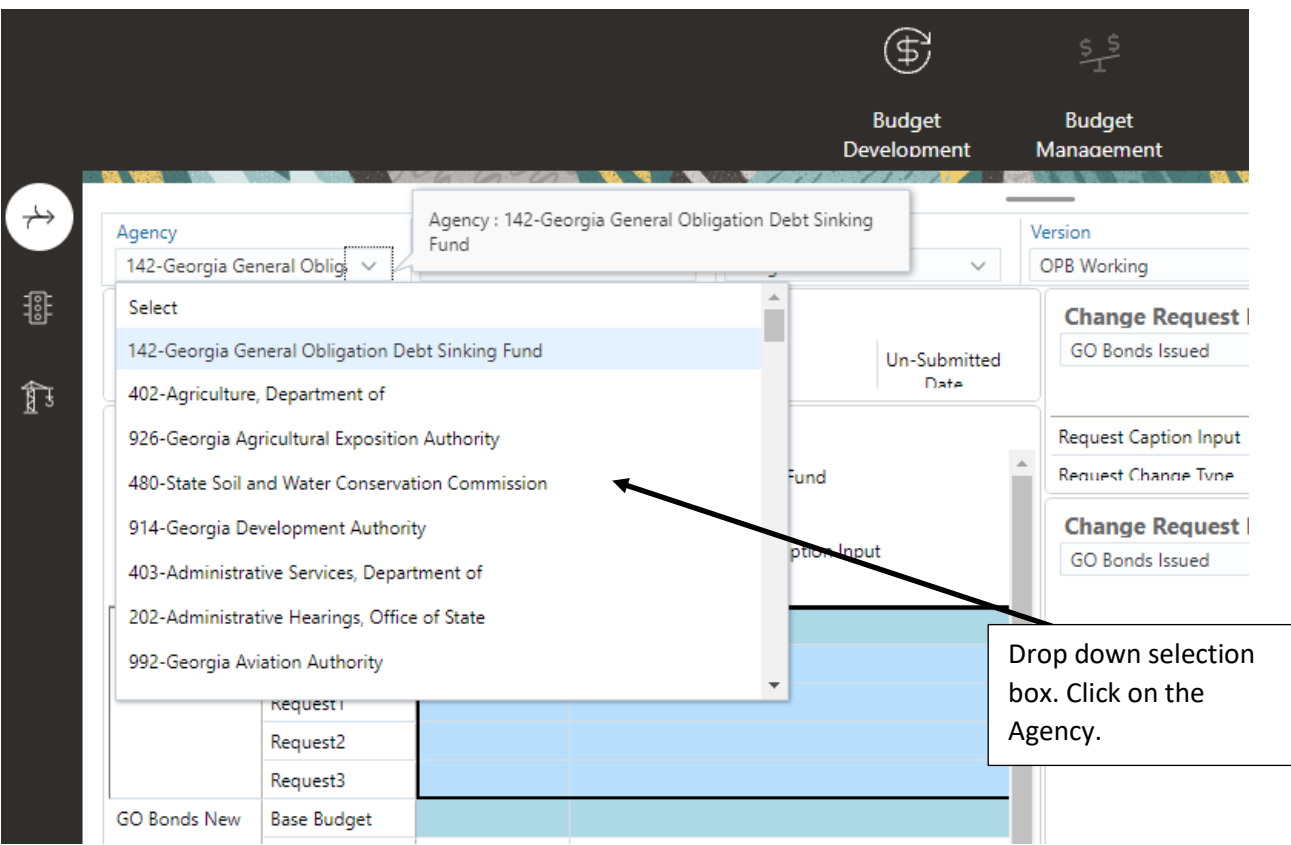

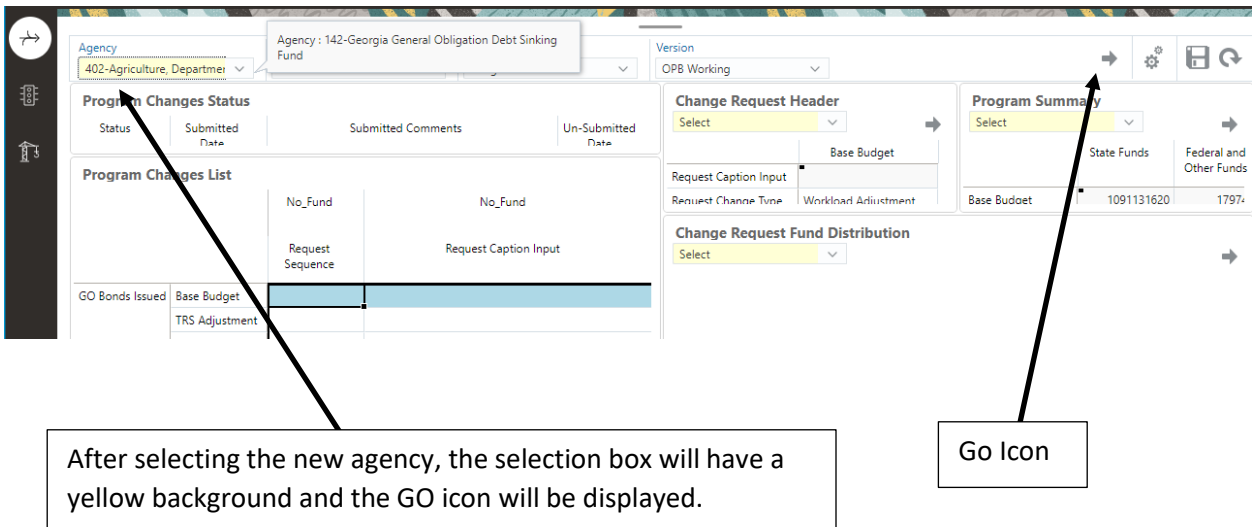

After clicking GO, the forms will be updated with the selected Agency data:

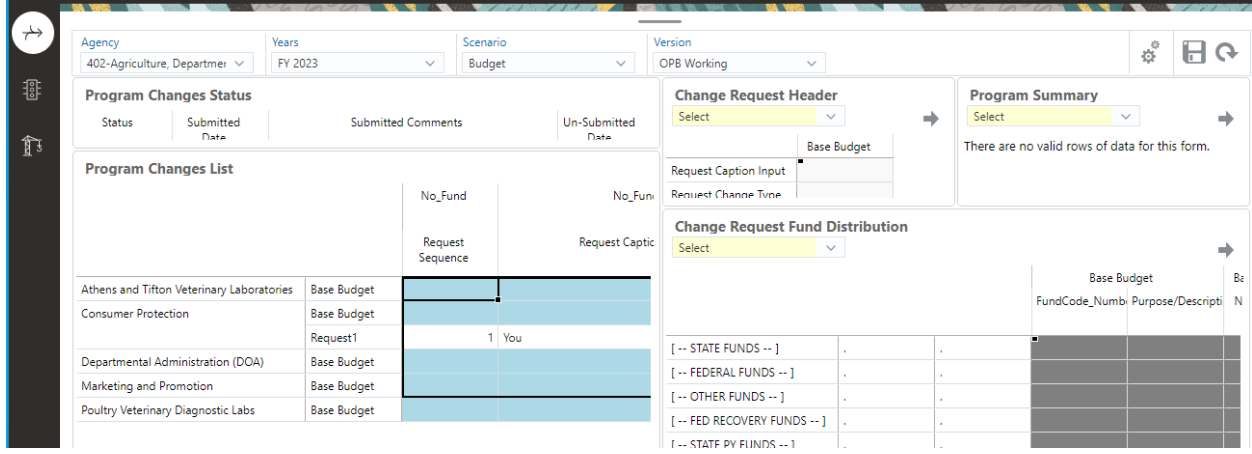

If you change the POV you will need to **Apply Context** to the updated data.

#### Full Screen Dashboard

Each dashboard consists of forms. You can set the focus on an individual form using the Maximize icon. To view the form in full screen mode click the Maximize icon:

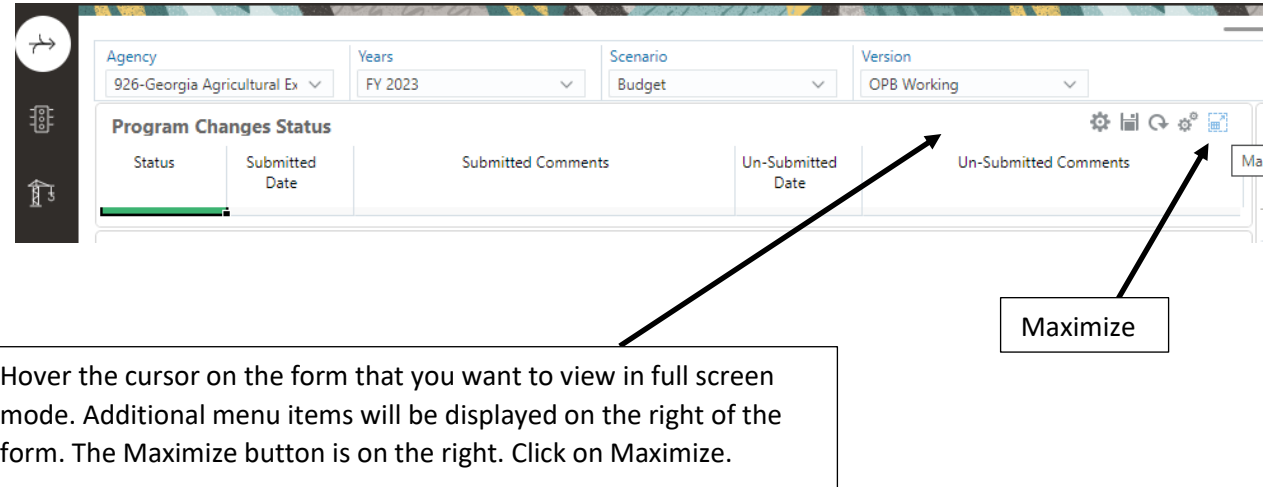

The form will enter full screen mode:

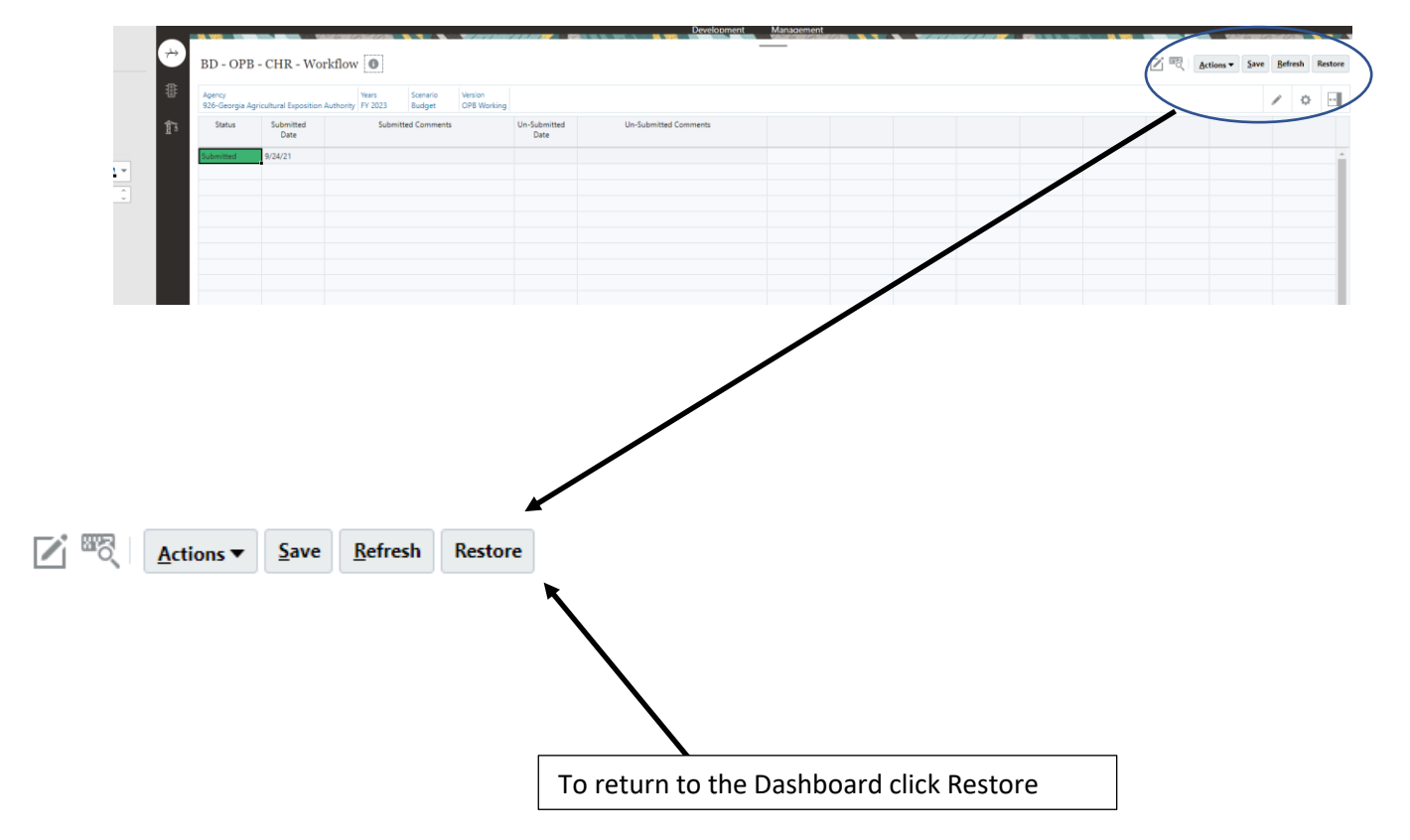

#### Spreadsheet Export

Any form on the dashboard can be exported to Excel. The Spreadsheet Export function is access using the menu items on each form:

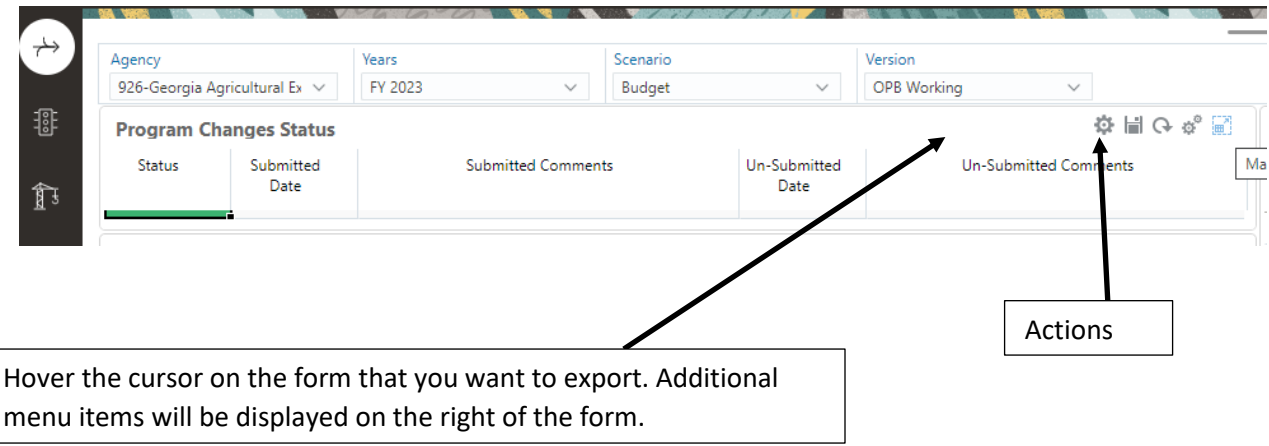

Clicking the Actions icon will display additional menu items:

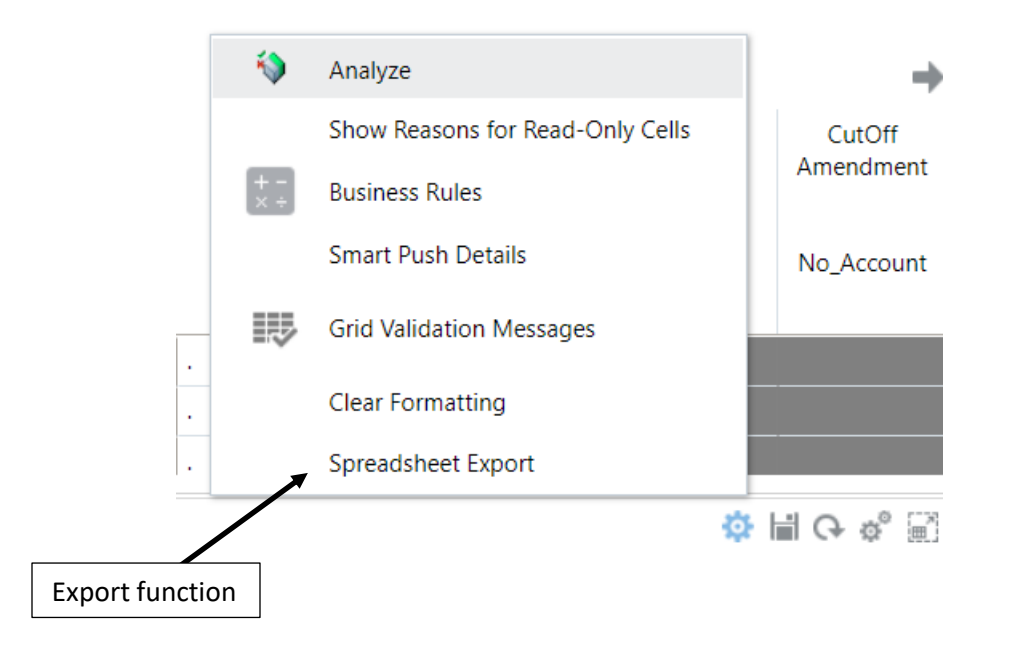

Clicking on the Spreadsheet Export menu item will display the Spreadsheet Export window:

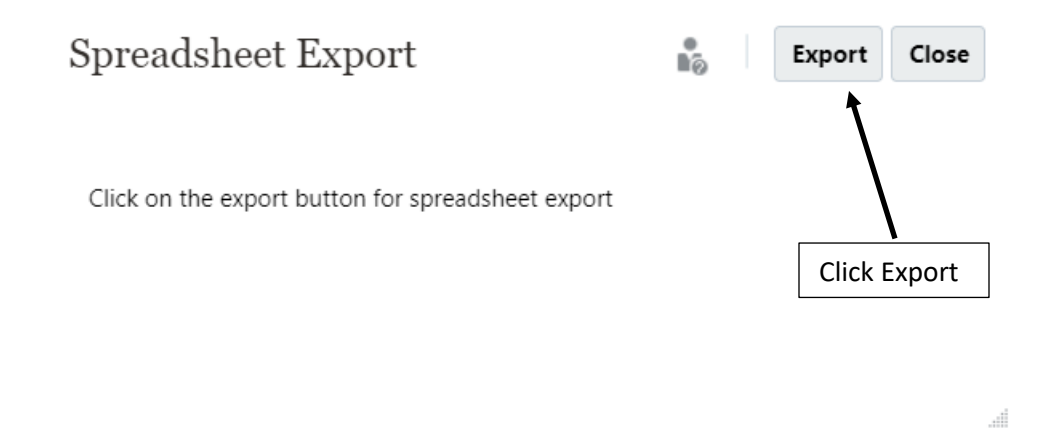

Click the Export button. The form will be downloaded to the Downloads directory in Excel format.

Click Close to close the Spreadsheet Export window.

#### Set Context – Form Error

Dashboards use context variables to control the data that is displayed on the forms. If the context variable are not set correctly you will receive the following message:

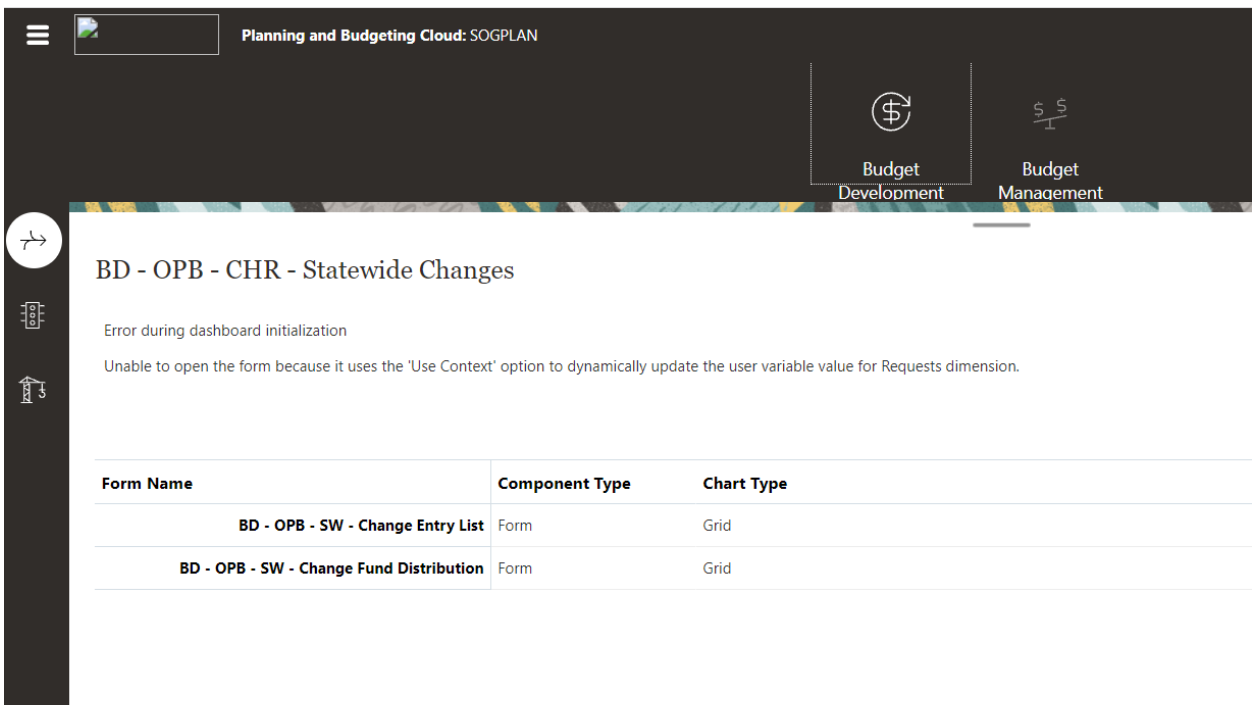

To correct this issue, you need to reset the context variables.

Return to the Home Page using the Home icon:

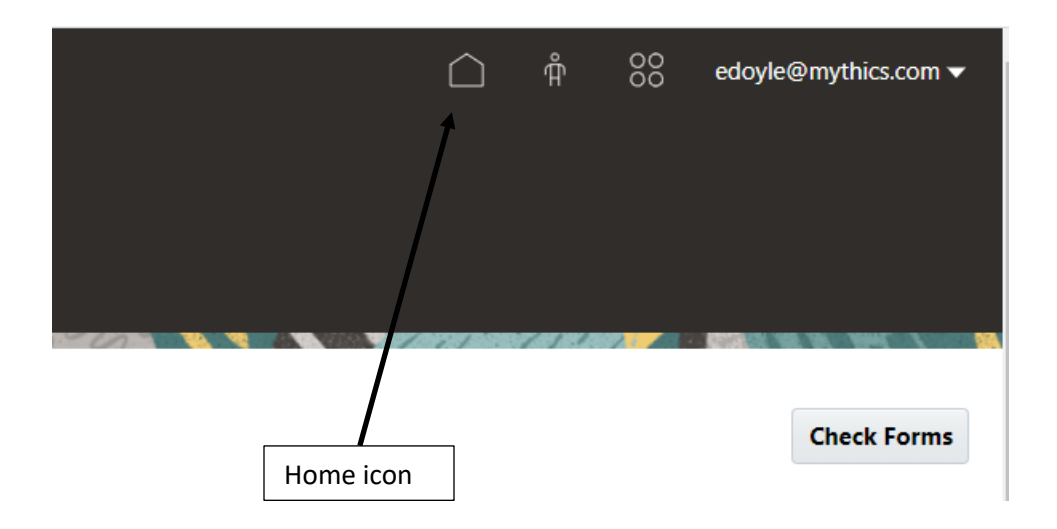

The Home page will be displayed:

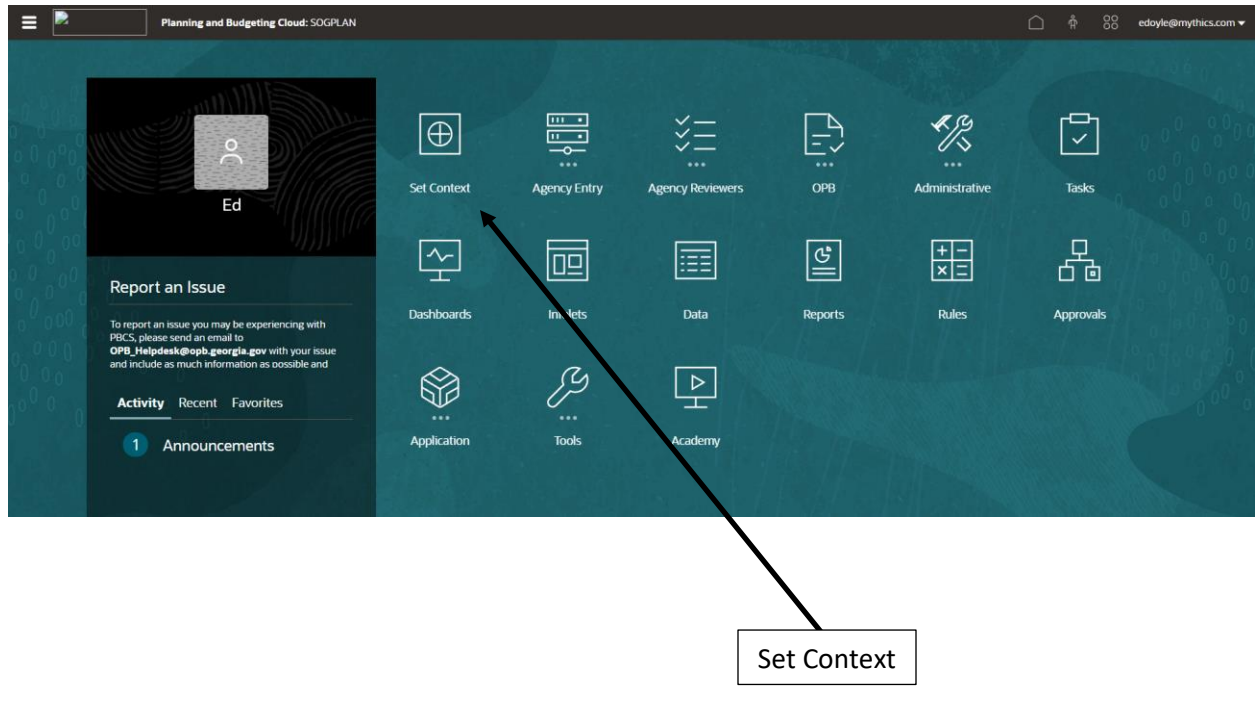

Click the Set Context cluster to set the variables. The BD – Apply Context dashboard will be displayed:

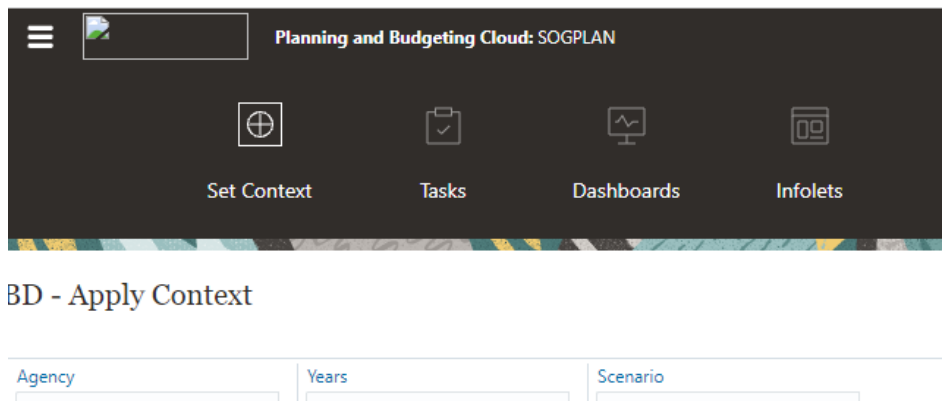

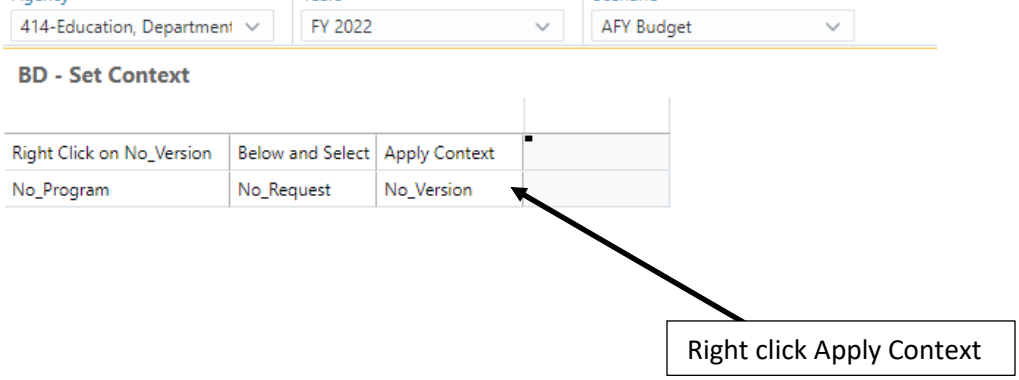

To set the Context variables, right click on **No\_Version**. The menu items will be displayed:

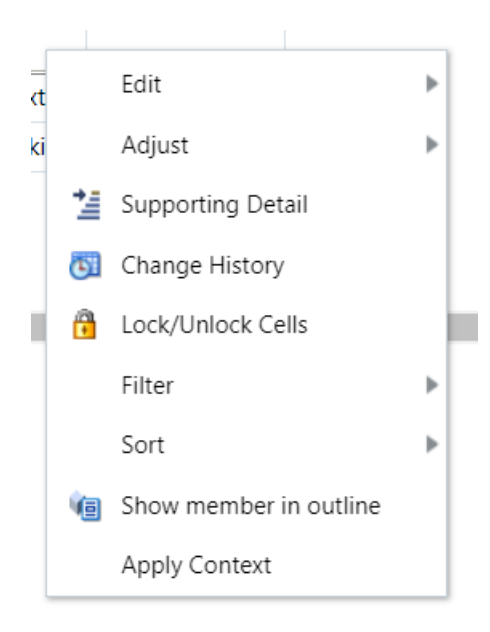

Click Apply Context. The Context variables will be set. There is no confirmation window displayed. Return to the form to confirm the issue was resolved.

#### Reports

Dashboards are made up of forms and reports. Reports can be displayed in HTML or PDF mode. You can determine the display mode using the Select Output dropdown selection box:

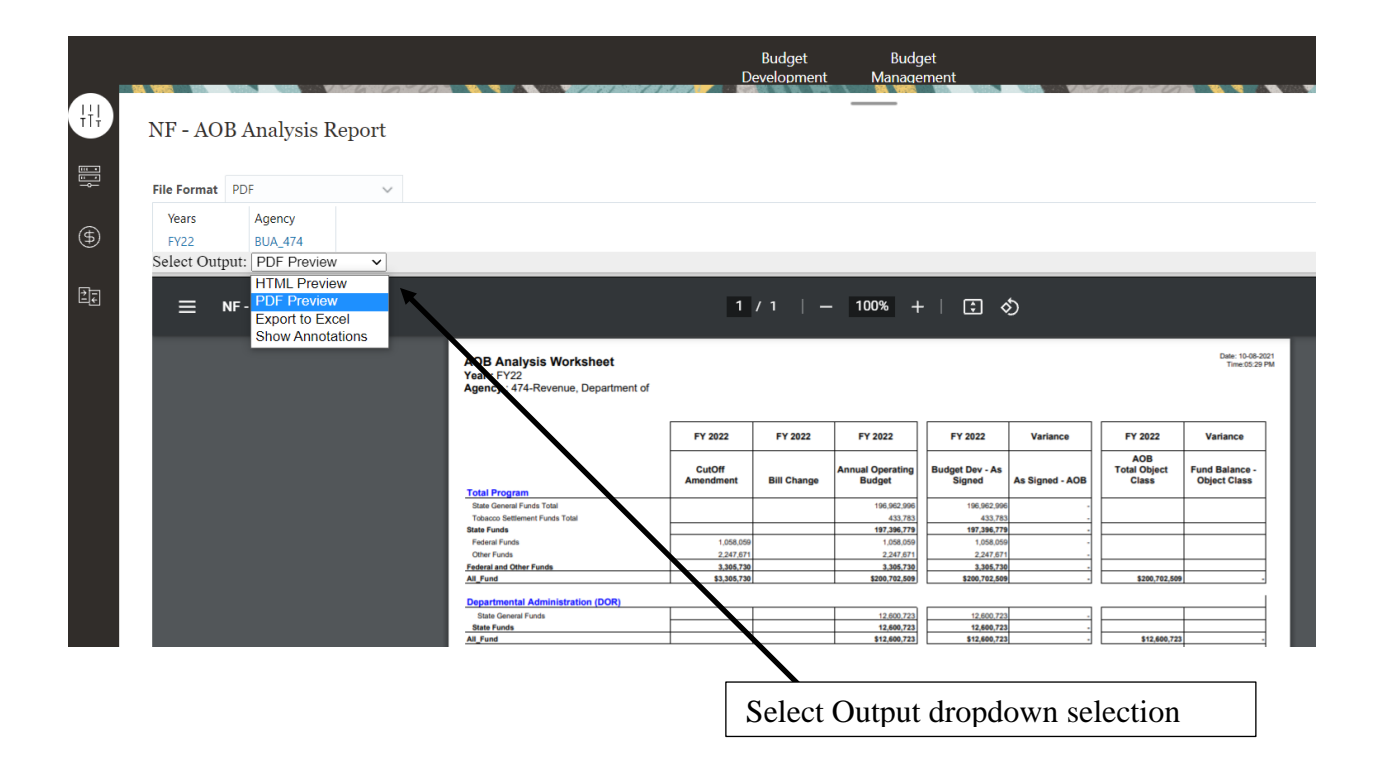

Each report contains a Point of View that allows the user to select the data to be displayed. The NF – AOB Analysis Report contains the Years and Agency in the POV.

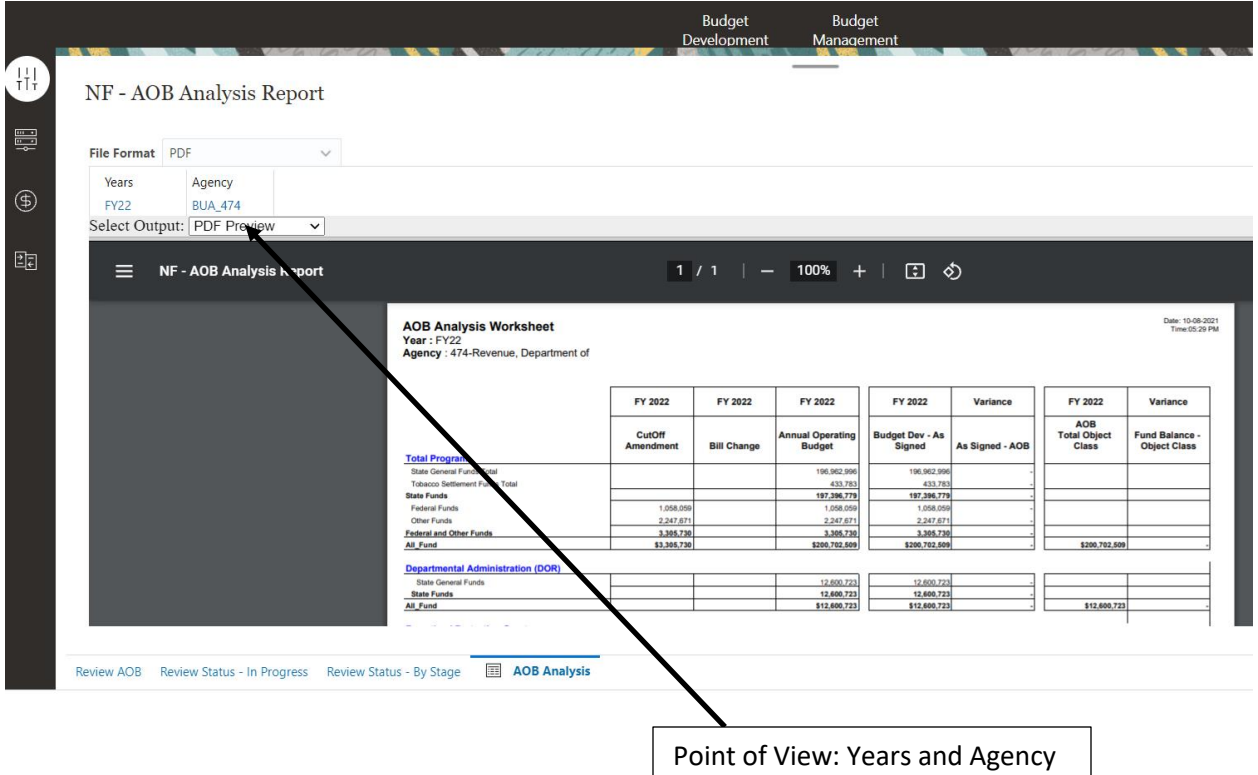

To select a different Agency for the report, click the member name in the Agency POV:

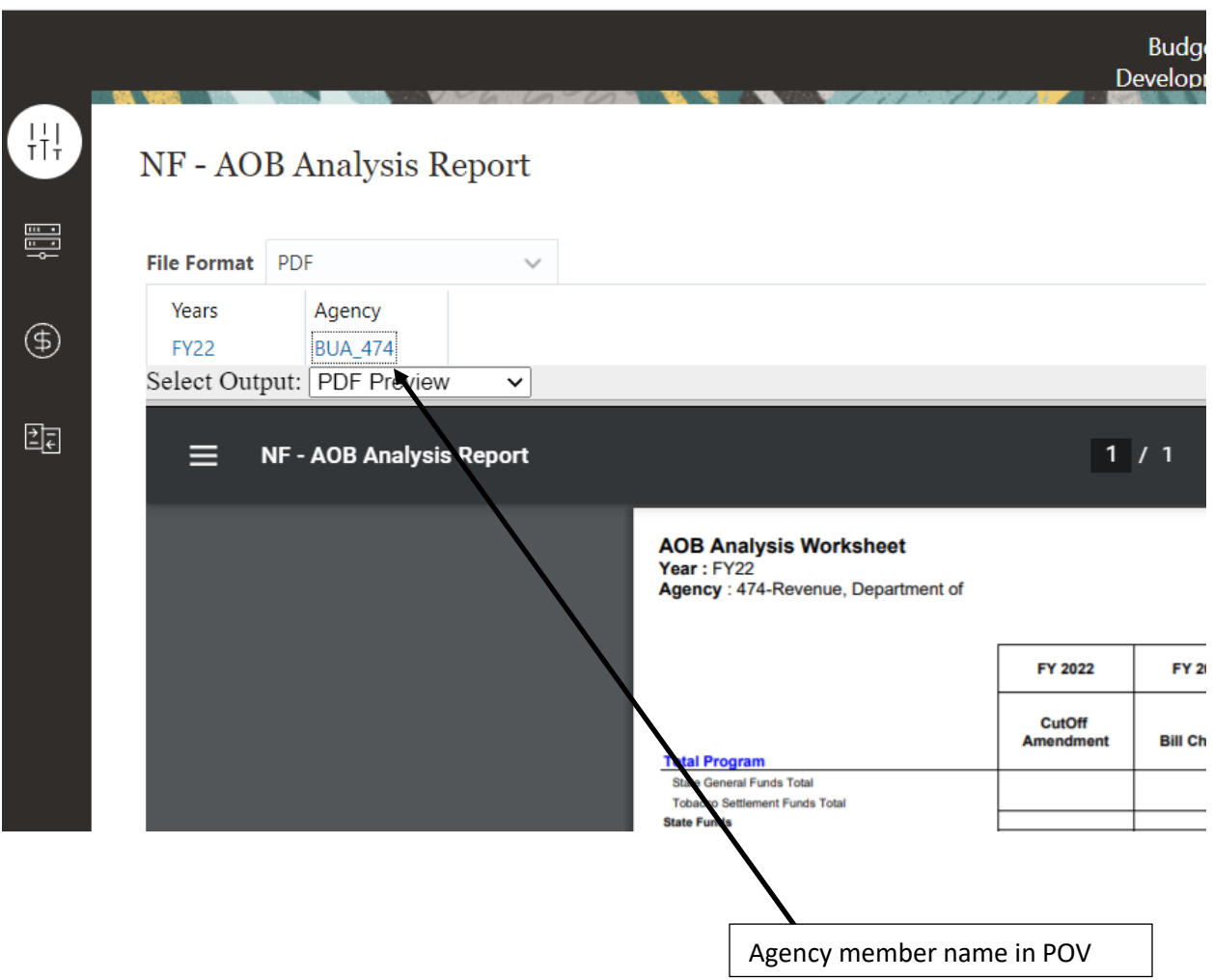

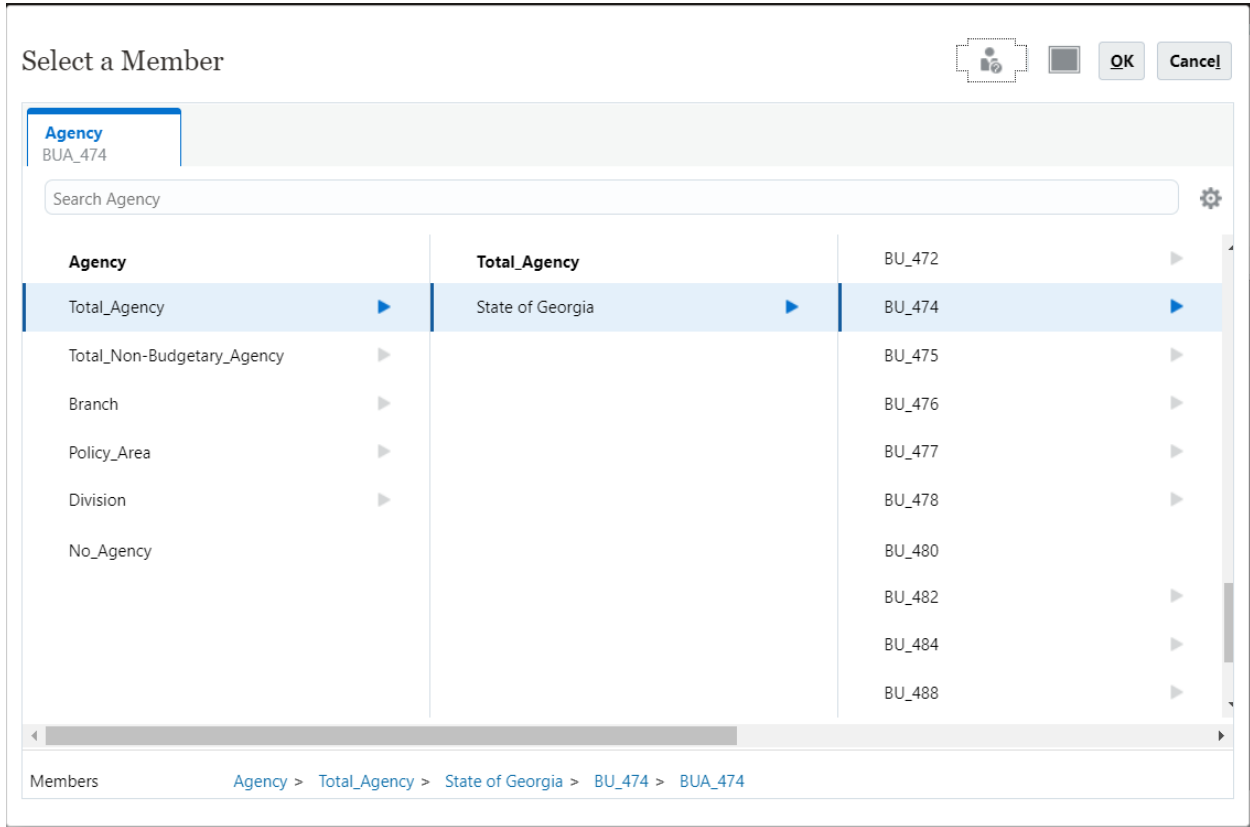

The Select a Member window will be displayed:

Navigate to the new Agency member and select OK:

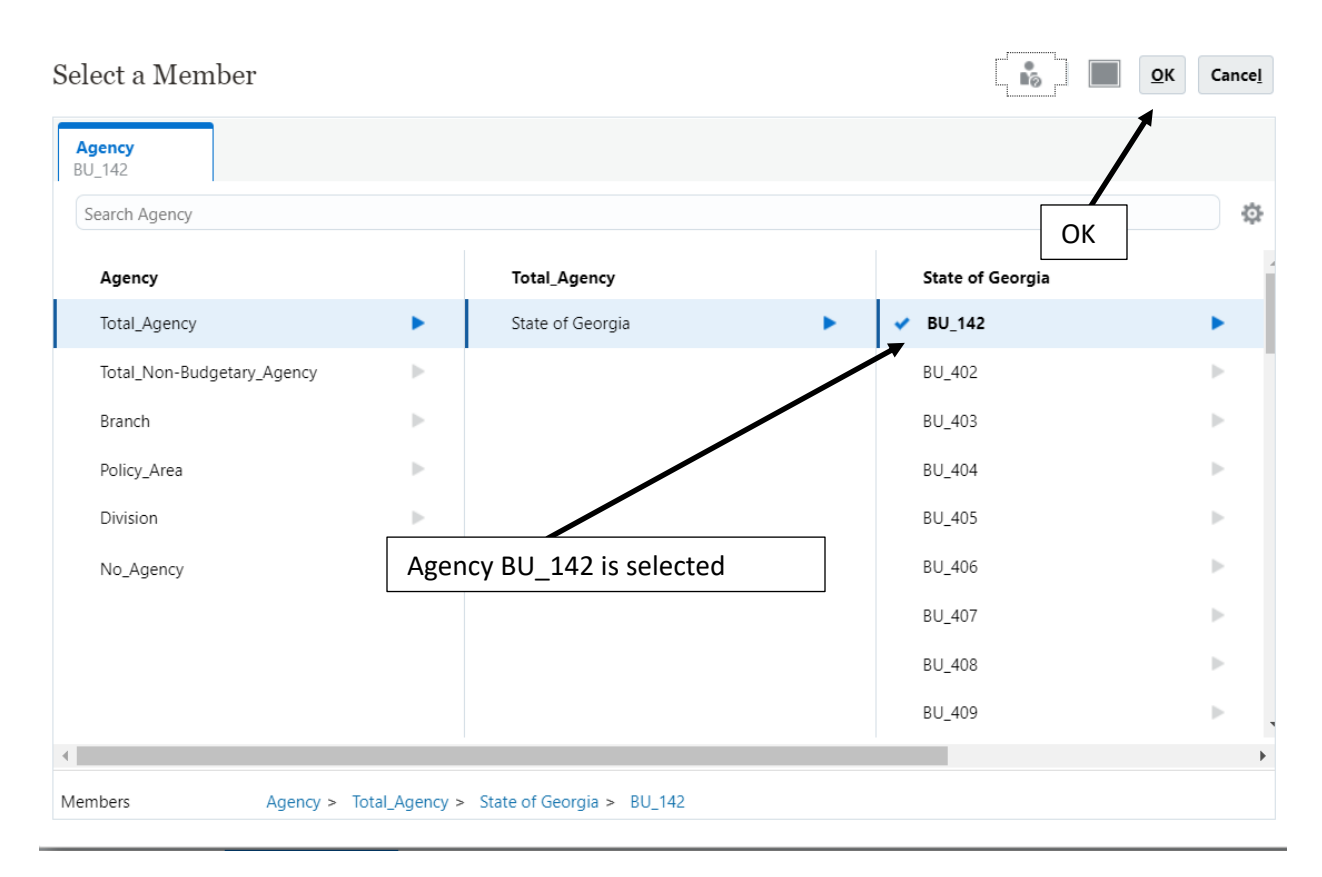

The data for the selected Agency will be displayed:

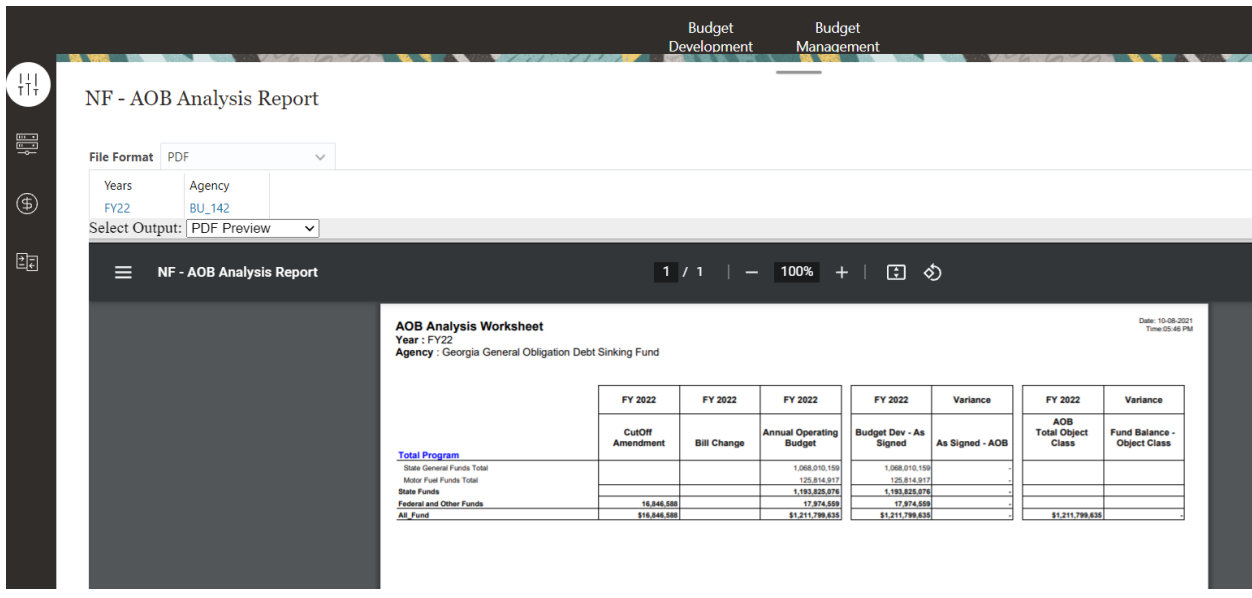

Note: The Point of View is different than a Prompt. The Point of View is displayed at the top of a form or report and is used to select the members of the database that the data on the form or report represents. A Prompt selection box is displayed when a Business Rule or Report needs the members defined prior to running.

#### Export Report to Excel

Reports can be exported to Excel using the Spreadsheet Export function. This function is available under the Select Output dropdown box:

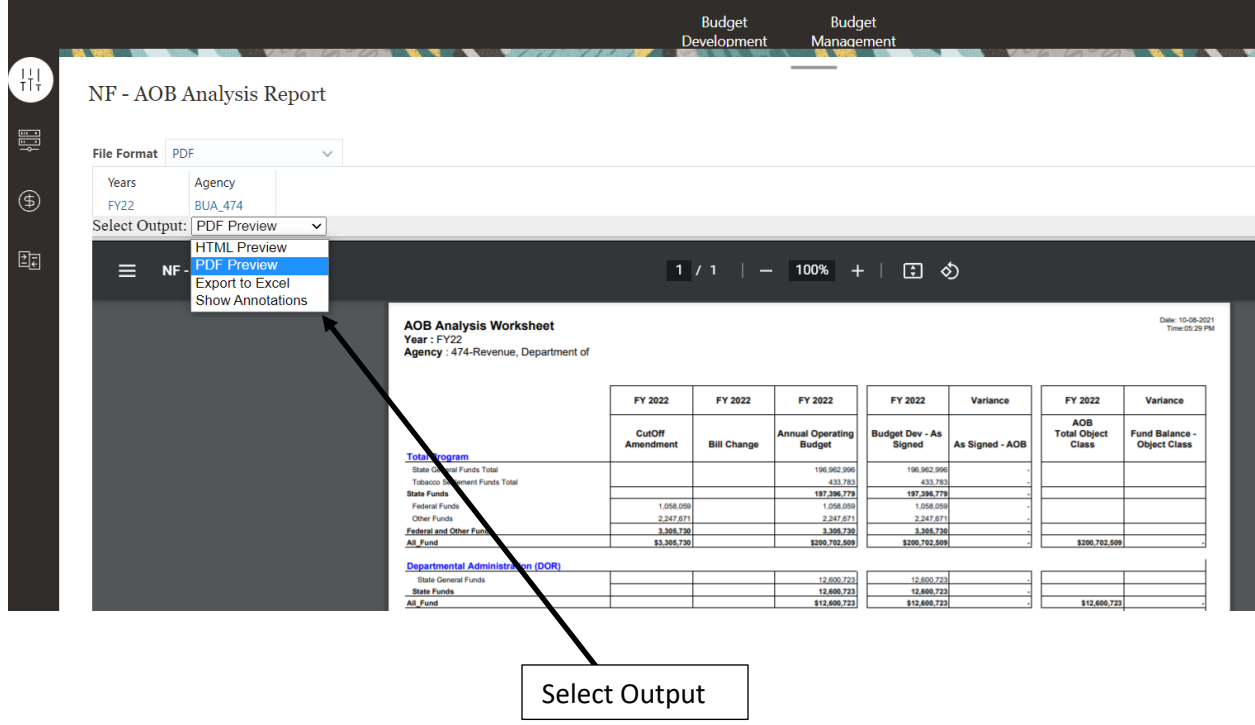

Click on Export to Excel and the report will be downloaded to the Downloads directory in Excel format.

# Budget Development

## Program Changes

The Program Change navigation flow is available in the Budget Development card under the Agency Entry cluster.

Click on the Program Change Request tab:

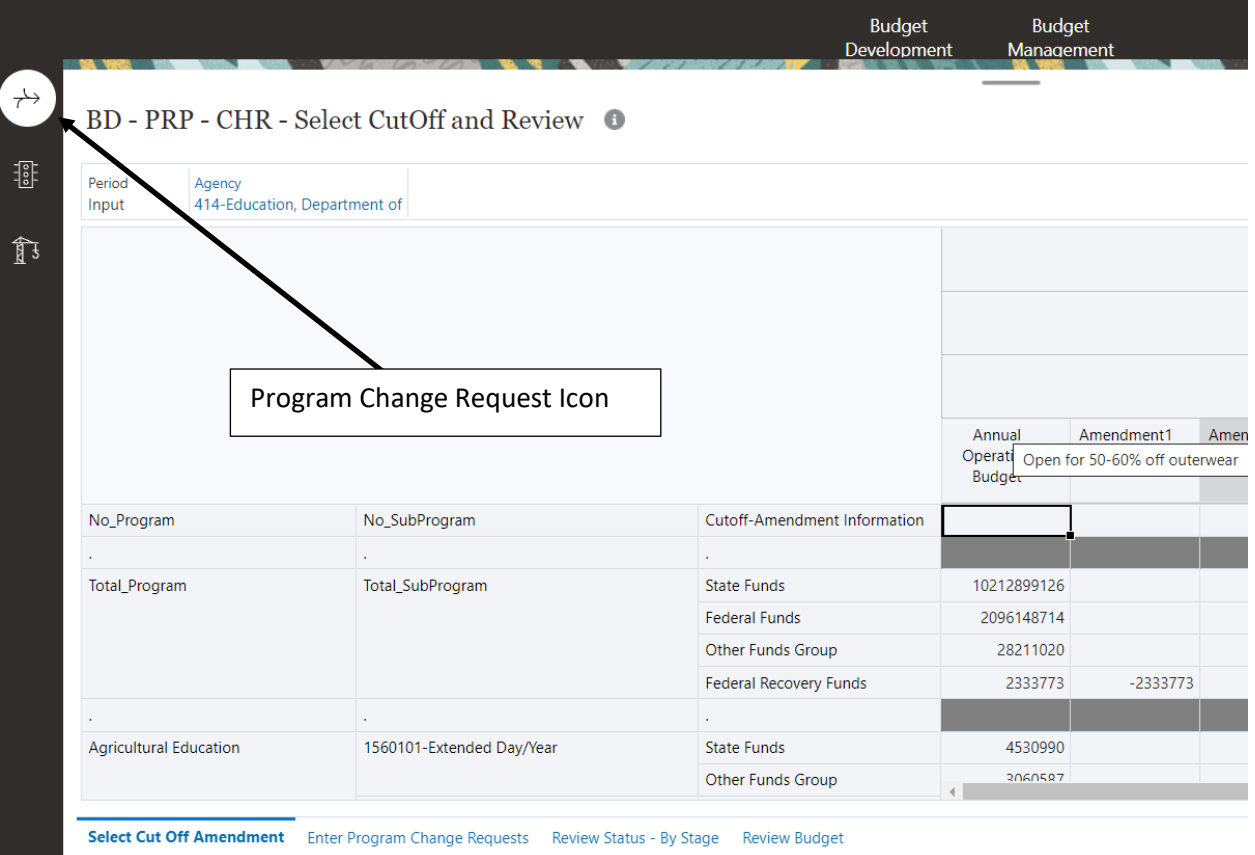

The Program Change Request navigation flow is displayed:

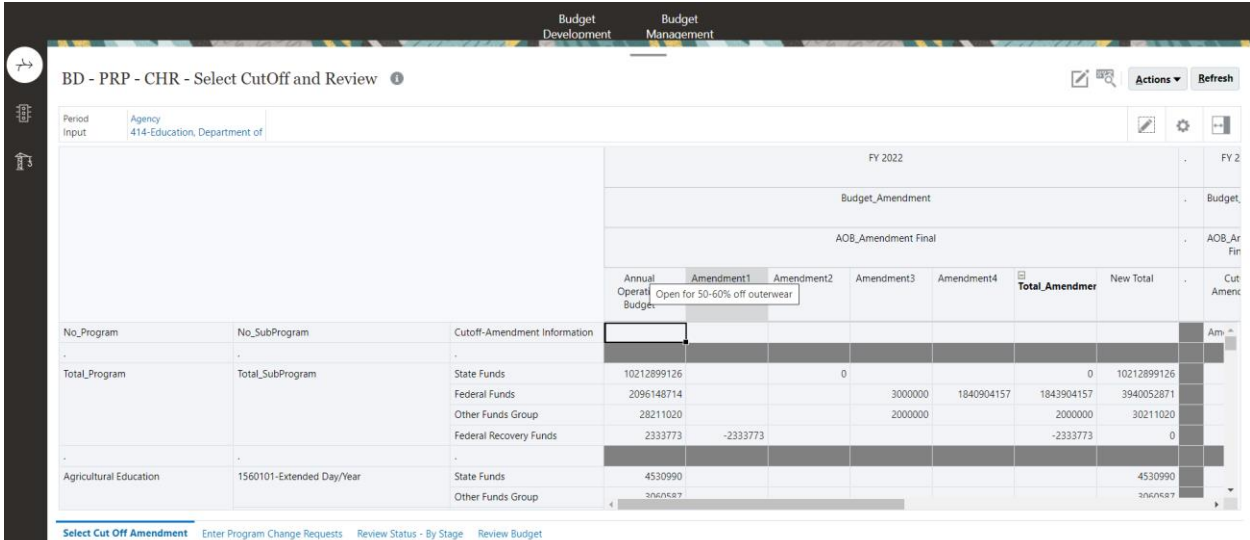

#### Select Cutoff Amendment

The Select Cutoff Amendment function is available in the Budget Development card under the Agency Entry cluster:

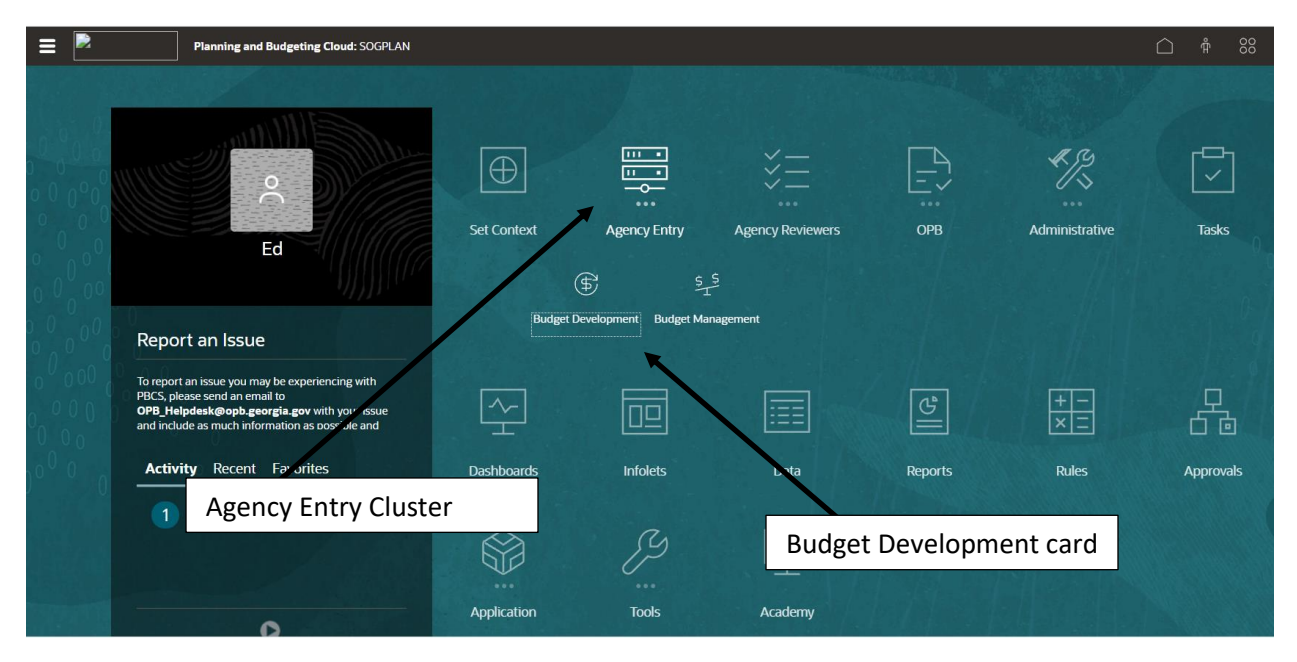
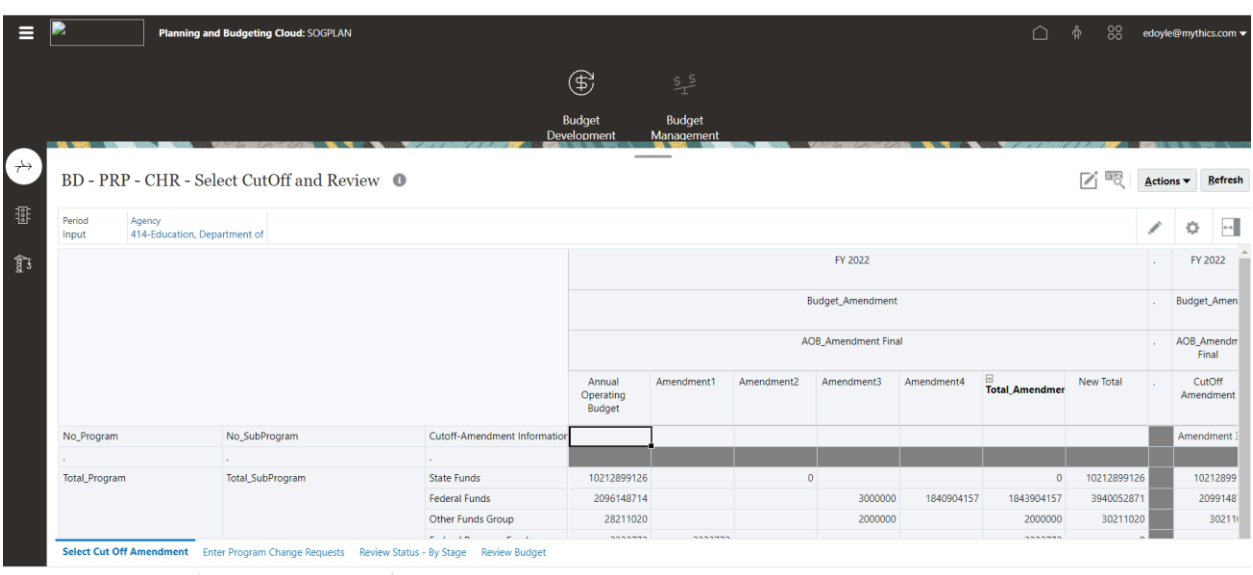

Click the Budget Development card. The Budget Development navigation flow is displayed:

Select the Program Change Requests tab on the left side of the navigation flow. Click the Select Cut Off Amendment tab at the bottom of the screen:

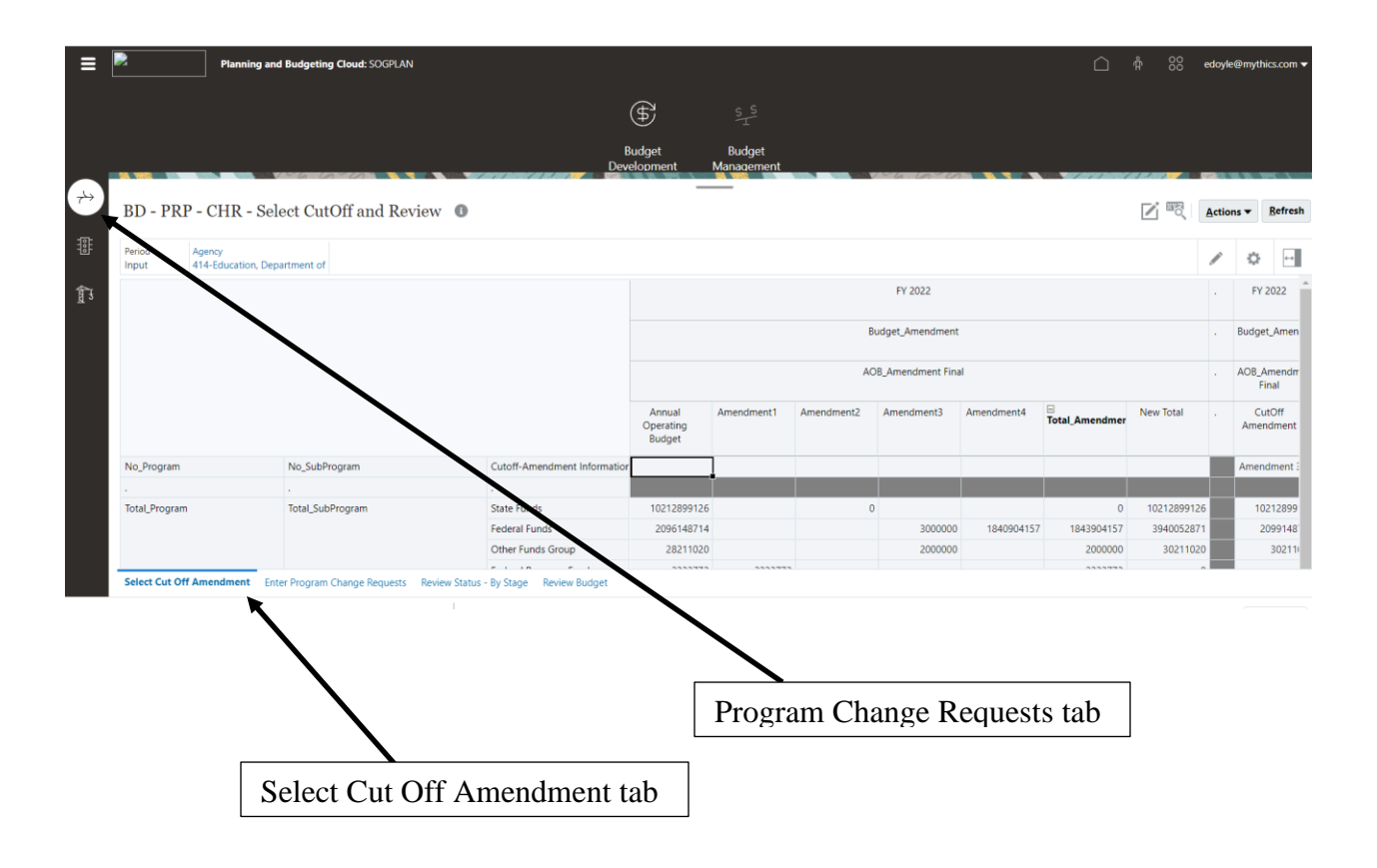

To select the Cut Off Amendment you must right click in the 4<sup>th</sup> row of the form:

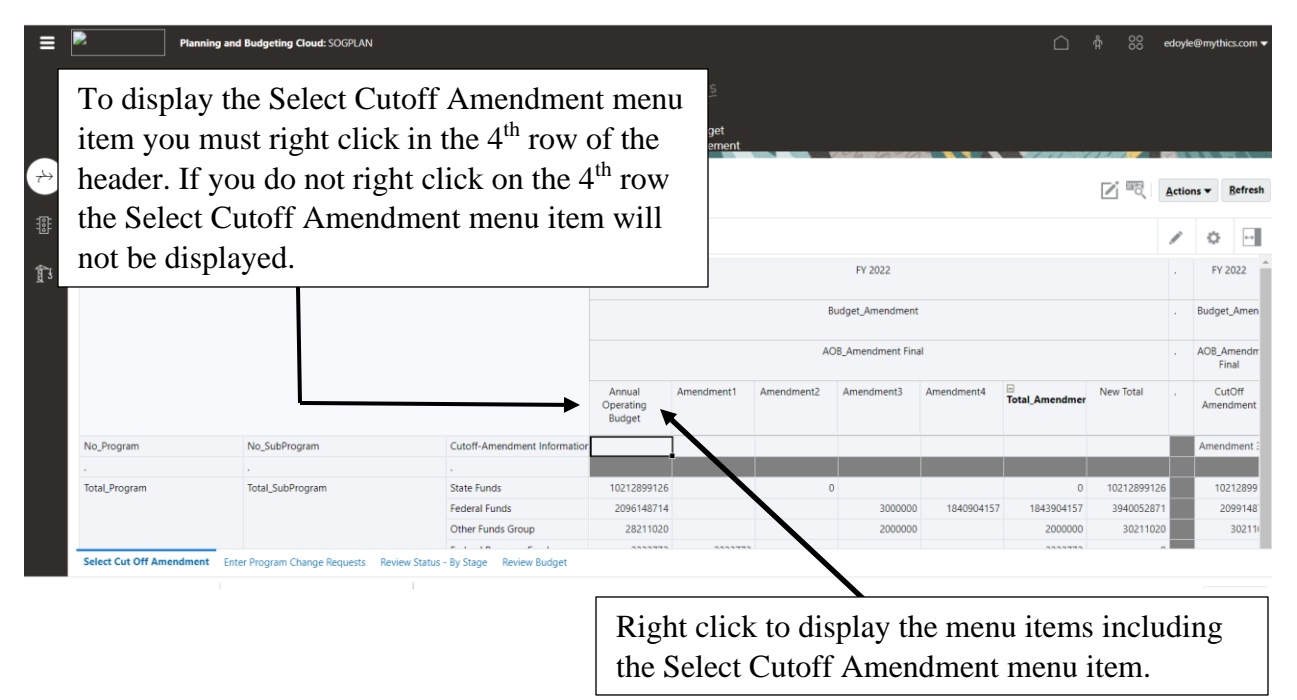

Right clicking on the  $4<sup>th</sup>$  row of the header will display the available menu items:

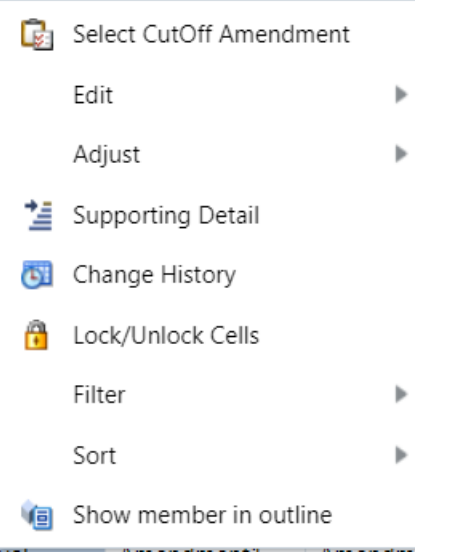

Click the Select Cutoff amendment menu item. The LI\_BD\_CHR\_Select\_Cut\_OffAmendment selection window is displayed:

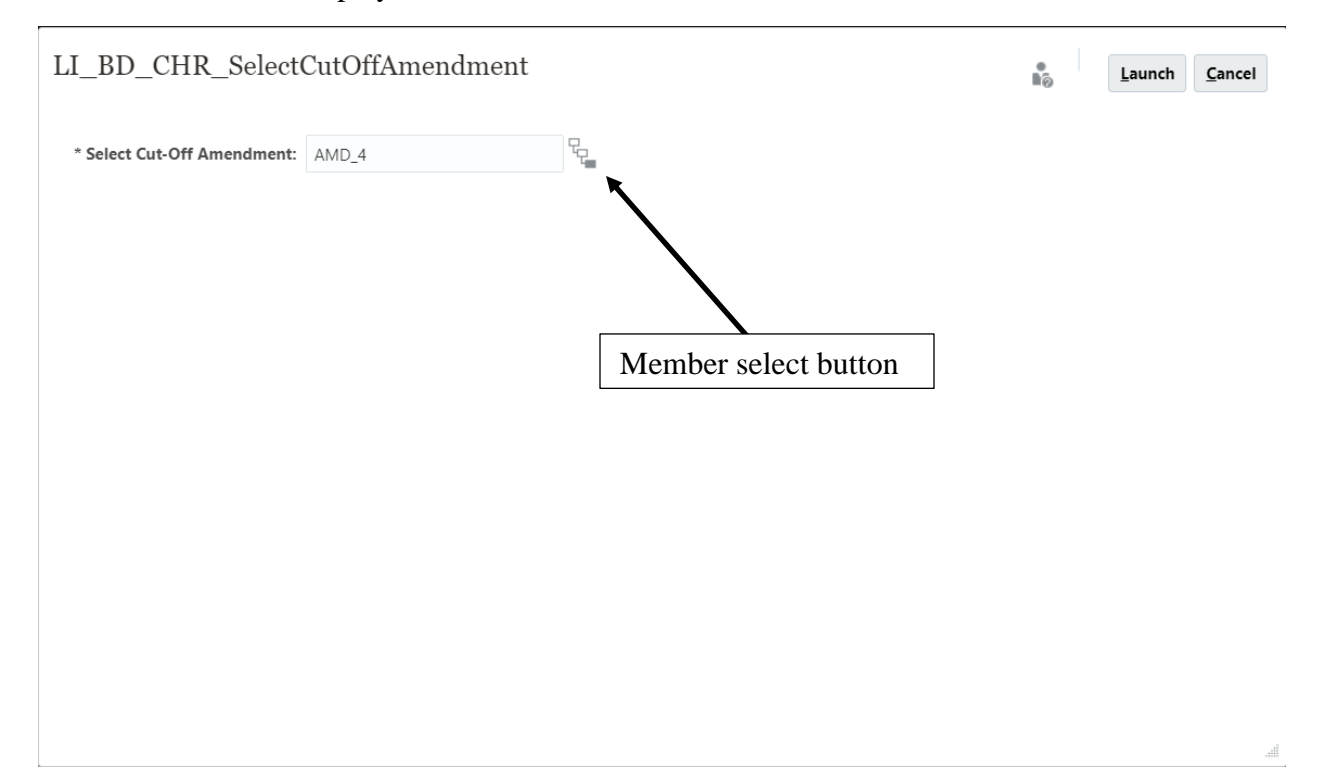

Using the member select button, select the Cut Off amendment and select OK:

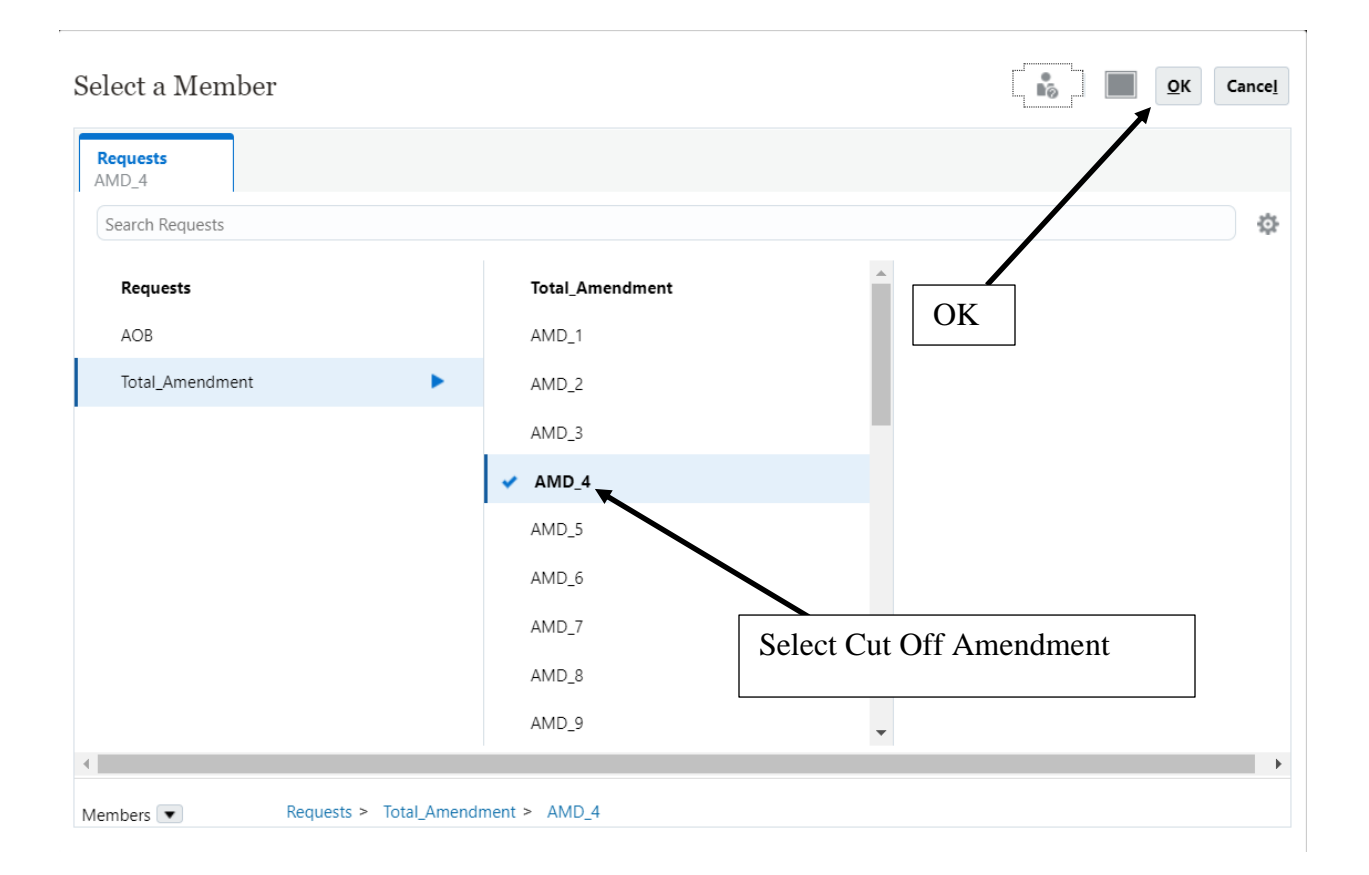

The Select Cut-Off Amendment is updated with the selected amendment. Click Launch:

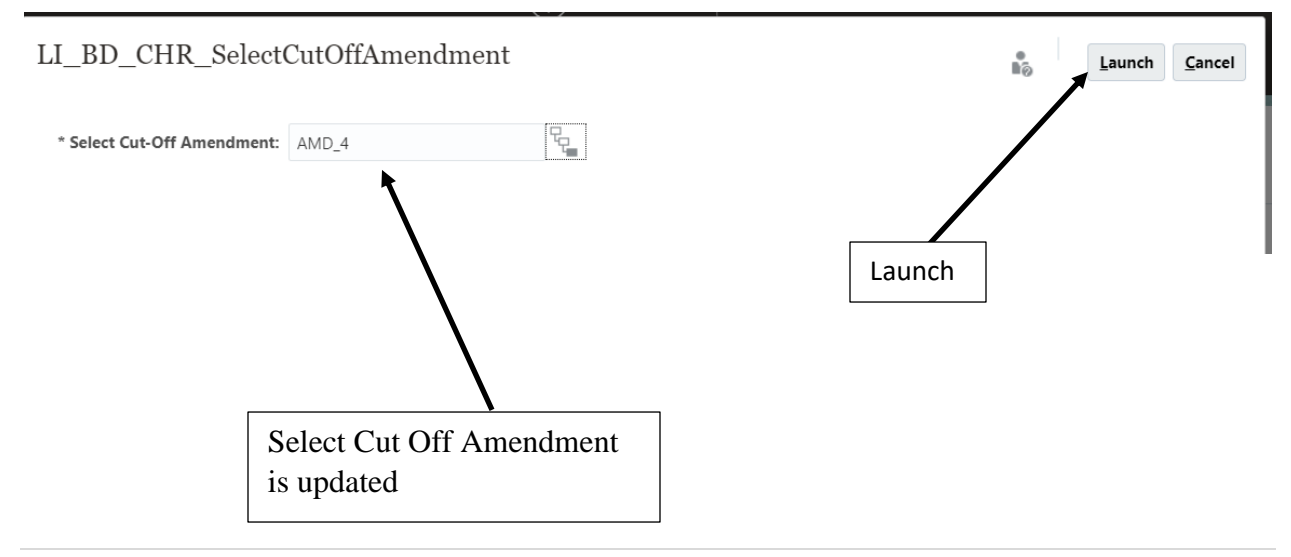

### The form will be updated with the selected Cut Off Amendment:

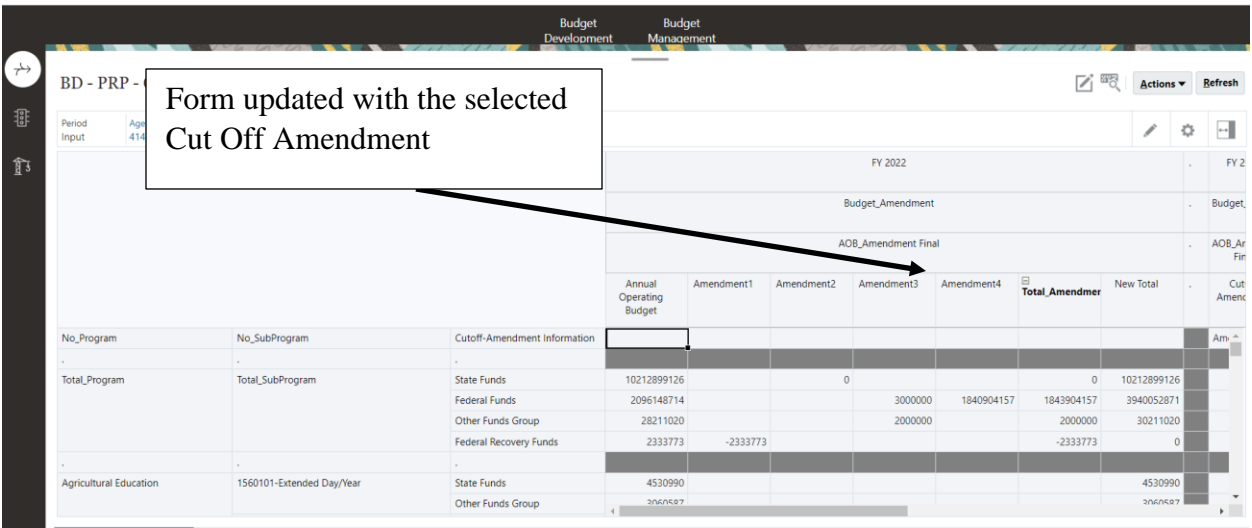

Select Cut Off Amendment Enter Program Change Requests Review Status - By Stage Review Budget

# Add/Edit Program Changes

Click on the Program Change Request tab:

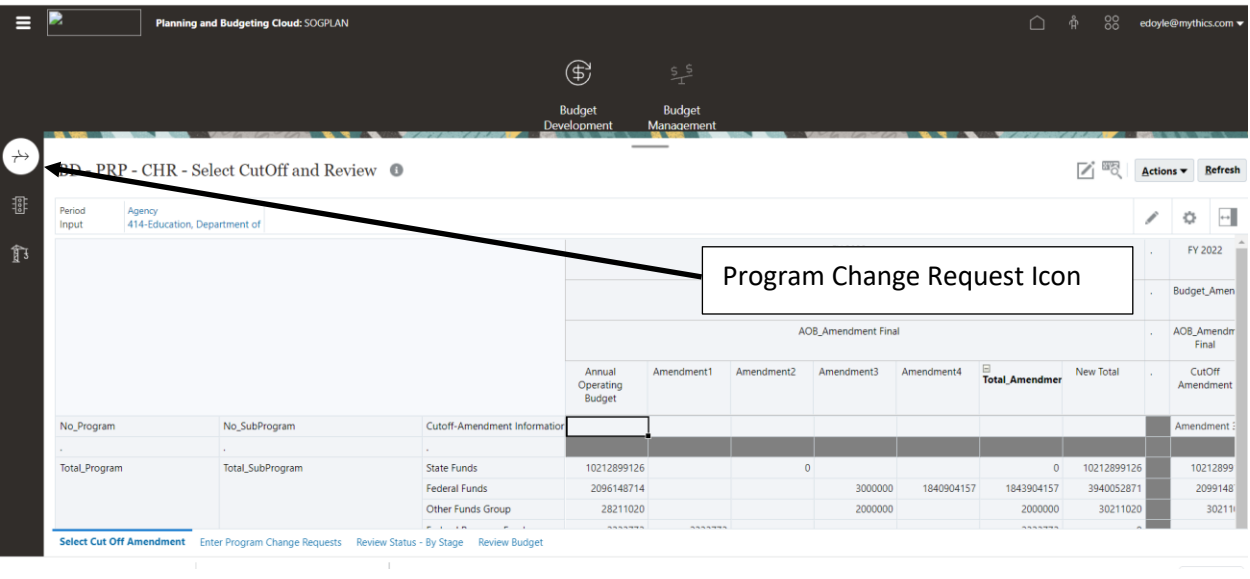

The Program Change Request navigation flow is displayed:

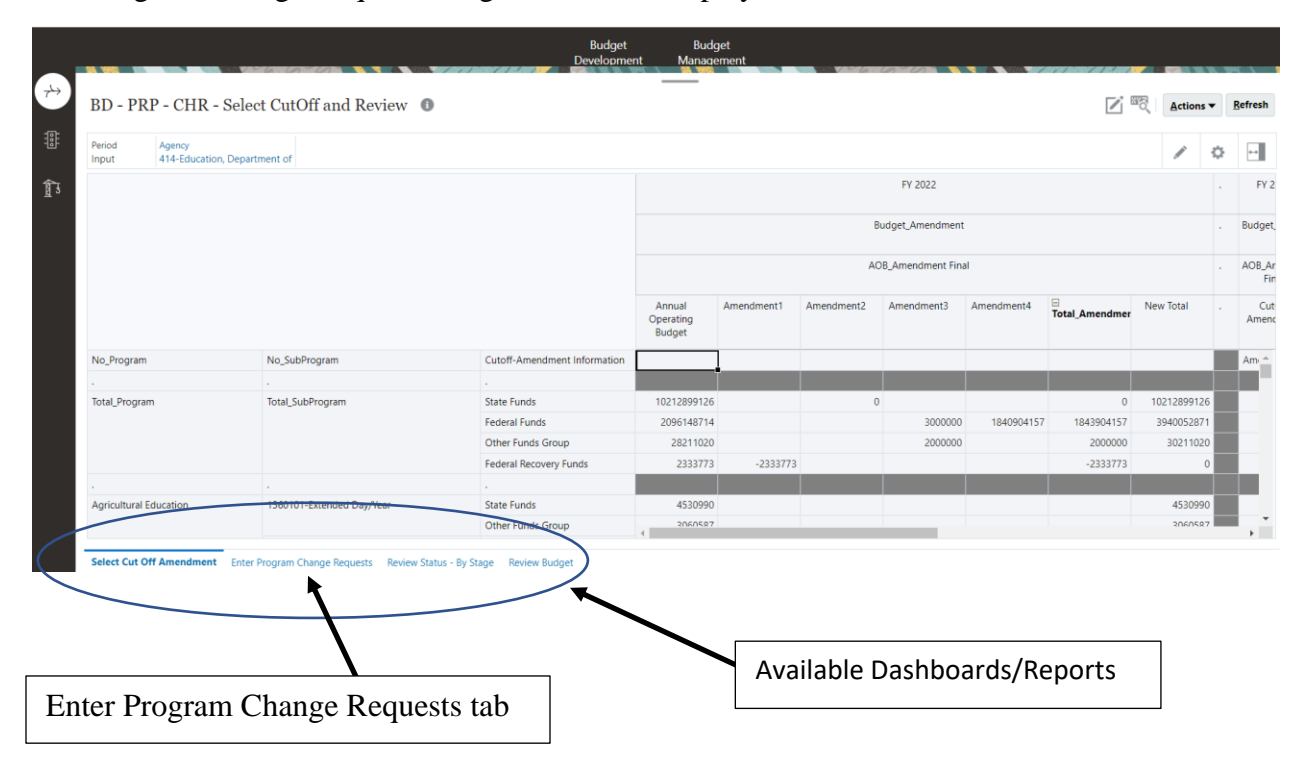

Select the Enter Program Change Requests tab.

Set the Point of View

## Add Change Request

To add a change request to a program, right click on the Program on the Program Changes List form:

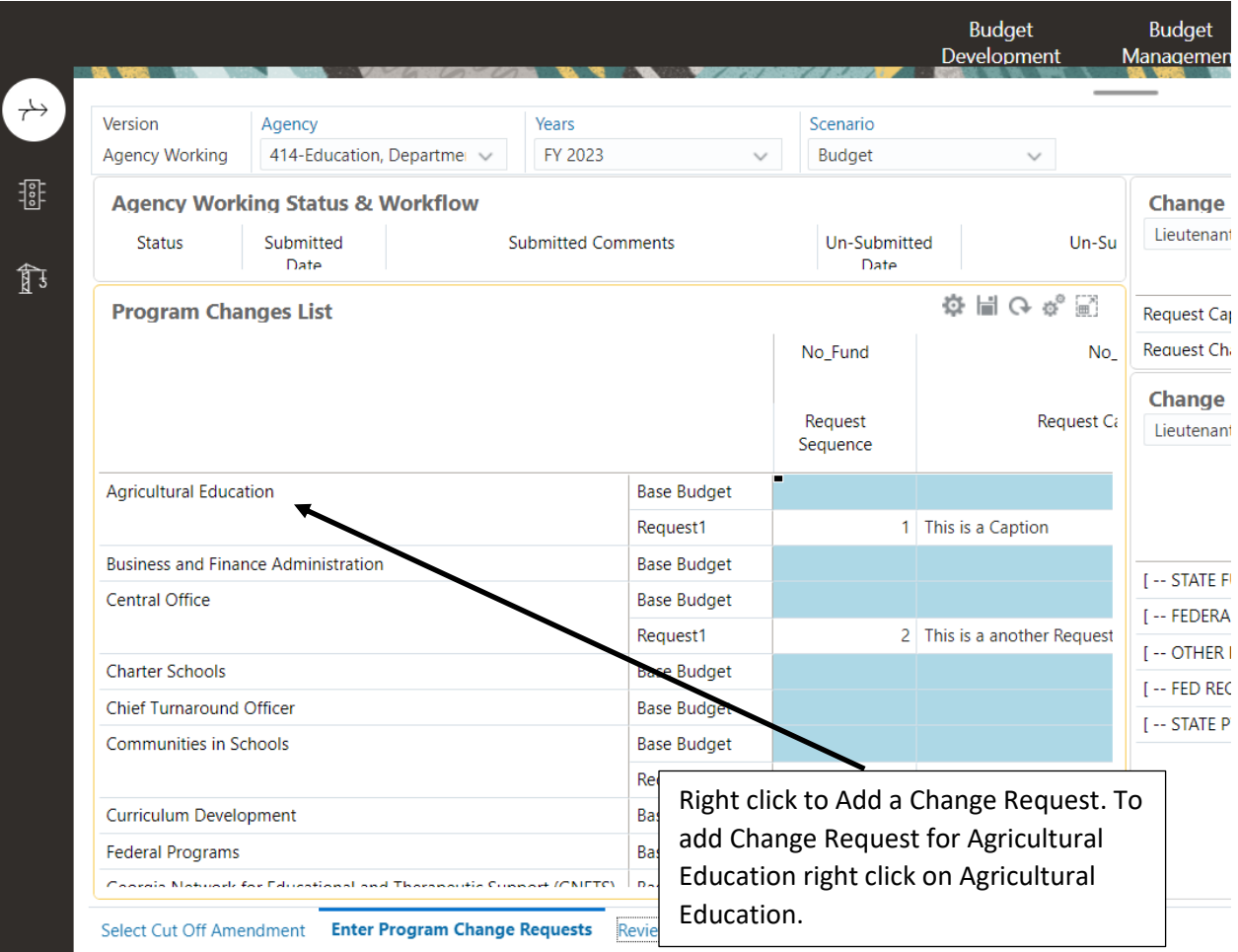

The Menu Item list is displayed:

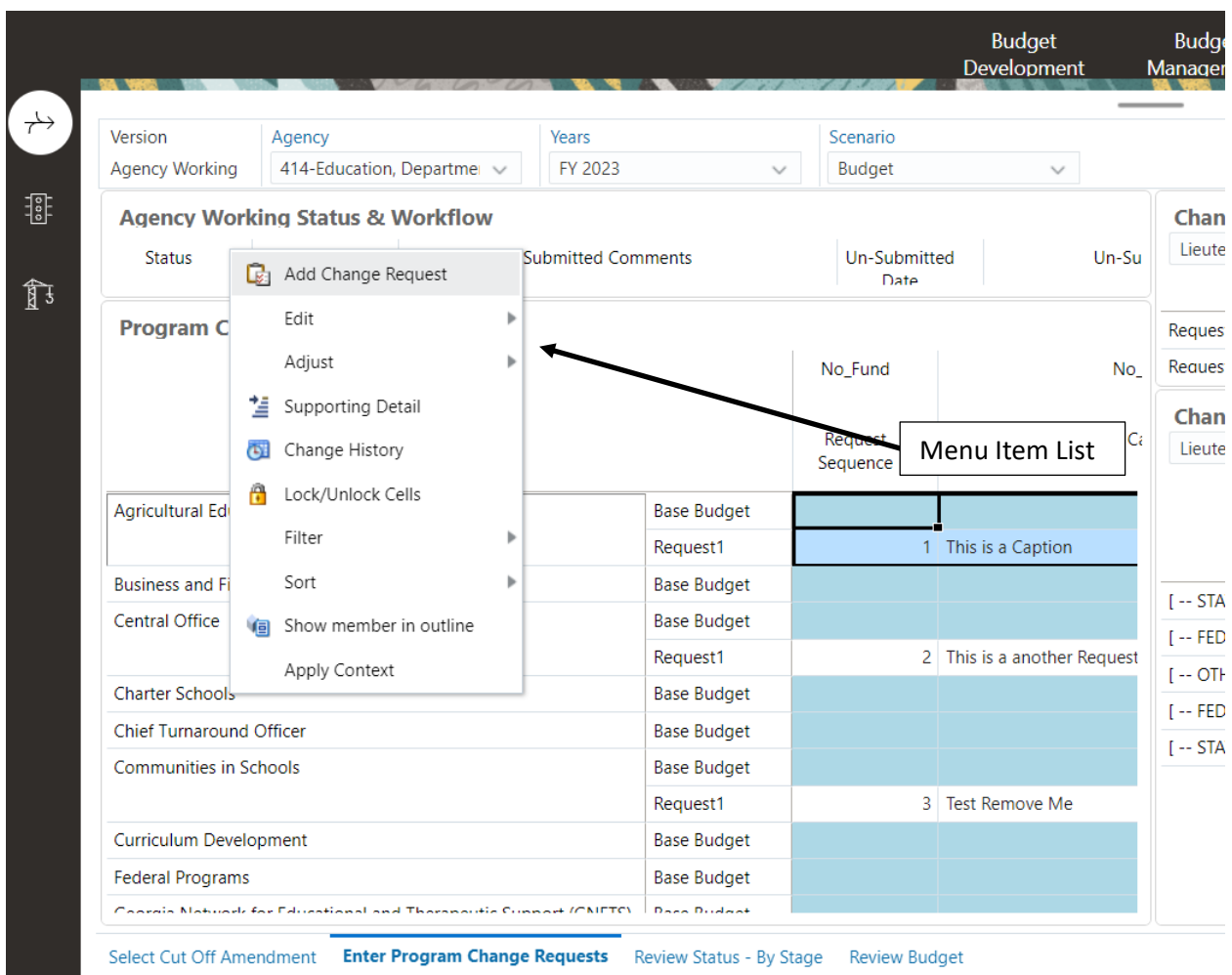

**Enter Program Change Requests** Review Status - By Stage Review Budget Select Cut Off Amendment

Click on Add Change Request. The Information window will be displayed confirming that the request was added:

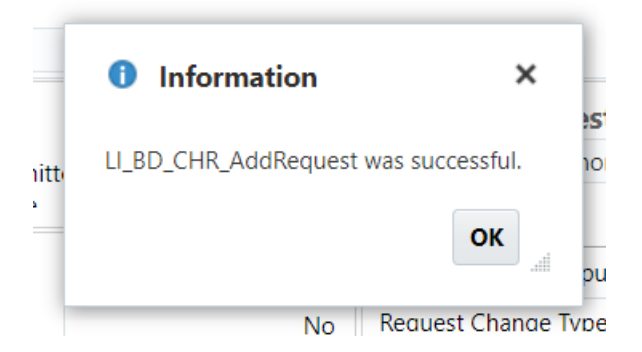

Click OK. The Dashboard will be updated with the next available Request:

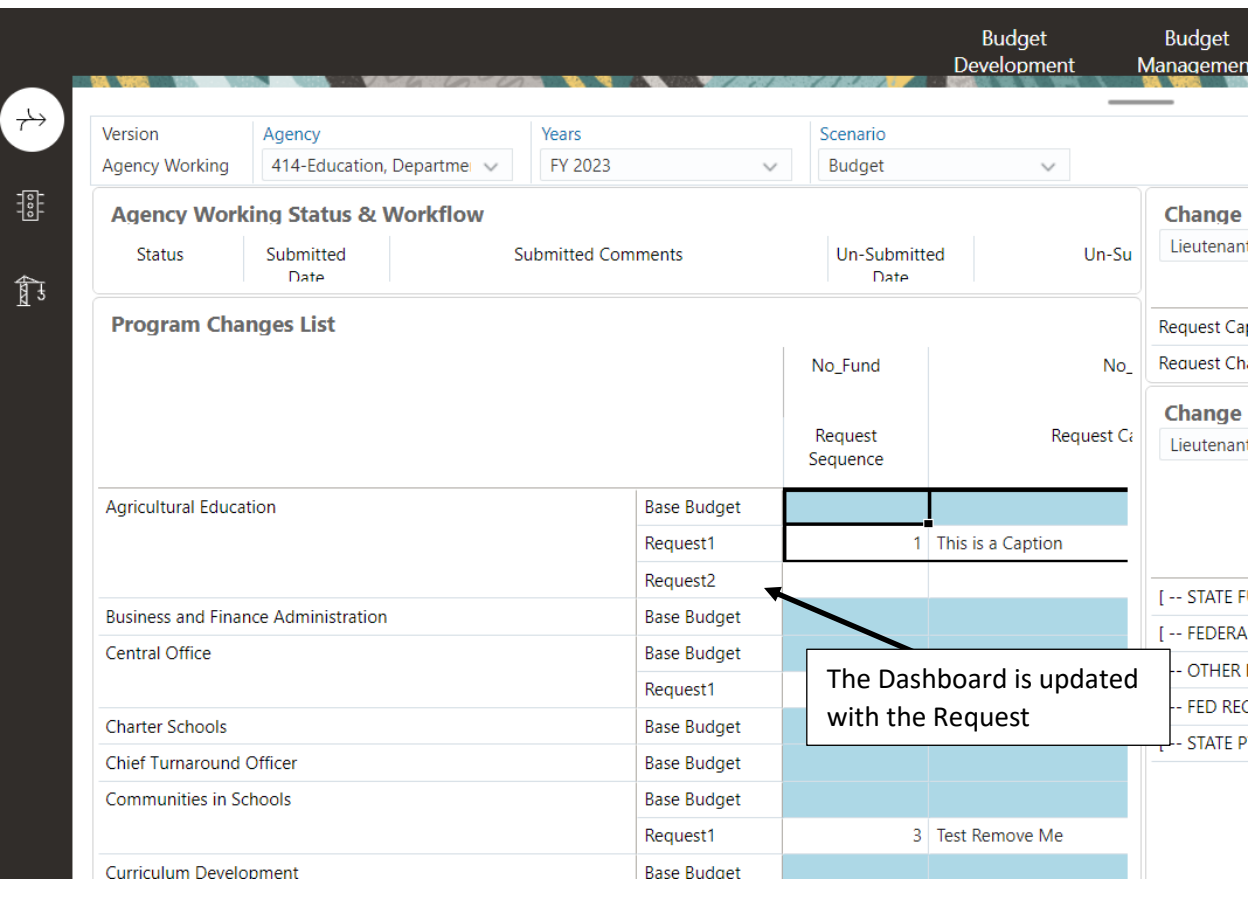

Right click on Request2 on the Program Changes List form and Apply Context.

### Program Change Apply Context

The Program Change List is the Master form. This form sets the context for the other forms on the dashboard. To update the data for the newly added Request2 you must set the context on the other forms on the dashboard to display the data for Request2. To set the Context, right click on the Request2 member on the Program Change List form.

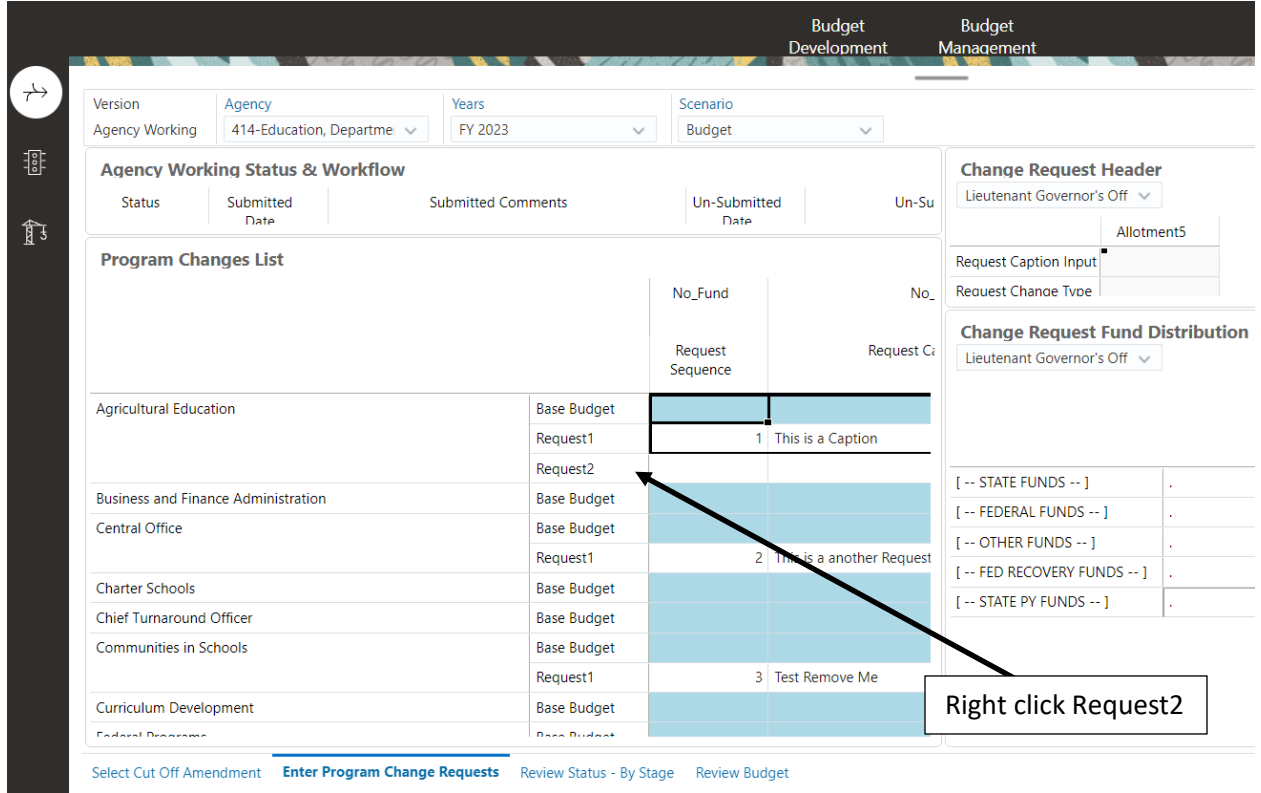

The Menu Item list is displayed:

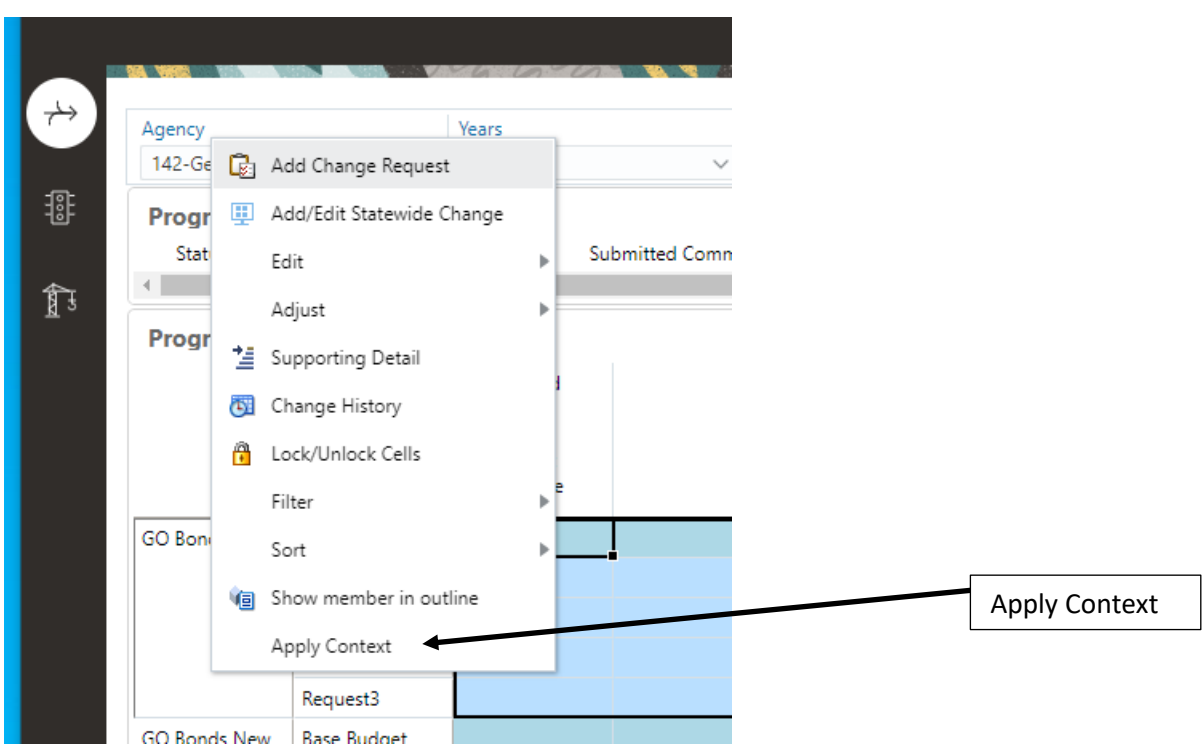

Click Apply Context. The forms on the dashboard are set to the program Agricultural Education and Request2:

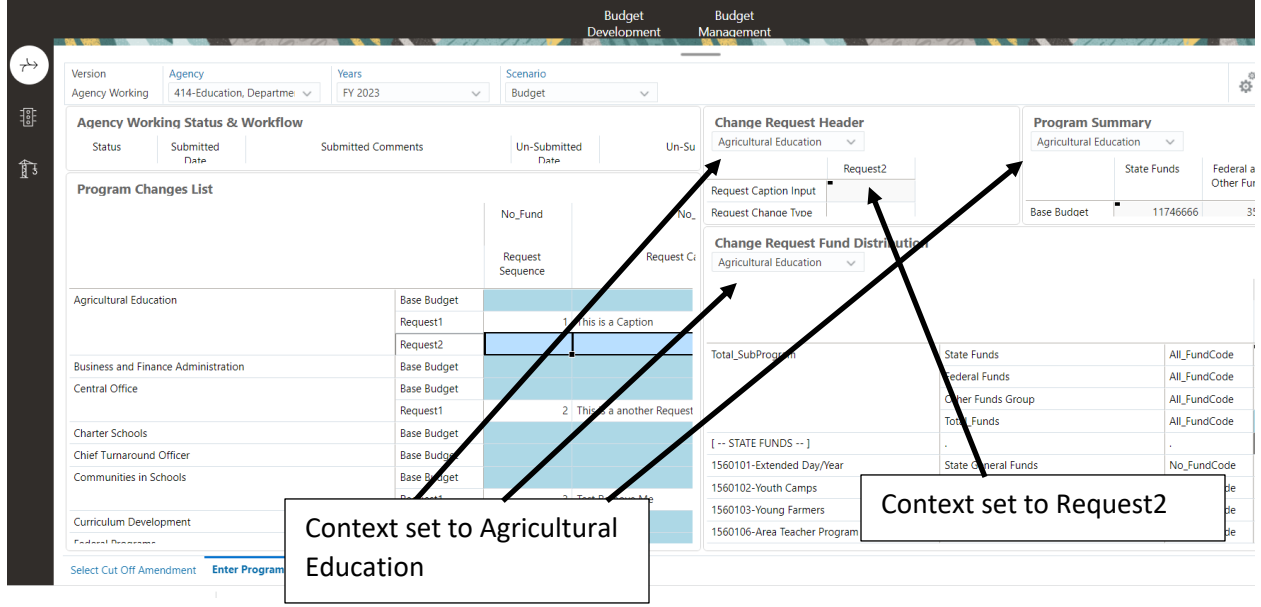

The dashboard is now ready to enter data for Requst2 for Agricultural Education.

Update Change Request Header

The Change Request Header form is used to select the Request Change Type and the associated County. You can also add any required comments.

It is easier to enter the data if the form is set to full screen. Hover the cursor over the form. The menu items for the form are displayed. Select Maximize. The form will be displayed in full screen mode:

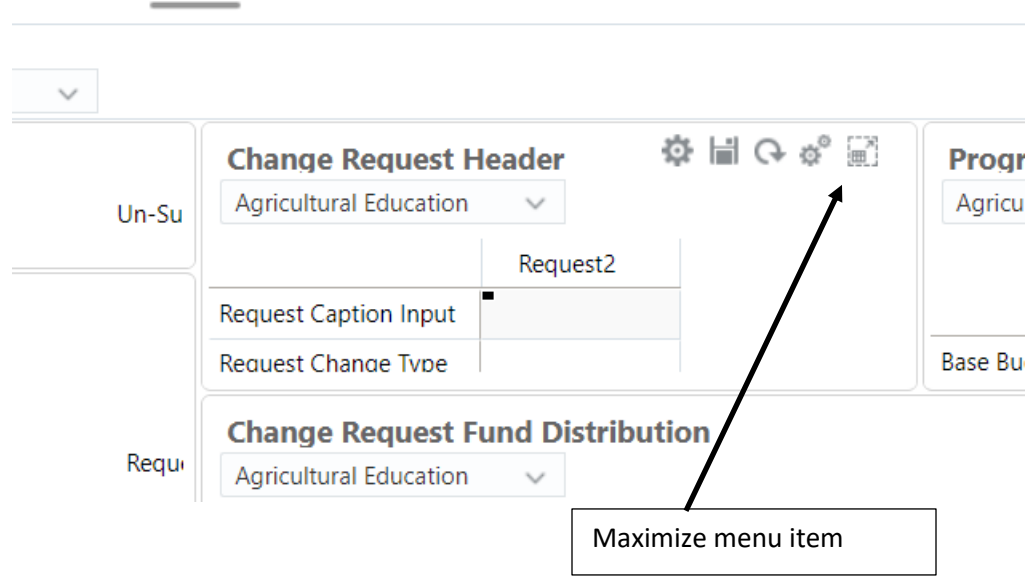

Change Request Header full screen mode:

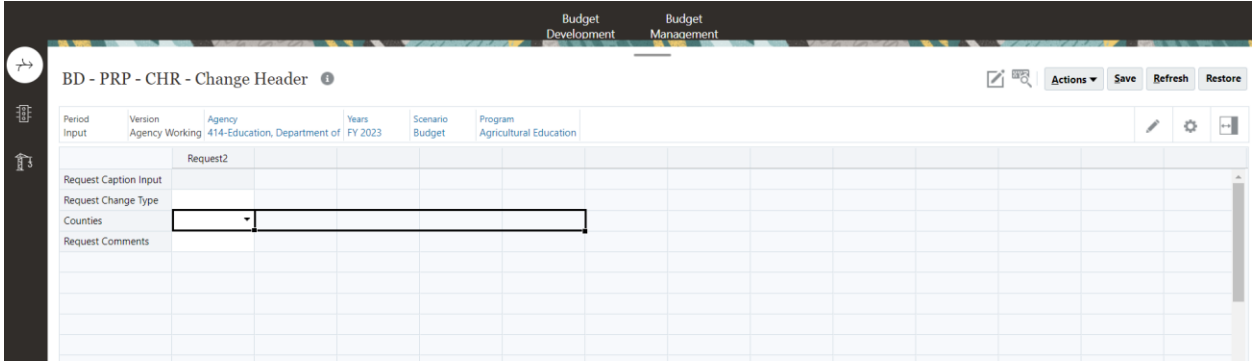

The Change Request Type is selected using the associated dropdown box:

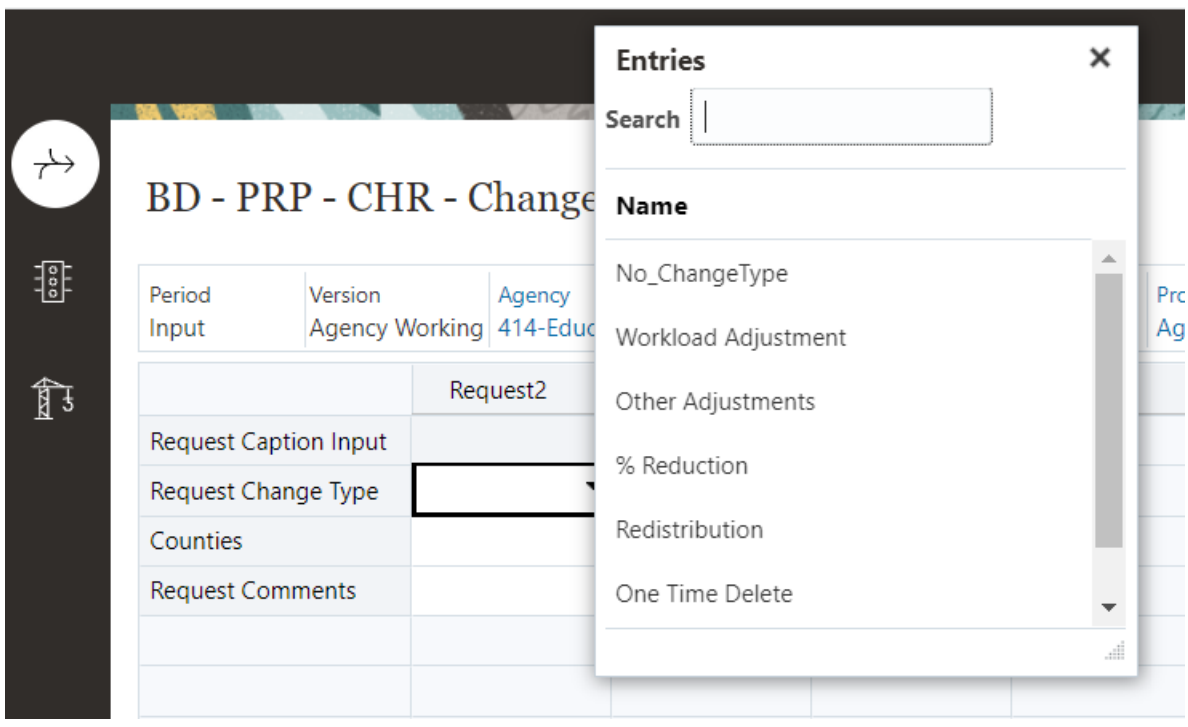

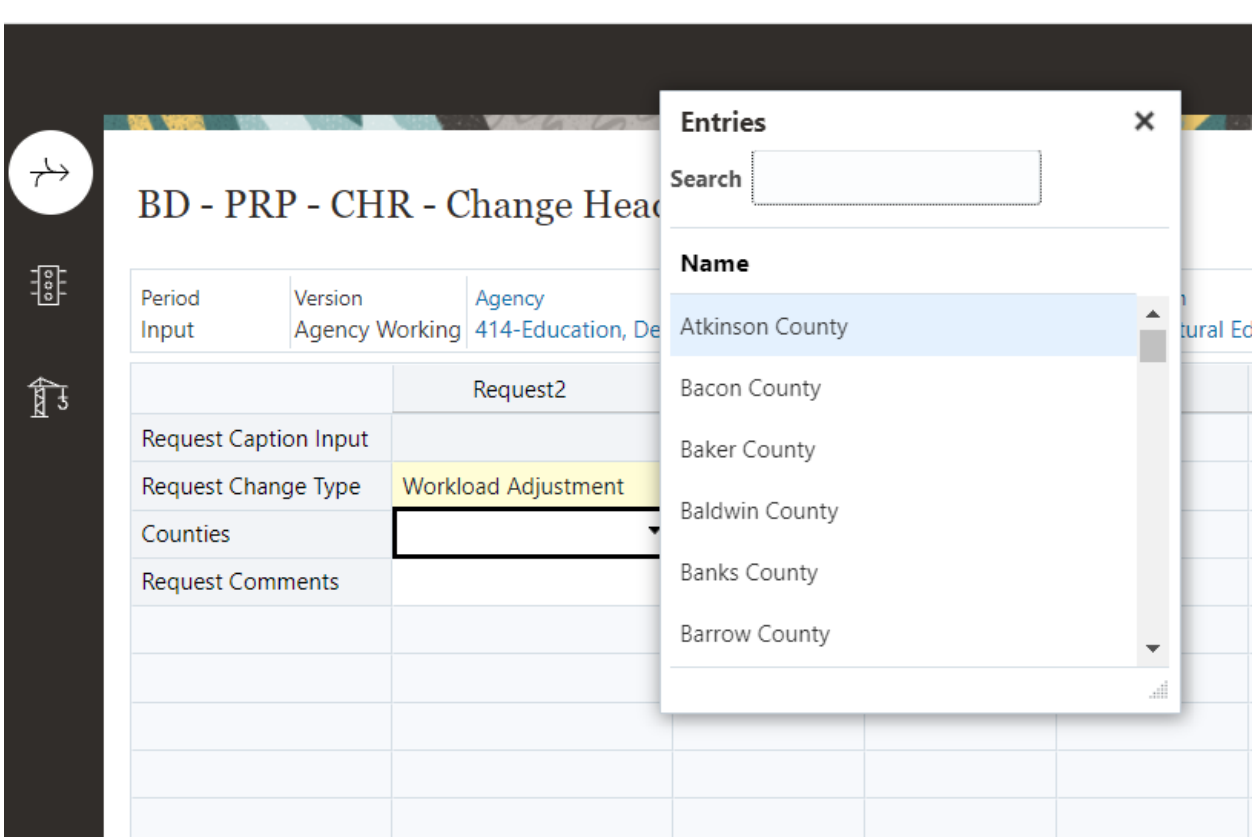

The Counties is selected using the associated dropdown box:

Comments can be added in the free text box. The free comment box is displayed by clicking on the cell associated with Request Comments:

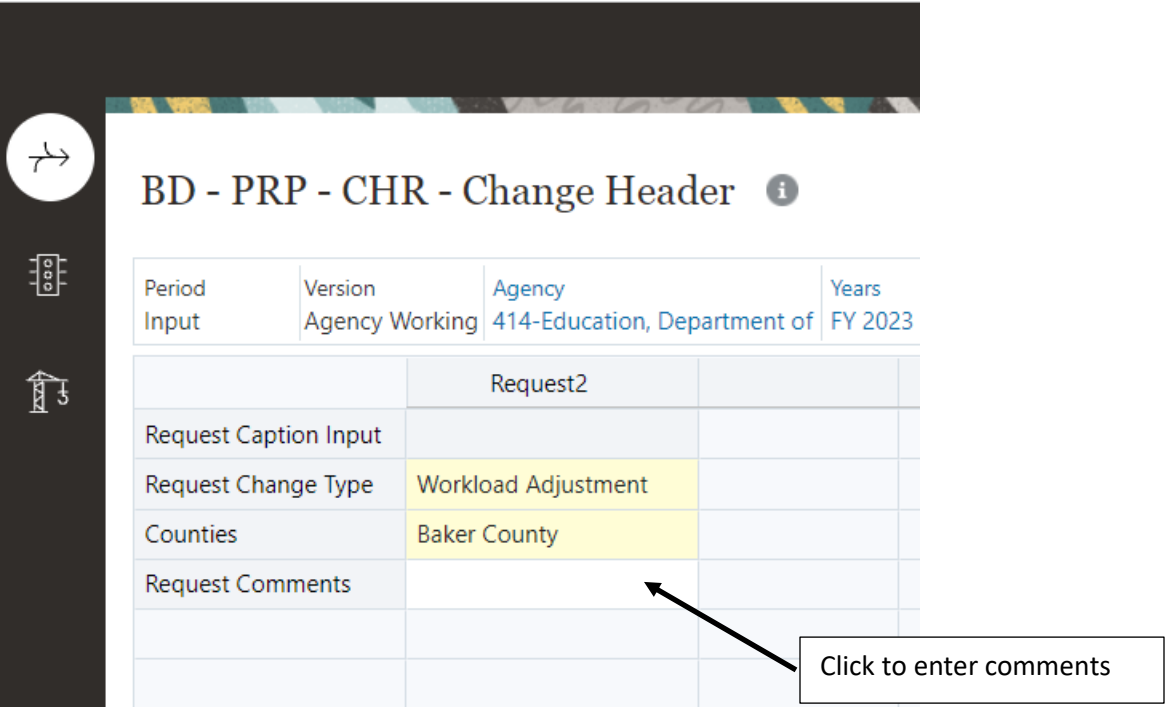

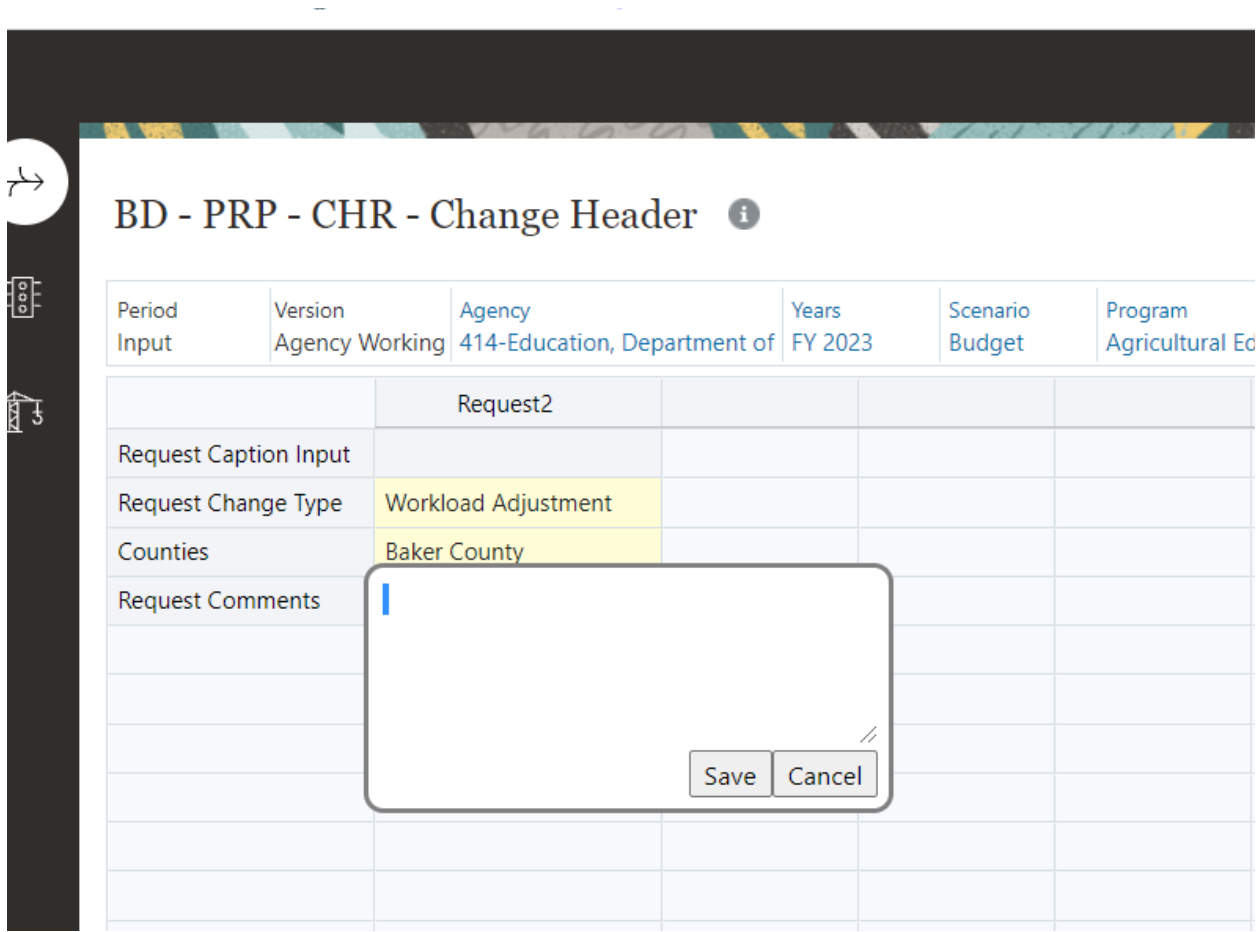

Clicking in the Comment cell will display the Comment edit box:

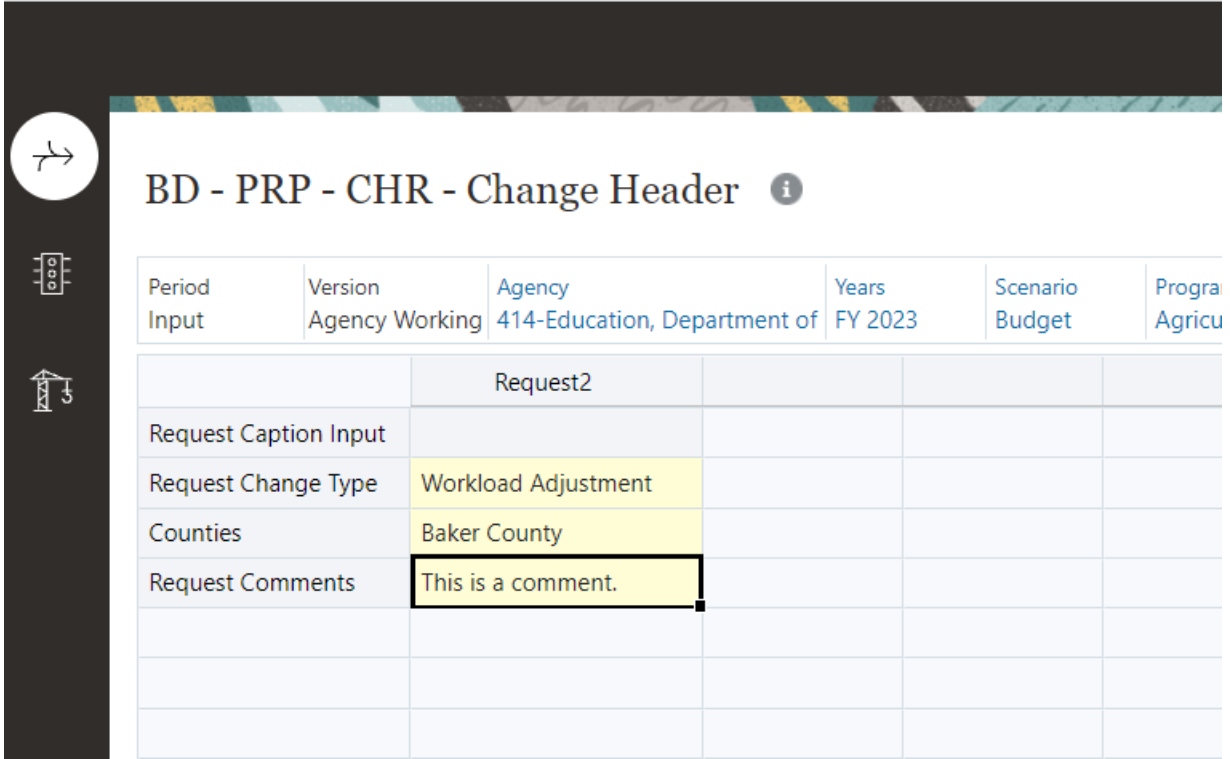

Enter the comment and click Save. The Comments cell is updated:

Notice that the cells have a yellow background. This indicates that the data has been changed but not saved to the database.

Click Save to update the database:

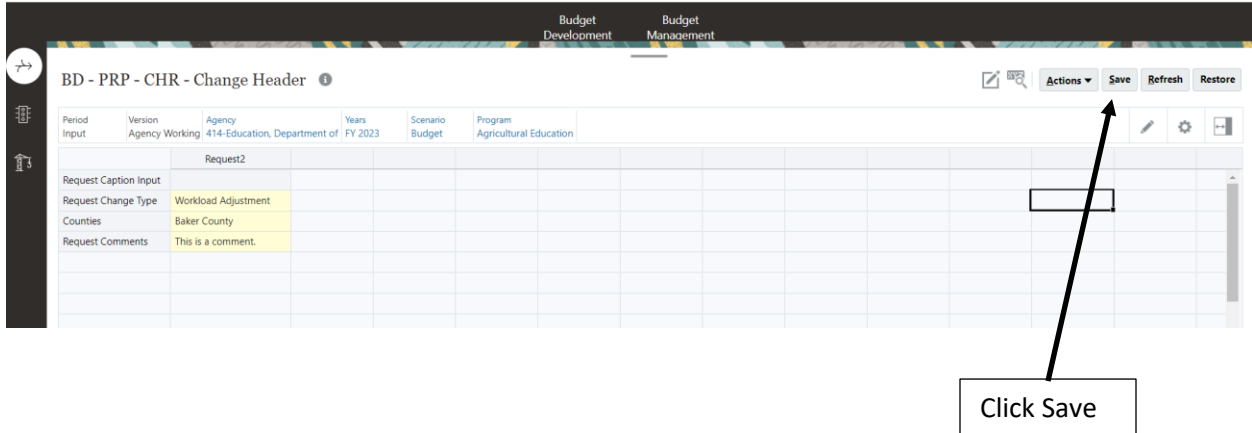

The data is saved to the database and the form is updated to display the entry cells with a white background:

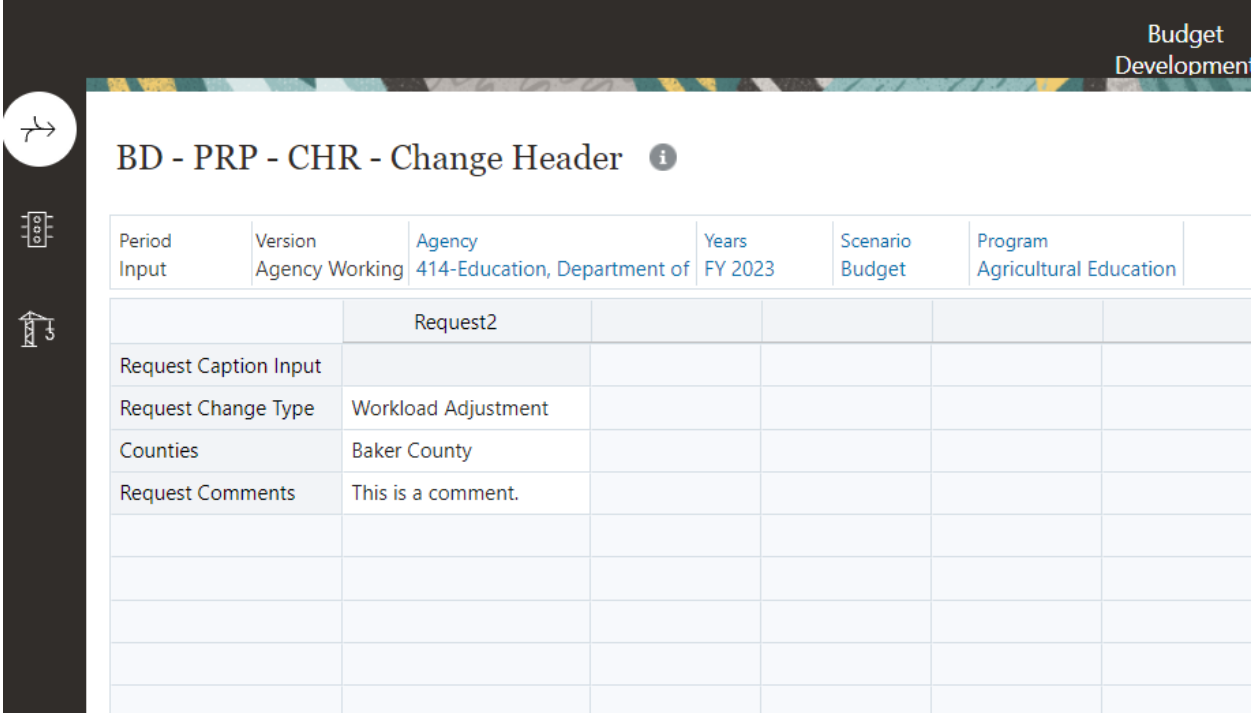

To return to the dashboard select Restore:

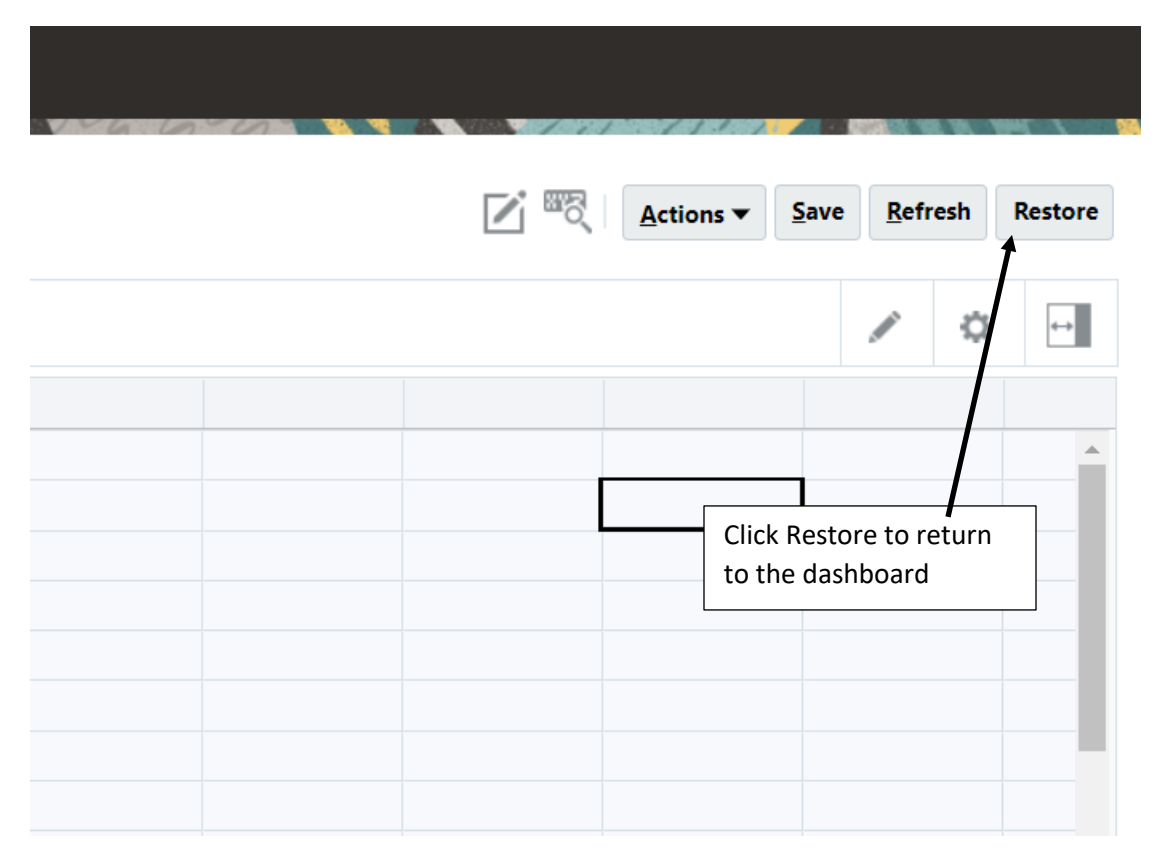

### Update Change Request Fund Distribution

Use full screen mode to enter data in the Change Request Fund Distribution form using the Maximize menu item:

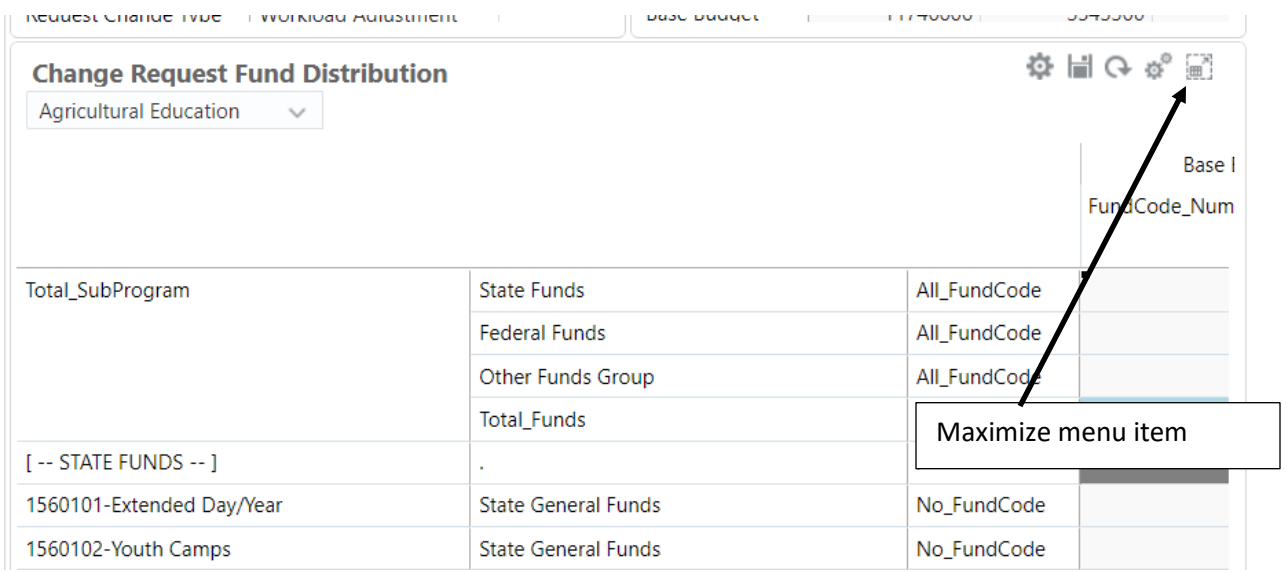

Enter data in the Request2 column:

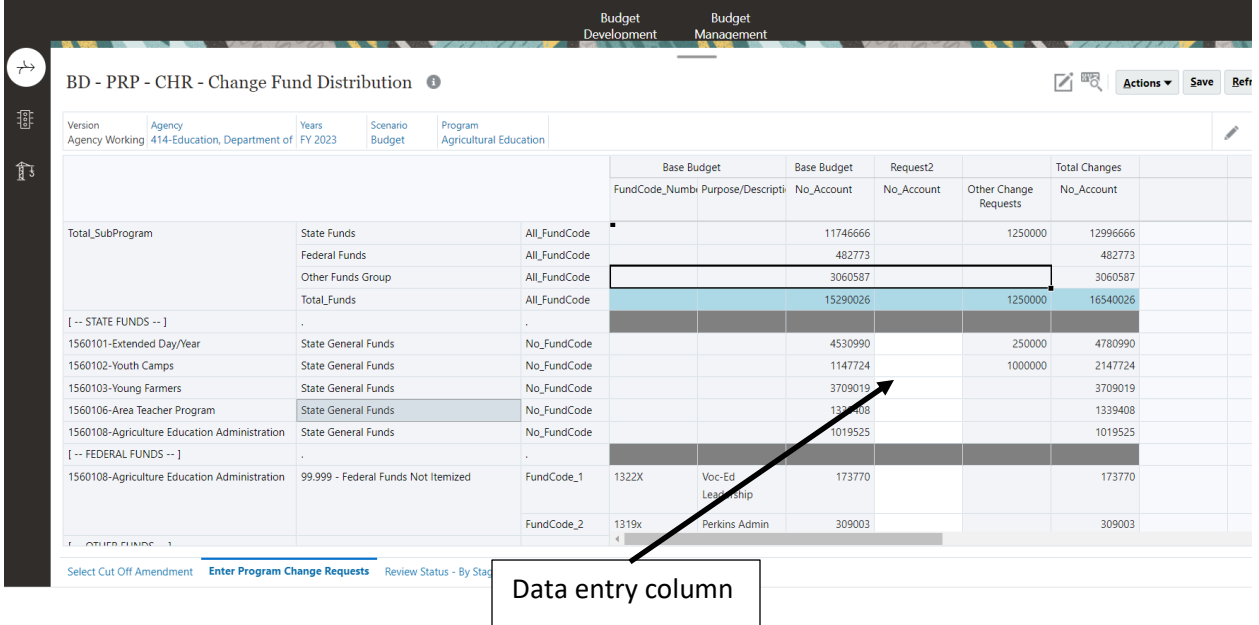

Enter the data in the data entry column and select Save. To return to the dashboard select Restore.

#### Add Amount

If you need to enter data for a Fund or Program that is not displayed on the form you can add a row to the form using the Add Amount menu item.

To add new rows to the form, select the Add Amount menu item. Right click on the Sub-Program to display the menu items:

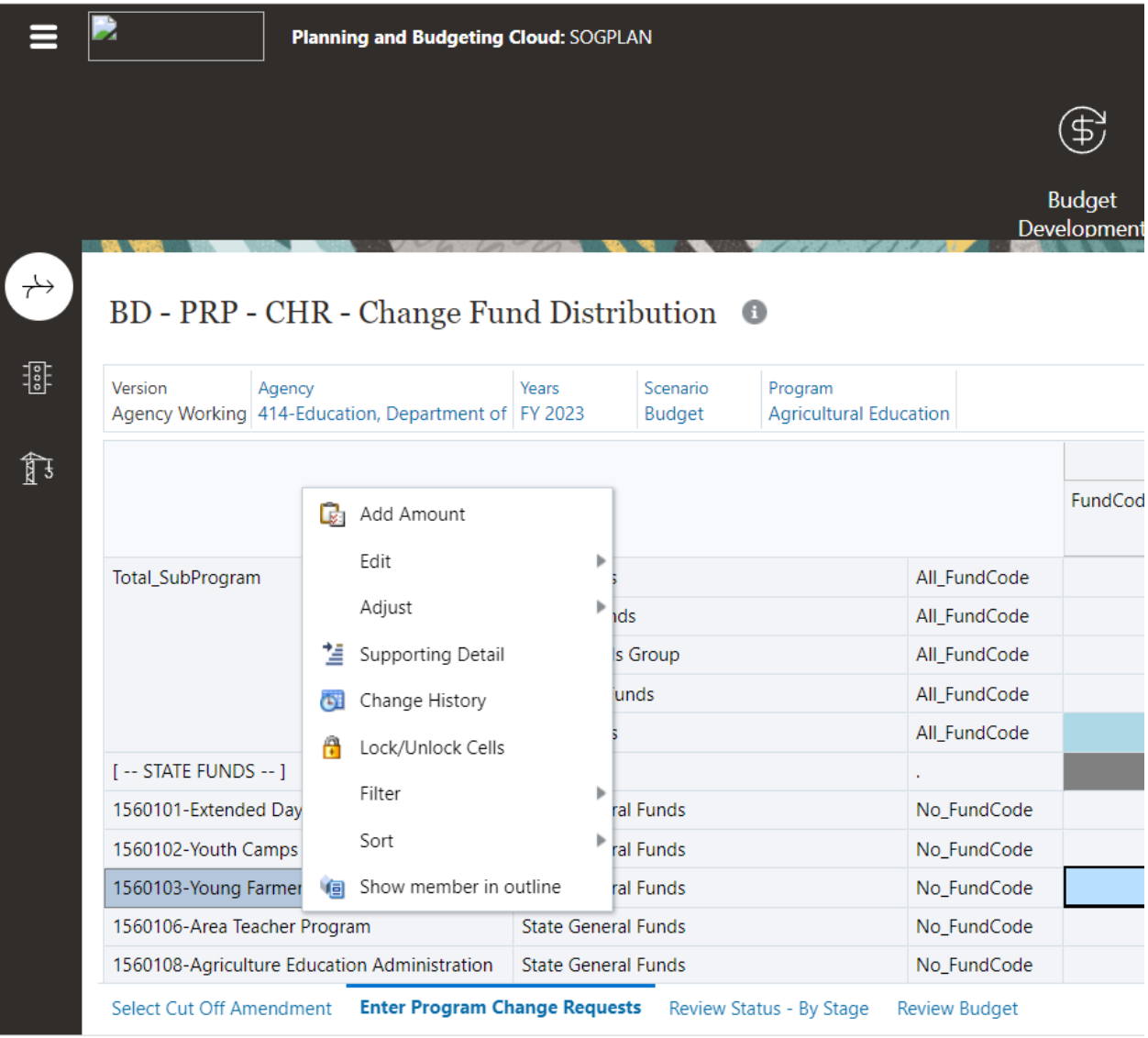

 $\|$ 

The LI\_BD\_CHR\_AddAmount selection window is displayed:

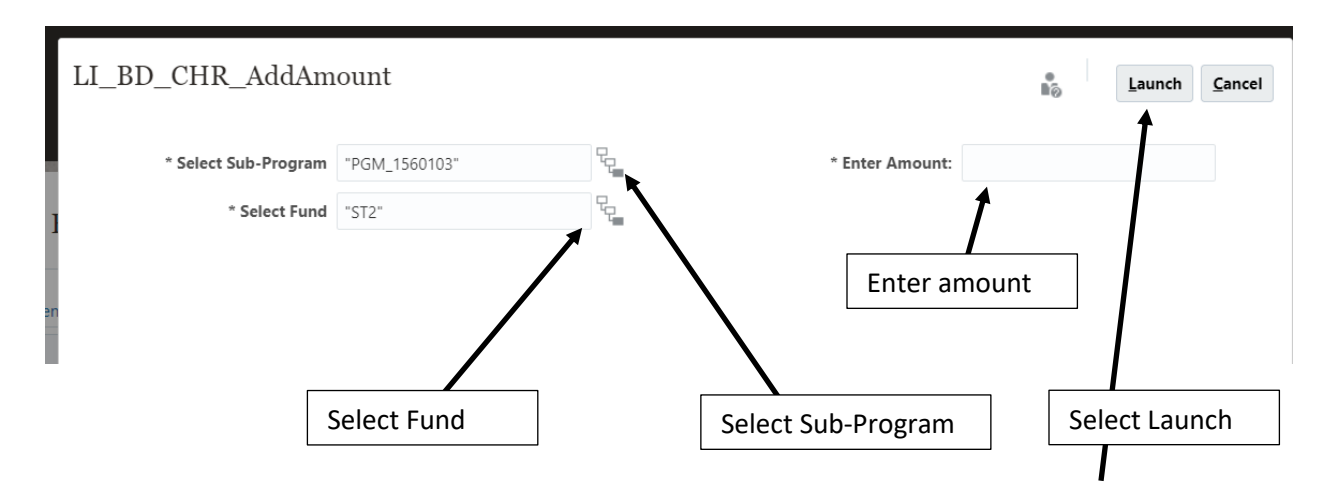

Using the member select button select the Sub-Program and Fund to add to the form. Enter the amount in the Enter Amount field and select Launch:

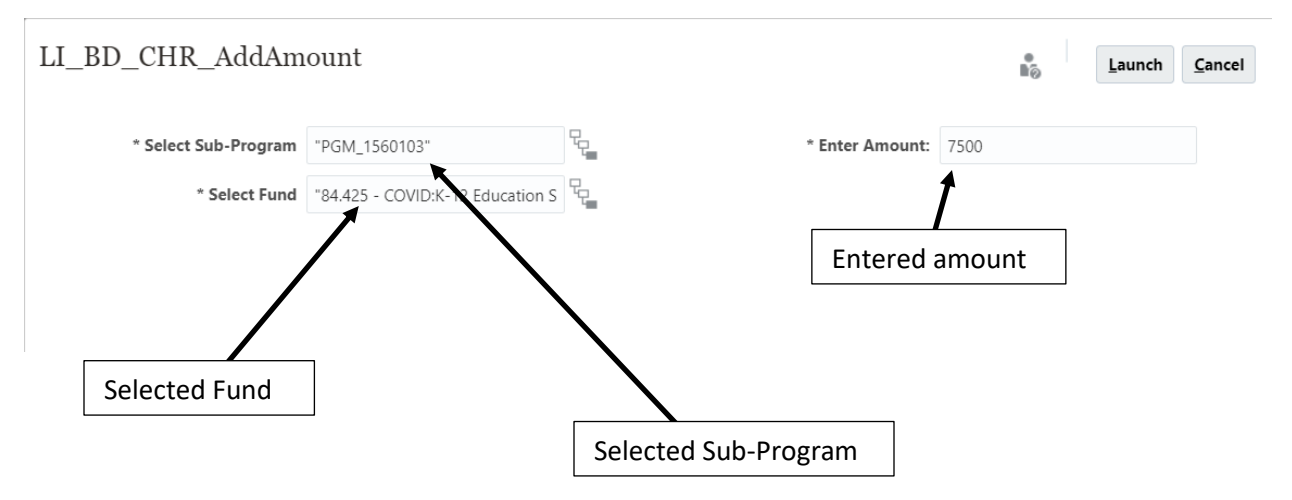

The Add Amount information conformation window will be displayed:

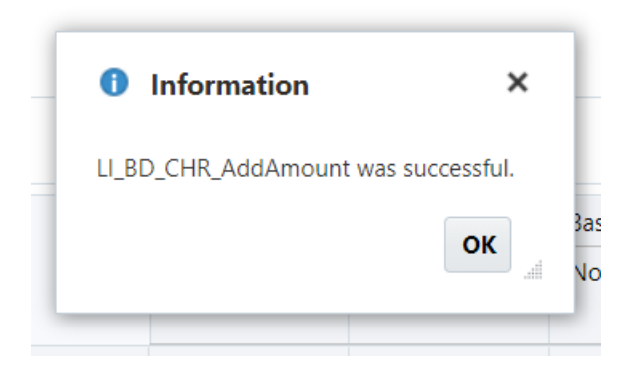

Select OK. The new row will be added to the form. Select Refresh to update the form and display the new row:

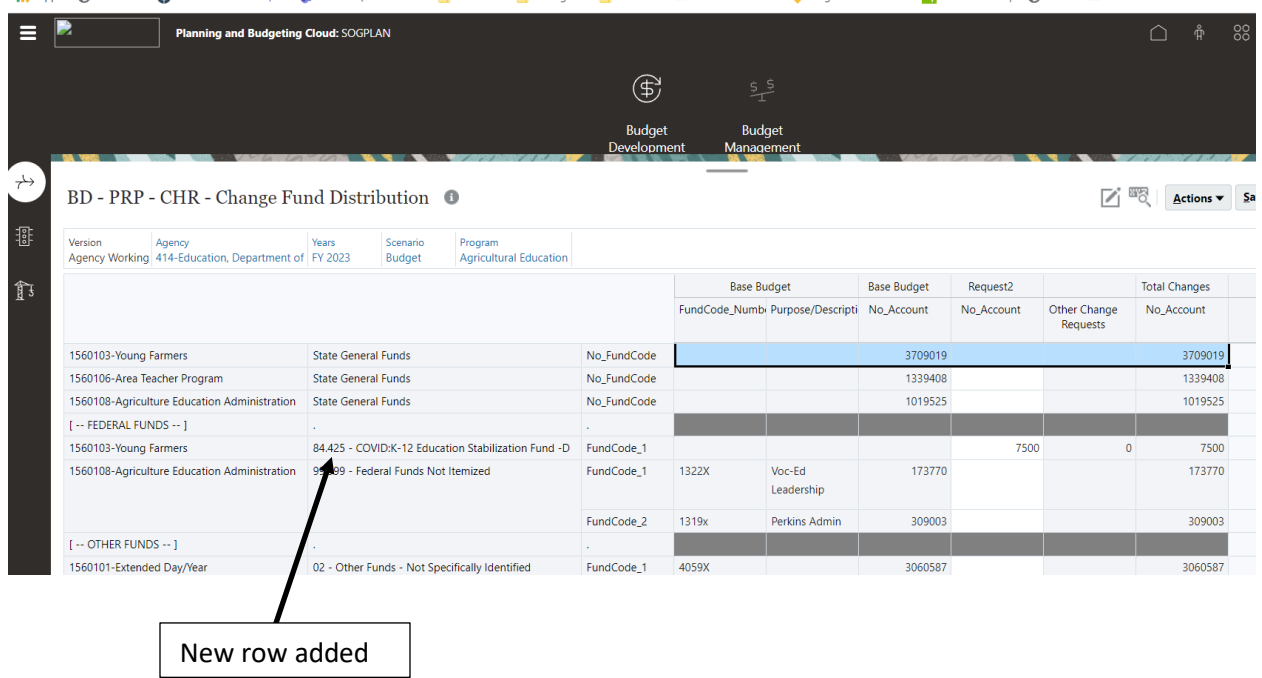

To return to the dashboard select Restore.

### **Workflow**

Workflow is used to submit your changes to the next version. To submit the changes, Right click on the Program Changes Status form:

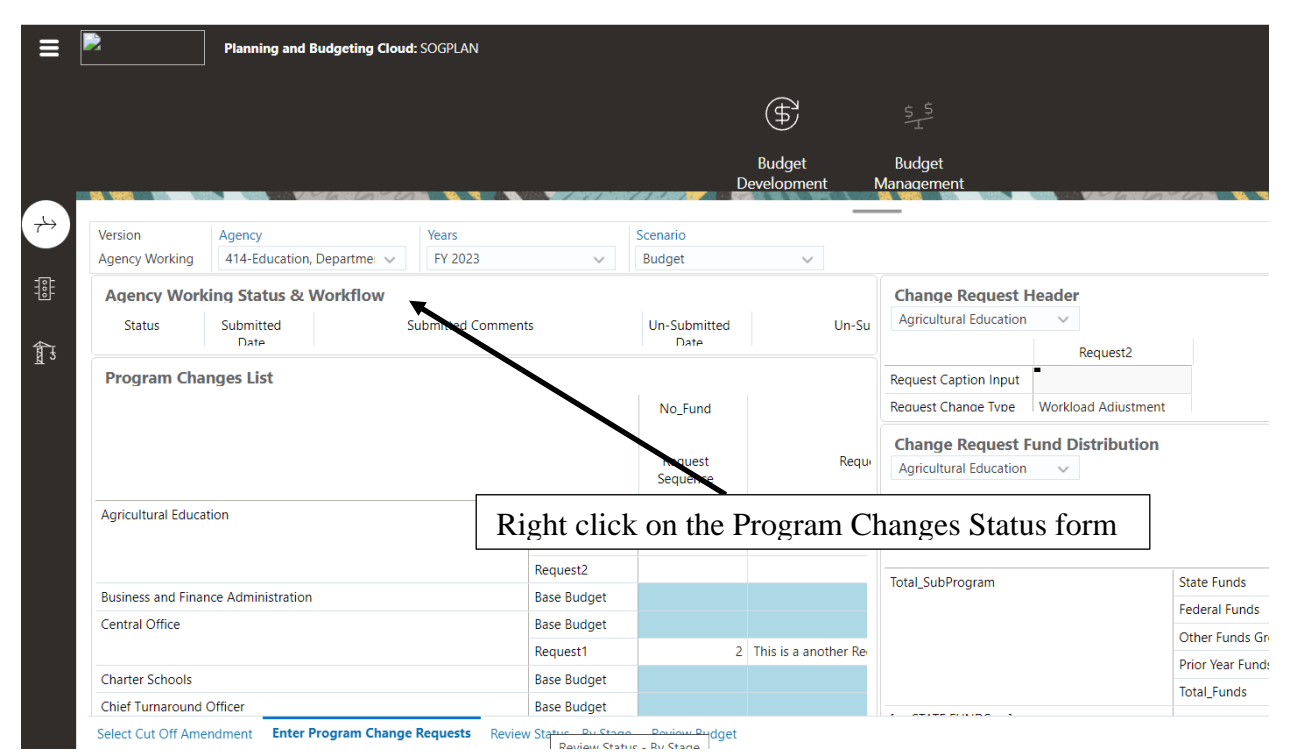

#### The Menu Item list is displayed:

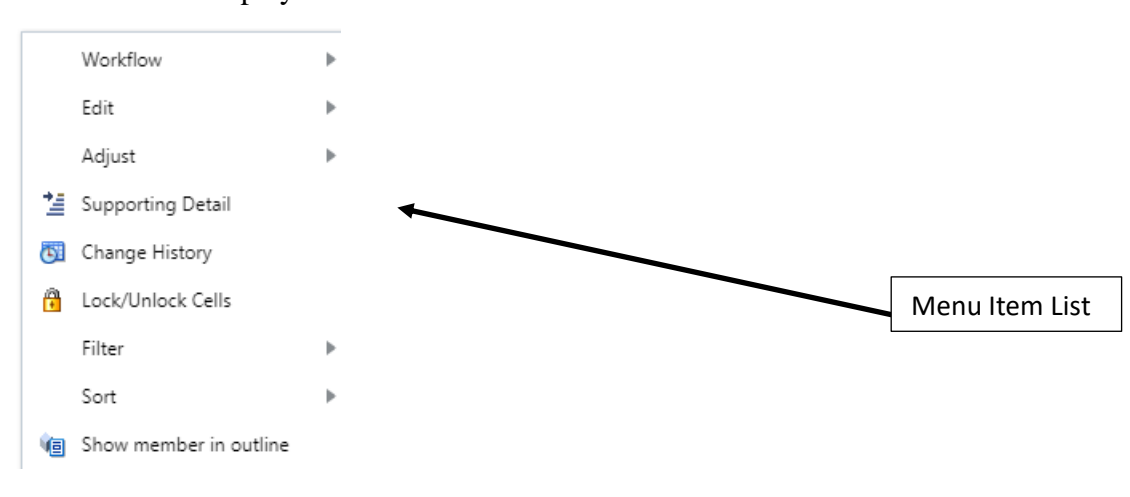

### Click Workflow/Submit All:

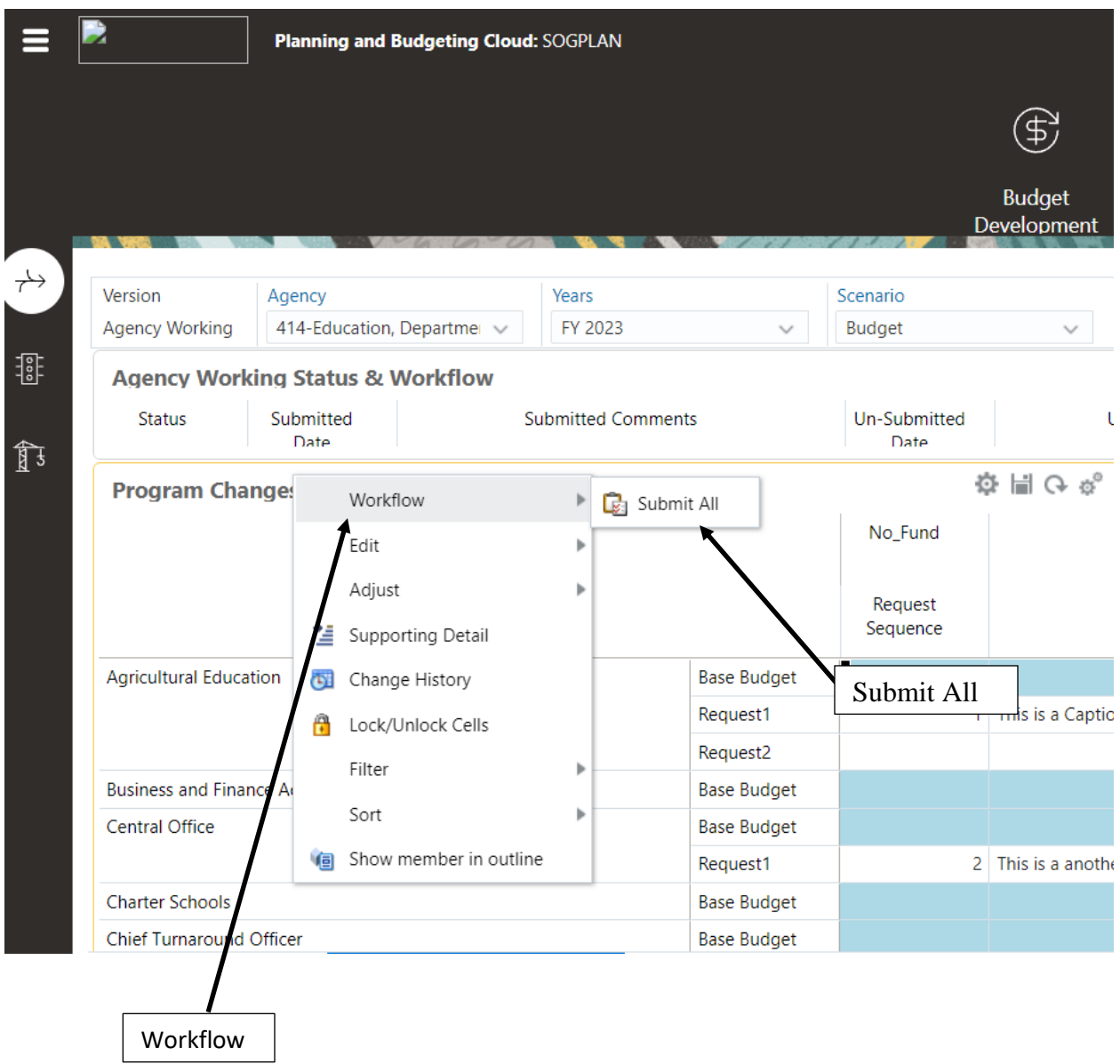

The LI\_BD\_CHR\_WF\_Preparer\_Submit window is displayed. Enter comments and select Launch:

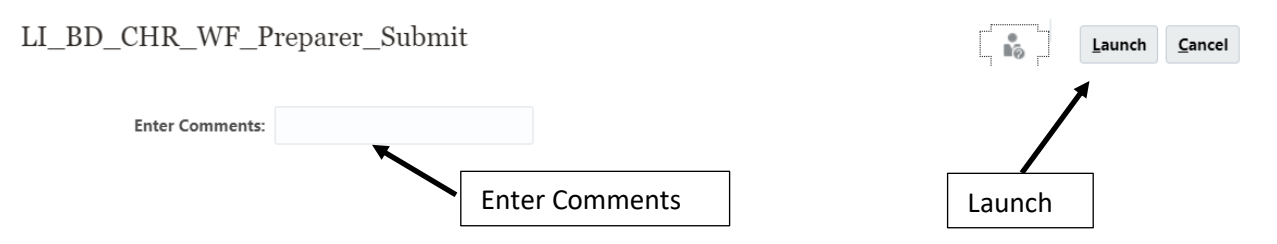

The Submit successful information window will be displayed. Click OK.

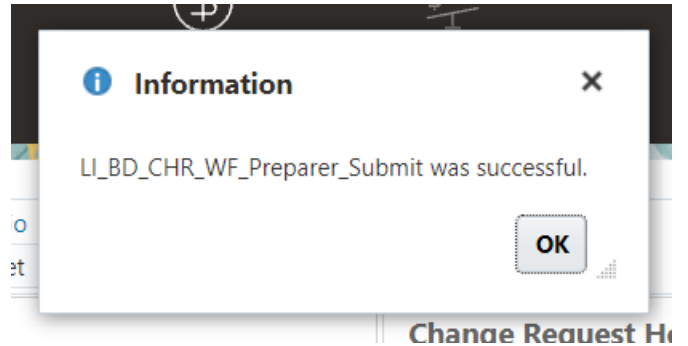

The BD – PRP – CHR – Workflow form will be updated:

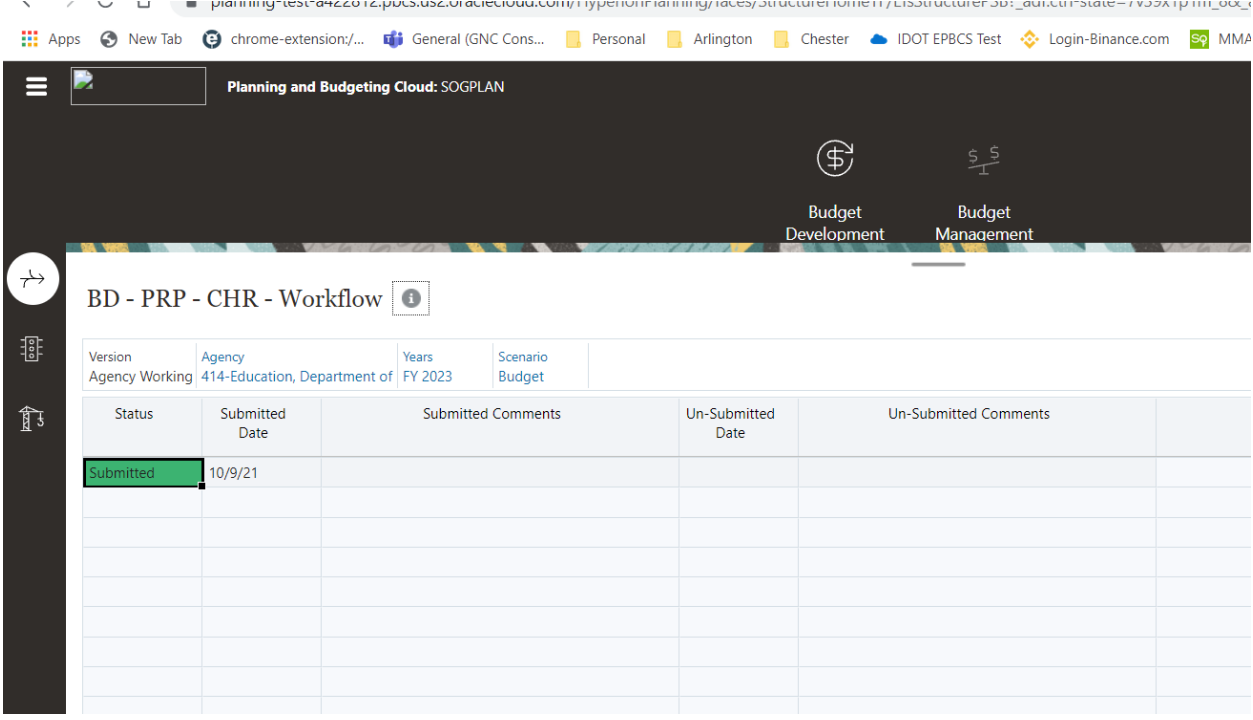

# Review Status – by Stage

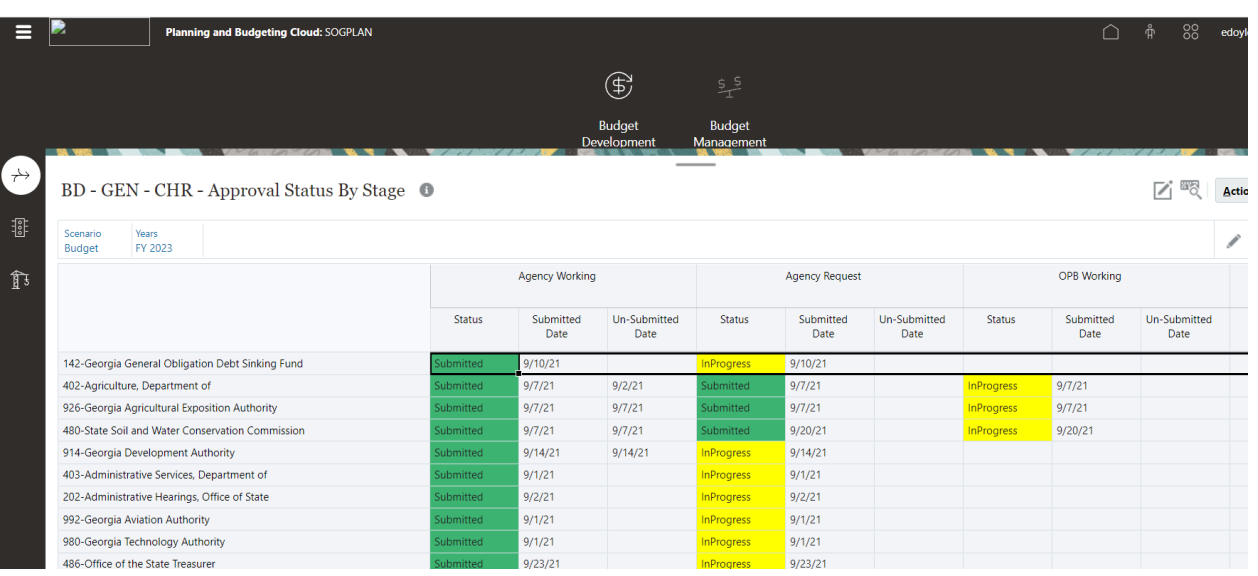

# The Review Status – by Stage form displays the approval status for each Agency by version:

### Review Budget

The Review Budget dashboard allows you to review the budget status for each Program by Agency. The Program Changes List is the Master form and controls the data that is displayed on the other forms using Apply Context:

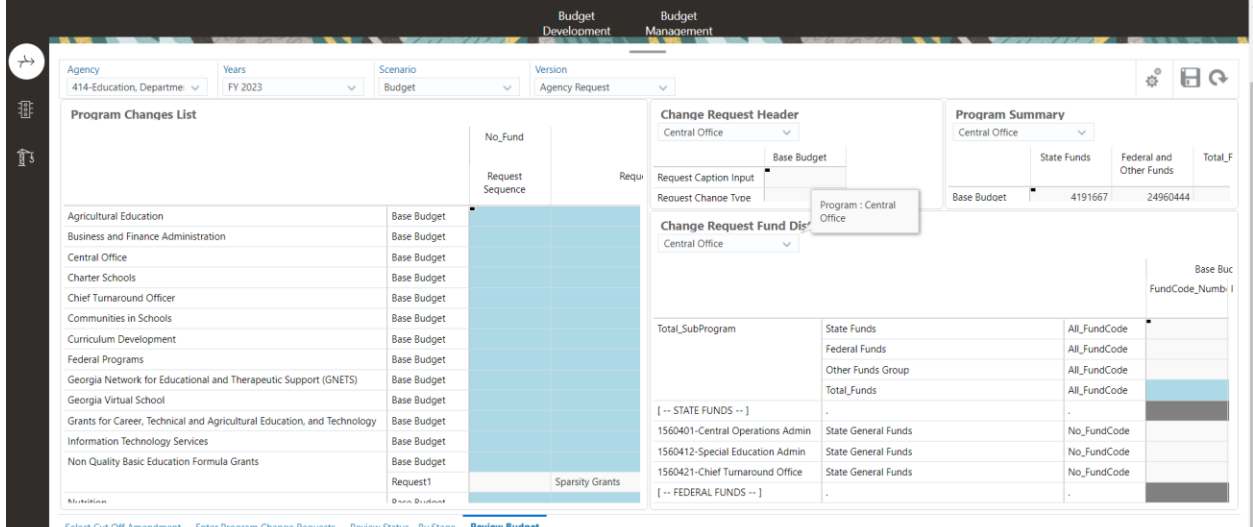

# KPI Entry

Log into the system – Refer to the Login to Oracle Planning and Budgeting Cloud Service (EPBCS) above.

Click on the Agency Entry Cluster:

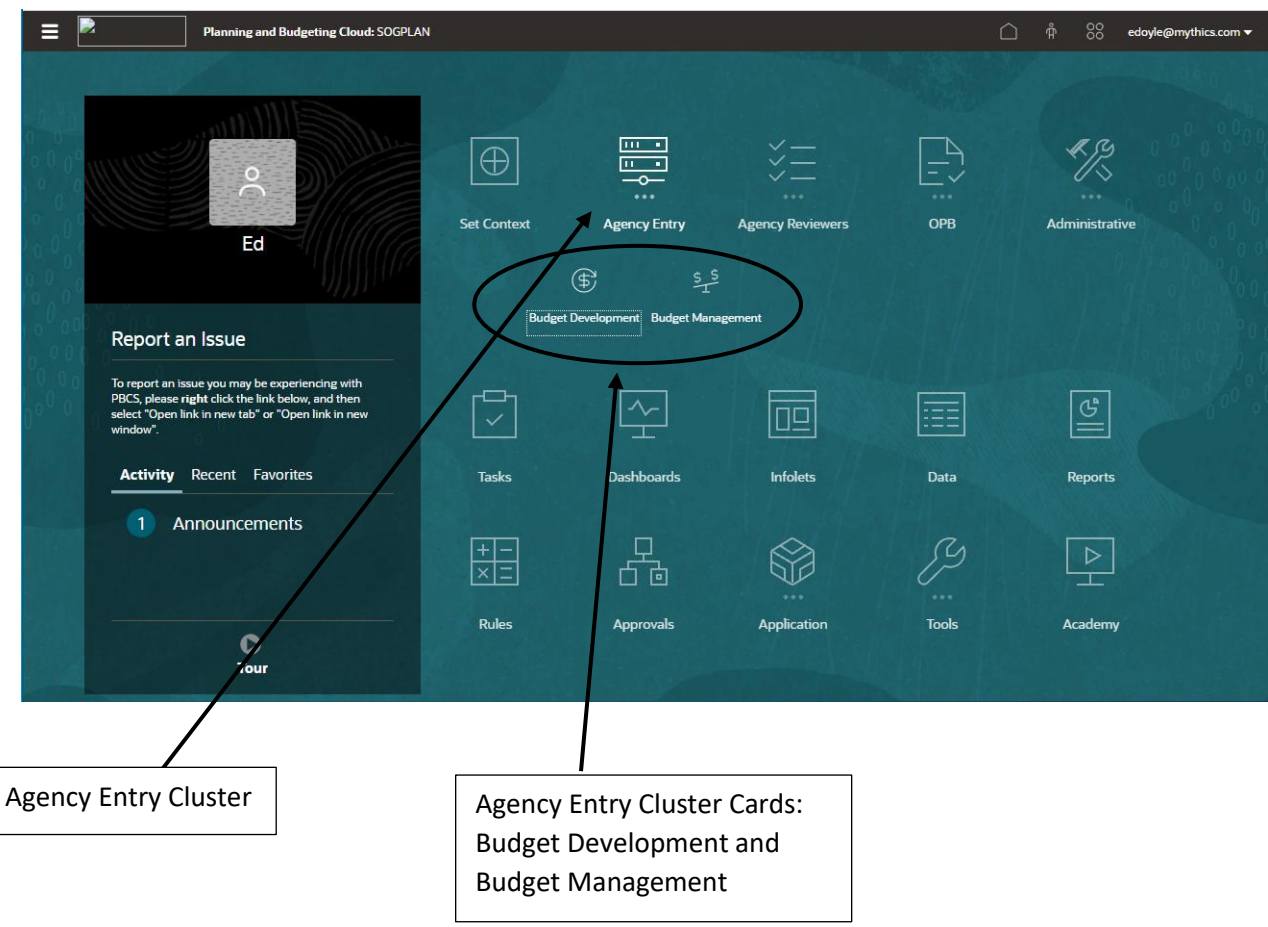

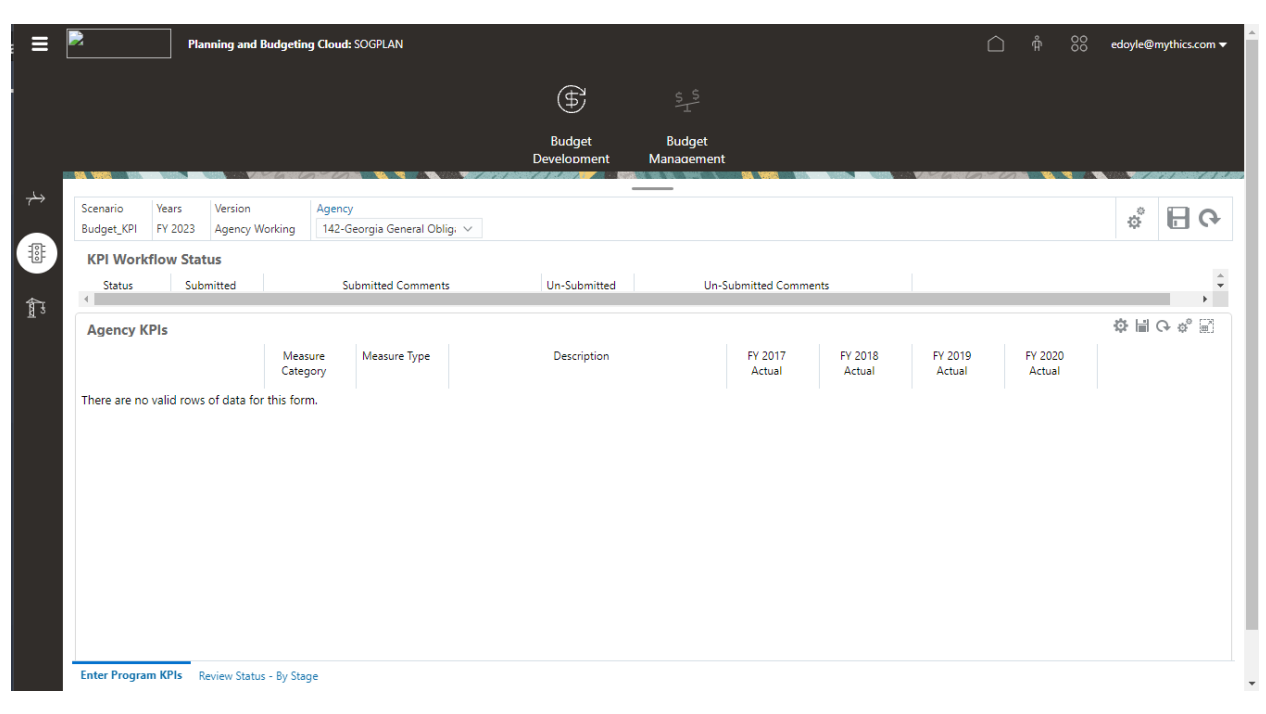

### Click on Budget Development. The Budget Development navigation flows are displayed:

Click on the Program KPIs icon. The Program KPI navigation flow is displayed:

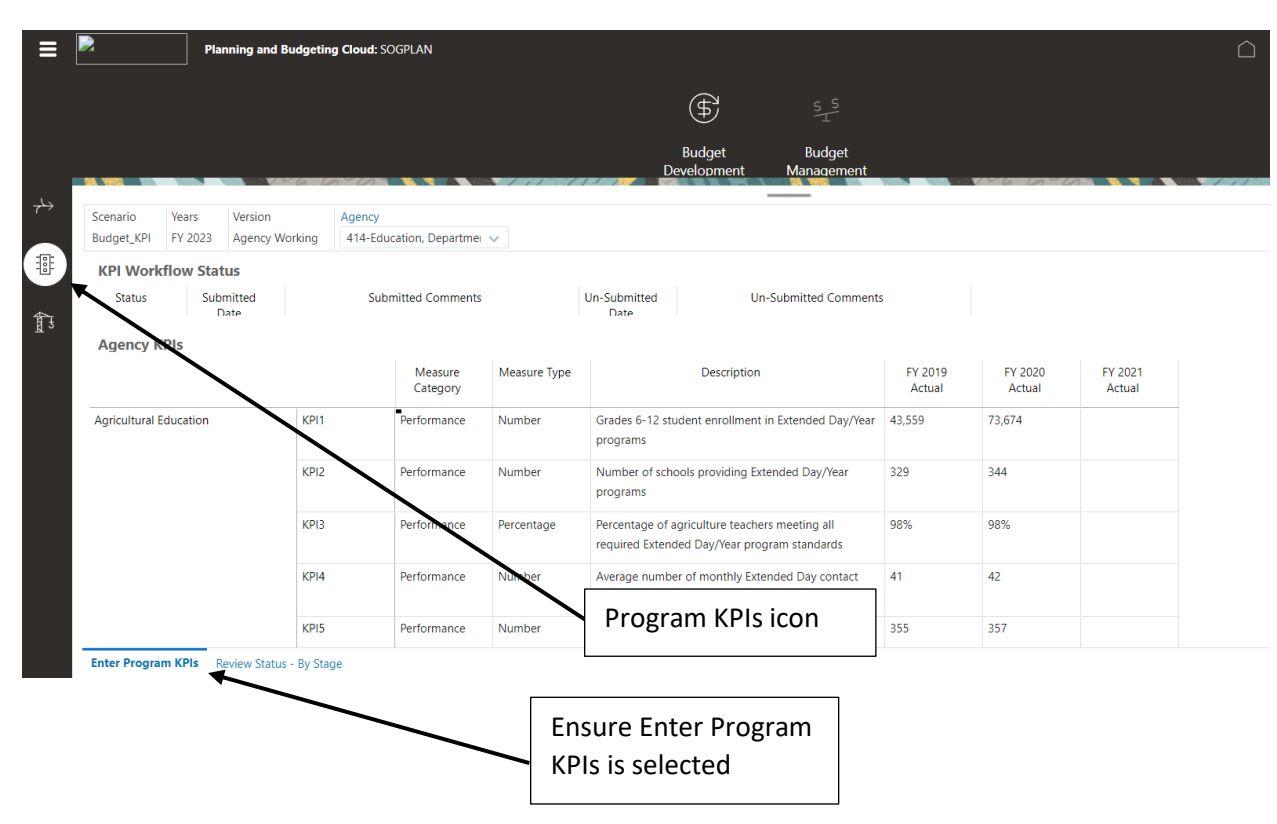

Set the POV to the Agency - Set the Point of View

### Add New KPI

To Add a new KPI, right click on the form. The Menu items window will be displayed:

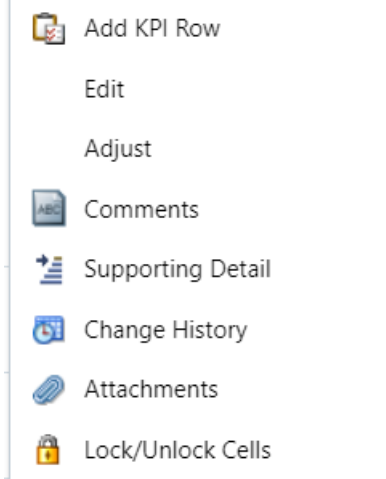

### Select Add KPI row. The LI\_BD\_KPI\_AddRow window is displayed:

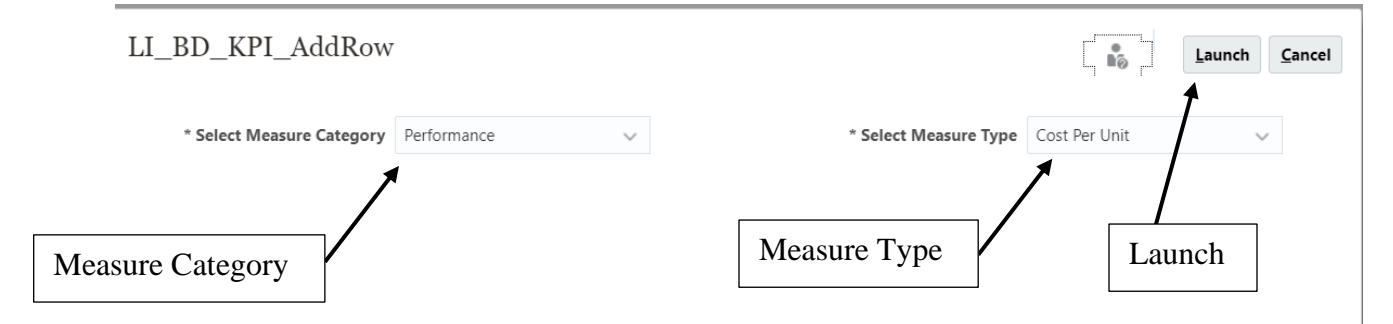

Using the drop down box select the Measure Category and the Measure Type. Select Launch. The new KPI row will be added.

After setting the POV you can enter data into the form. After entering the data click Save. The data will be saved to the database.

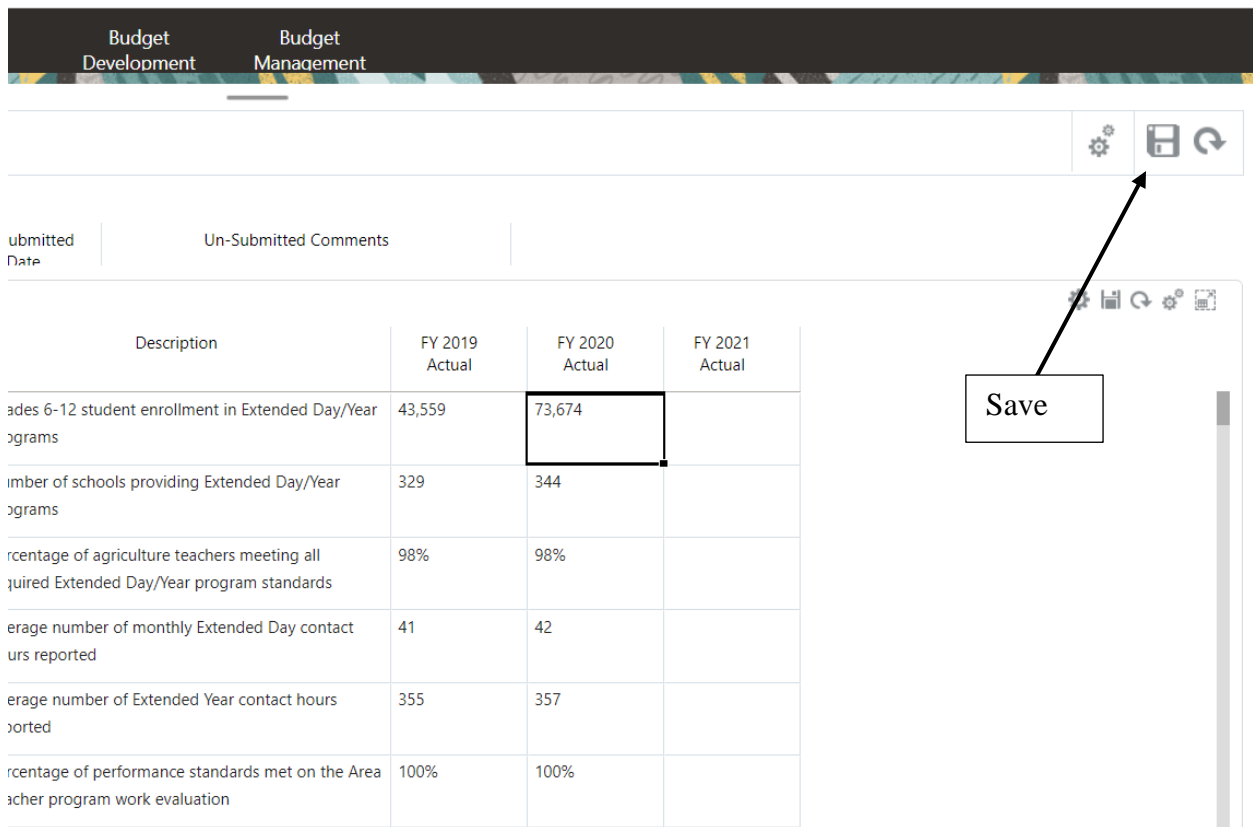

#### KPI Workflow

Workflow is used to submit your changes to the next version. To submit the changes, Right click on the KPI Workflow Status form:

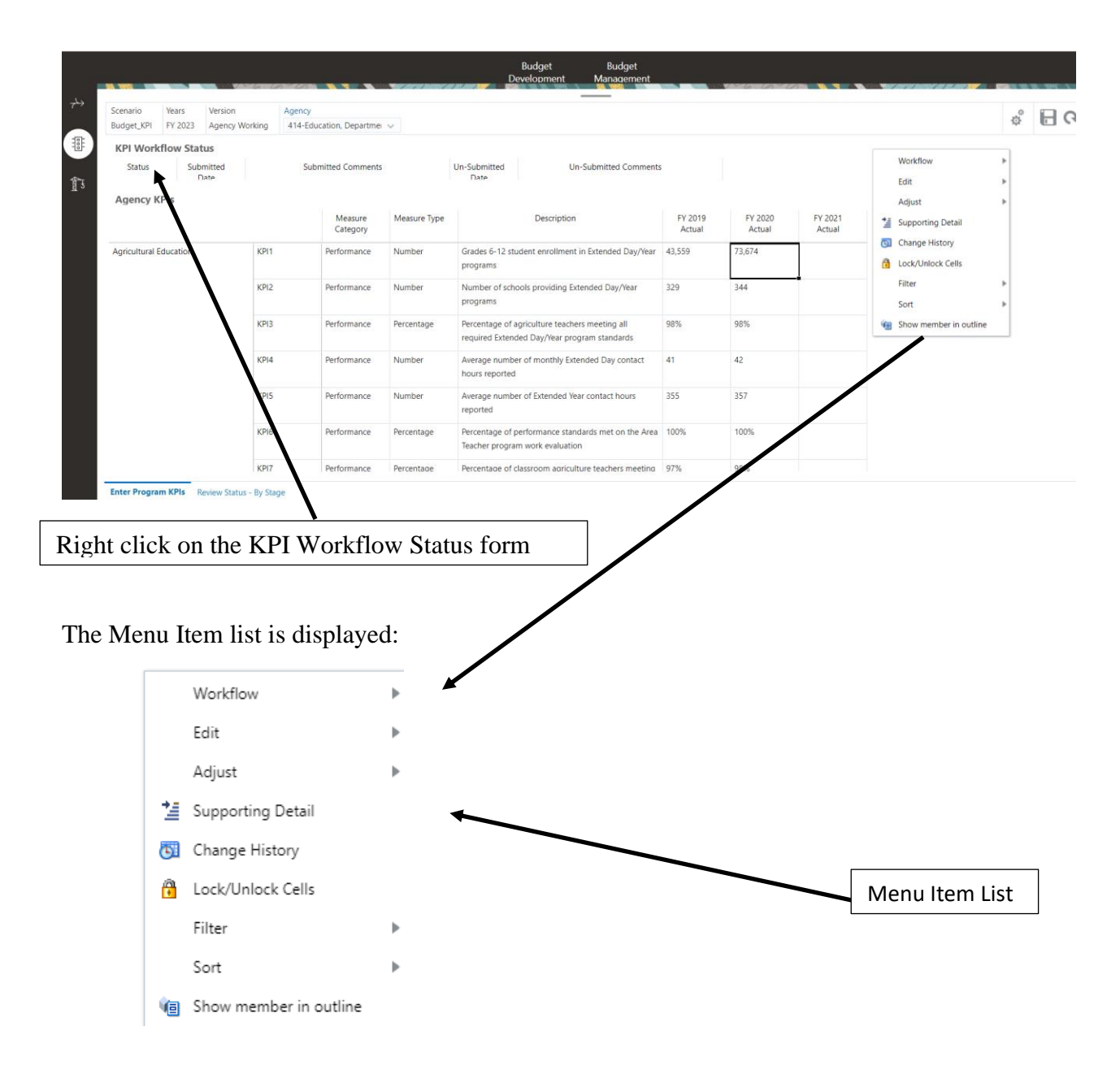

Click Workflow/Submit All Changes:

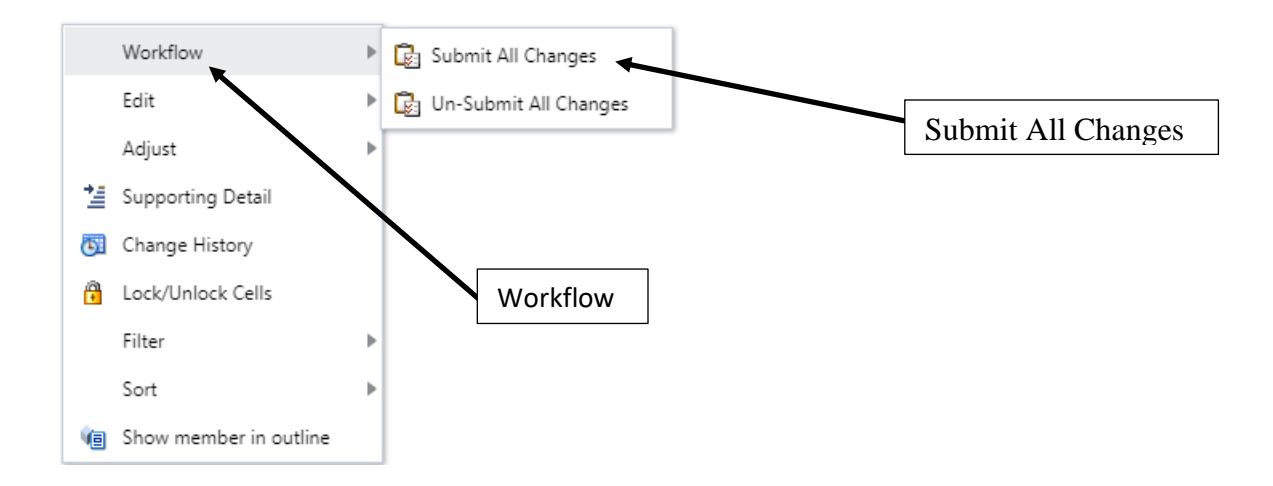
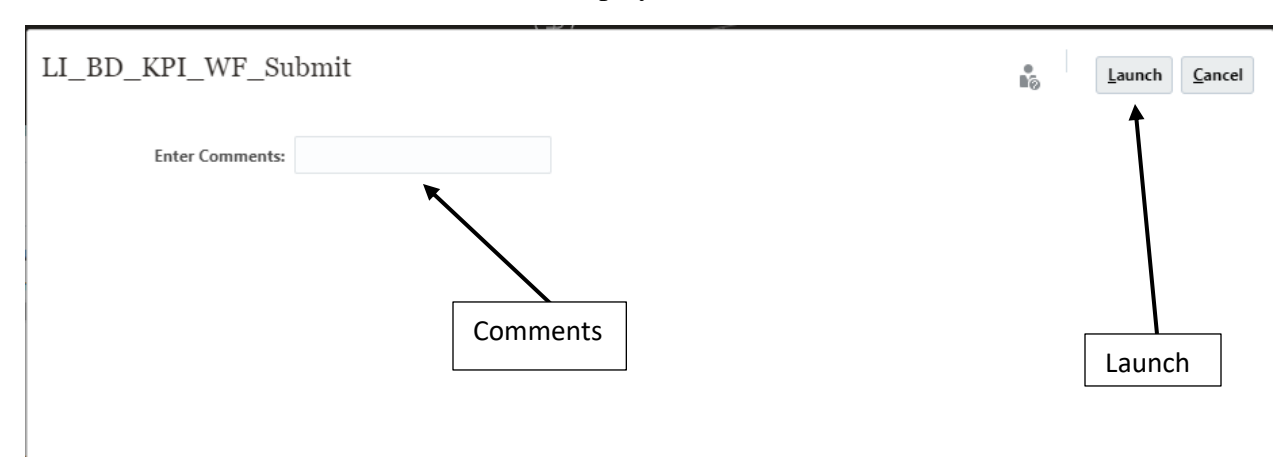

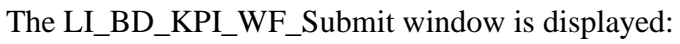

Enter Comments and click Launch.

Click Ok – the changes were submitted.

## BD – Capital Requests

Log into the system – Refer to the Login to Oracle Planning and Budgeting Cloud Service (PBCS) above.

Click on the Agency Entry Cluster, the Agency Entry cards are displayed:

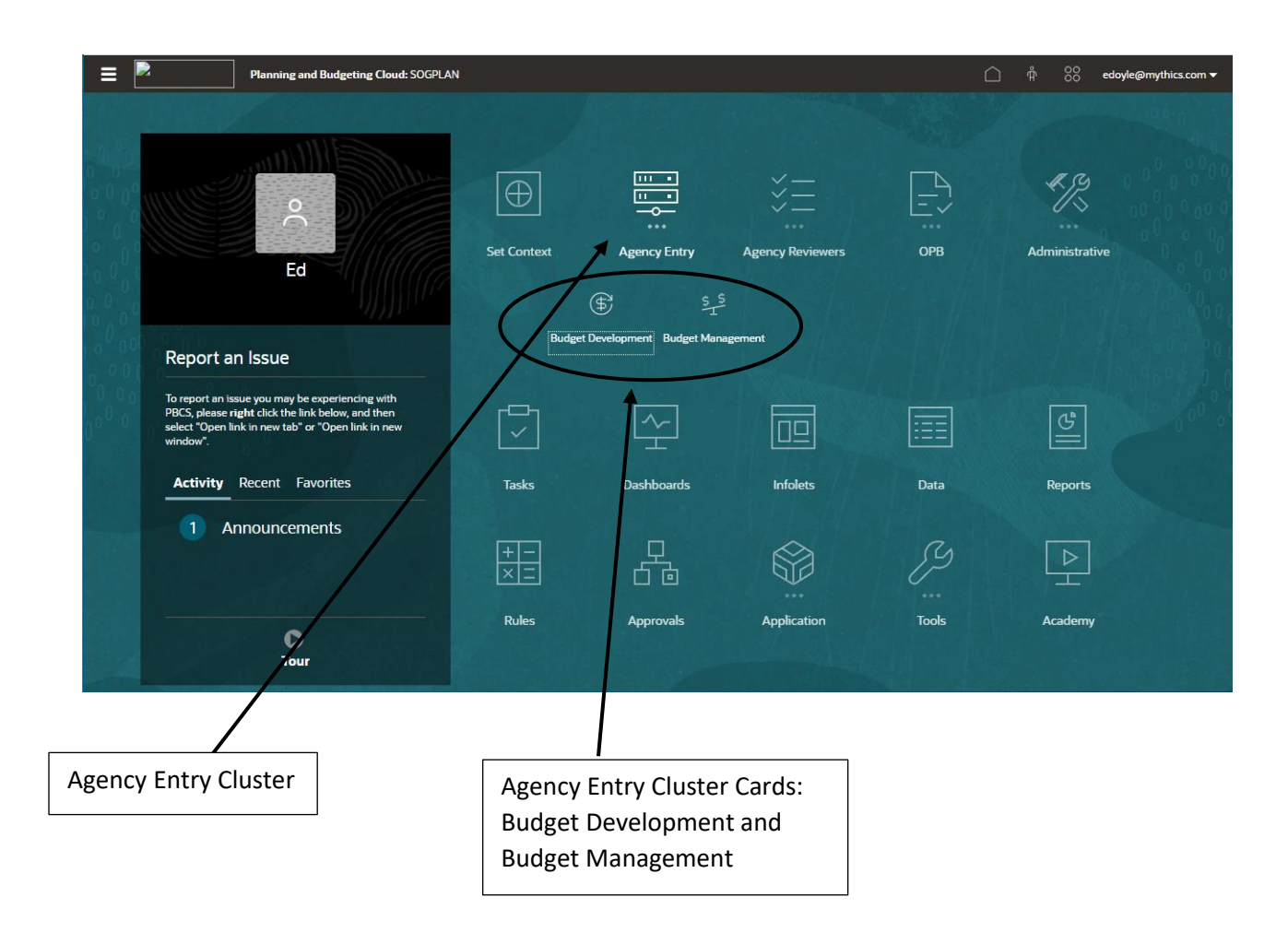

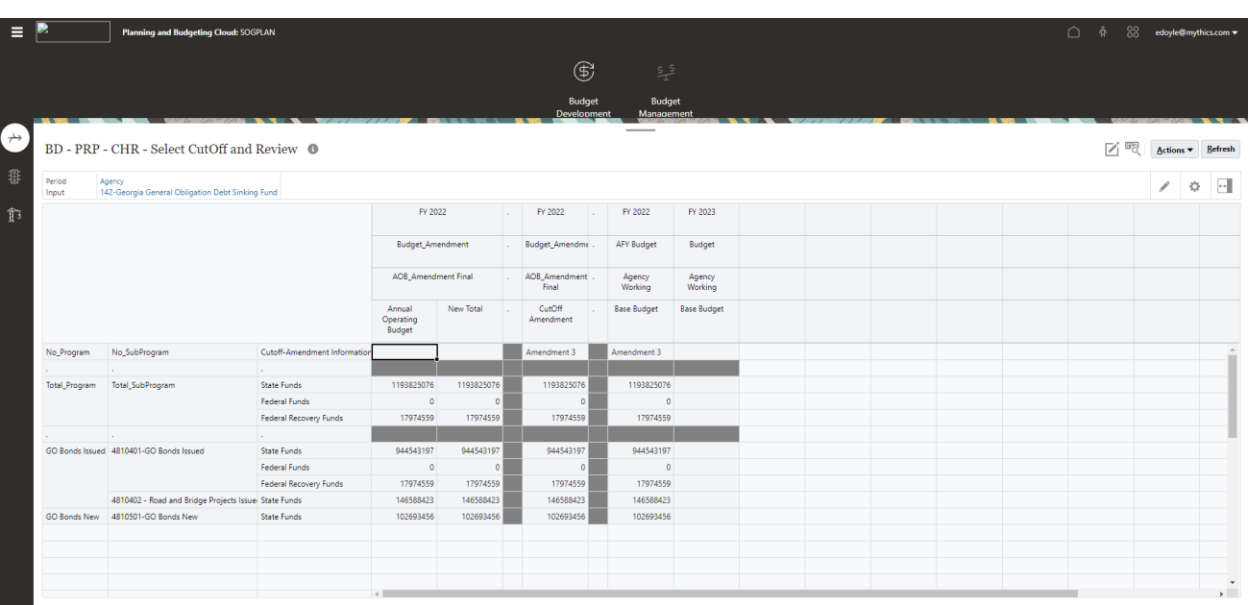

Click on Budget Development. The Budget Development navigation flows are displayed:

Select Cut Off Amendment Enter Program Change Requests Review Status - By Stage Review Approved Budget

Click on the Capital Requests icon. The Capital Requests navigation flow is displayed:

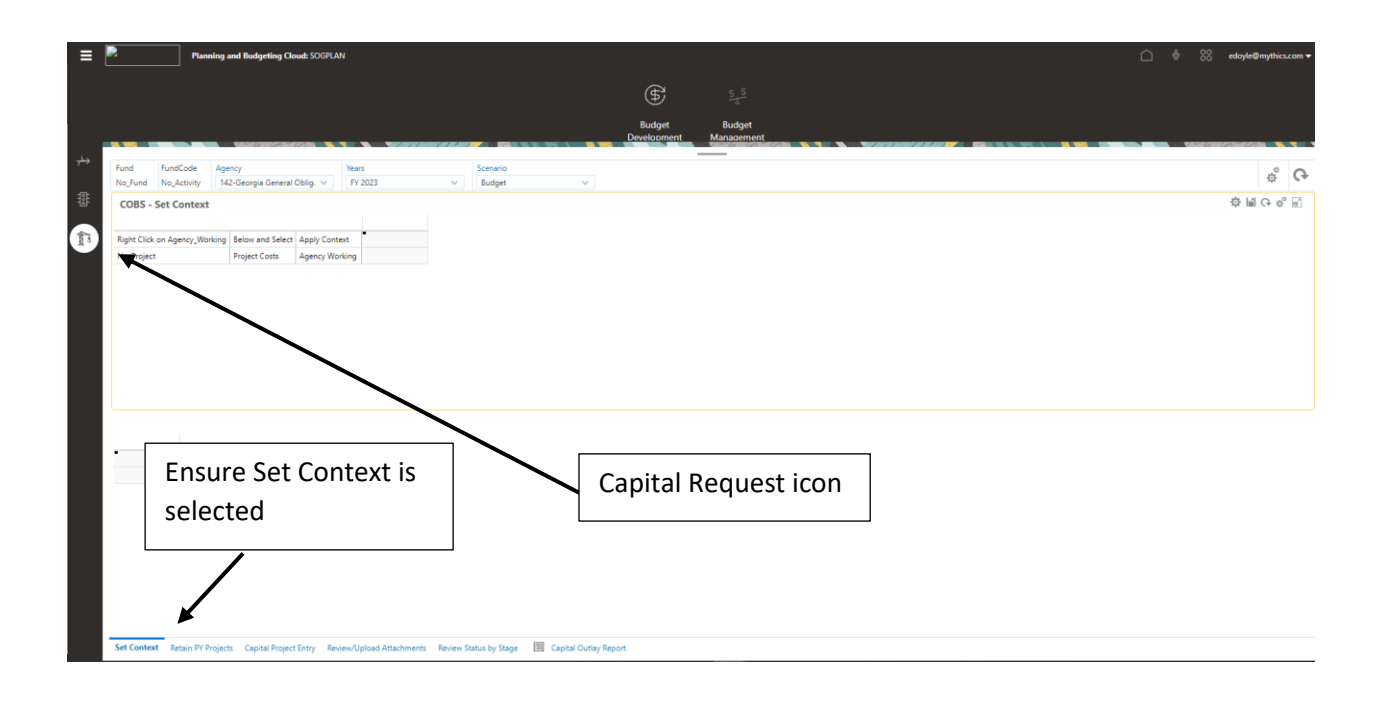

## Set Context

Set the Context – (right click on Apply Context) See Apply Context

The Context will be set but there will be no conformation displayed.

### Retain PY Projects

## Select the Retain PY Projects dashboard:

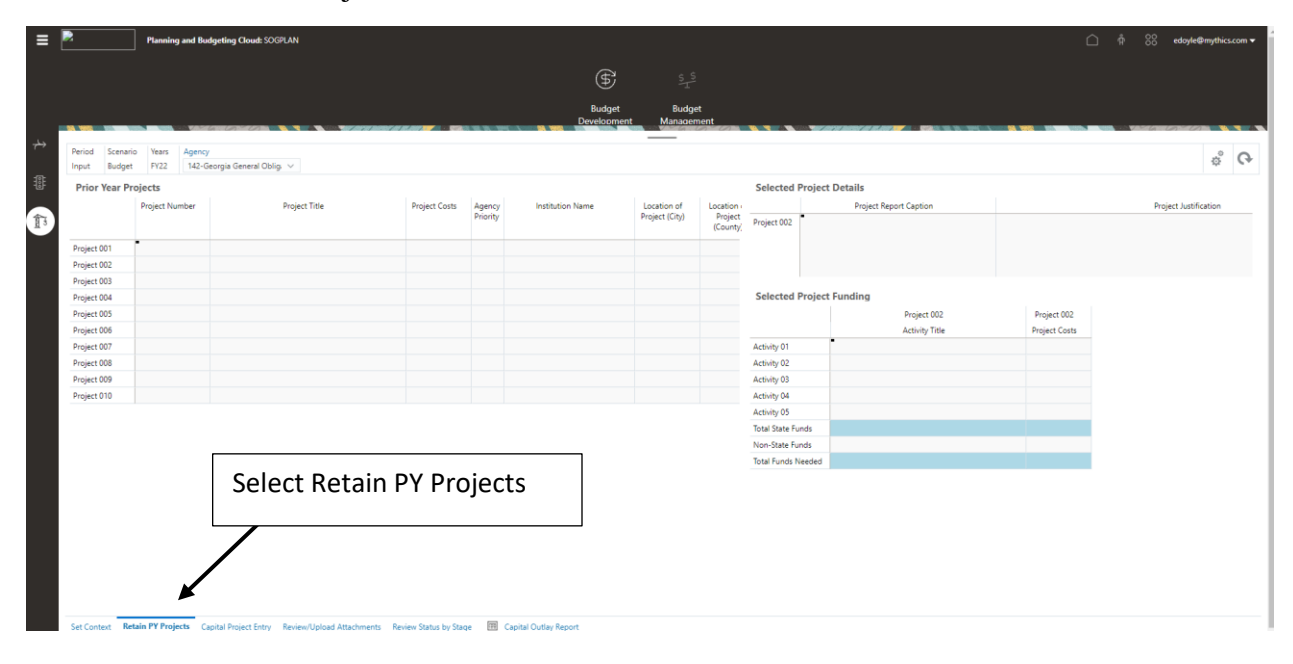

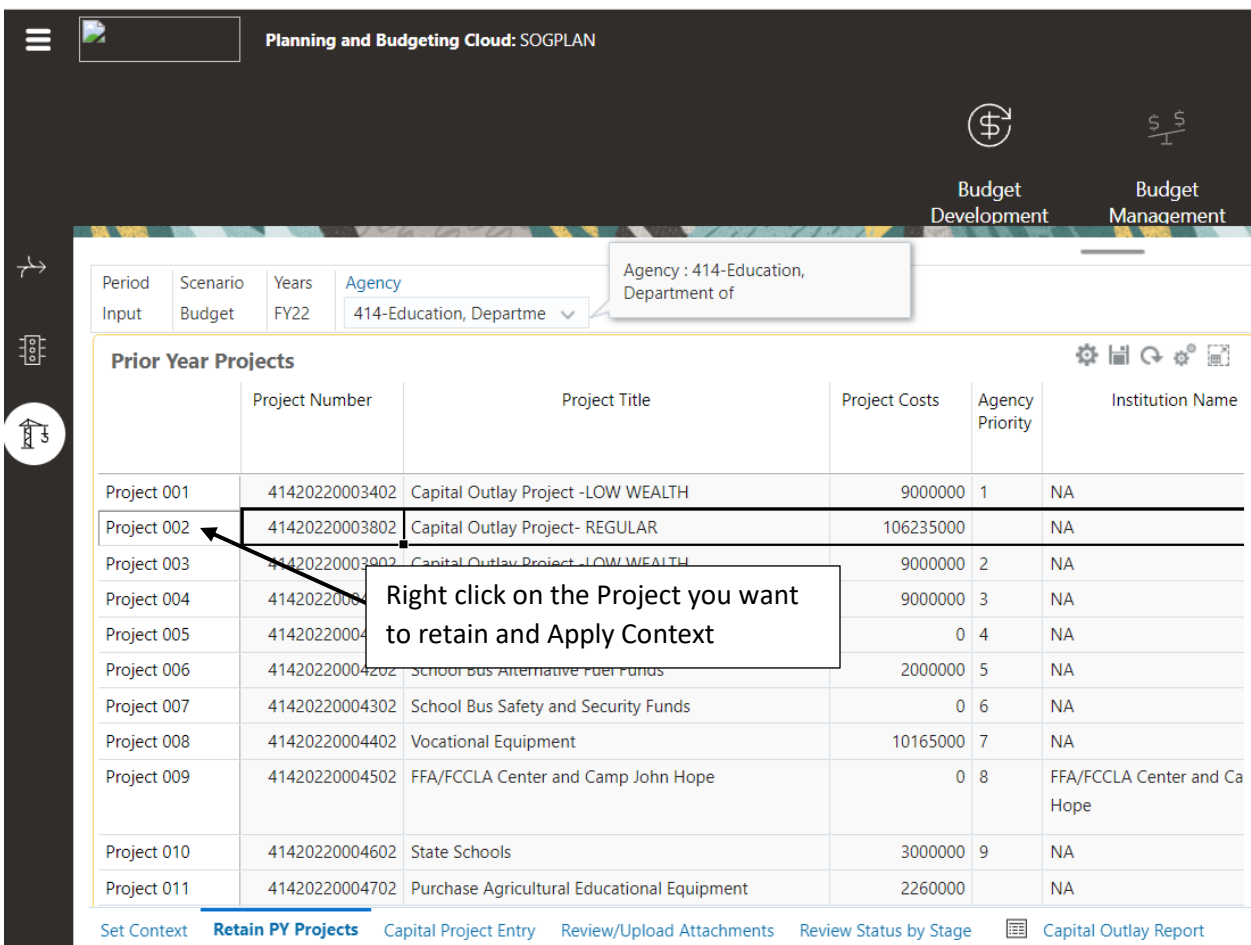

Right click on the Project that you want to retain and click Apply Context. The Project details will be displayed on the forms to the right.

The Selected Project Details and Selected Project Funding context is set to the selected Project:

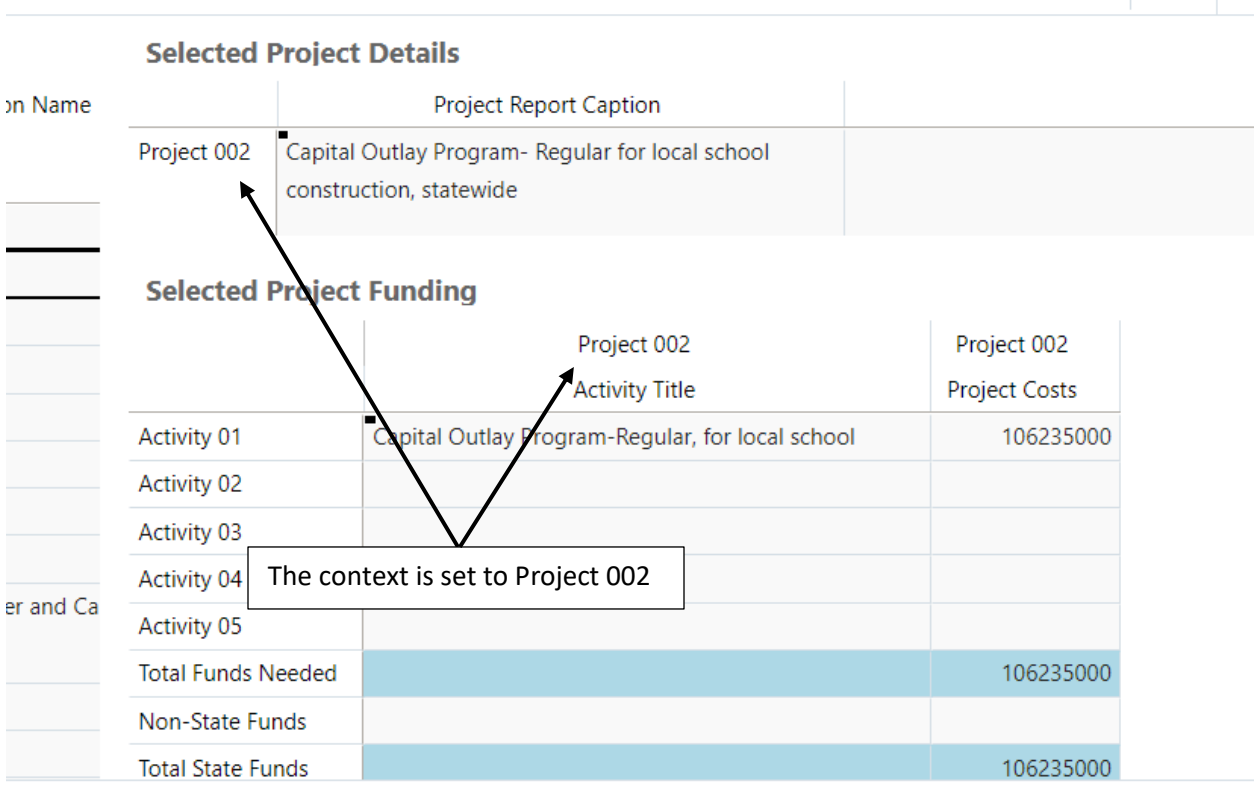

port

 $\phi^{\circ}$  C

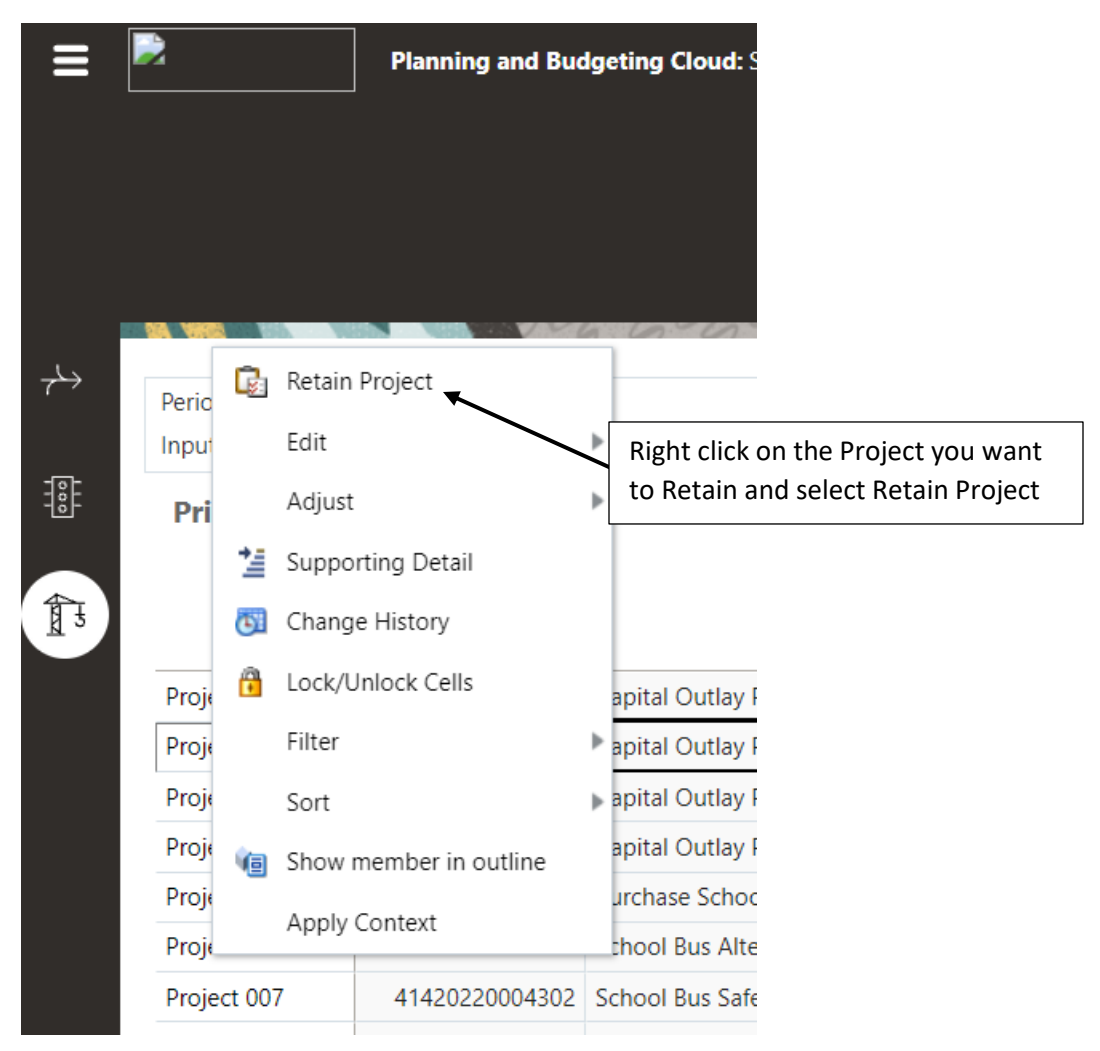

After reviewing the data, right click on the Project and select Retain Project:

The COBS\_BD\_RetainPYProject window is displayed. The Source Project and Target Project will be pre-populated based on the Project that was used to open the Retain PY Project window. You can change the Source and Target projects using the member select icon:

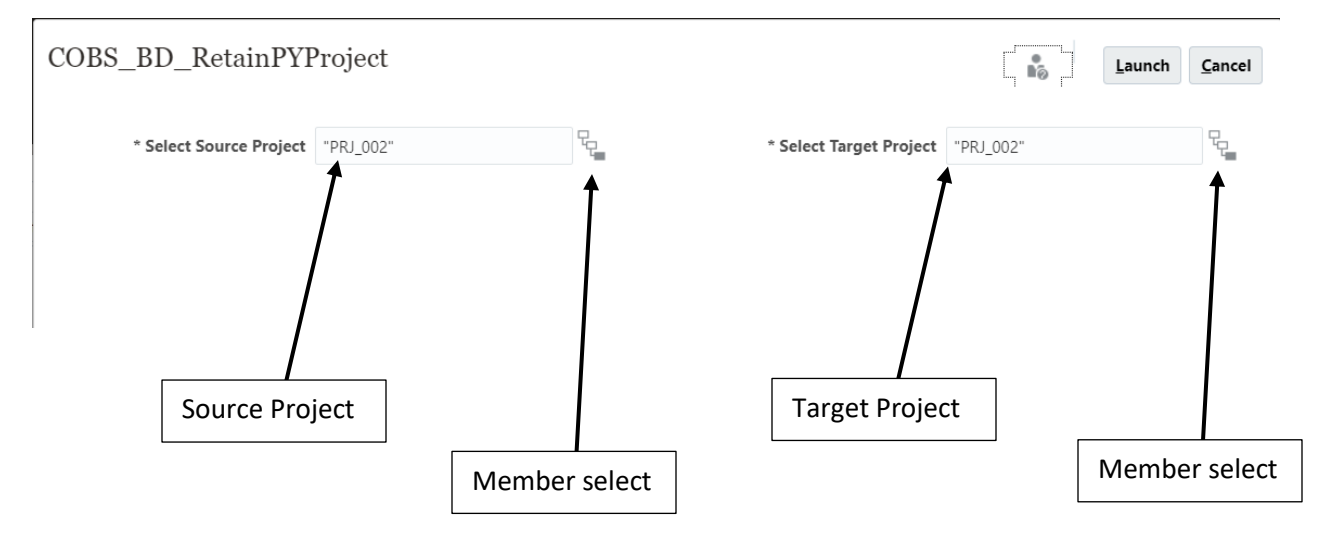

After selecting the Source and Target projects, select Launch. The Prior Year Source project will be copied to the Current Year Target project. The information conformation window will be displayed. Click OK.

## Capital Project Entry

The Capital Project Entry dashboard is used to enter data for the current year's Capital Projects. Select the Capital Project Entry tab. The Capital Project Entry dashboard is displayed. Set the POV to the current year:

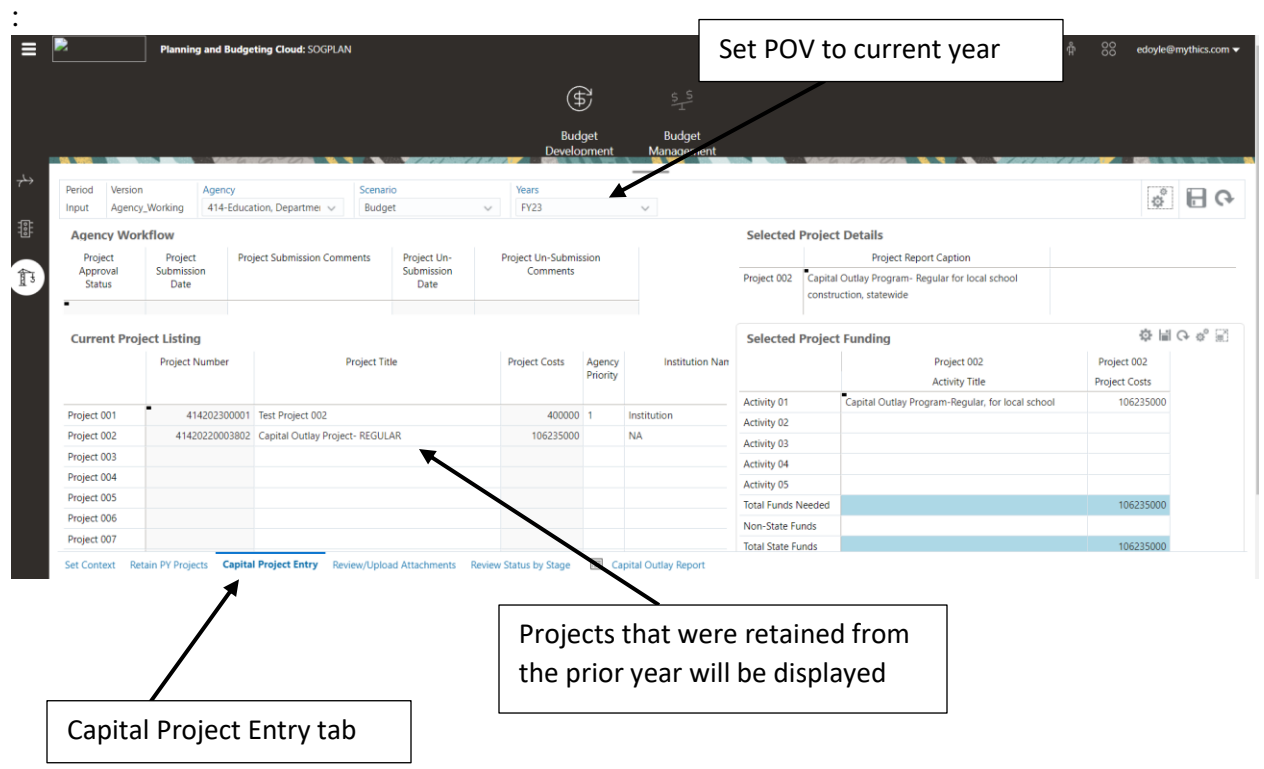

Enter data for the current year Capital projects on the Current Project Listing form. Maximize the Current Project Listing form and enter the data:

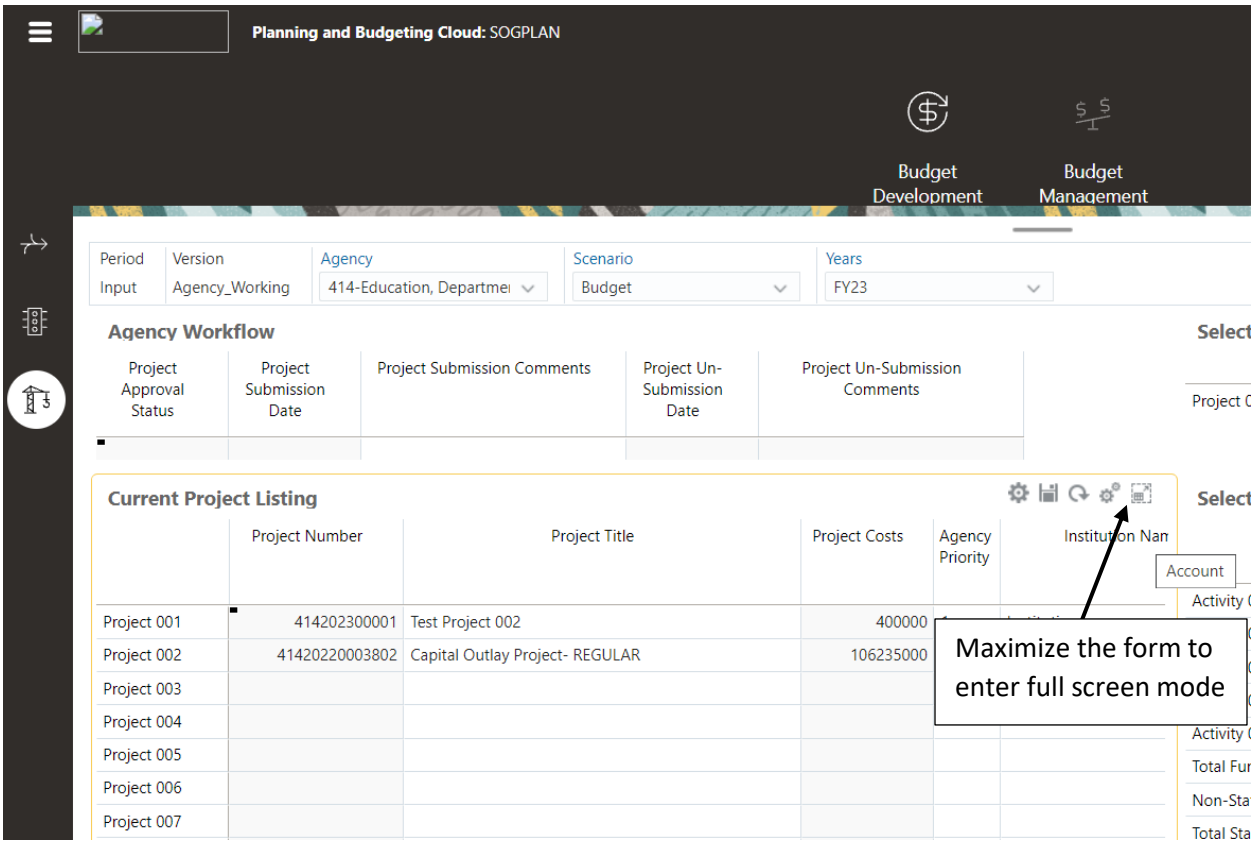

#### Full screen mode:

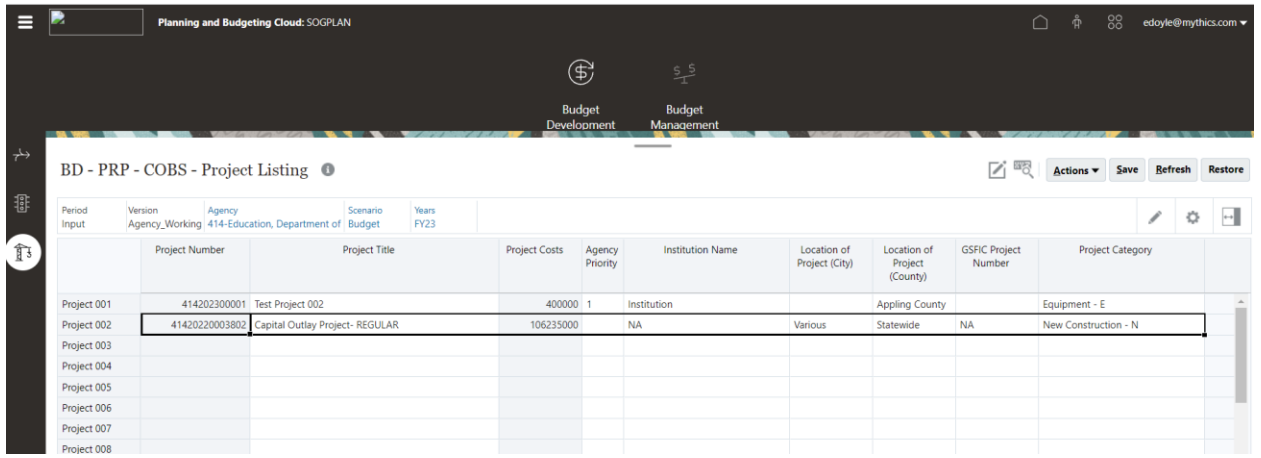

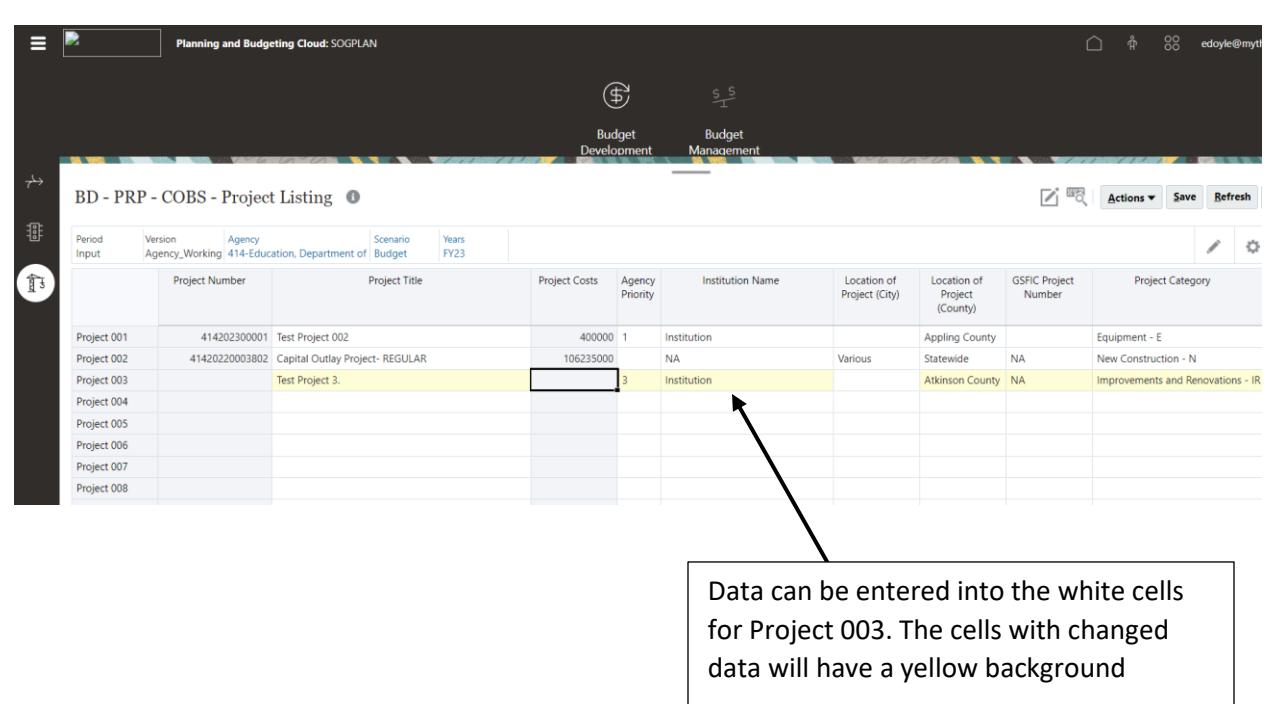

Data can be entered in the white cells. After the data is entered the cells will have a yellow background.

Click Save. The conformation window will be displayed. Click OK:

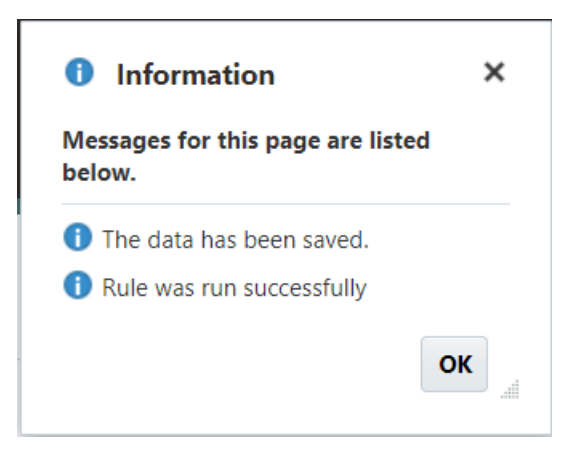

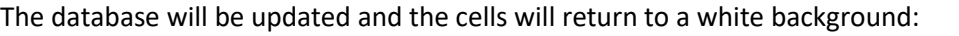

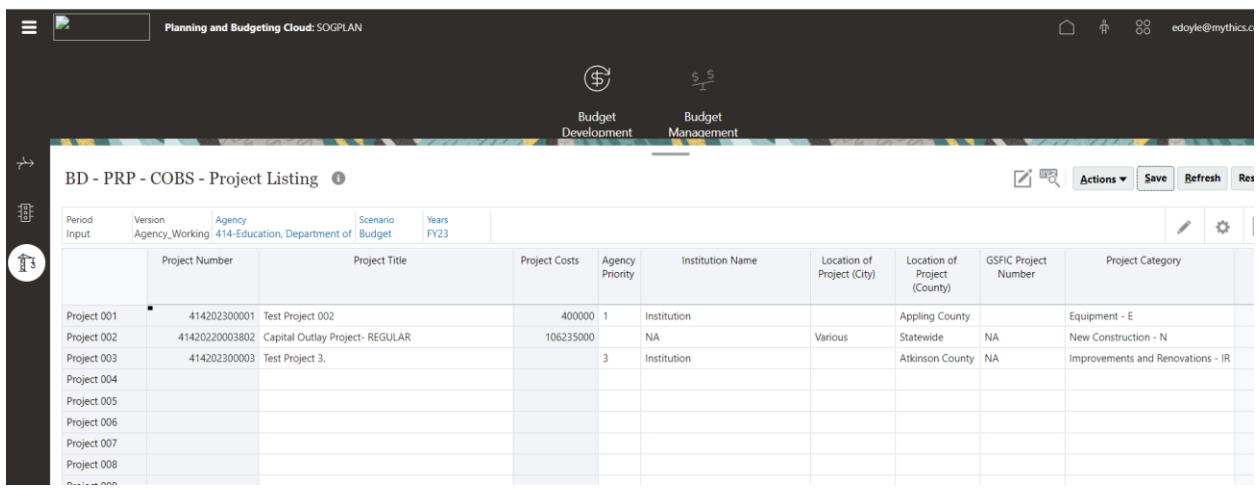

#### Select Restore to return to the Capital Project Entry dashboard:

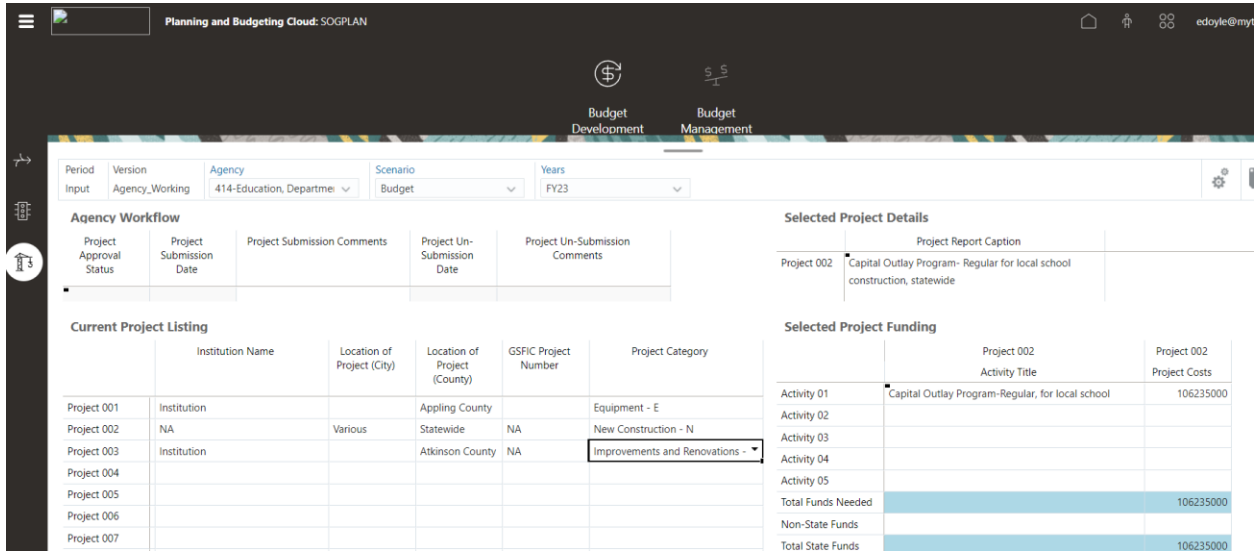

#### Capital Project Entry – Detail

After entering het Project information in the Current Project Listing form you can enter the project details. You must first Apply Context to the dashboard using the Project that you want ot enter the data for. To enter detail data for Project 003, right click on Project 003 on the Current Project Listing form and Apply Context. The remaining forms context will be set to Project 003:

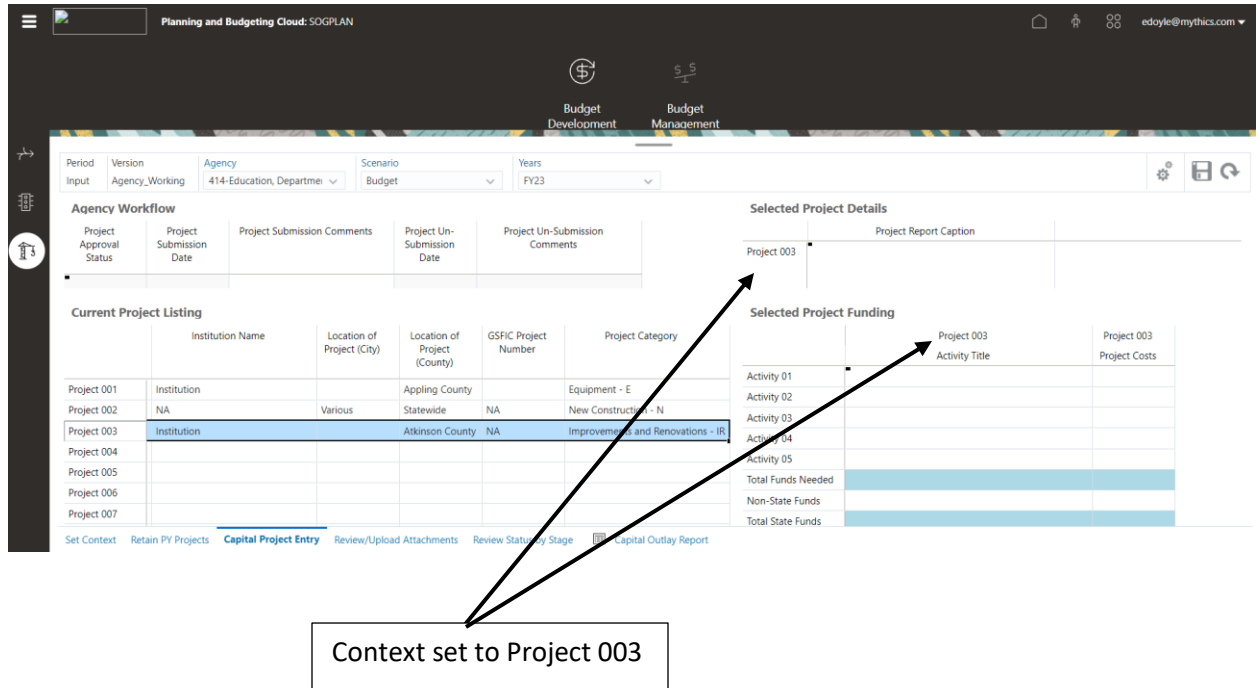

#### Project Details

The BD – PRP – COBS – Project Details form is used to add the Project Report Caption and the Project Justification. **The Project Report Caption will be displayed on the report.**

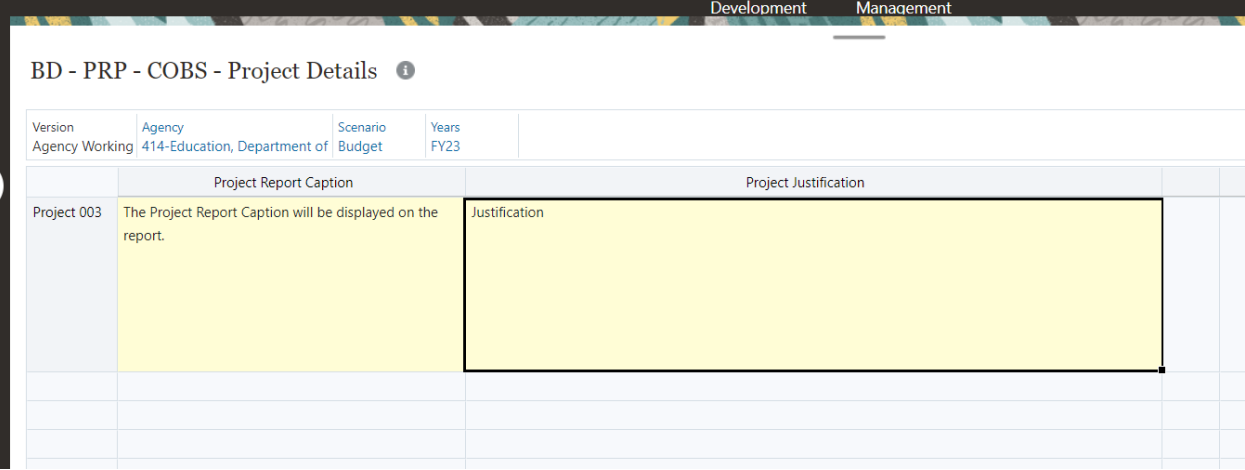

After entering the data click Save and the database will be updated:

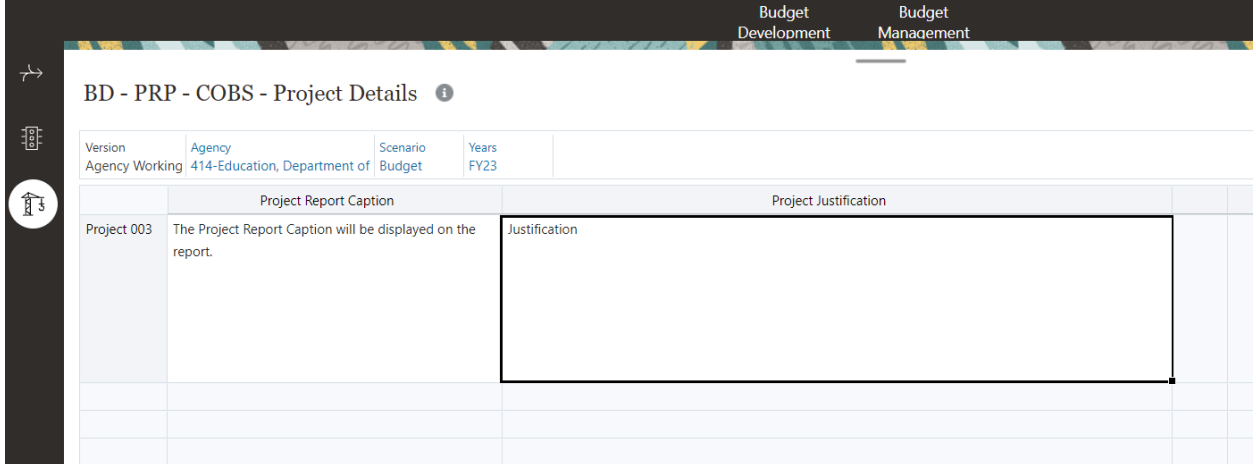

Click Restore to return to the dashboard.

## Project Activities

Use the Selected Project Funding form to enter the Activities data. The Activity Title and Activity Cost are entered on the form:

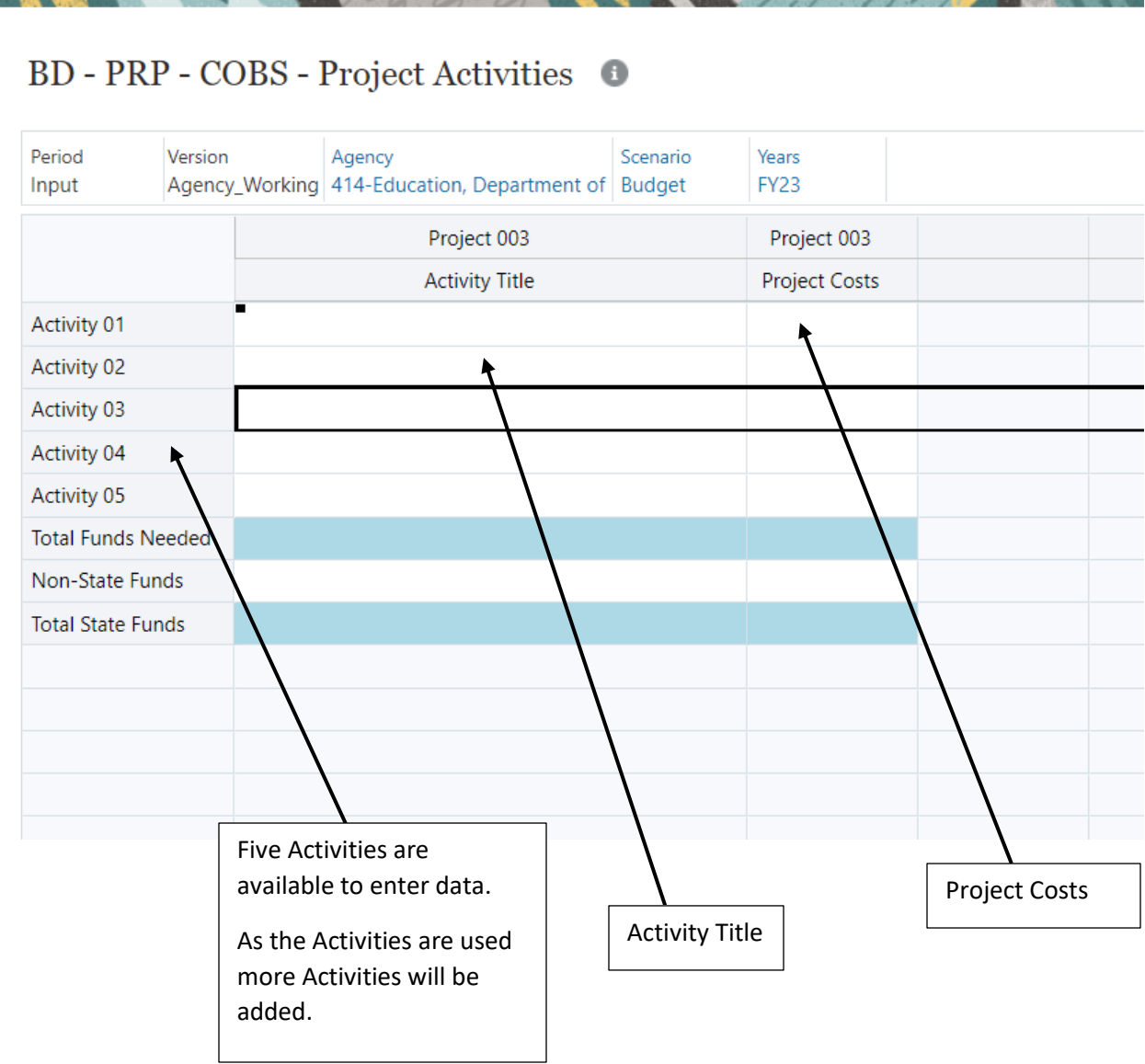

By default, there are 5 activities available for data entry. As activities as used the system will automatically add activities so that there will be at least 3 activities available for data entry:

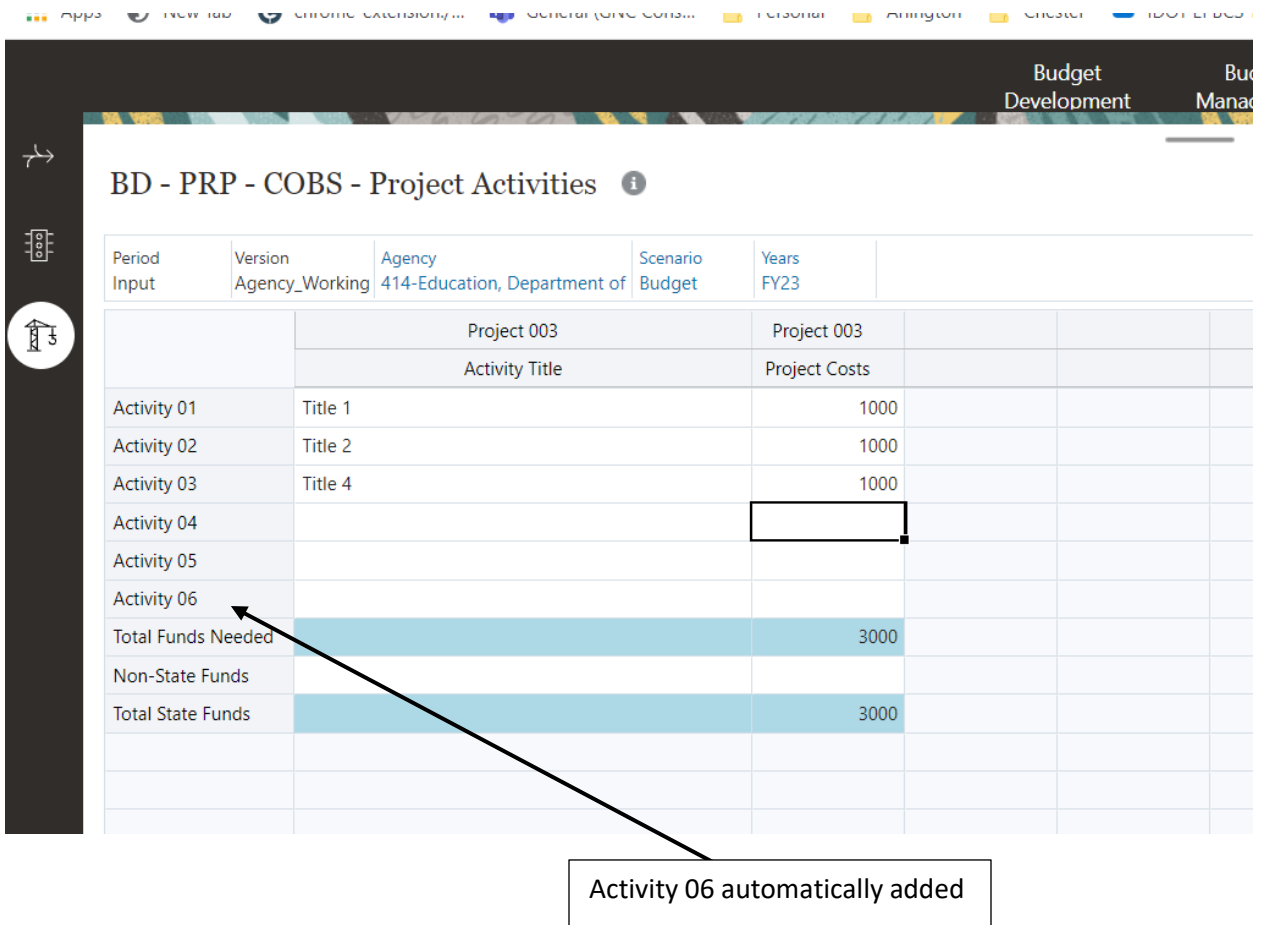

Activities are used to enter the data for All Funds (State + Non-State). After entering the Activity data for All Funds, click Save. The Total Funds Needed row will be updated.

Enter the Non-State Funds as a negative number and click Save. The Total State Funds will be updated:

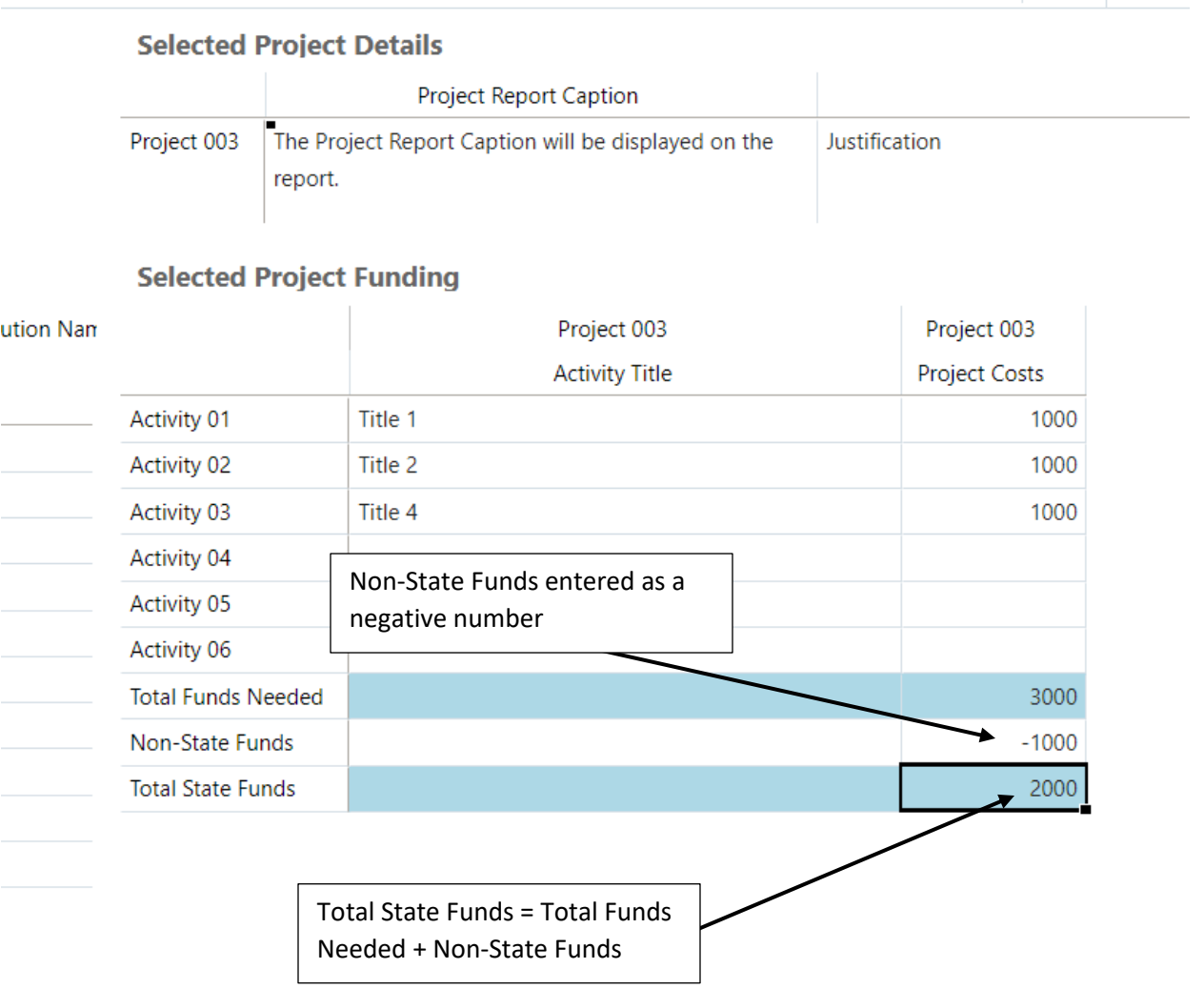

## Capital Project Entry Workflow

Workflow is used to submit your changes to the next version. To submit the changes, Right click on the Agency Workflow form. The menu item list is displayed:

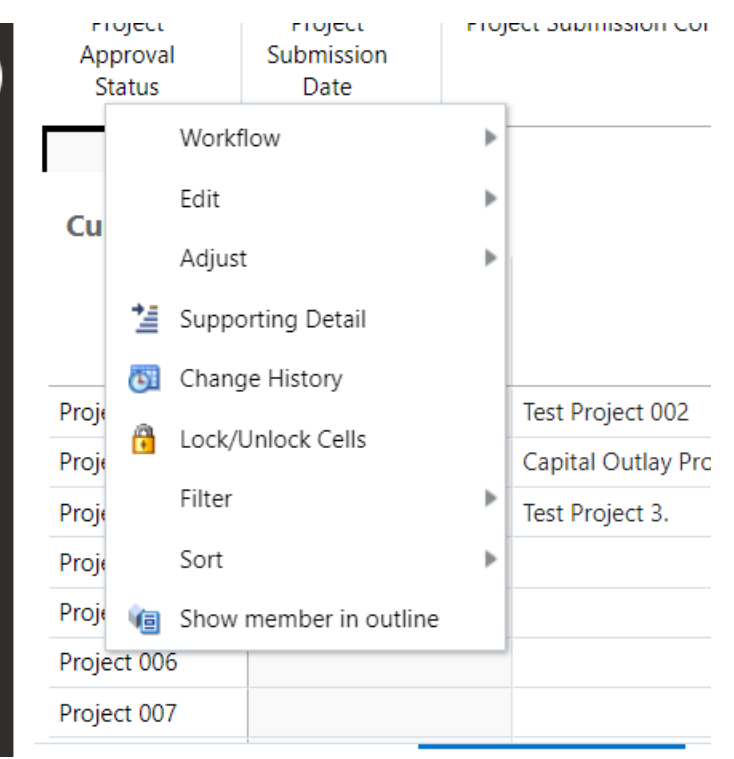

#### Click Workflow/Submit:

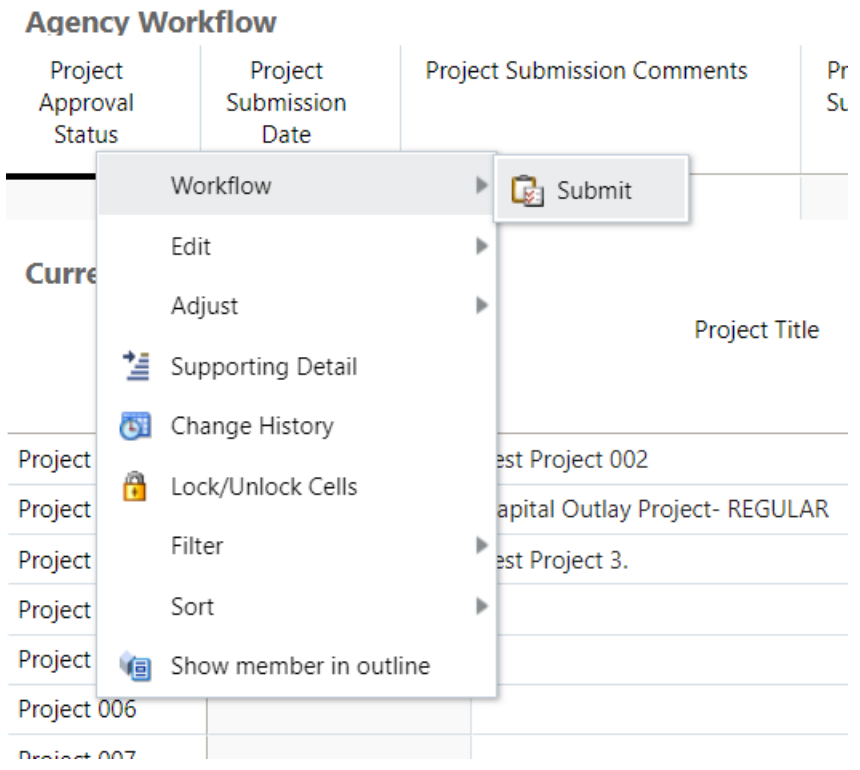

The COBS\_BD\_WF\_Submit window is displayed. Enter the comments and select Launch:

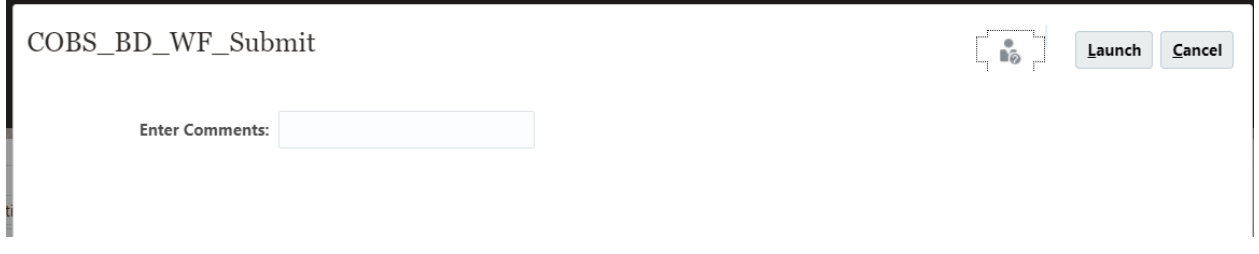

The WF\_Submit conformation window is displayed, select OK:

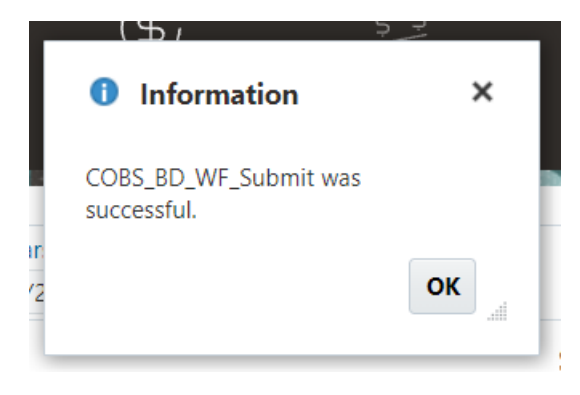

The Agency Workflow form is updated:

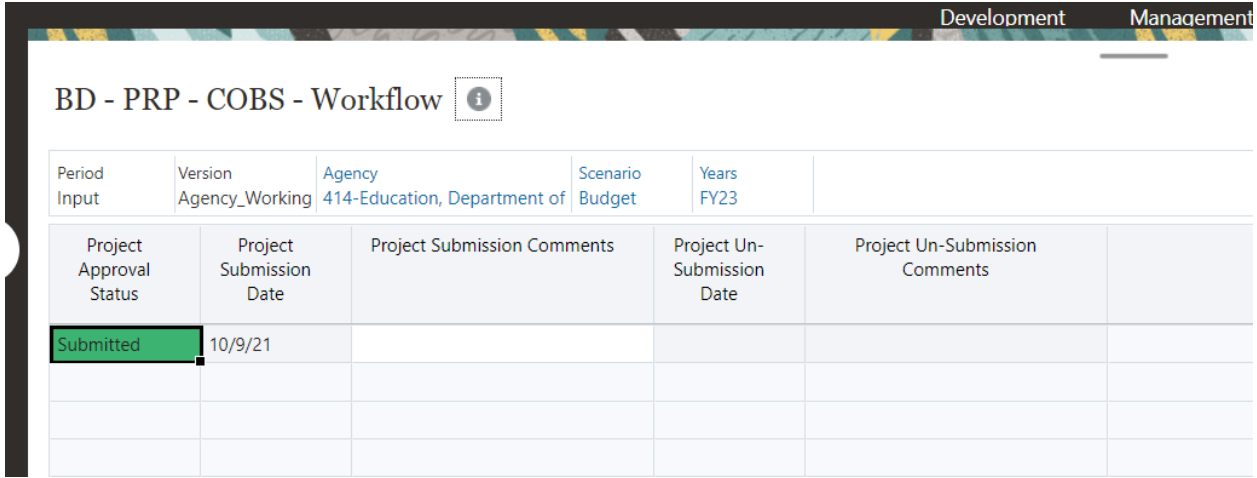

#### Review/Upload Attachments

The Review/Upload Attachments form is used to Add or Remove attachments to a project. Right click the cell in the Attachments column that is associated with the Project that you want to add an attachment for:

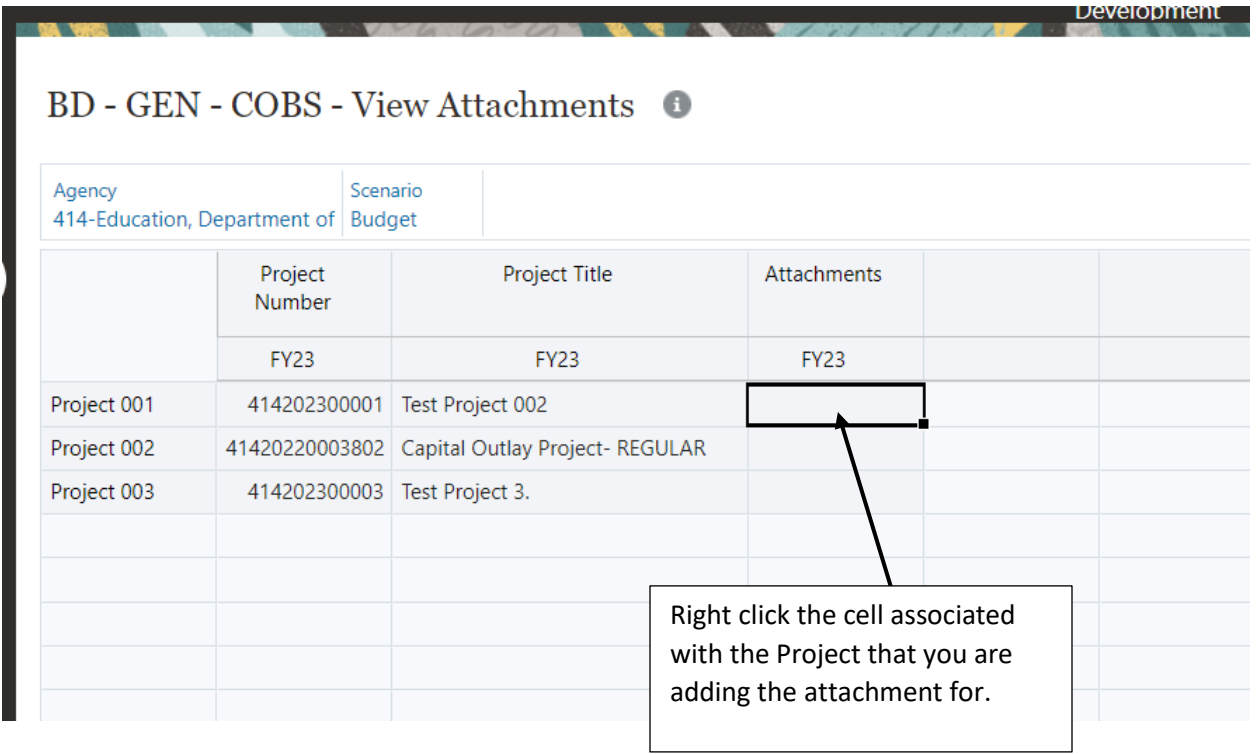

The Menu item list will be displayed. Select Attachments:

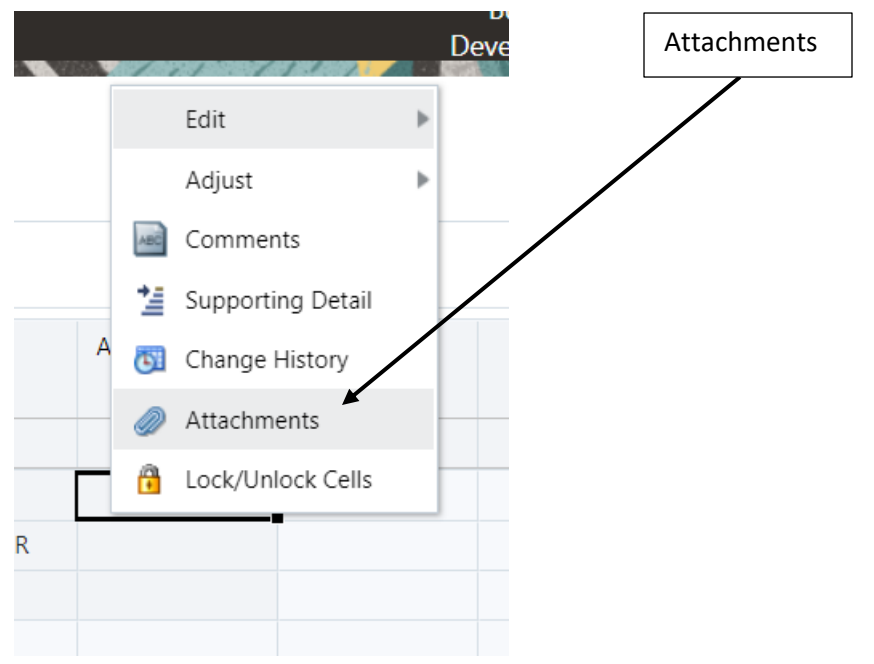

The upload Attachments window is displayed. Use the Choose File button to select the file to upload and select Upload. After uploading the attachments select Close.

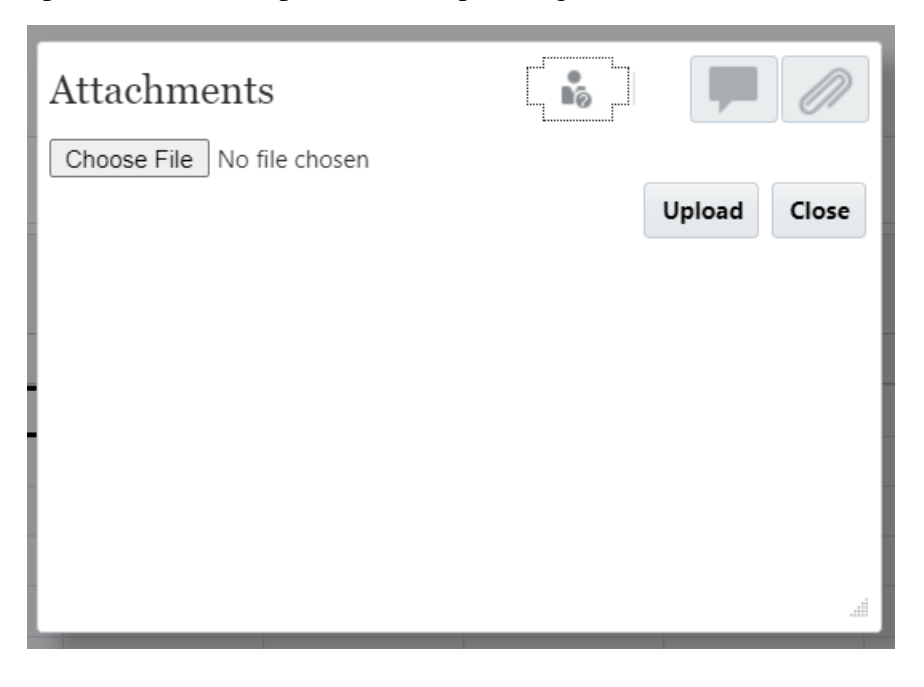

#### Review Status by Stage

The Review Status by Stage form displays the status of the Capital Projects by Agency. You can also add attachments to the Agency on this form using the Right click menu item Attachments.

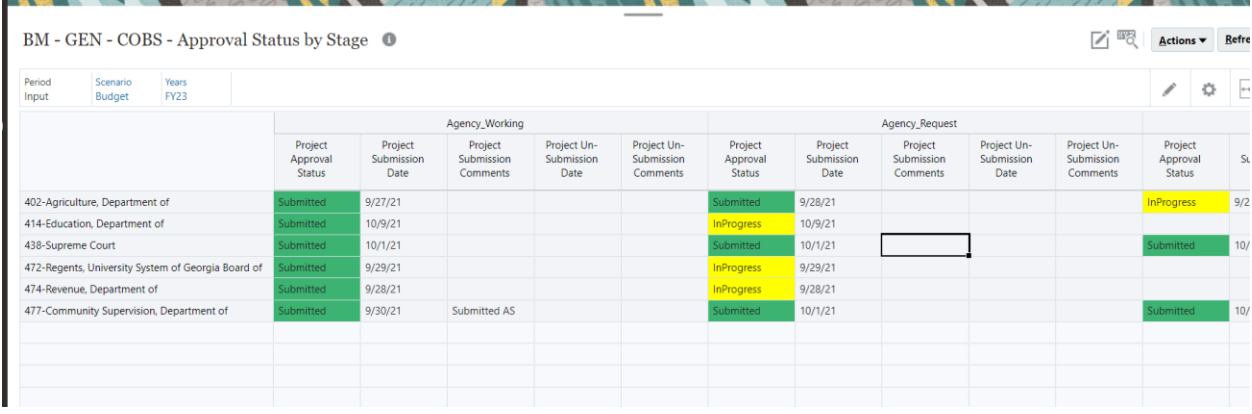

### Capital Outlay Report

The Capital Outlay Report will show the Capital data for all of the Agencies that you have access to. Click on the Capital Outlay Report. You will be prompted to select the versions that you want displayed on the report:

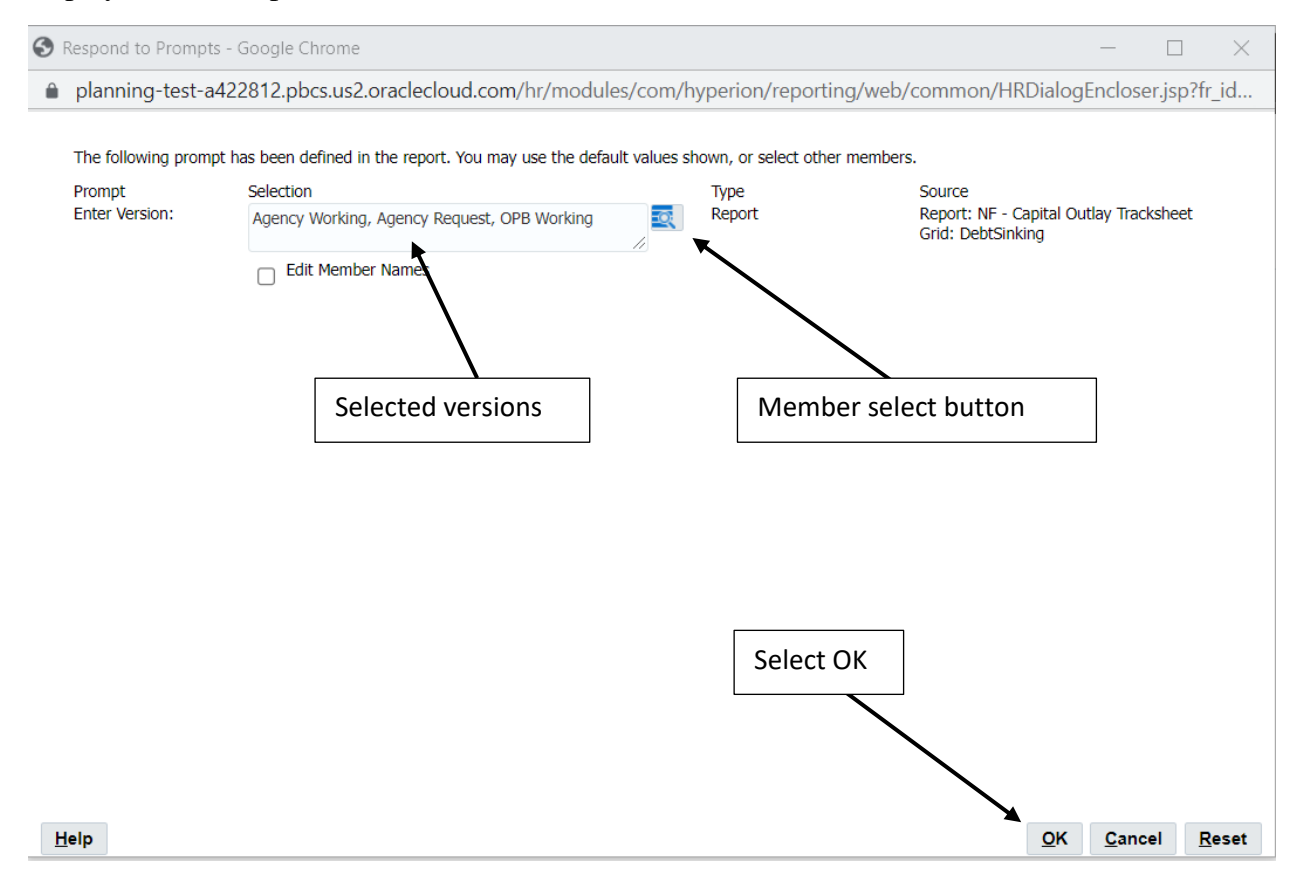

The report will be displayed with the selected versions. The default format of the report is PDF. Using the Select Output drop down box you can display the report in HTML and also export the report to Excel:

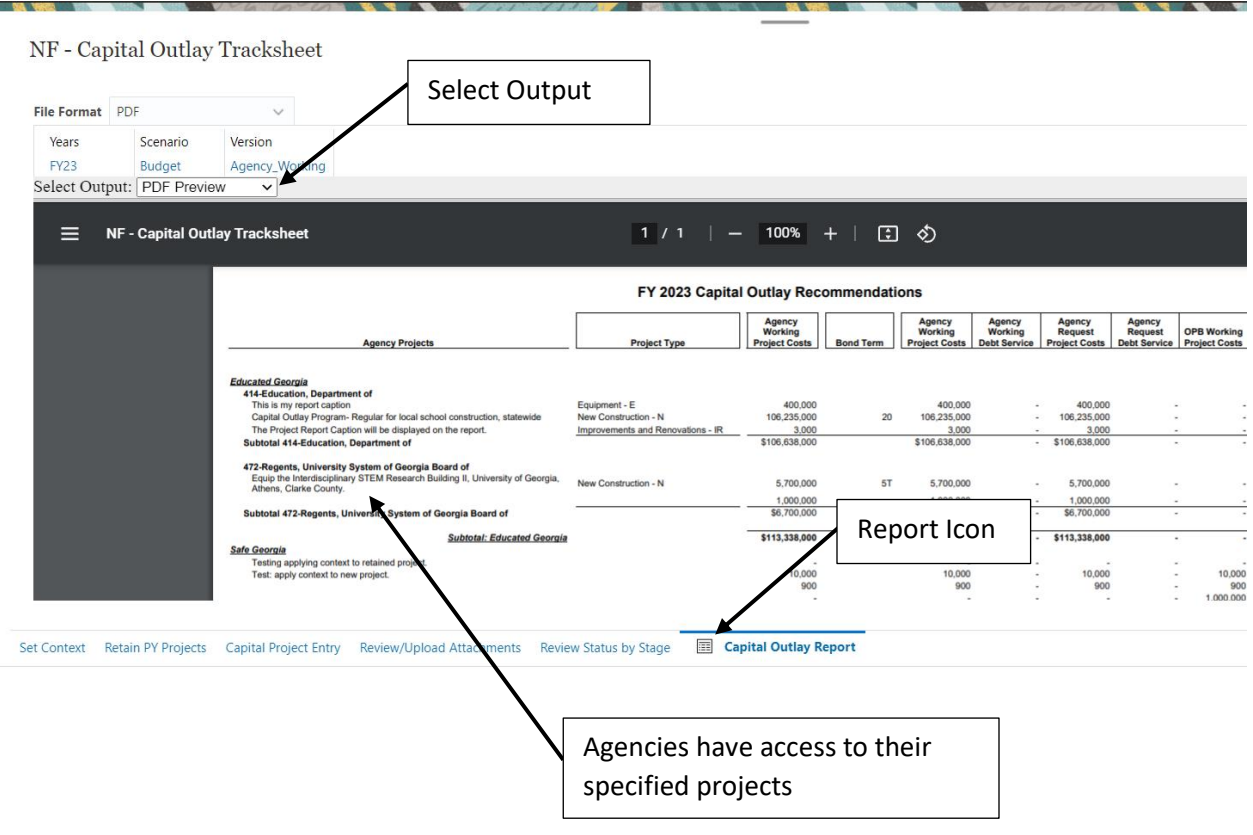

# Budget Management Annual Operating Budget (AOB)

The AOB budget process is accessed using the Agency Entry Cluster and the Budget Management Card:

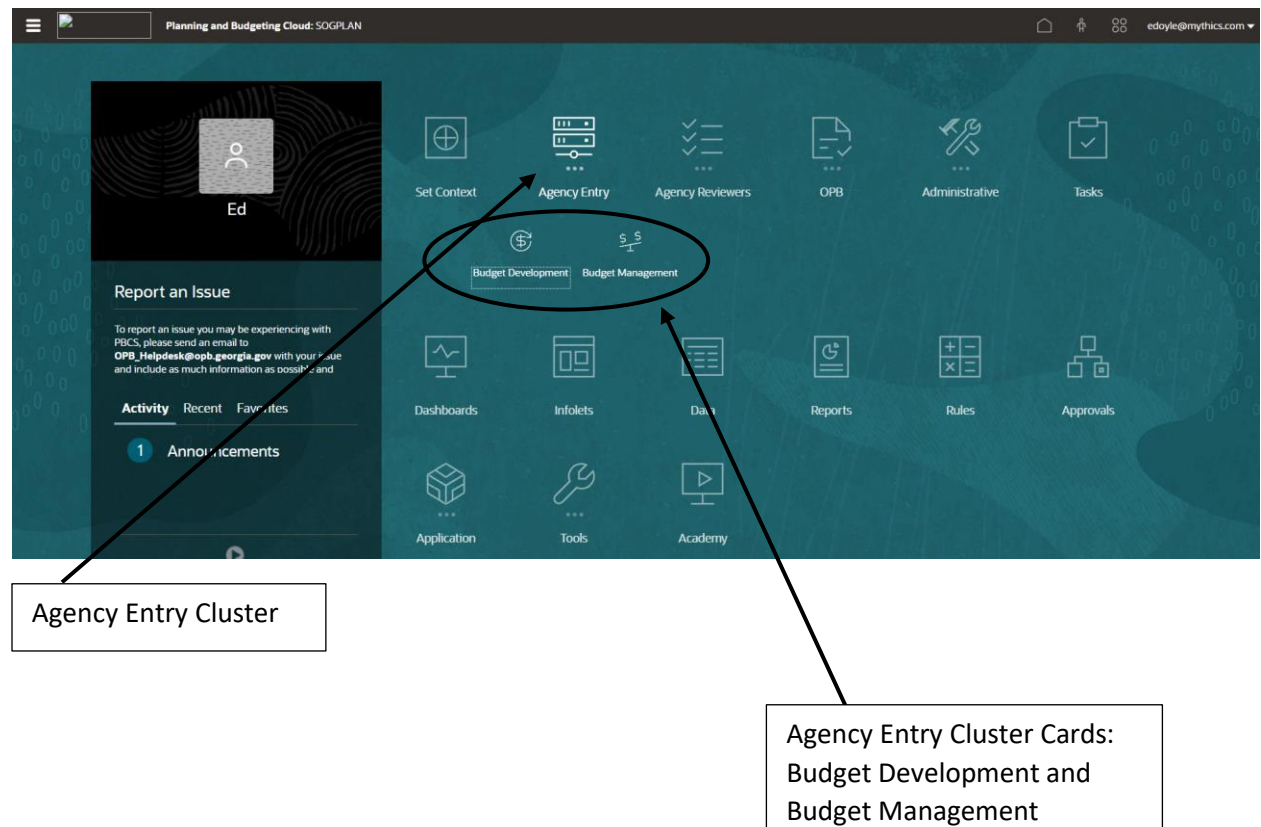

Click on the Budget Management card. Click on the AOB tab on the left of the screen and select the Update AOB tab on the bottom of the screen:

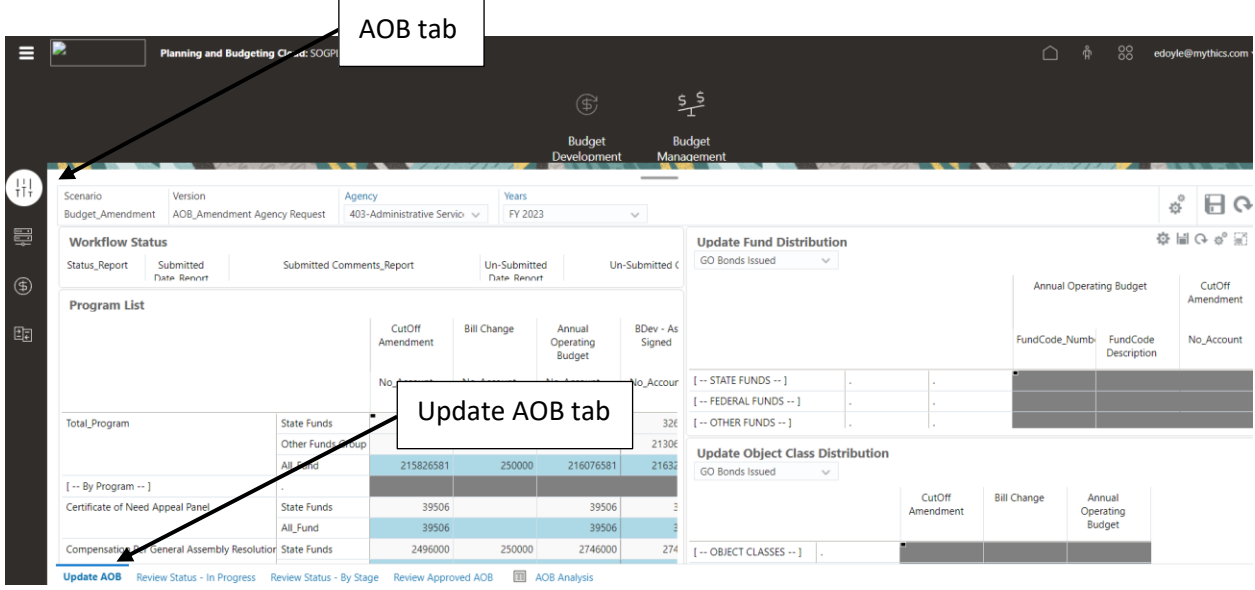

The Update AOB form is used to align the Cut Off Amendment with the As Signed version of Budget Development for both Fund Distribution and Object Class Distribution.

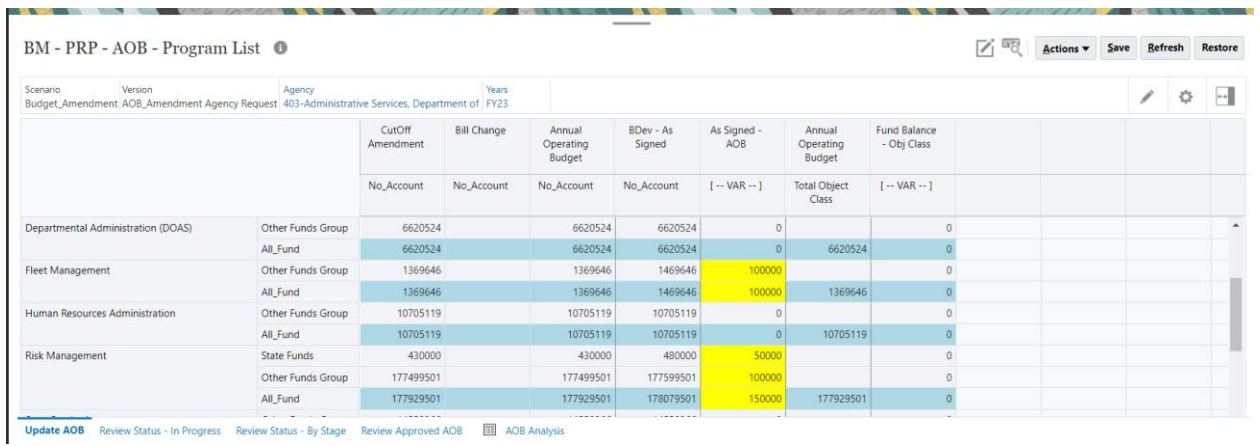

The AOB – Program List form consist of 7 columns:

- 1. Cut Off Amendment This column displays the data associated with the Cut Off Amendment that was selected during the Budget Development process.
- 2. Bill Change This column displayed the adjustments you are making to the Cut Off Amendment so that it will tie to As Signed.
- 3. Annual Operating Budget (AOB) This column is equal to Cut Off Amendment plus Bill Change.
- 4. BDev As Signed This is the data for the As Signed version.
- 5. As Signed AOB This is the variance between the As Signed version and the AOB version. If the cells are yellow it indicates that the data is out of balance.
- 6. AOB/Total Object Class This the data for AOB by Object Class.
- 7. Fund Balance Object Class This is the variance between the AOB by Fund Balance and the AOB by Object Class. If the cells are yellow it indicates that the data is out of balance.

As can be seen on the Program List the Fleet Management Other Funds Group is out of balance. To modify the data you must modify the data on the Update Fund Distribution and Object Class Distribution forms.

You must first Apply Context so that the Update Fund Distribution and Object Class Distribution forms are displaying the desired data:

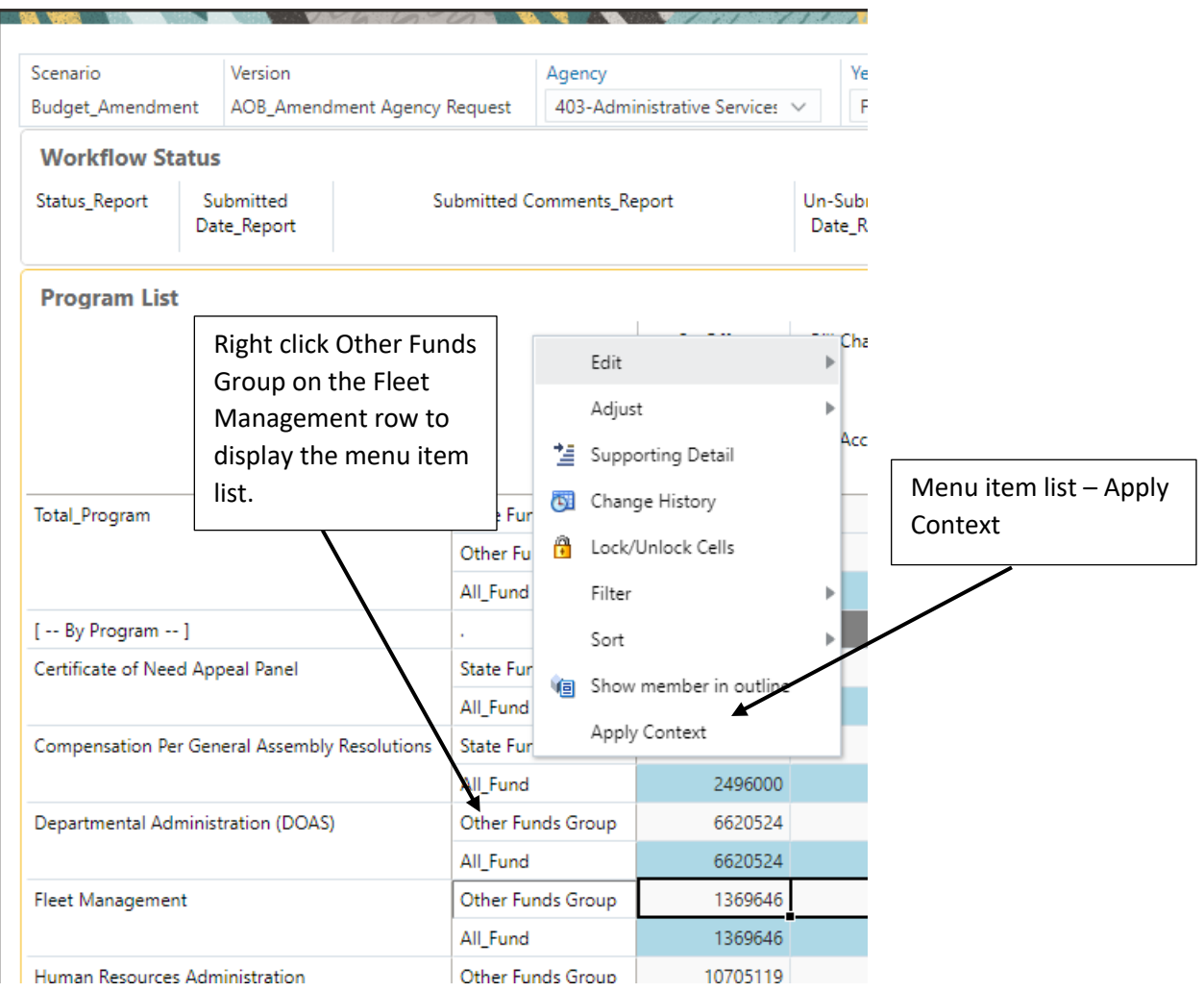

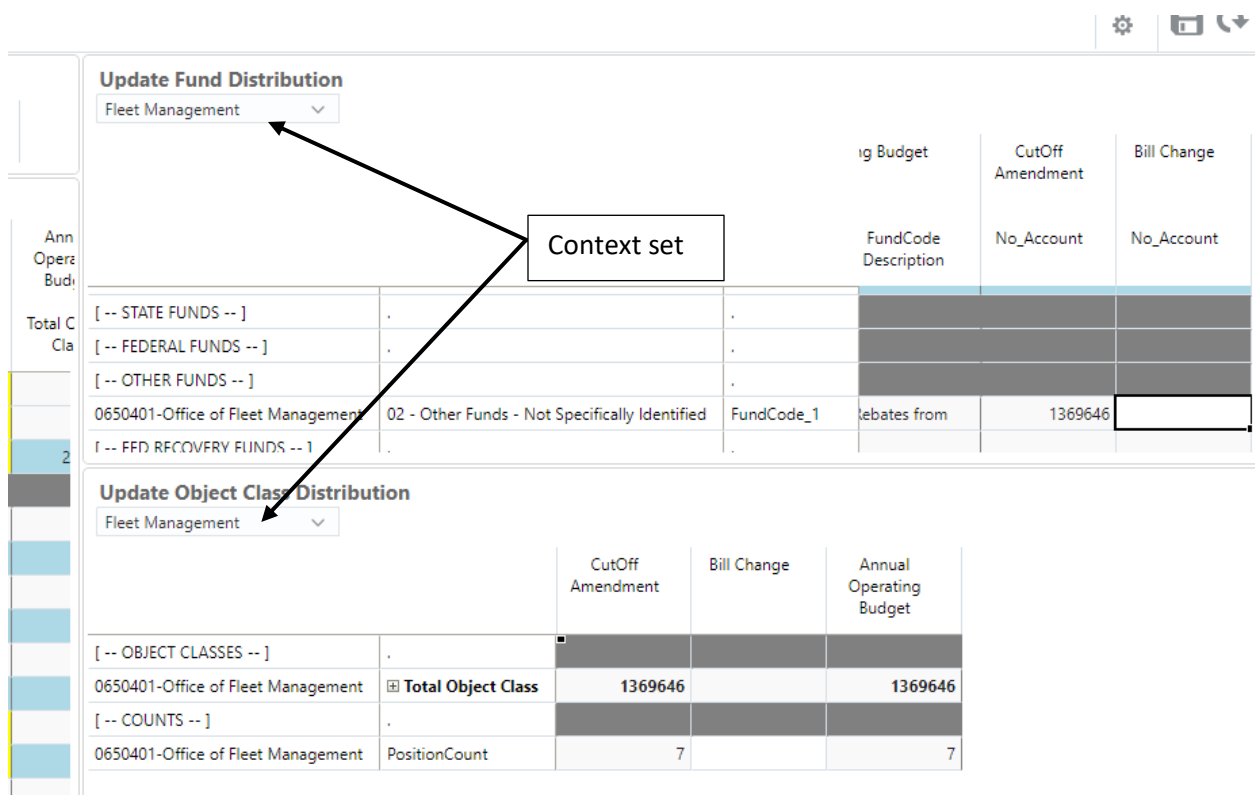

## The context will be set for the Update Fund Distribution and Object Class Distribution forms:

The Fund distribution is out of balance by 100,000. Therefore, we need to enter an adjustment in the Bill Change/No\_Account column on the Update Fund Distribution form:

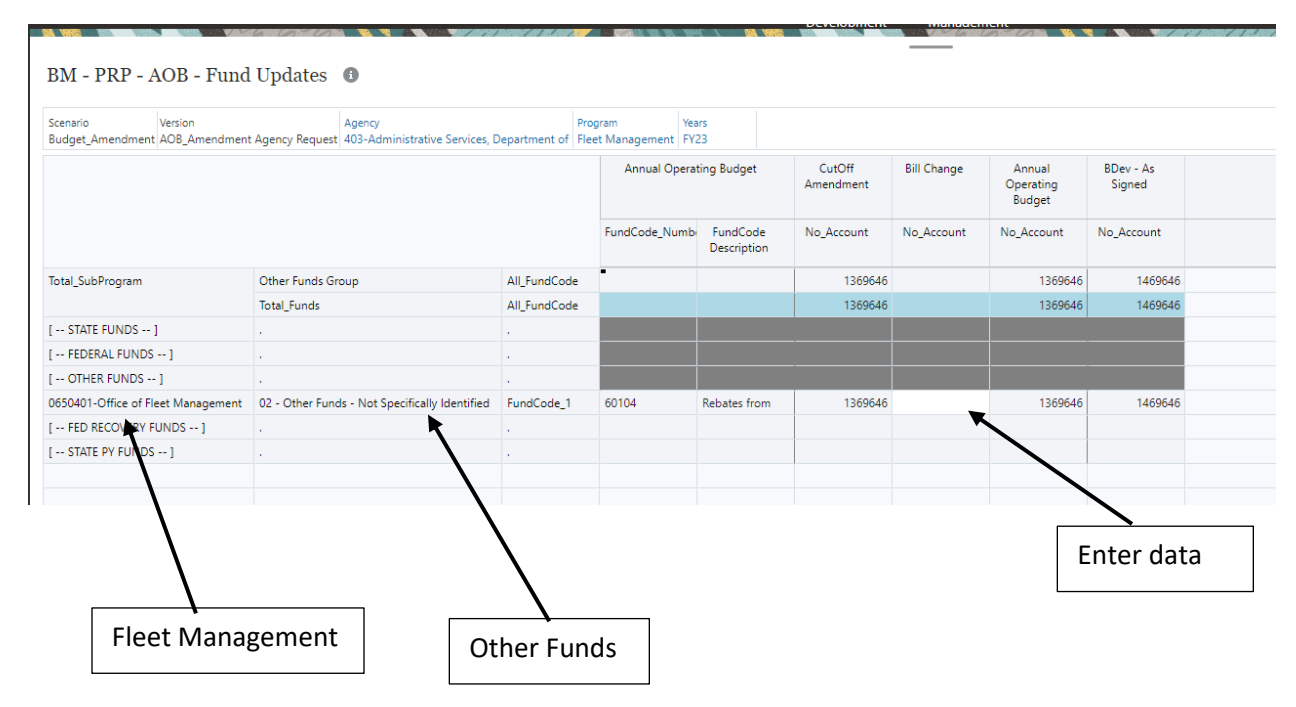

To balance Fleet Management, enter 100,00 in the Bill Change cell and click Save. Click OK in the Information box:

The data is saved:

 $\overline{1}$ 

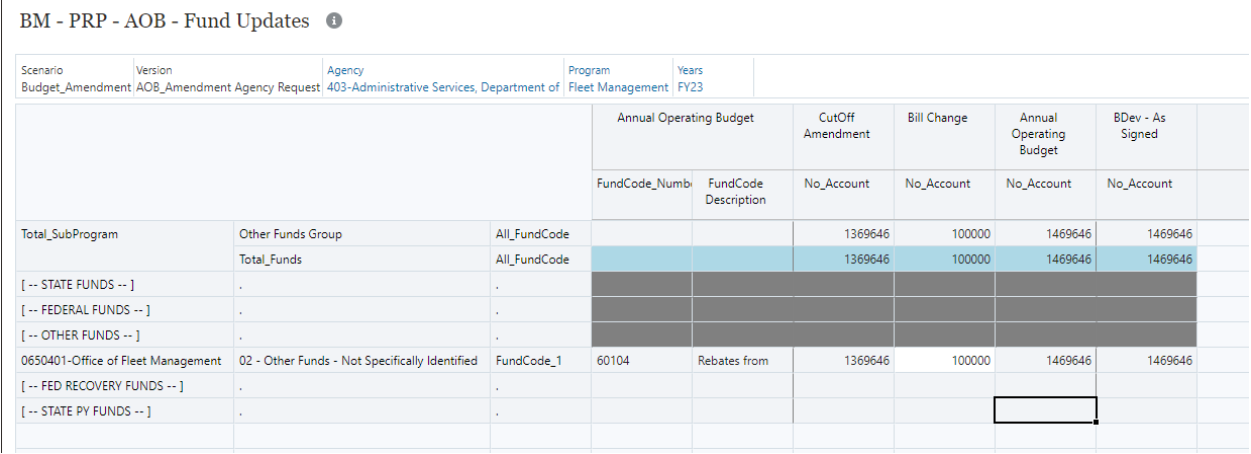

You will notice that the Fleet Management/Other Funds Group is now in balance (the cell is no longer yellow):

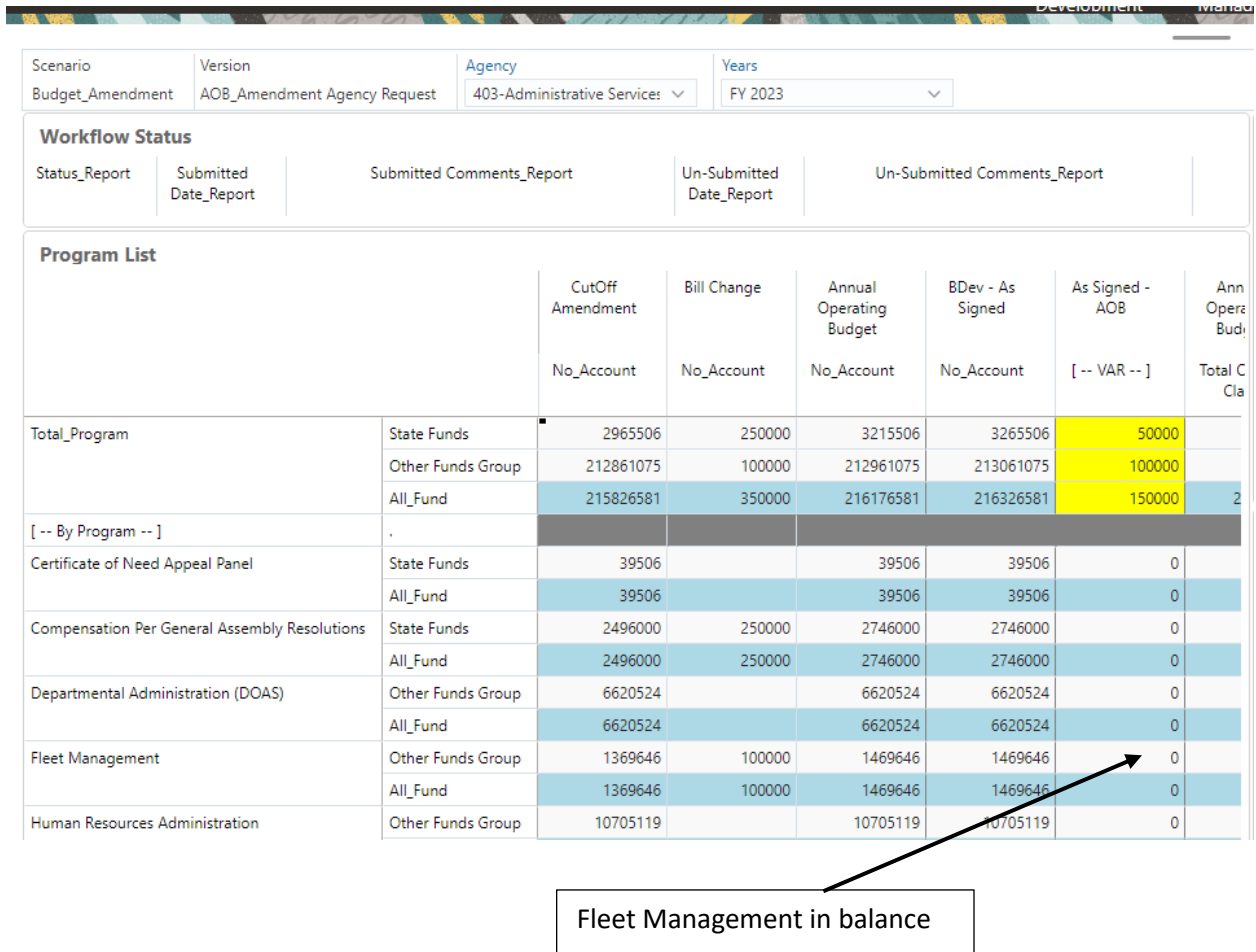

After updating the data, use Workflow to submit the data to the next version.

- Right click on the header row on the Workflow Status form
- Select Workflow/Submit AOB
- Enter comments and select Launch
- The data will be submitted to the next version

#### Review Status – in Progress

This form will display the In Progress items for each Agency by version.

#### Review Status – by Stage

#### This form will display the status for each Agency by version:

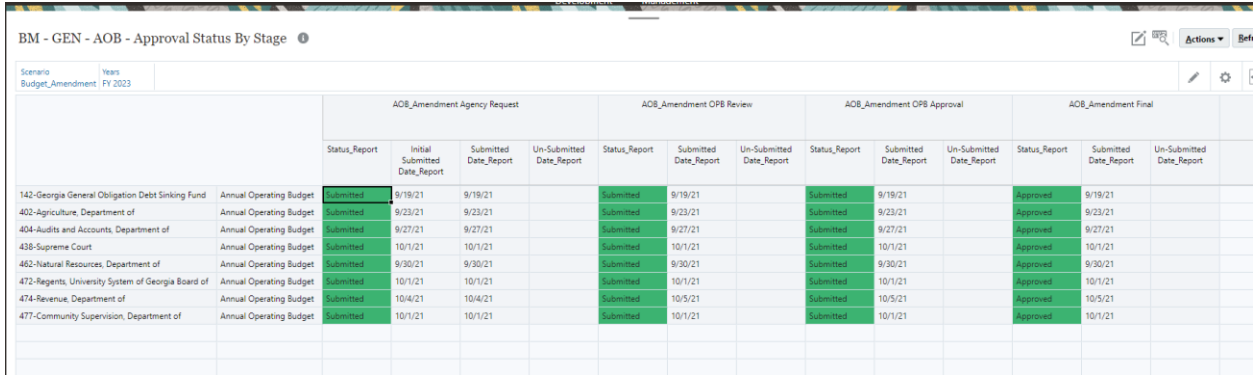

### Review Approved AOB

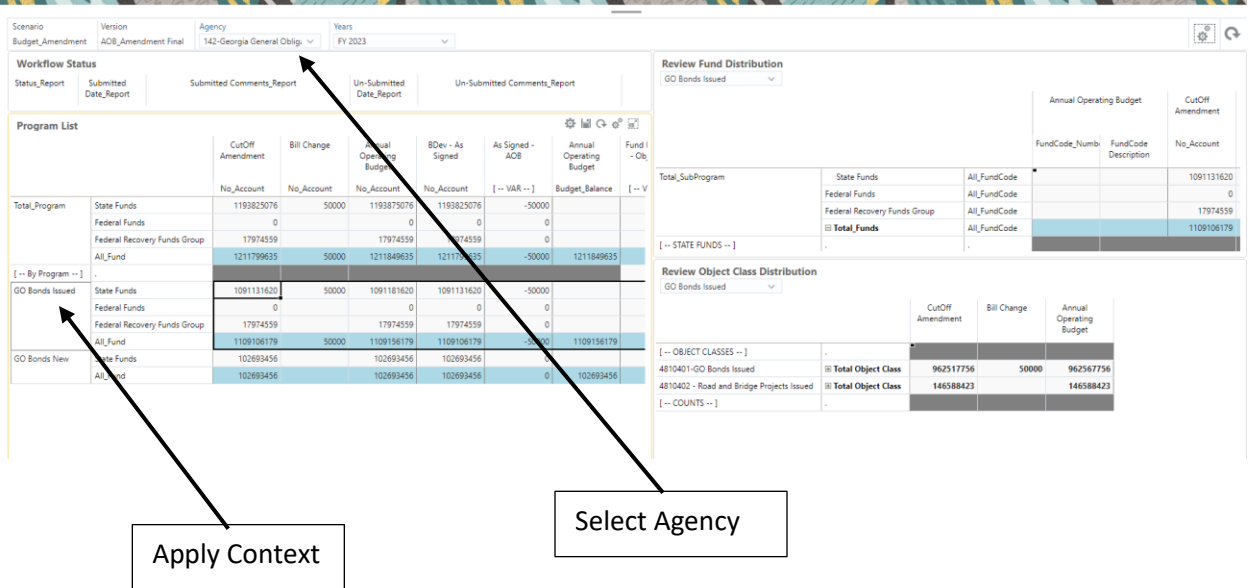

This form will display the detail data for each Program by the selected Agency:

## AOB Analysis Report

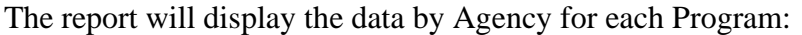

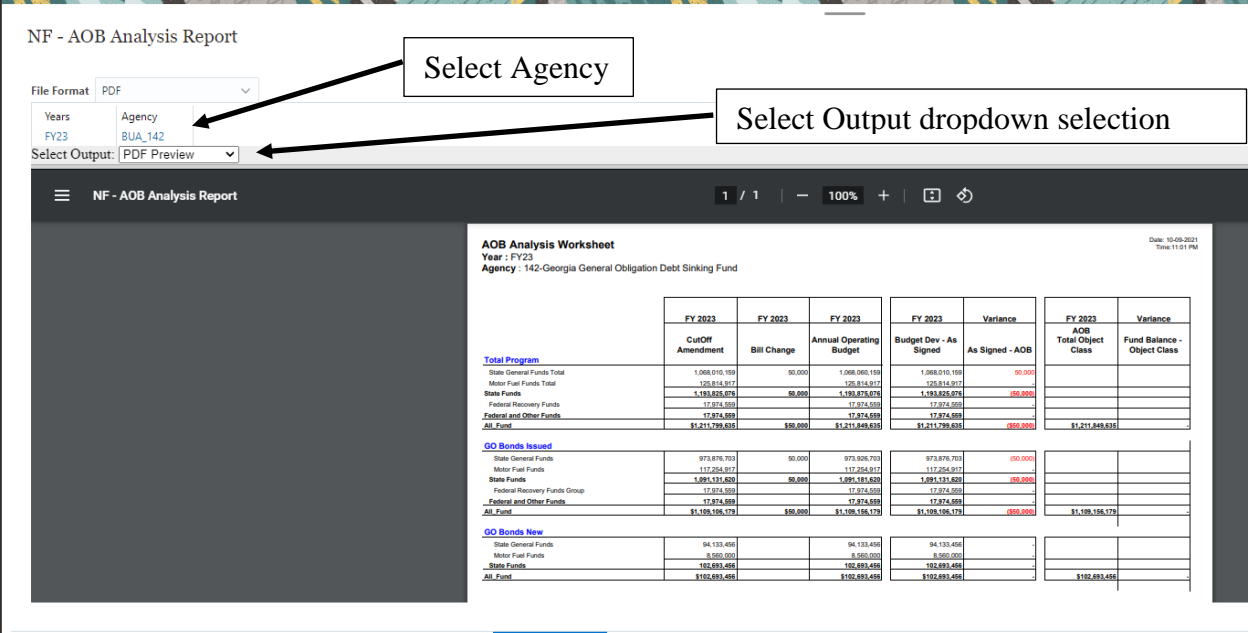

Update AOB Review Status - In Progress Review Status - By Stage Review Approved AOB **EX AOB Analysis** 

## Amendment Entry

Log into the system – Refer to the Login to Oracle Planning and Budgeting Cloud Service (PBCS) above.

Click on the Agency Entry Cluster, the Agency Entry cards:

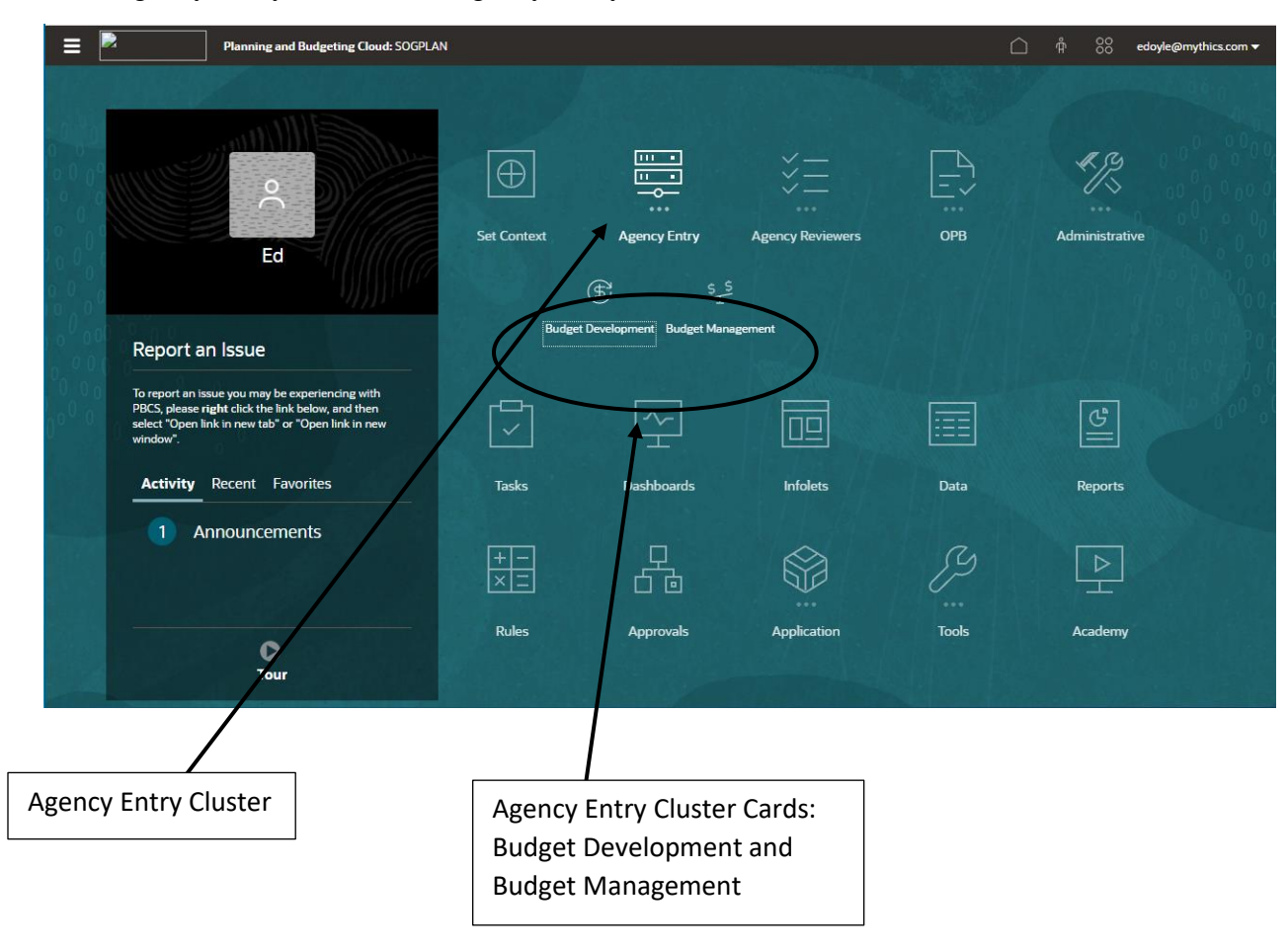

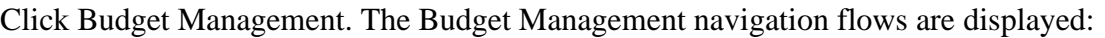

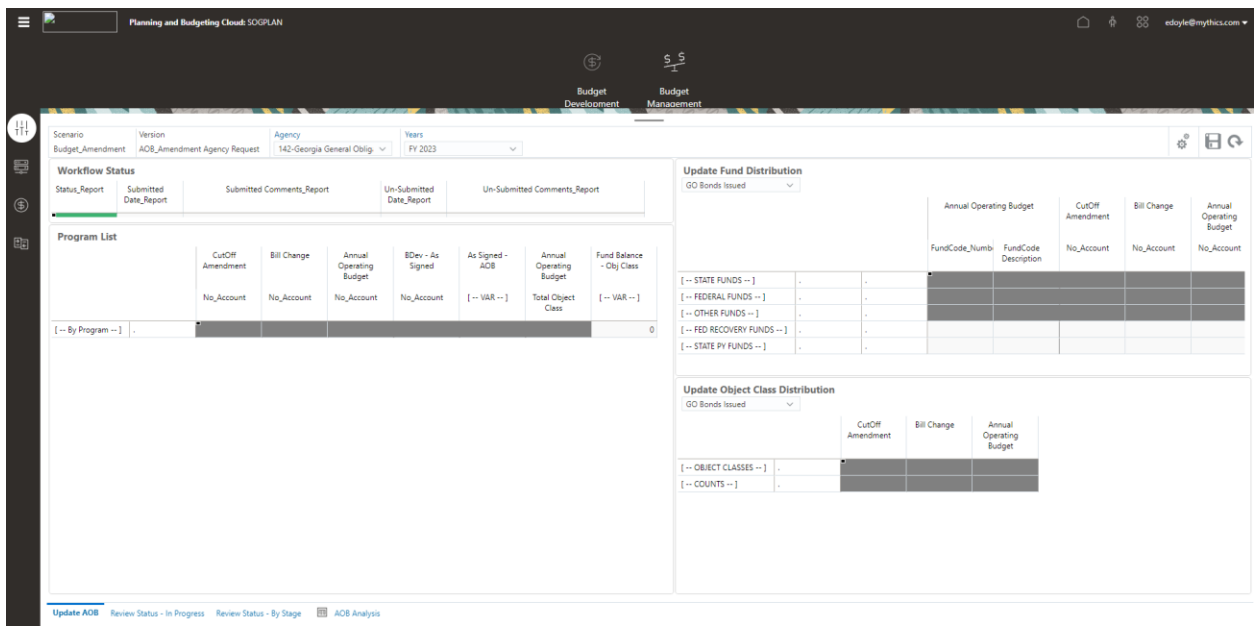
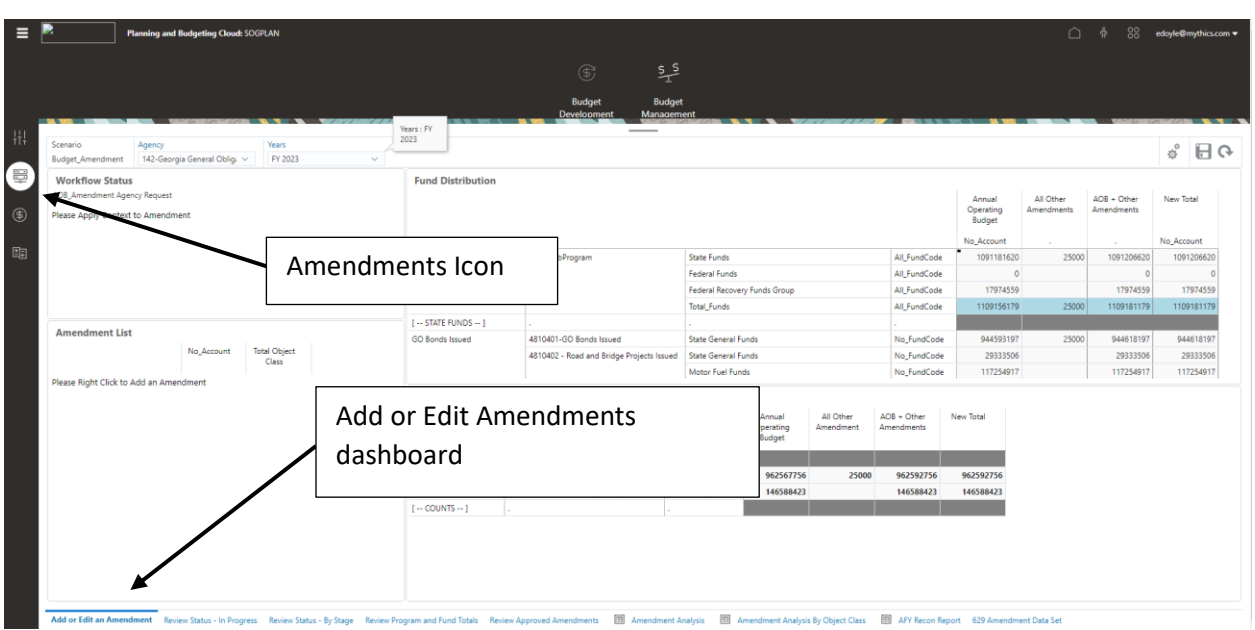

Click the Amendments icon. The Amendments navigation flow is displayed:

## Right click in the Amendment List form:

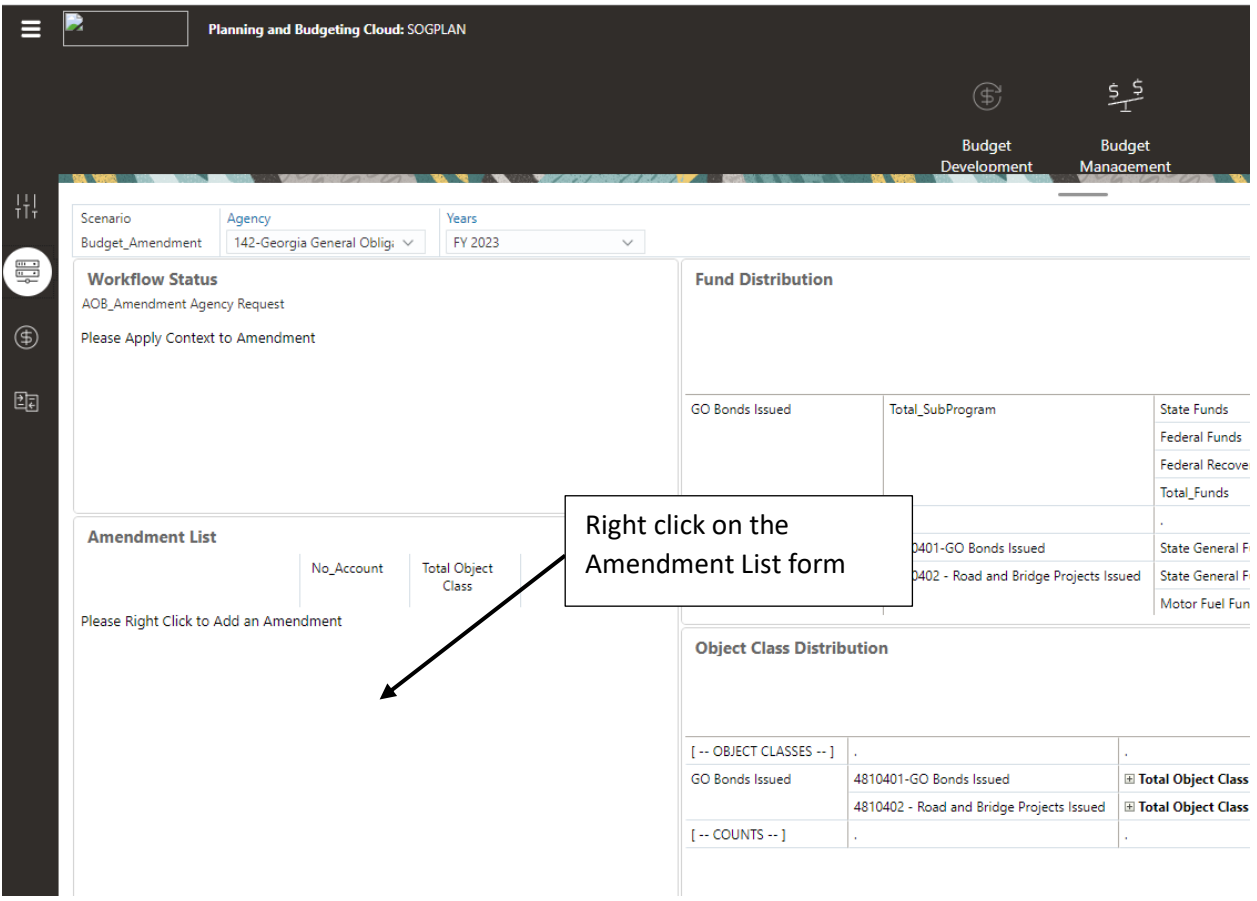

# The Menu List is displayed:

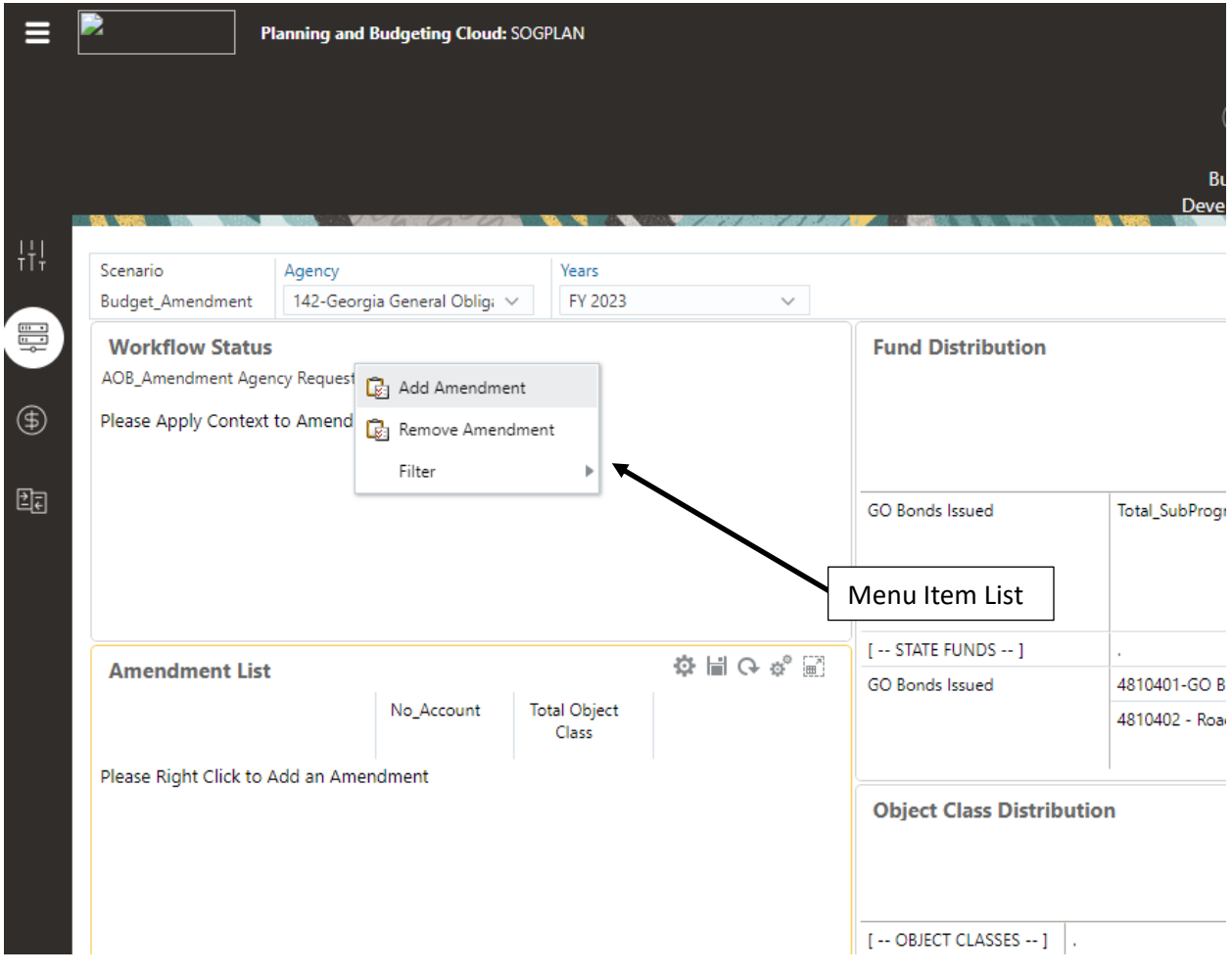

Click Add Amendment. The LI\_BM\_AMD\_AddAmendment selection window is displayed:

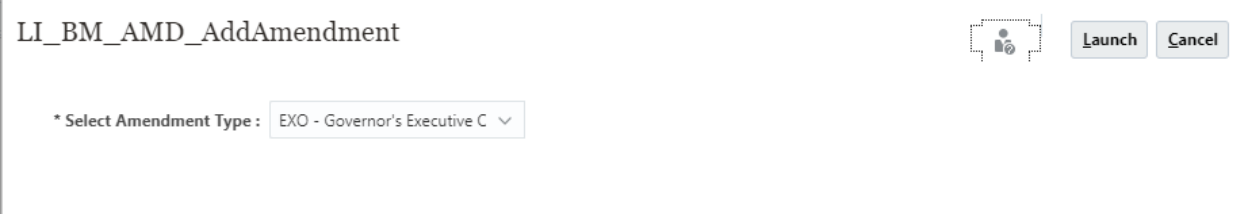

Using the Member drop down selection box, select the Amendment type.

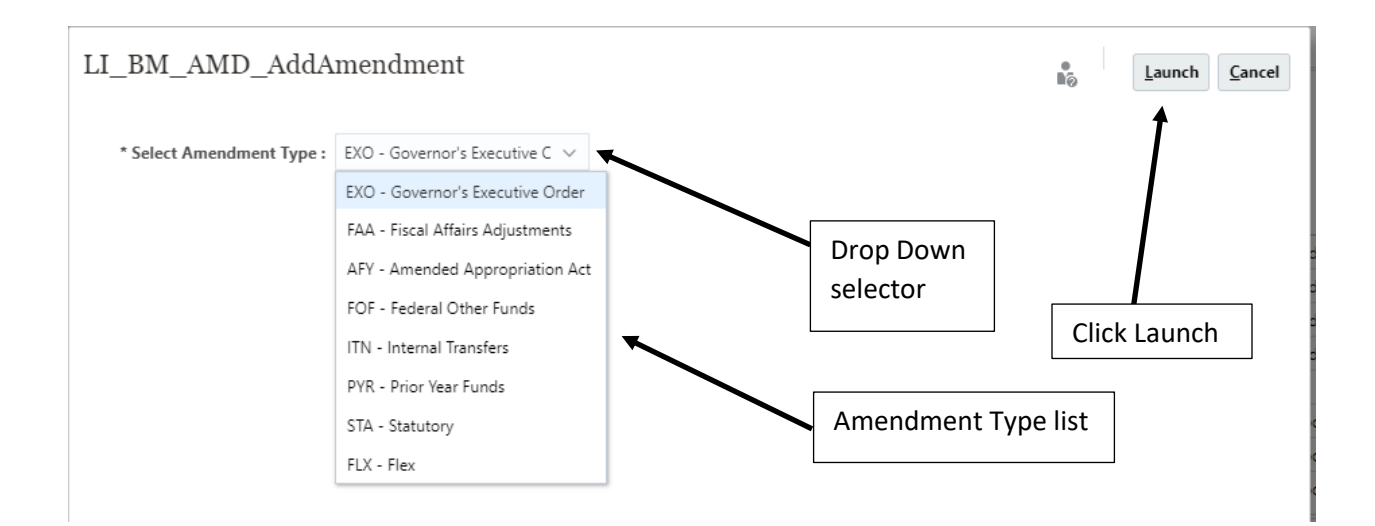

After selecting the Amendment Type, click Launch. The Select a Member window will close. The Add Amendment success information box will be displayed. Click OK:

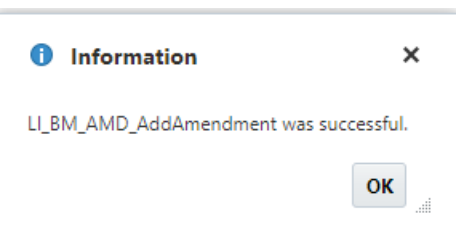

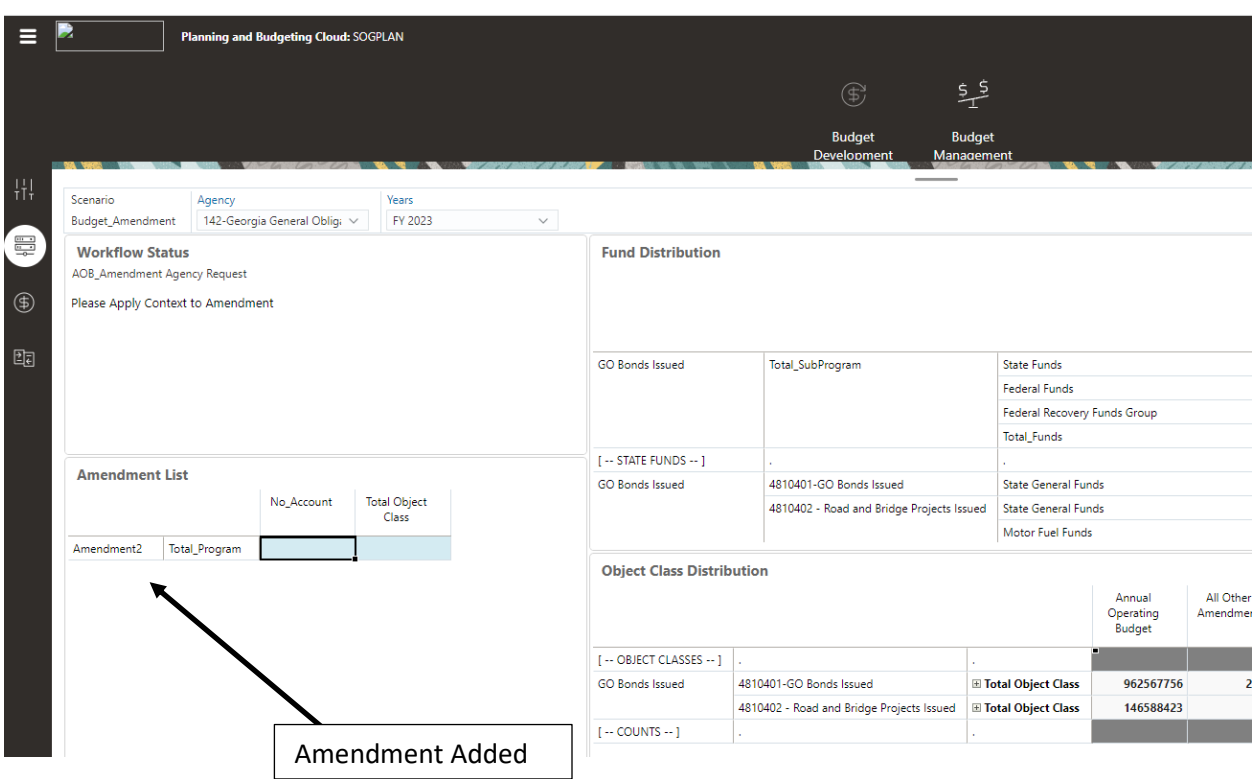

The Amendment will be added to the Amendment List form:

Right click on Total\_Programs and set the context - See Apply Context

Update the added Amendment data.

Submit the changes - Workflow

### Review Status – in Progress

This form will display the In Progress items for each Agency by version.

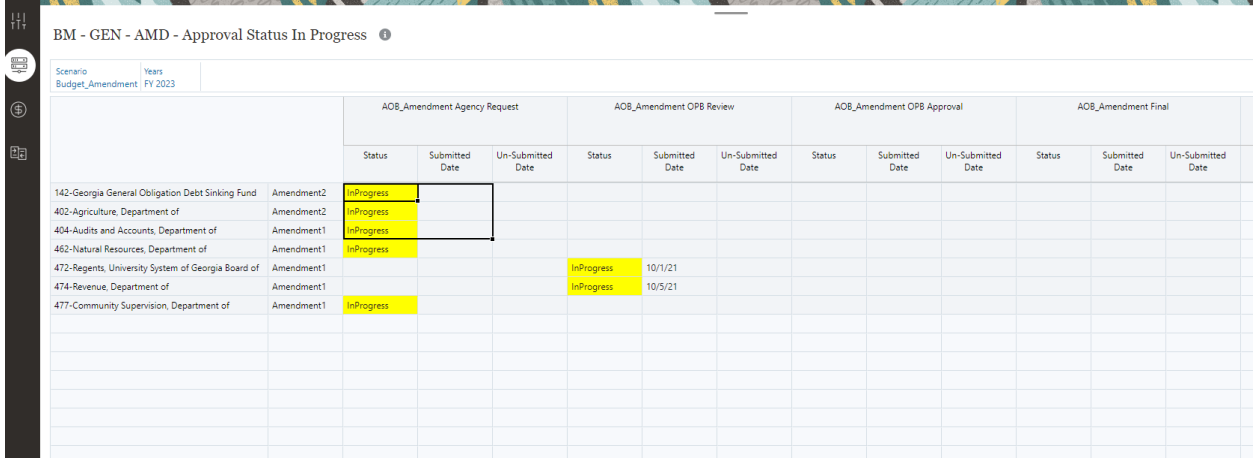

### Review Status – by Stage

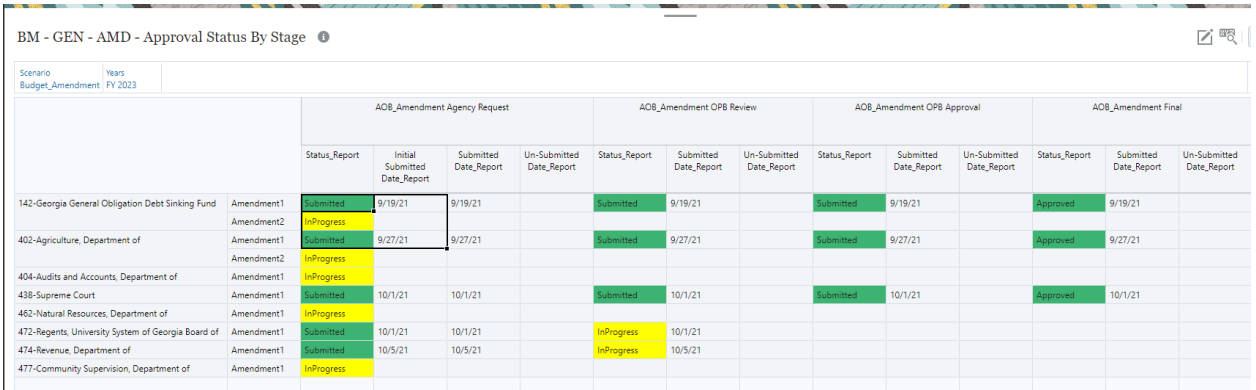

This form will display the status for each Agency by version:

# Review Program and Fund Totals

This form will display the Amendment data by Program and Fund:

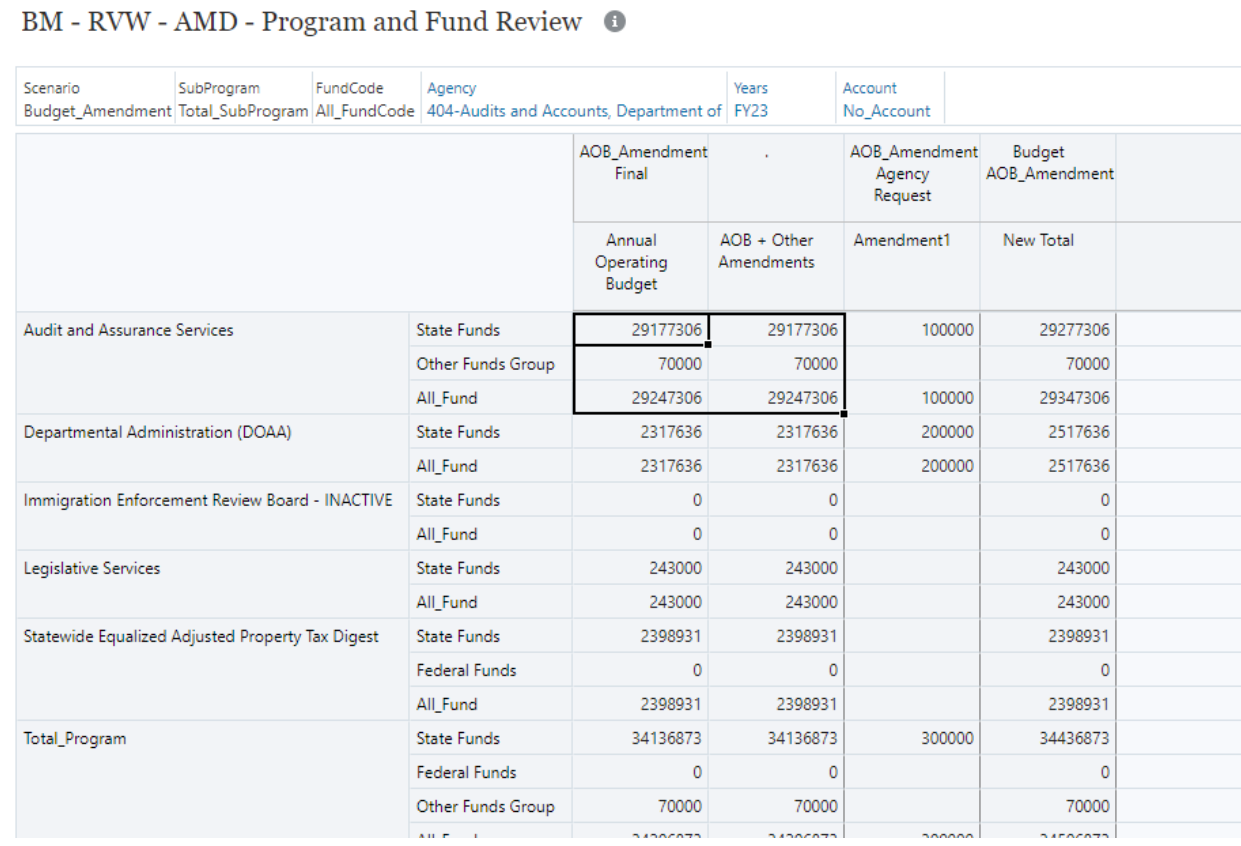

**Development** 

## Review Approved Amendments

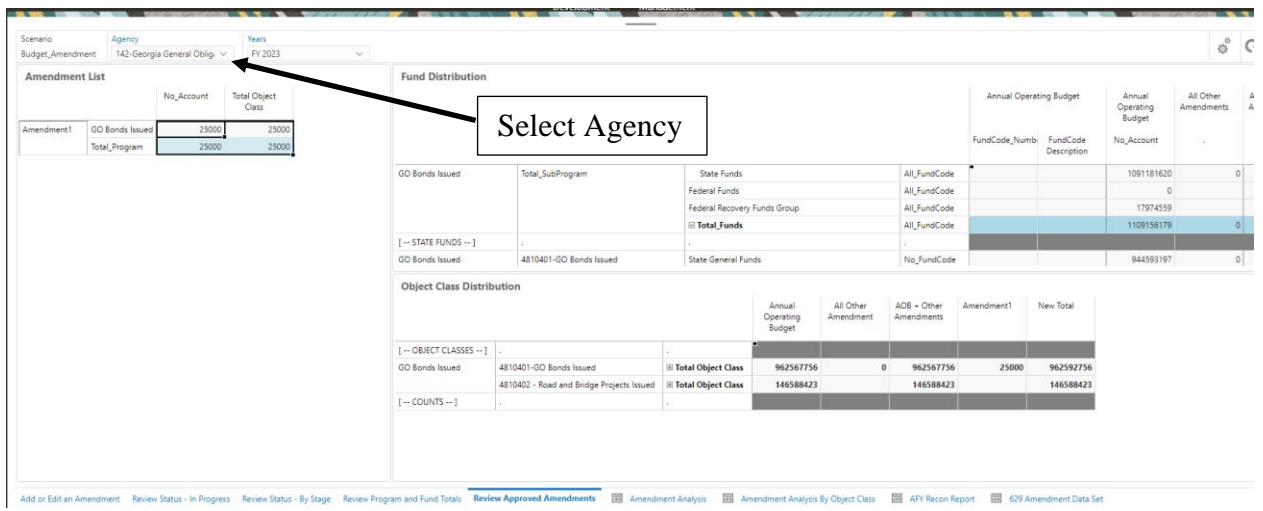

This form will display the approved amendments by the selected Agency:

## Amendment Analysis Report

This report displays the Program and Fund data for the selected Agency:

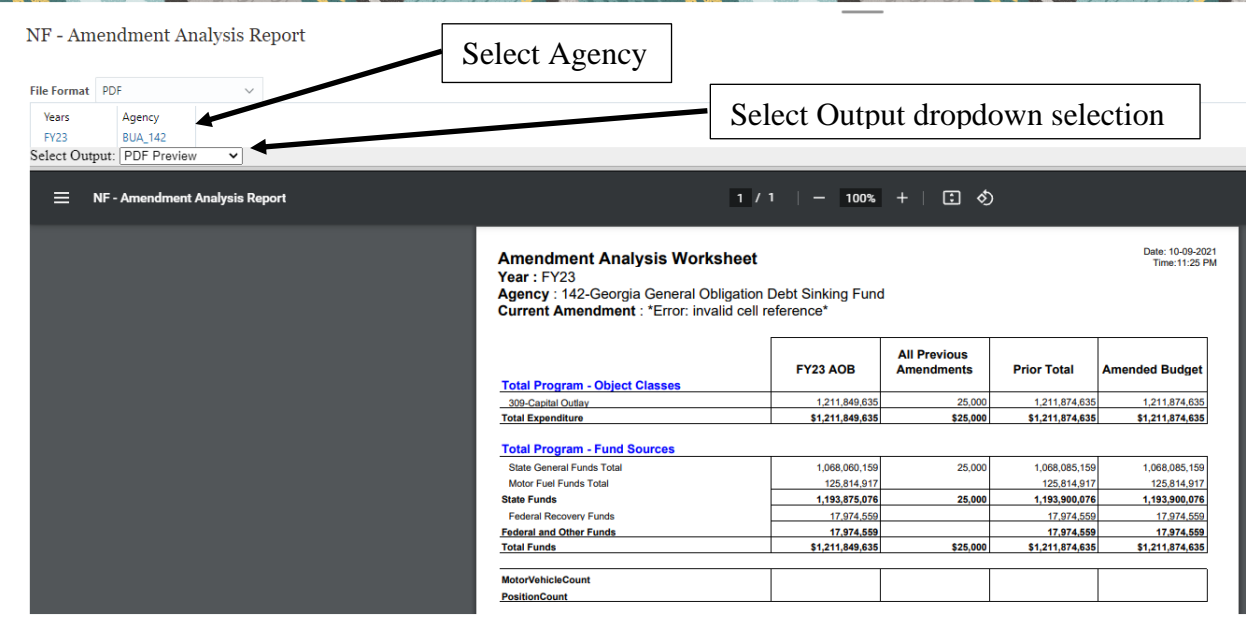

## Amendment Analysis by Object Class

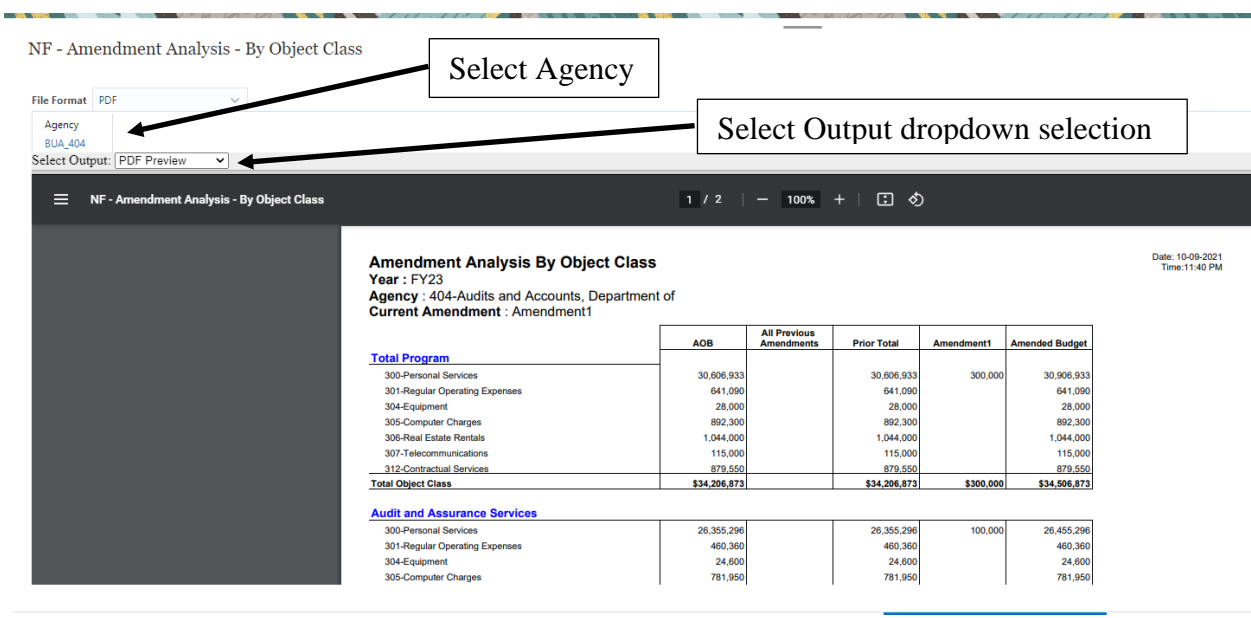

This report will display the data for the selected Agency by Object Class:

Add or Edit an Amendment Review Status - In Progress Review Status - By Stage Review Program and Fund Totals Review Approved Amendments **and Amendment Analysis TEM** Amendment Analysis **FEM** Amendment Analysis **FEM** Amendme

# AFY Recon Report

This report will display the data by Agency by Version for Amendments:

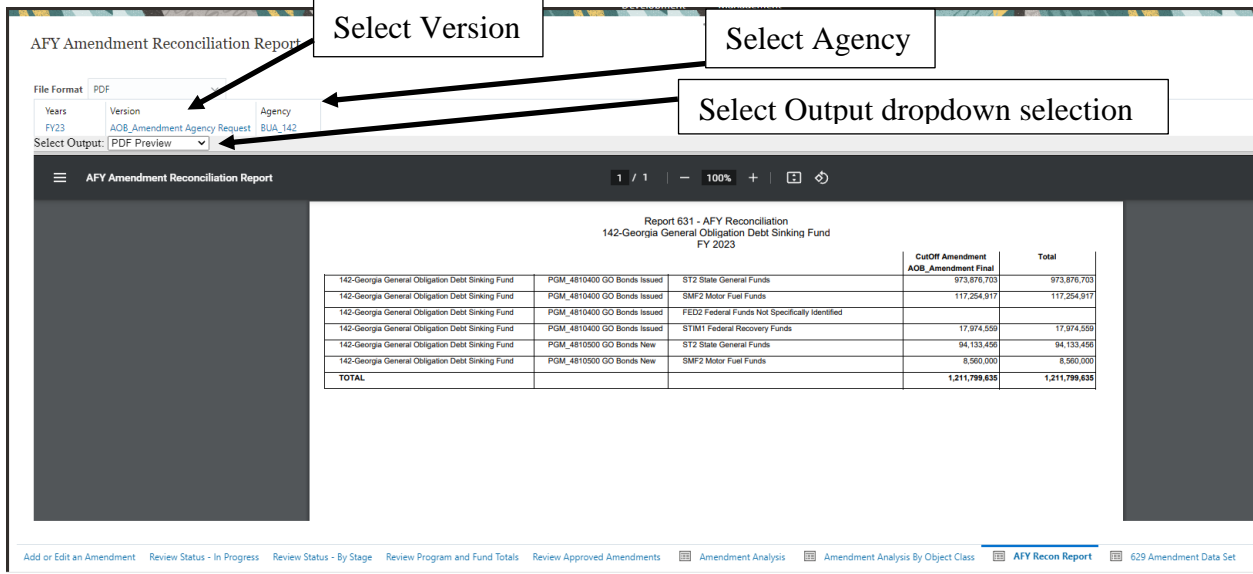

# 629 Amendment Data Set

This report will display the data by Agency by Version for the 629 Amendments Data Set:

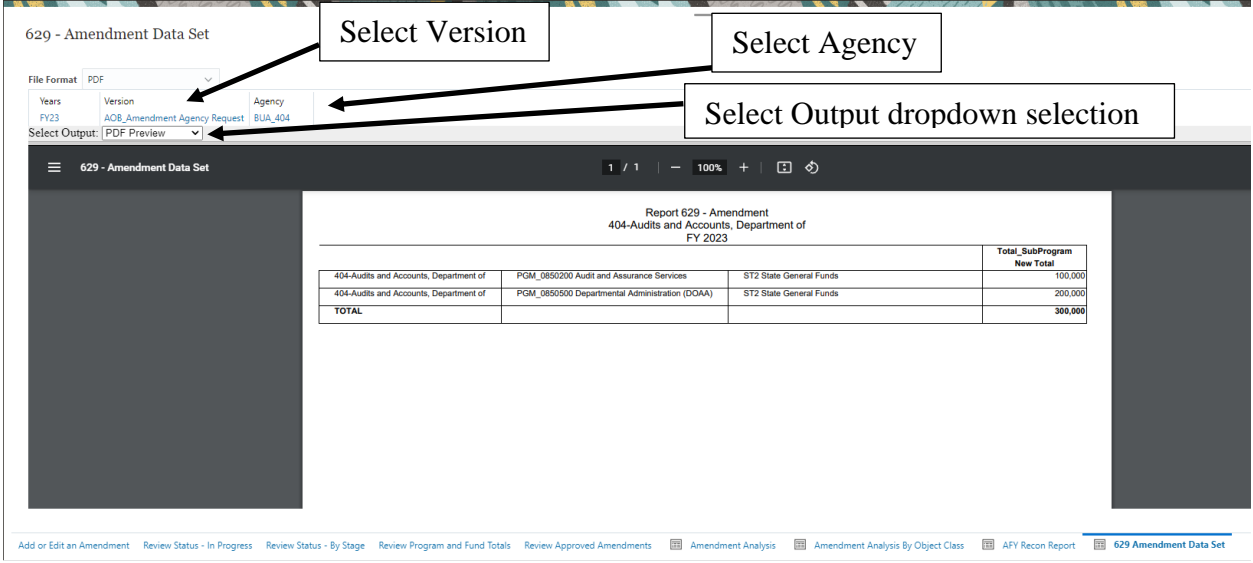

# Allotment Entry

Log into the system – Refer to the Login to Oracle Planning and Budgeting Cloud Service (EPBCS) above.

Click on the Agency Entry Cluster, the Agency Entry cards:

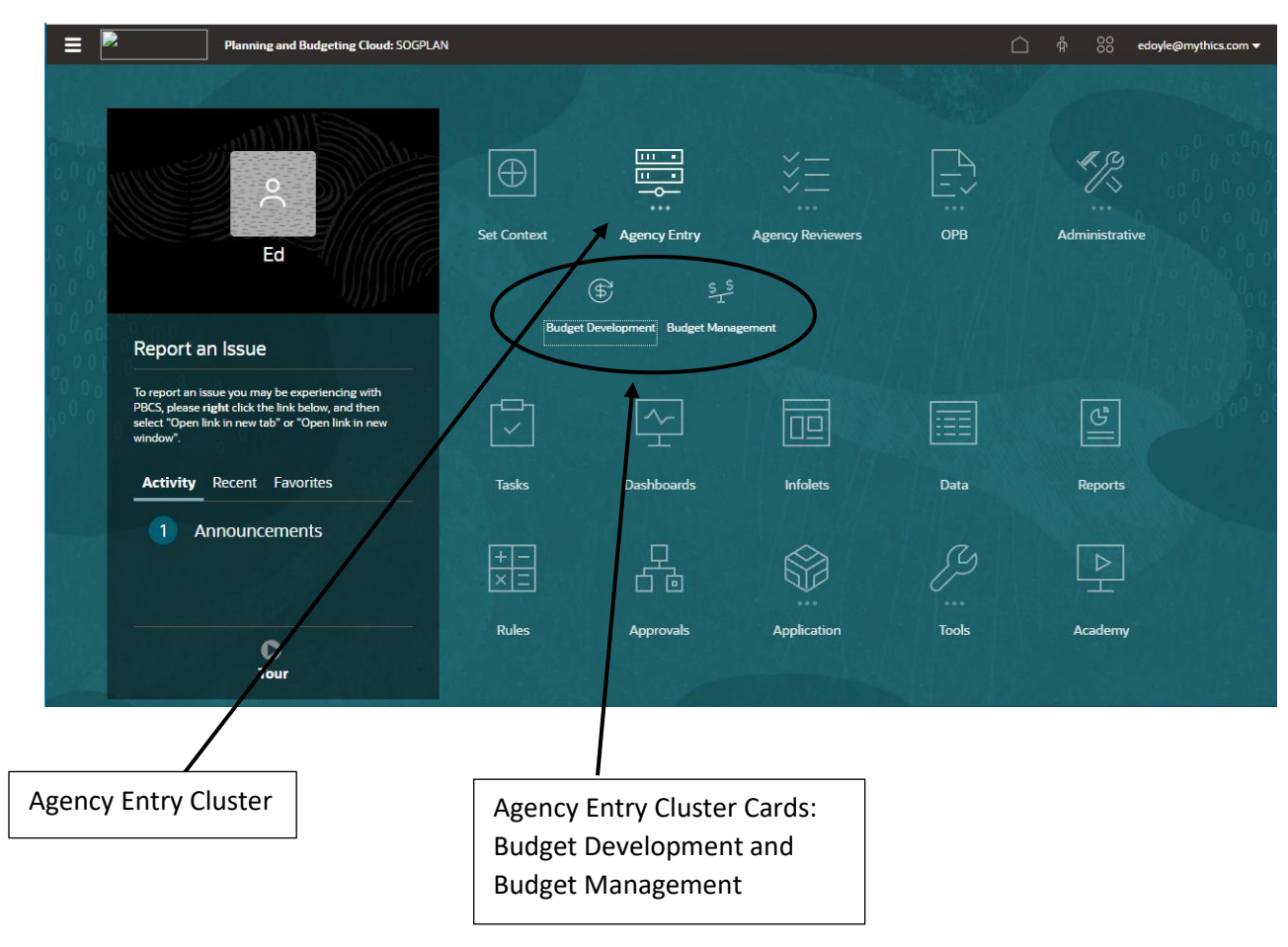

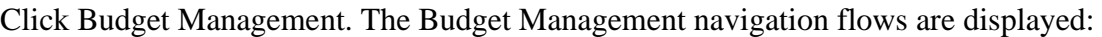

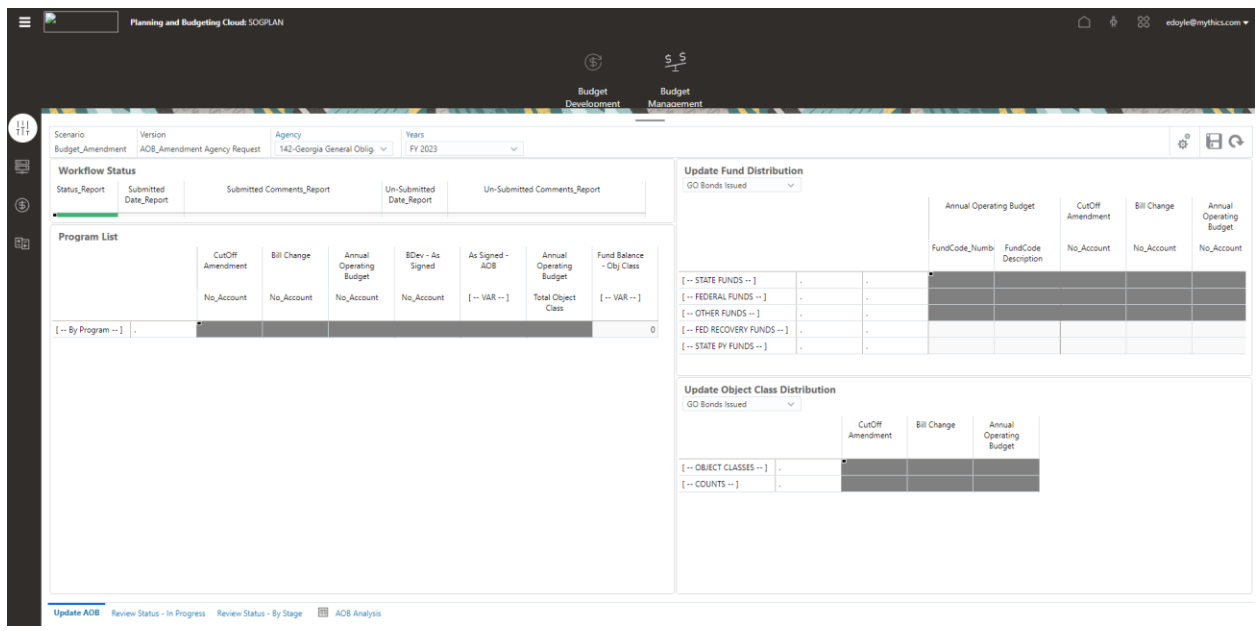

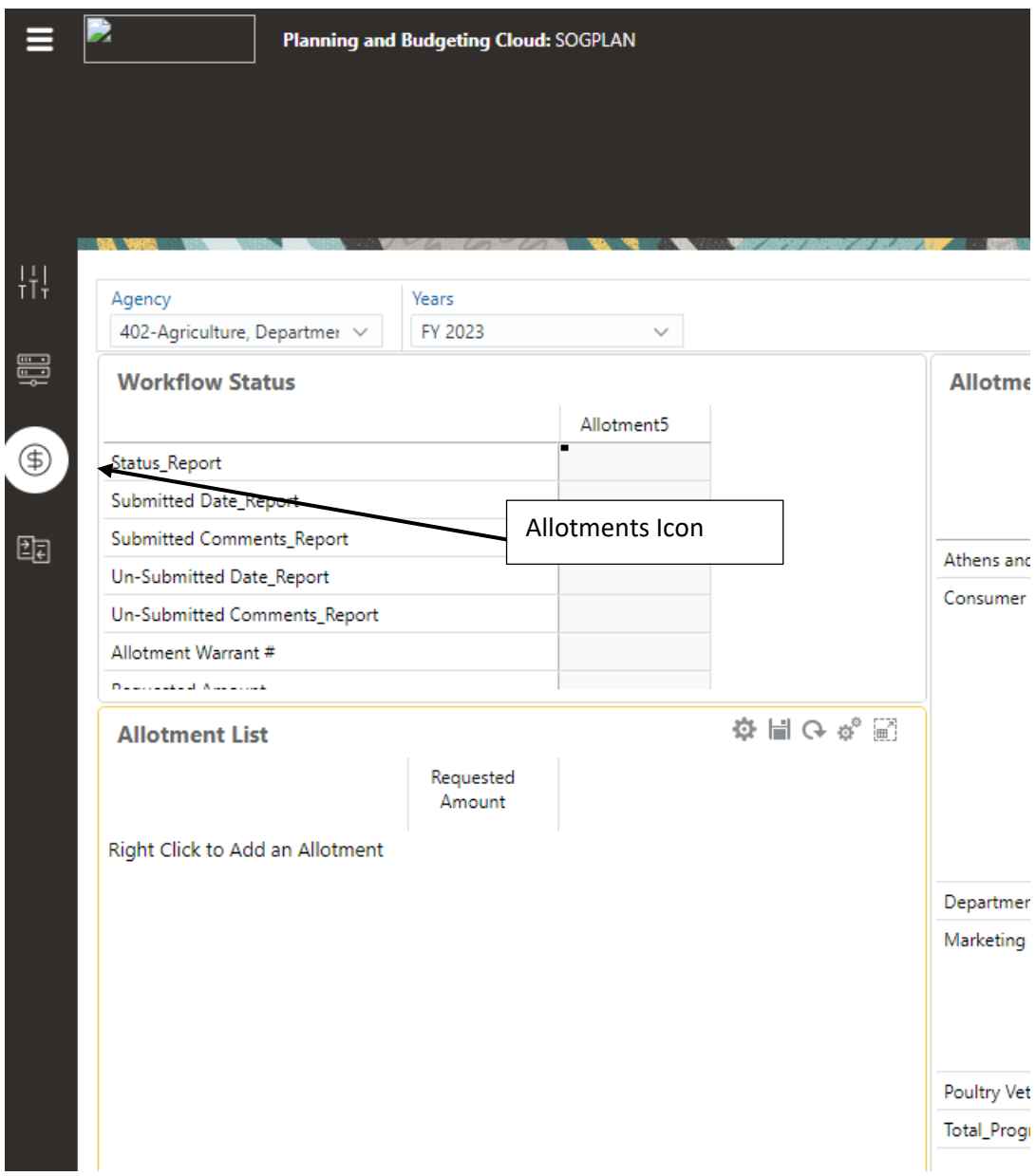

Click the Allotments icon. The Allotments navigation flow is displayed:

Select the Enter Allotments dashboard:

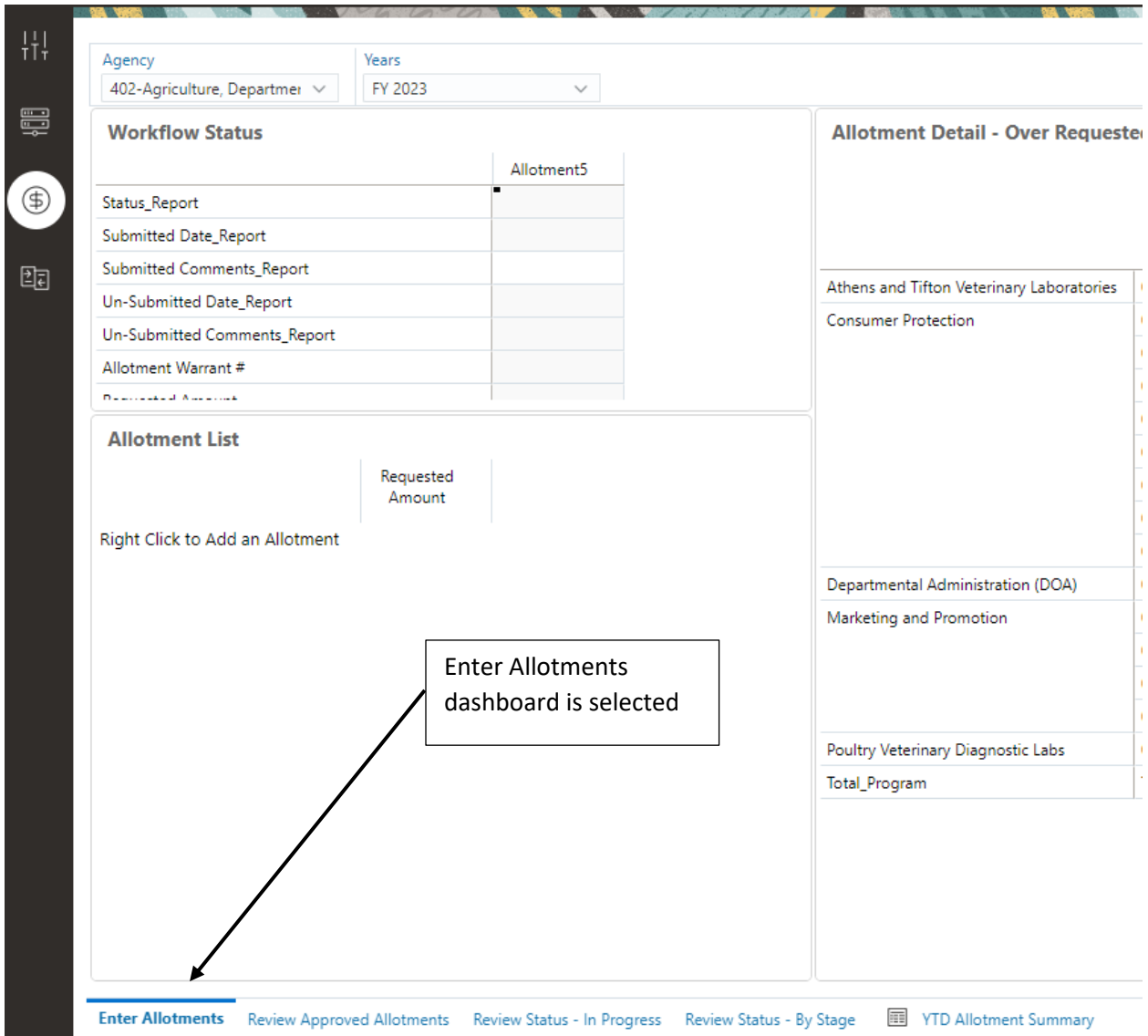

Right click in the Allotment List form:

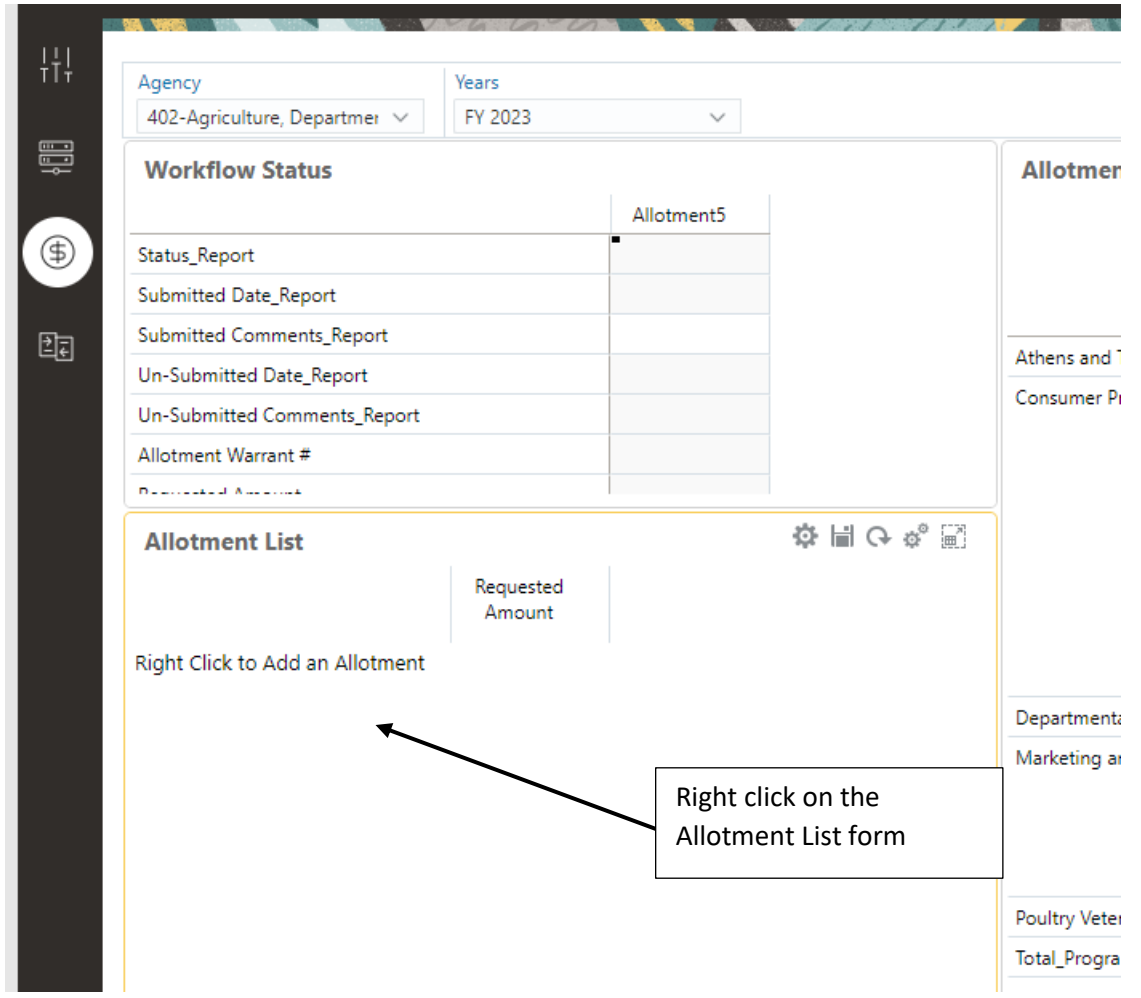

# The Menu List is displayed:

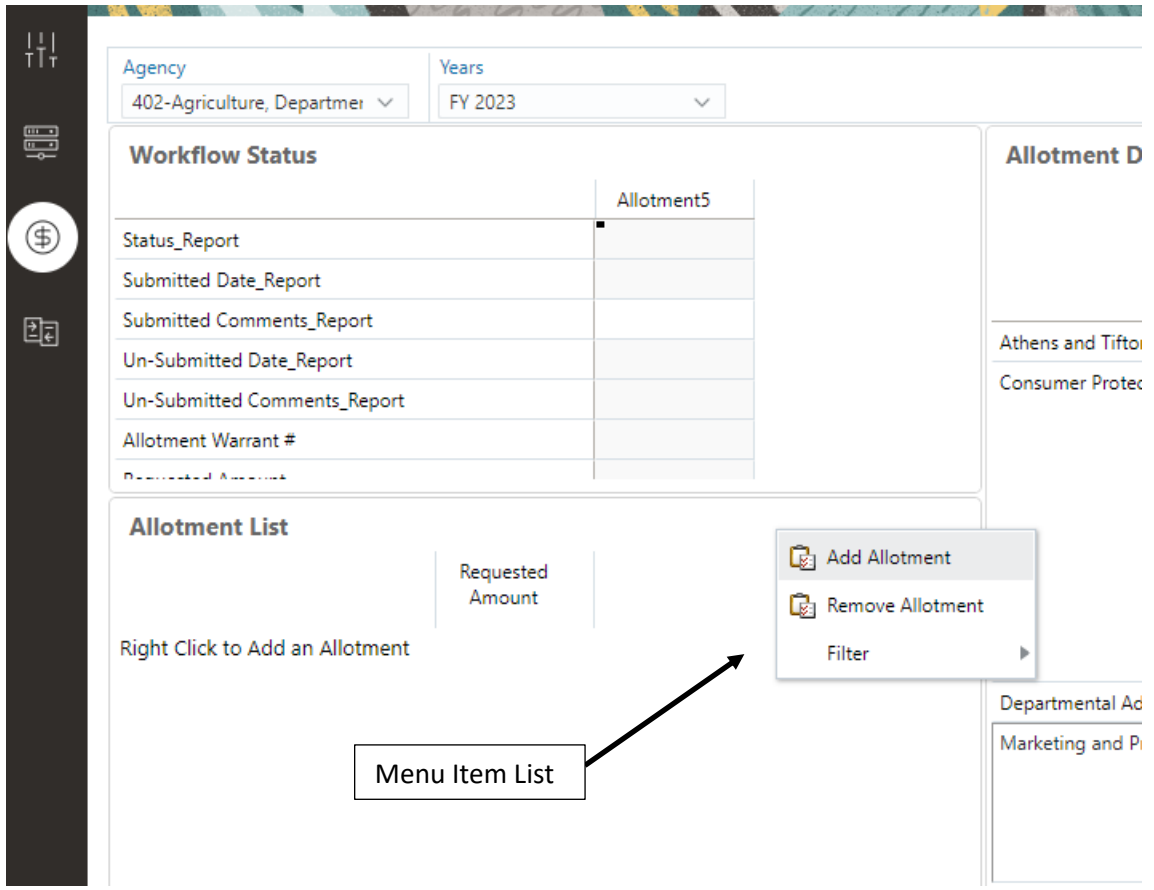

Click Add Allotment. The Add Allotment Information window is displayed:

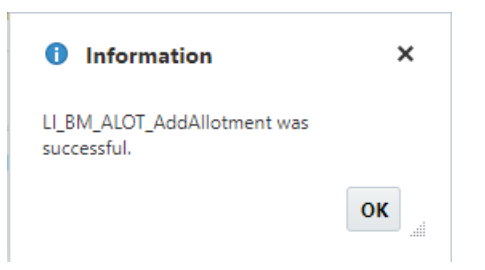

#### Click OK.

The Allotment is added to the Allotment List form:

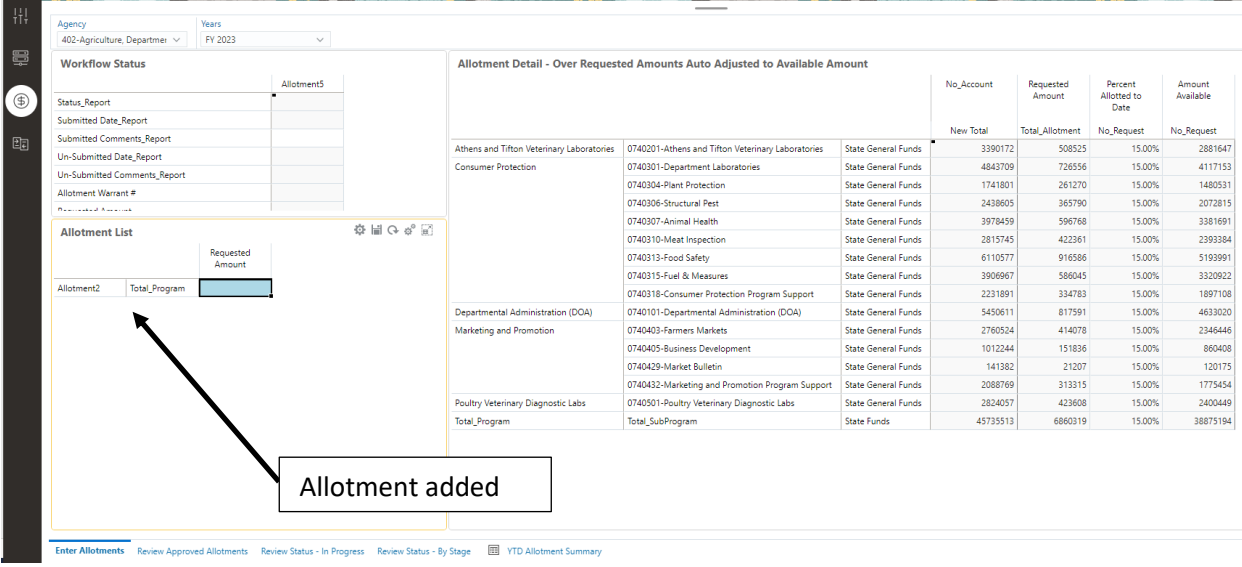

Right click on the added allotment on the Allotment List form and set the context - See Apply Context.

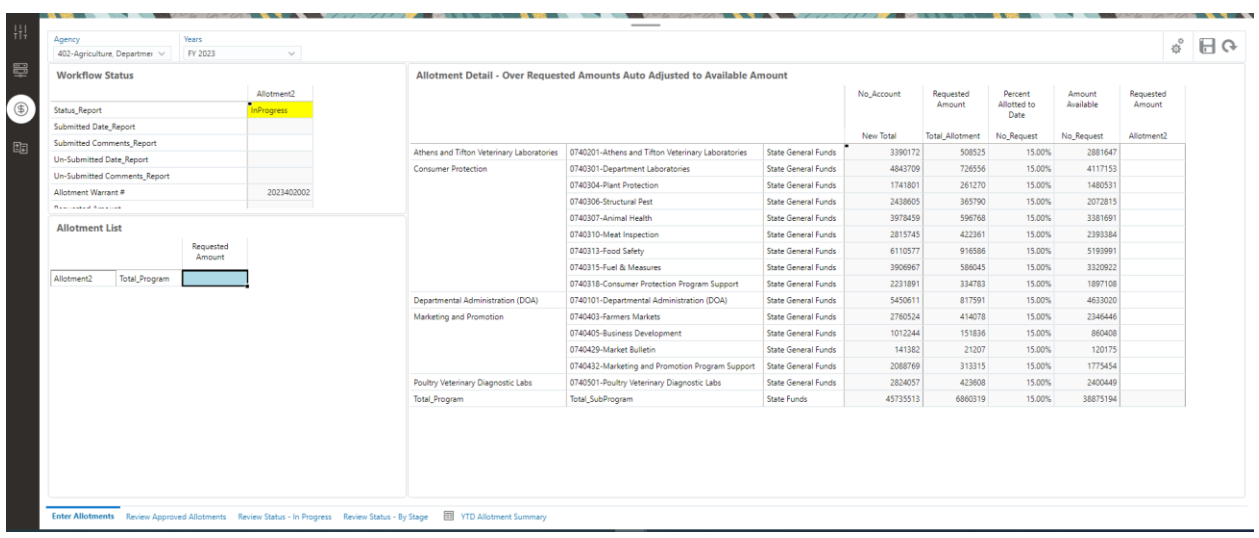

The dashboard is updated with the context of the added Allotment:

The added Allotment data is entered on the Allotment Detail – Over Requested Amounts Auto Adjusted to Available Amount form in the Requested Amount column:

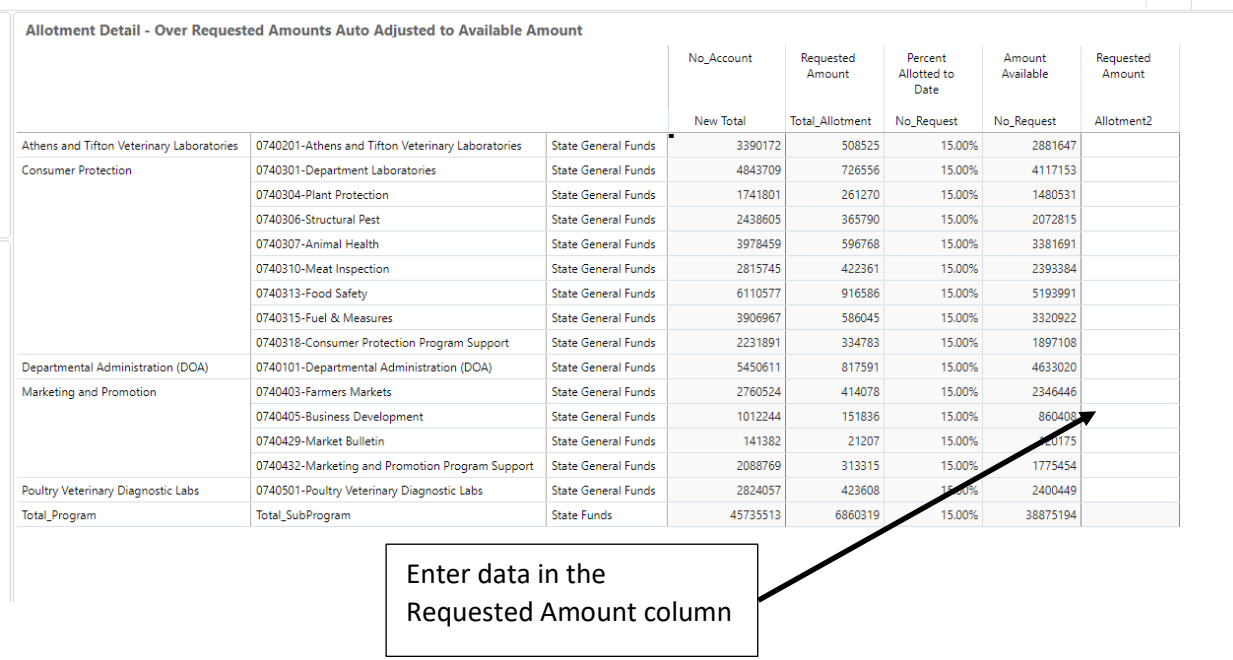

Note: The data will be automatically adjusted so that the amount cannot exceed the available amount.

Submit the changes - Workflow

#### Review Approved Allotments

This form is used to review the Approved Allotments by the selected Agency. To review the detail data for an allotment Apply Context to the Allotment:

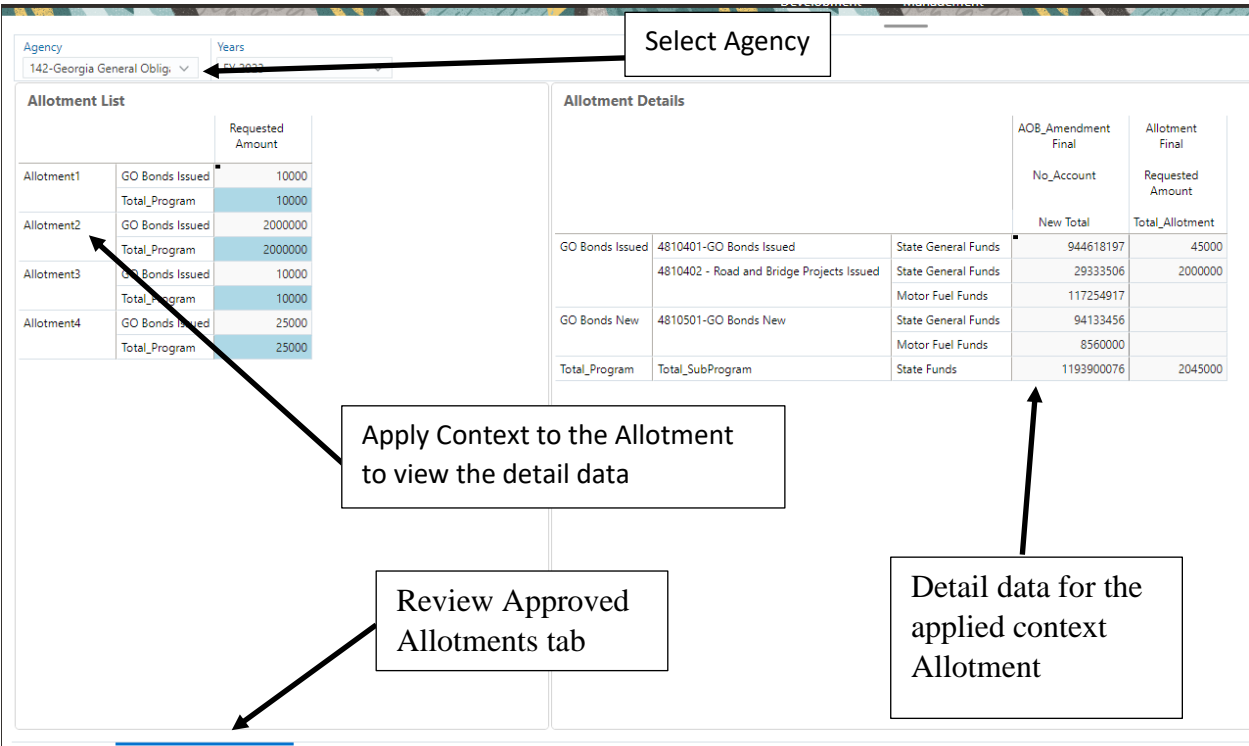

Review Approved Allotments Review Status - In Progress Review Status - By Stage I YTD Allotment Summary

#### Review Status – In Progress

This form will display the In Progress allotments for each Agency by version:

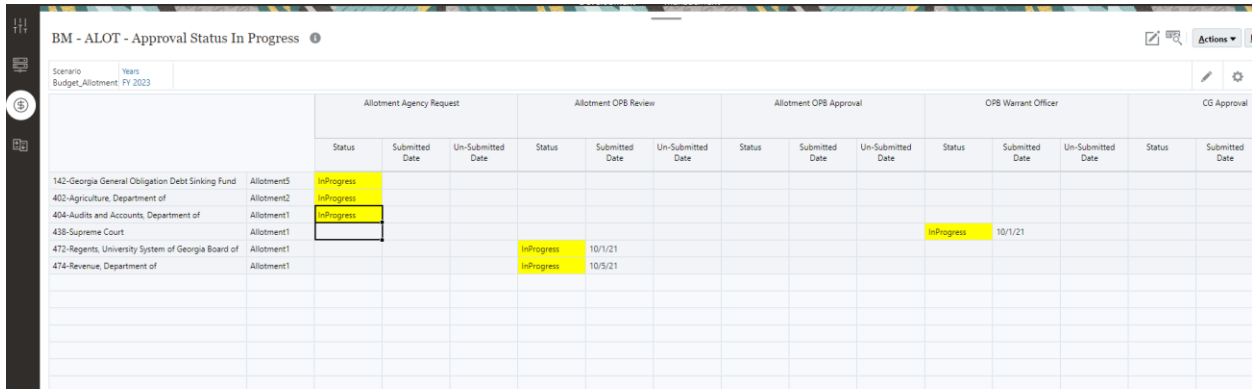

## Review Status – by Stage

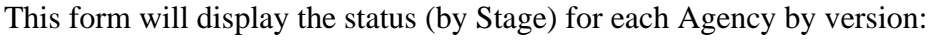

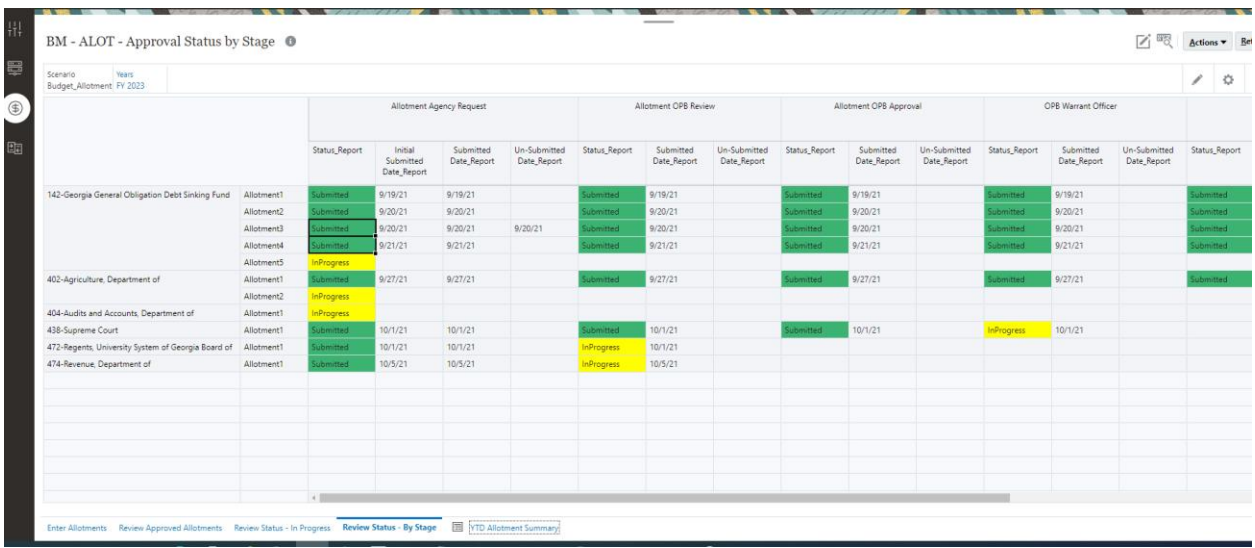

# YTD Allotment Summary

This report displays the Allotment Summary data for the selected Agency:

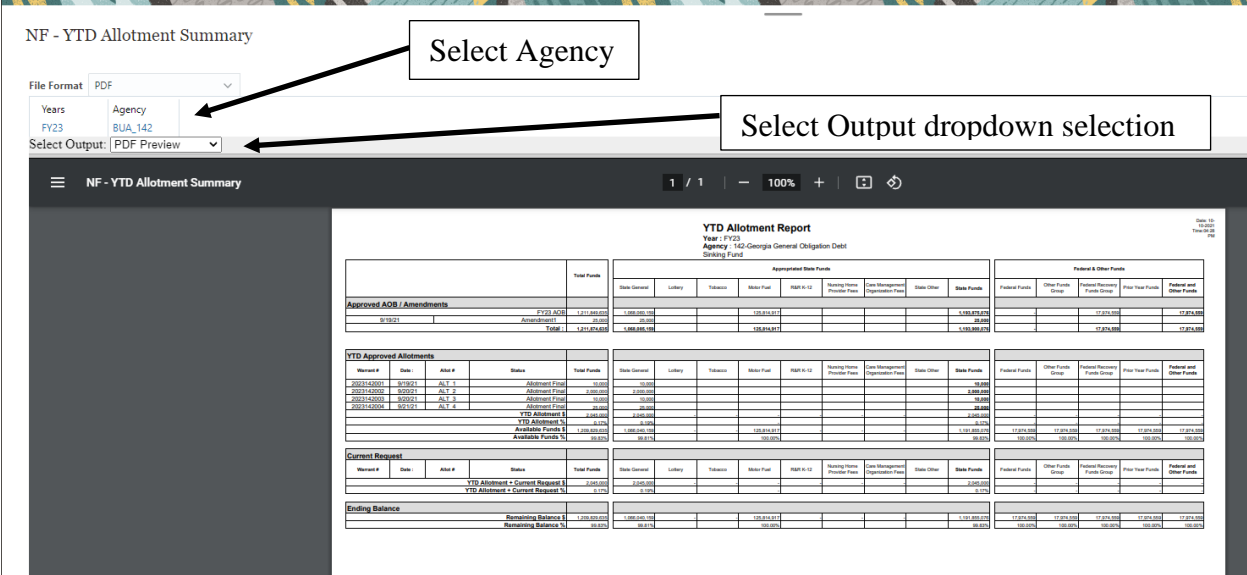

# Appendix

# Navigation Flow layout:

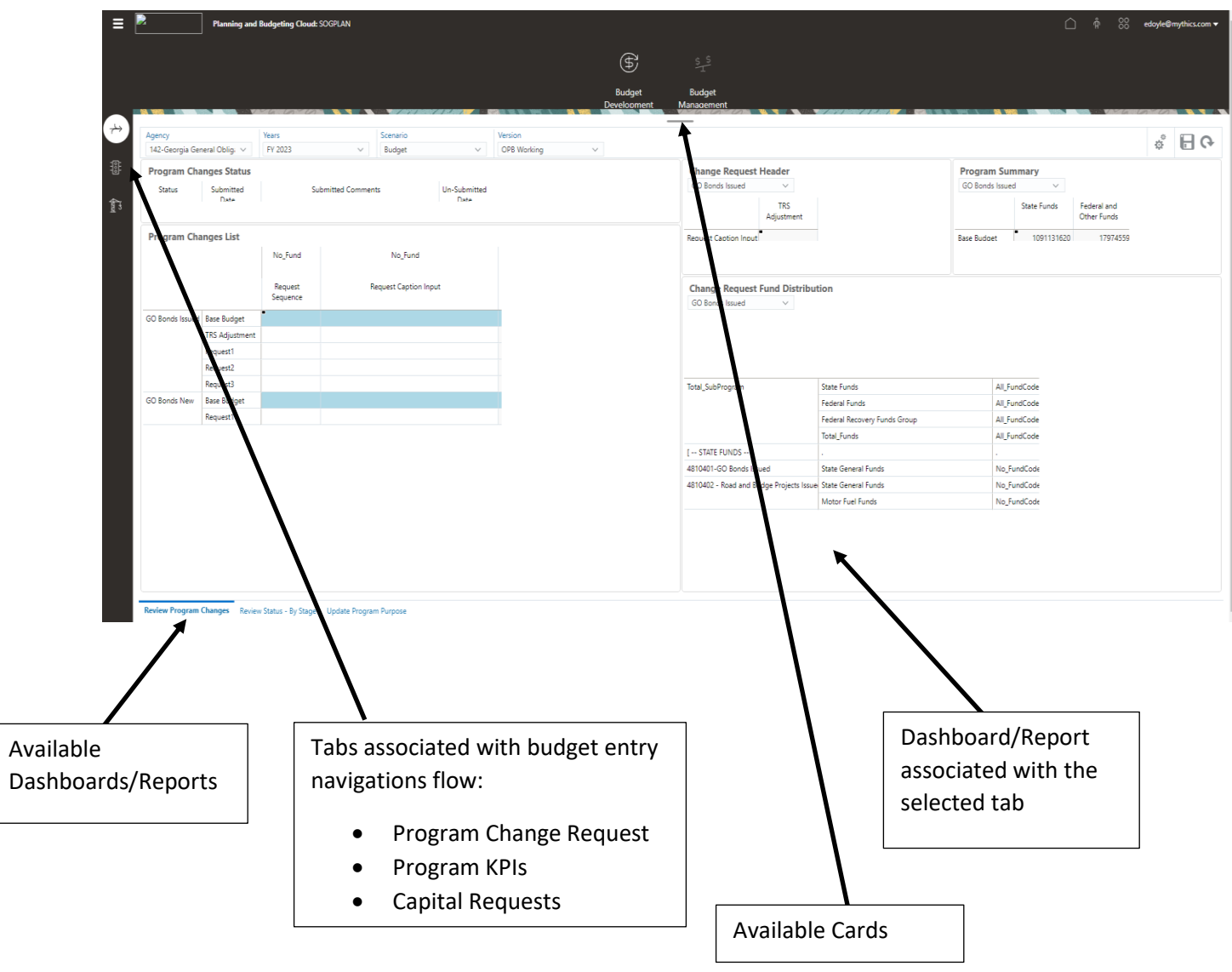

Return

# Dashboard layout – OPB/Program Changes

The OPB/Program dashboard is made up of 4 forms: Program Changes Status, Program Changes List, Change Request Header, Program Summary and Change Request Fund Distribution. The Point of View (POV) for the dashboard is common for all forms. If you change the POV all of the forms are updated with data for that POV.

The Program Changes List form is the Master form. You can set the context for the other forms using the Apply Context function. Apply Context function is accessed by right clicking on the Program in the first column. Once you Apply Context using the Master form, the remaining forms will updated with the data for the selected Program.

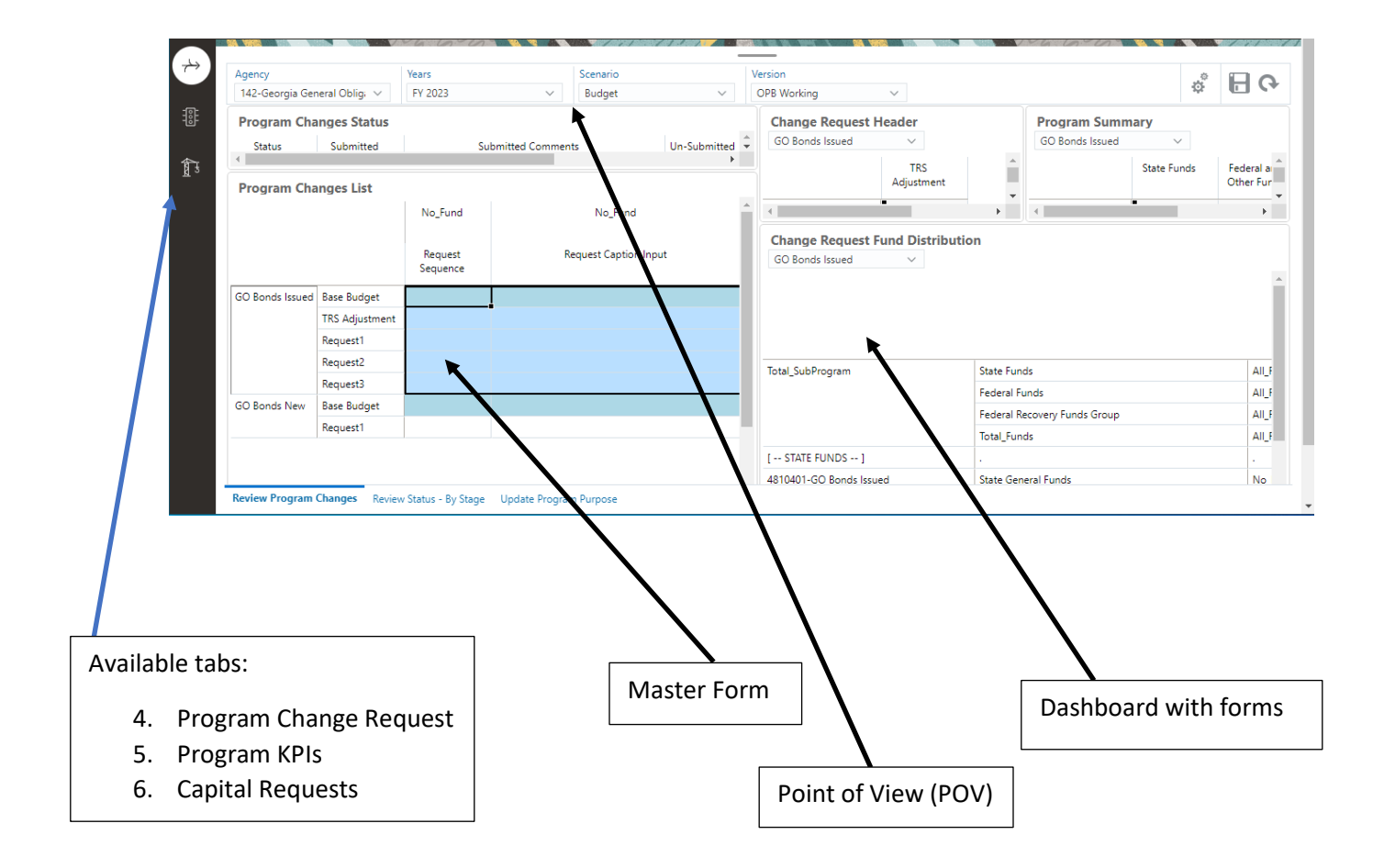

#### Return

## Apply Context

Each dashboard has a Master form (typically the lower left form). This form sets the context for the other forms on the dashboard. To set the Context, Right click on the Master Form in the area that you want the context set.

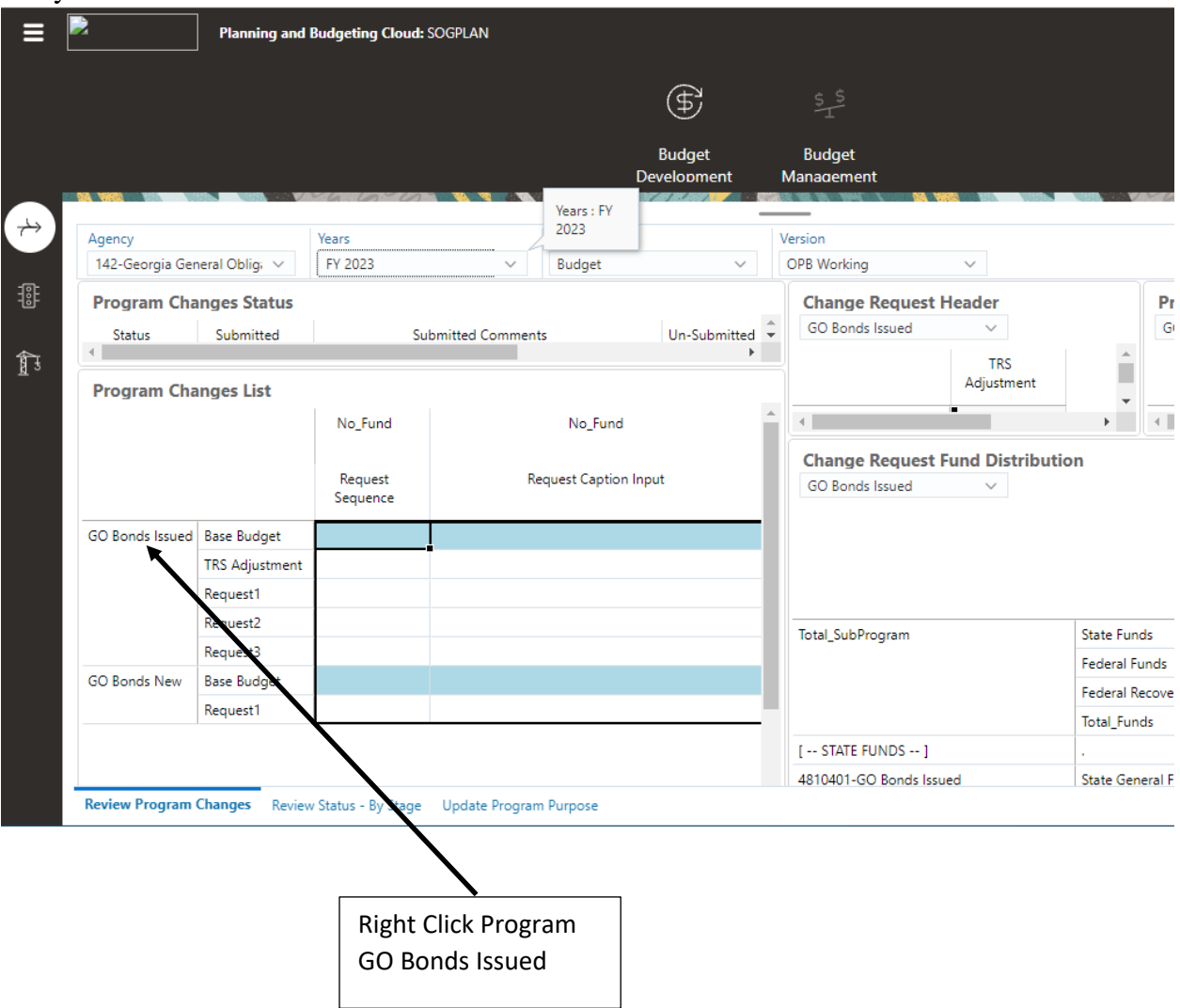

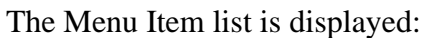

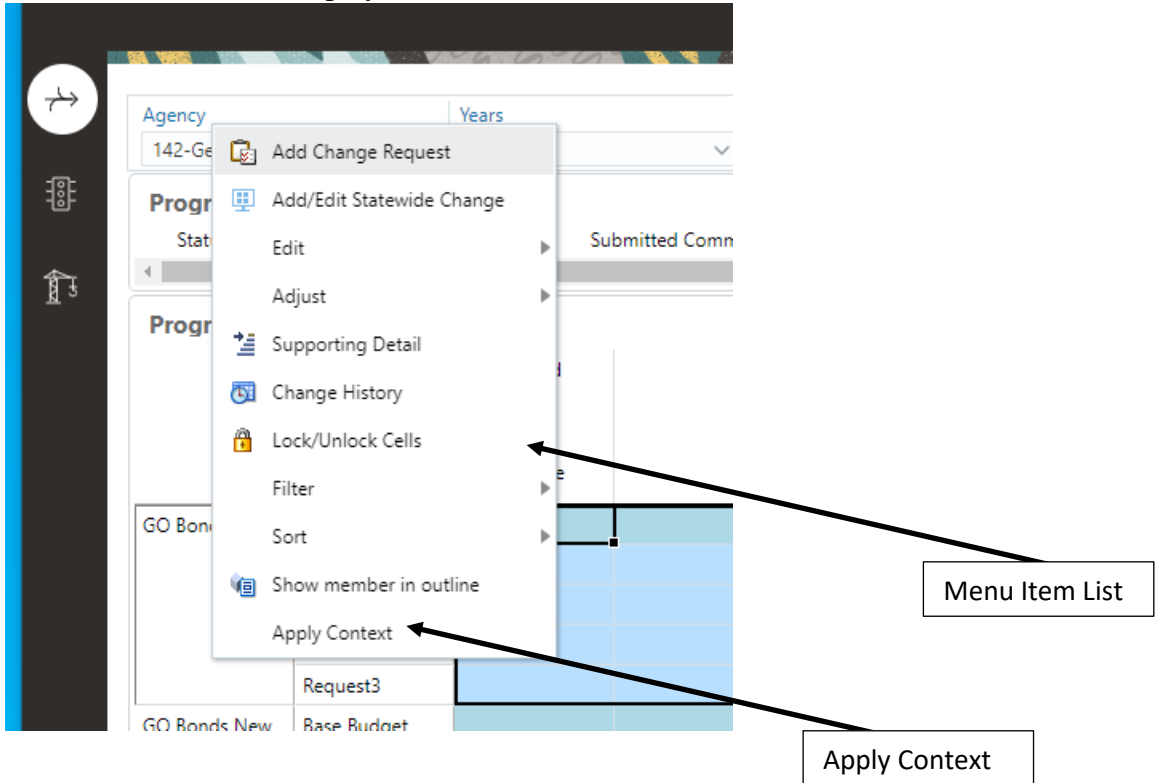

Click Apply Context. The forms on the dashboard are set to the GO Bonds Issued member:

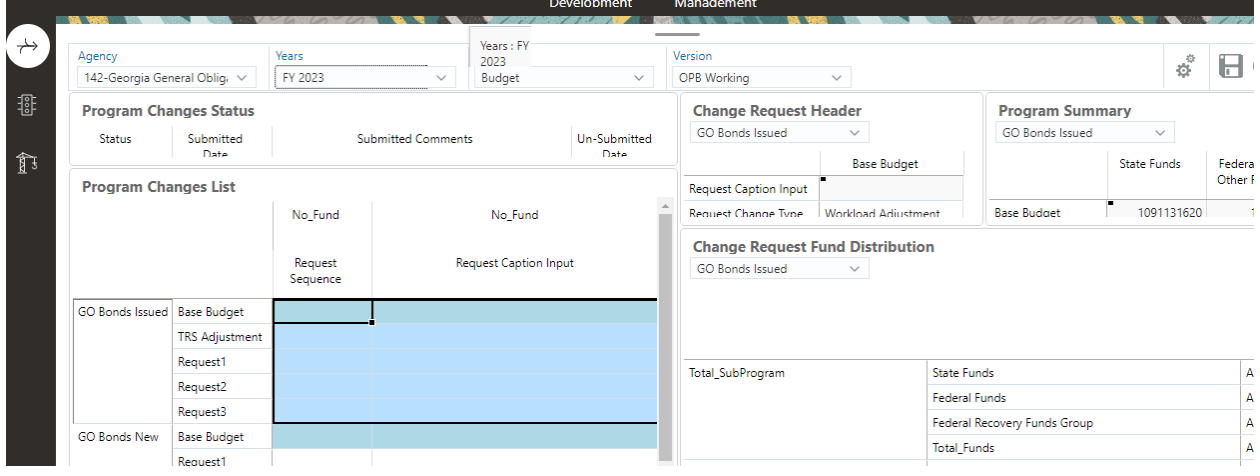

# Set the Point of View

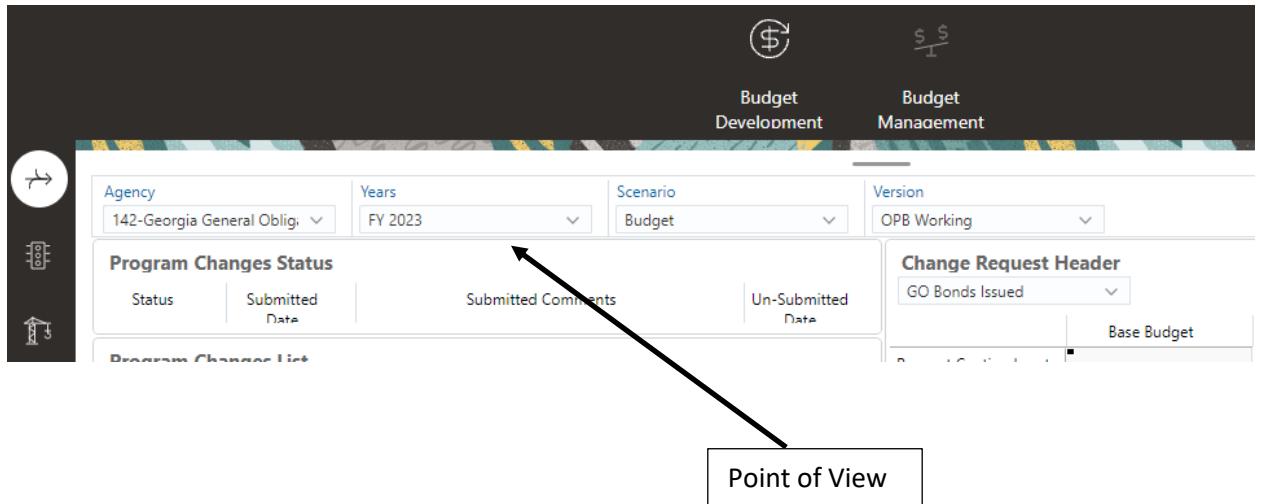

To set the Point of View (POV) use the drop down box associated with the dimension that you want to set. To change the Agency POV, click the down arrow on the Agency drop down box and select the Agency. After the selection you need to click the GO icon to update the forms with the selection:

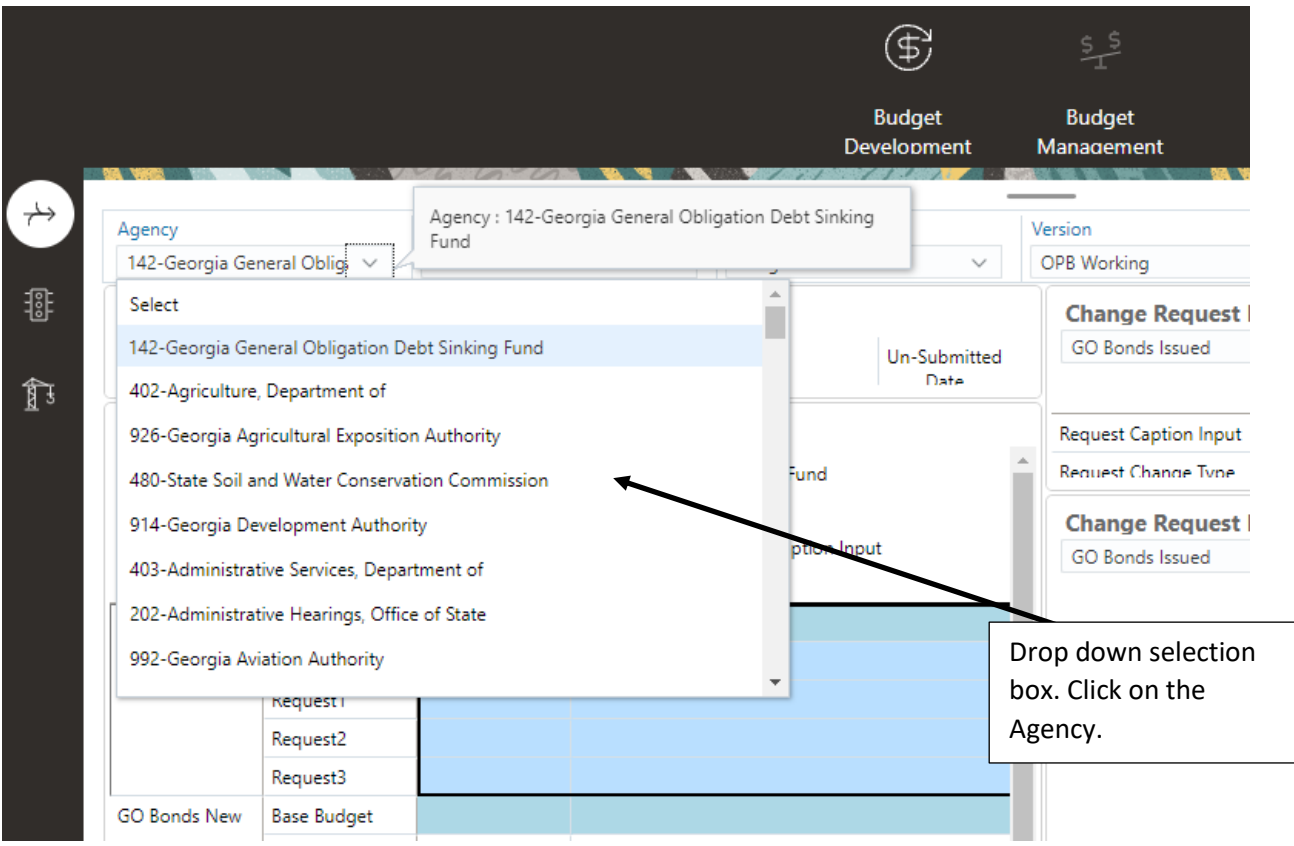

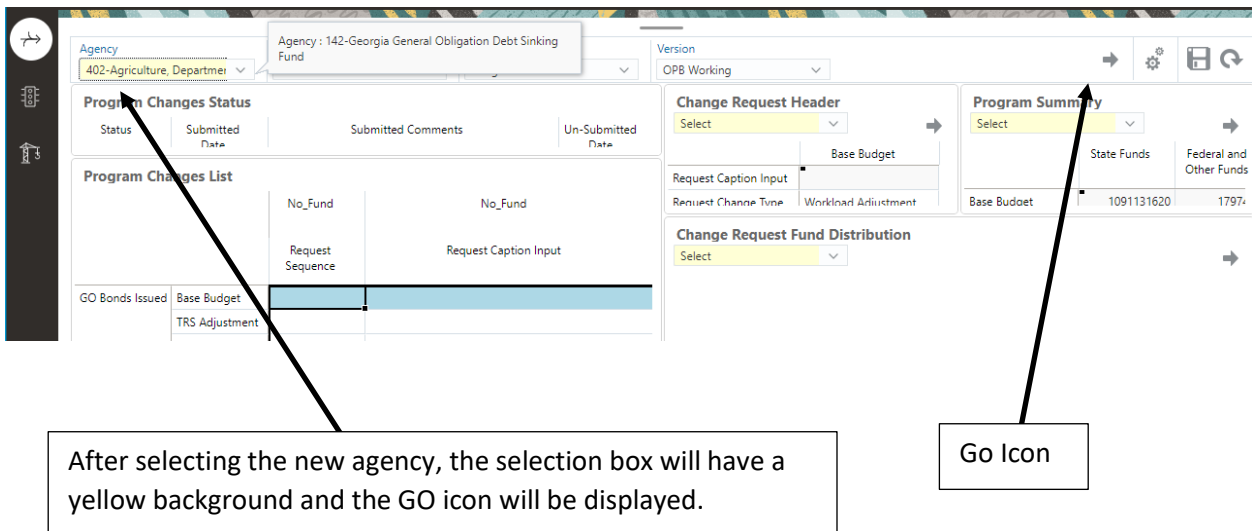

After clicking GO, the forms will be updated with the selected Agency data:

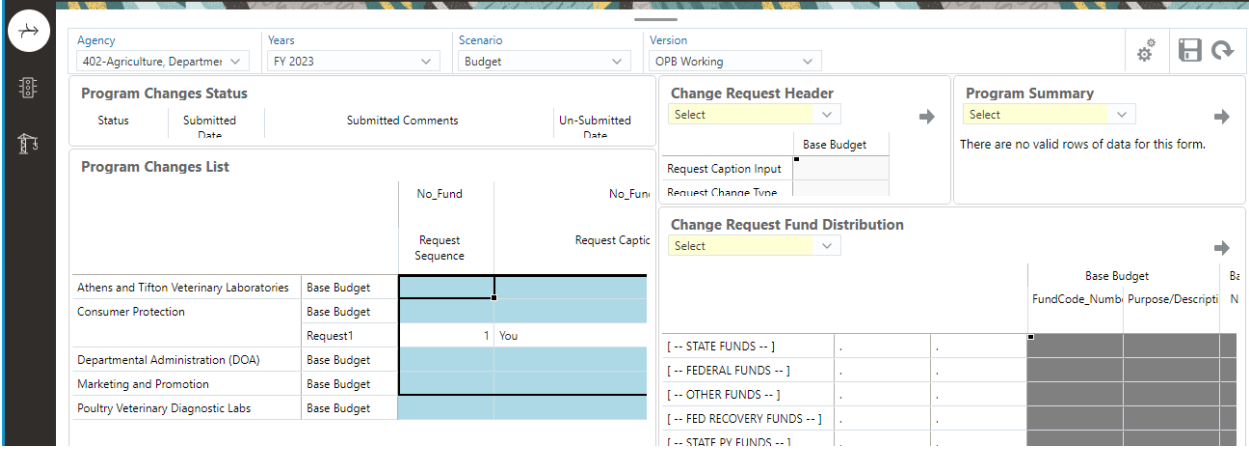

If you change the POV you will need to **Apply Context** to the updated data.

#### Return

## Workflow

Workflow is used to submit your changes to the next level. To submit the changes, Right click on the Program Changes Status form:

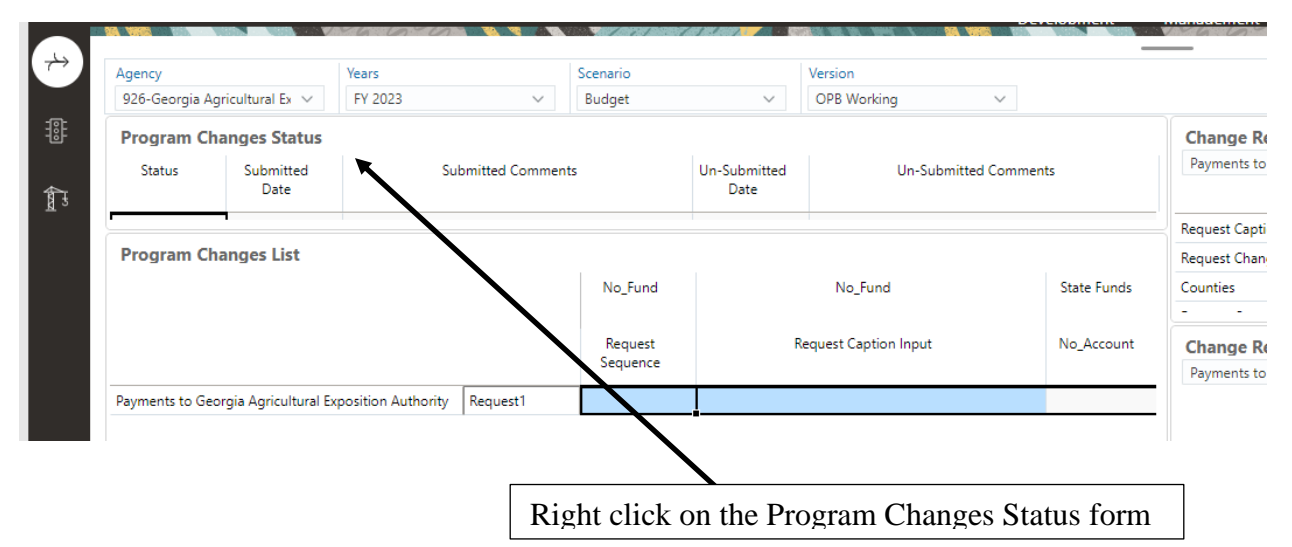

The Menu Item list is displayed:

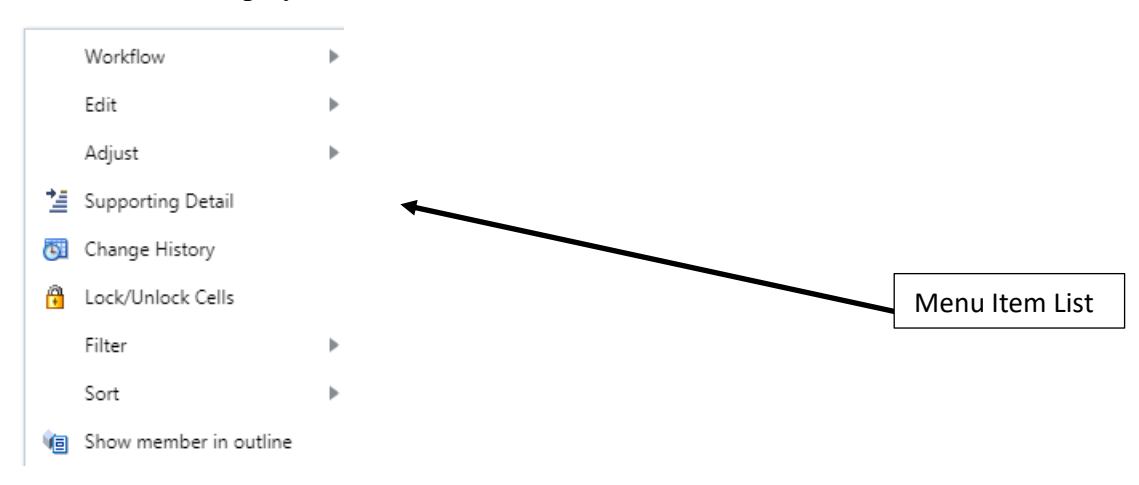

Click Workflow/Submit All Changes:

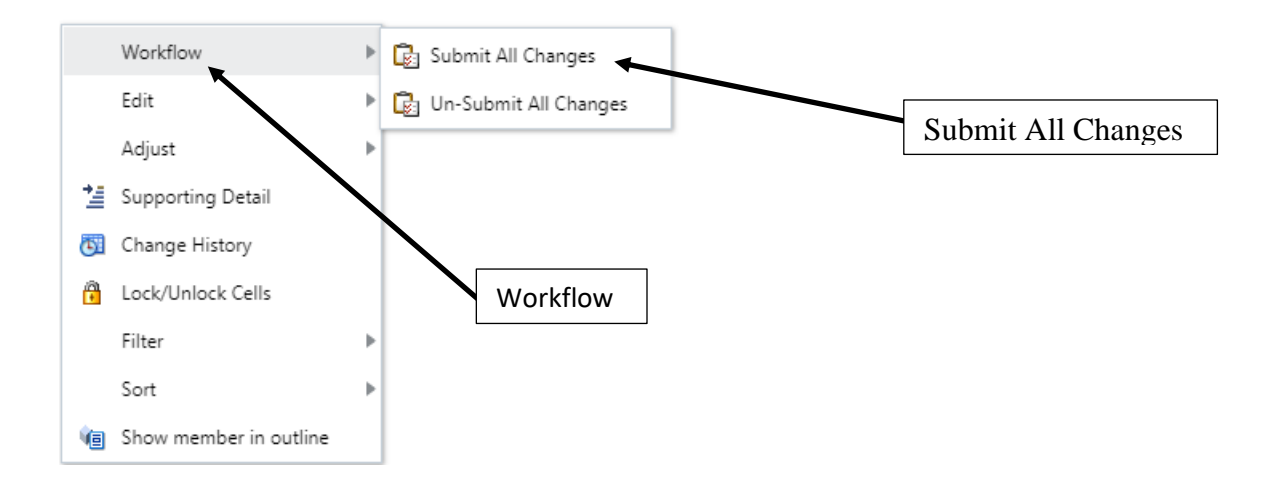

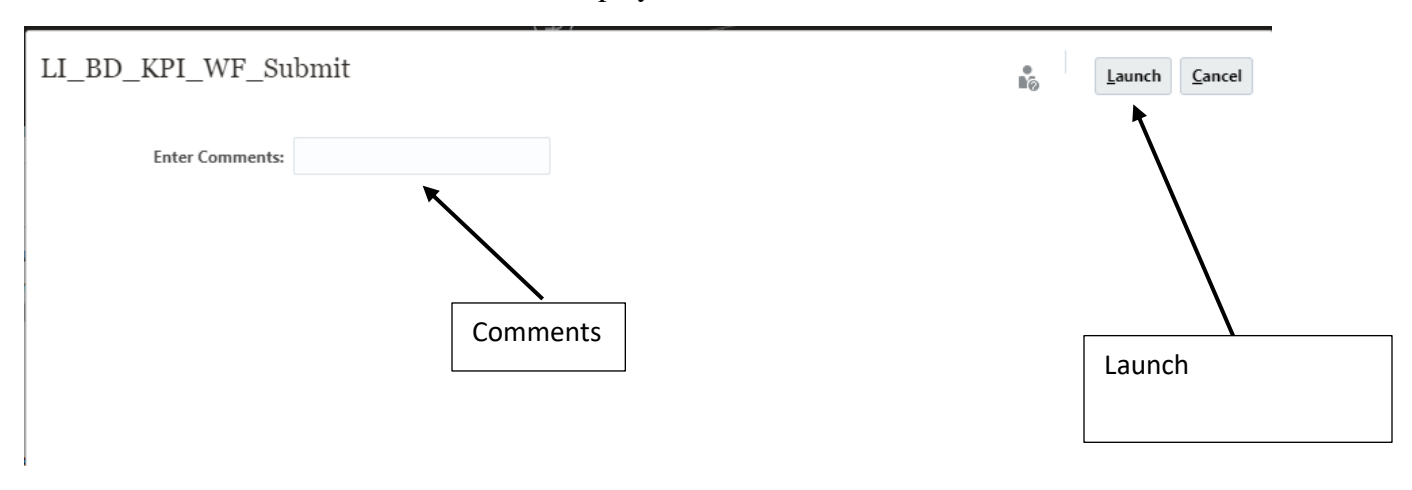

The LI\_BD\_KPI\_WF\_Submit window is displayed:

Enter Comments and click Launch.

Click Ok – the changes were submitted.

# Add Statewide Changes

1. Right click on any Request or Base Budget cell.

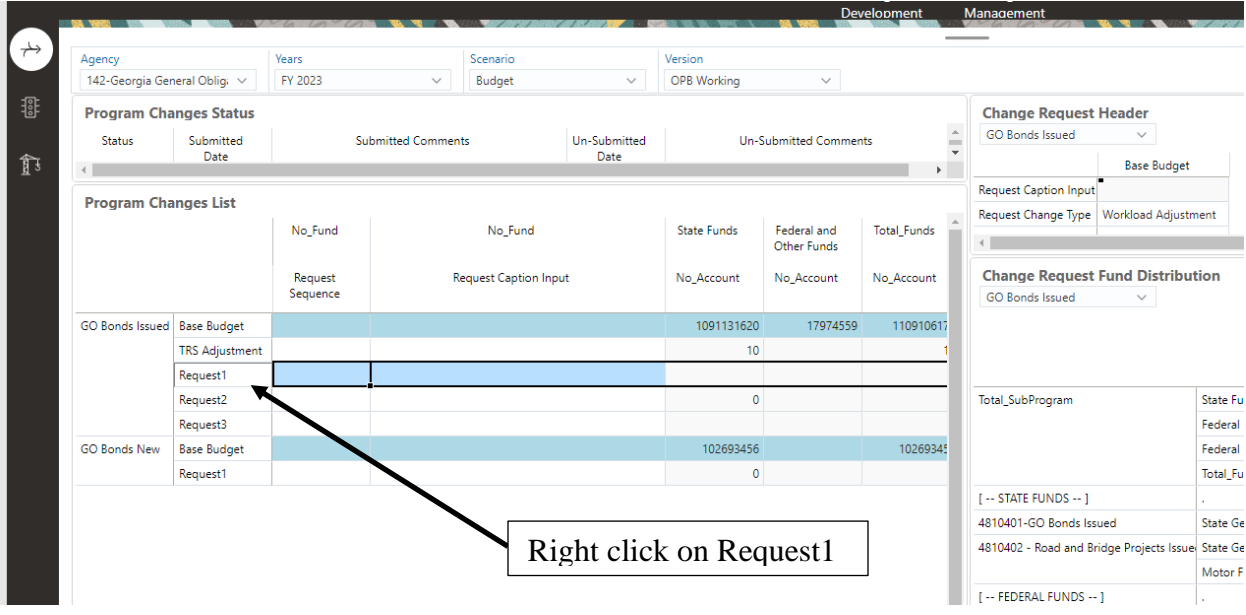

- Add Change Request  $\leftrightarrow$ Remove Change Request Scenario Agency 142-Georgia General Ob Budget  $\checkmark$ Add/Edit Statewide Change 審 **Program Changes** Edit Ù Status Subr  $\blacktriangleright$  mments Adjust D. 舒 ă. <sup>\*</sup> Supporting Detail **Program Changes** Change History No\_Fund A Lock/Unlock Cells Menu Item ListFilter Request Caption Input Sort b Show member in outline GO Bonds Issued | Base B TRS Ac Apply Context Request1 Request2 Request3 **Base Budget GO Bonds New** Request1
- 2. The Menu Item list is displayed:

3. Click Add/Edit Statewide Change. The BD – OPB – CHR – Statewide Changes form is displayed:

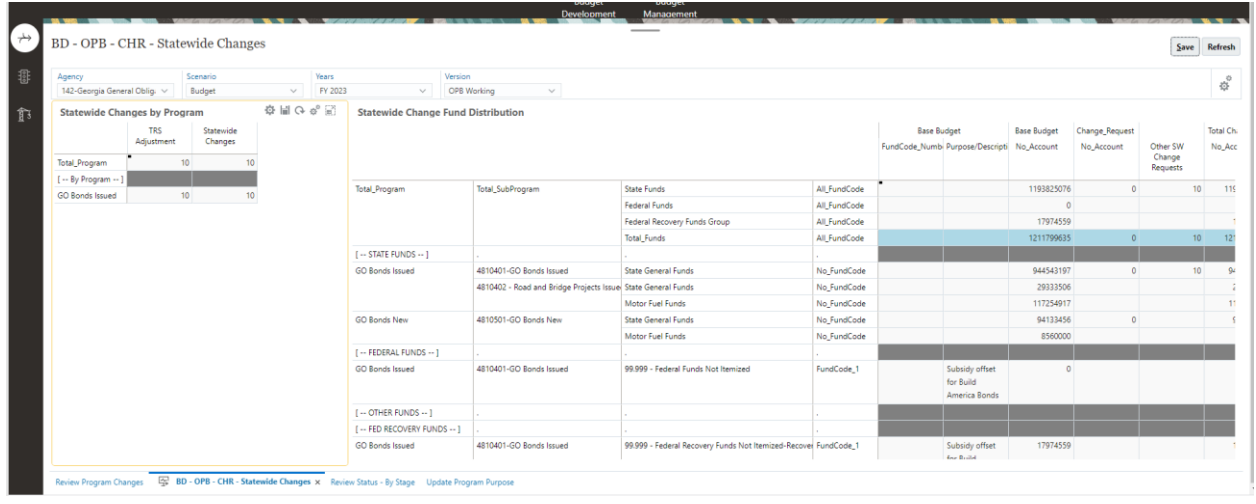

4. Right click on Statewide Changes title in the Statewide Changes by Program form:

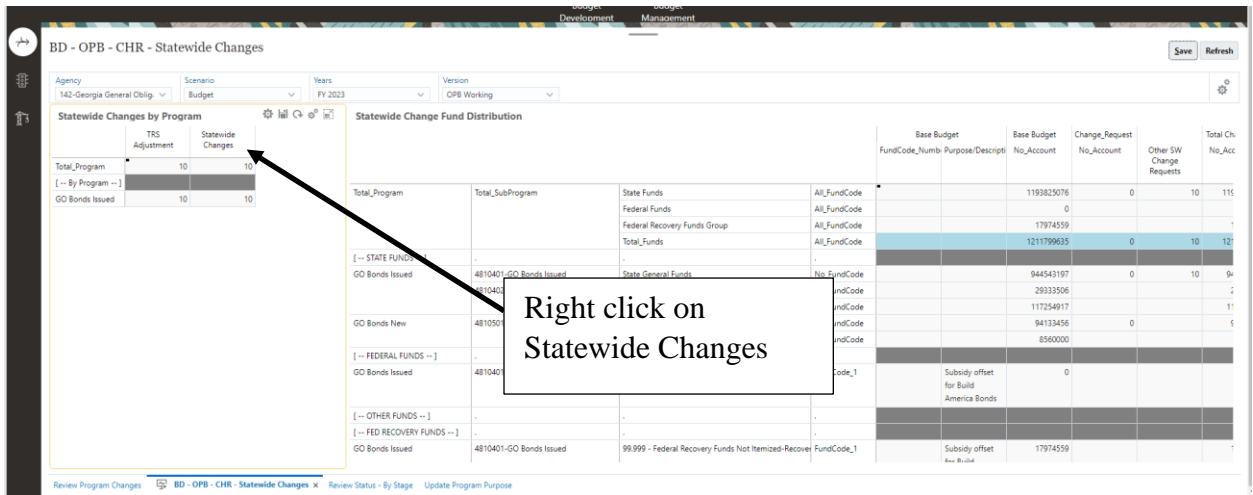

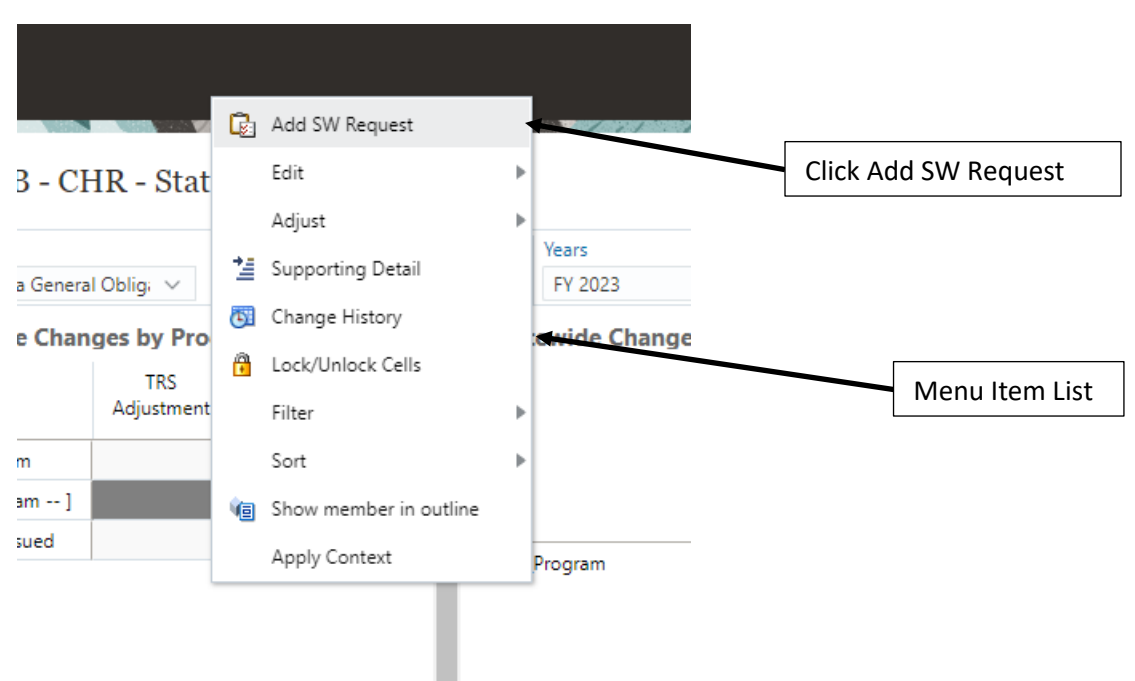

5. The Menu Item list is displayed. Click on Add SW Request:

6. The LI\_BD\_CHR\_SW\_AddREquest selection window is displayed:

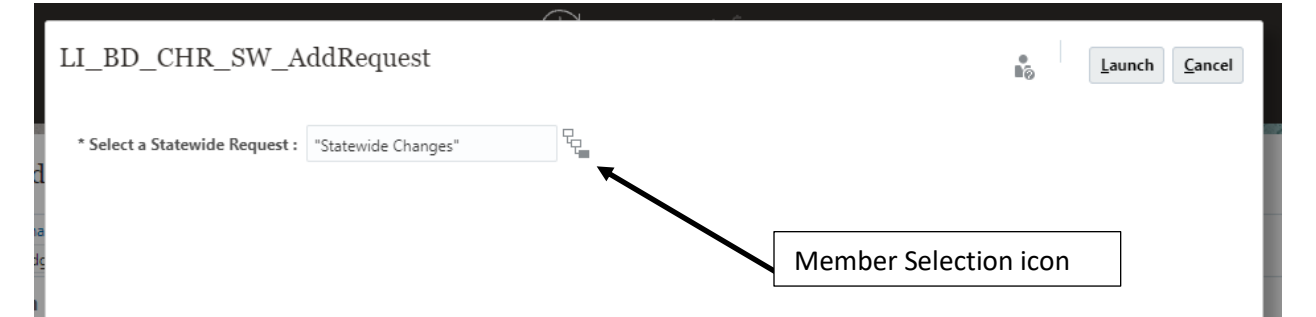

- $\underline{\mathsf{O}}\mathsf{K}$ Select a Member  $\mathbf{r}_\delta$  in the set of  $\blacksquare$ Cancel Requests<br>"Risk Pools Adjustment **O** Search Requests  $\hat{\mathbf{r}}$ TRS Adjustment Changes Statewide Changes ь Risk Pools Adjustment Check OK Cyber Security GBA Rental Rate Adjustment GETS Adjustment Merit Pay Increase Check mark indicates State Health Benefit Plan 8. selection 9. Click OK 10. Click Launch: LI\_BD\_CHR\_SW\_AddRequest  $L$ aunch  $C$ ancel n. 딥 \* Select a Statewide Request : "Risk Pools Adjustment" Check Launch
- 7. Using the Member selection icon select the request to be added:

11. The information window is displayed. Click OK:

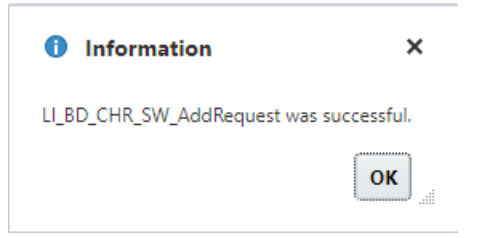

12. Risk Pools Adjustment is added:

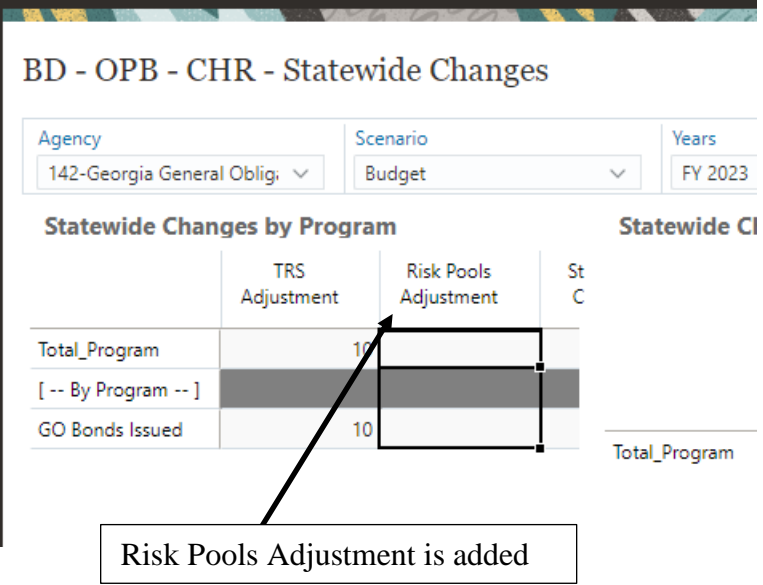

# Return